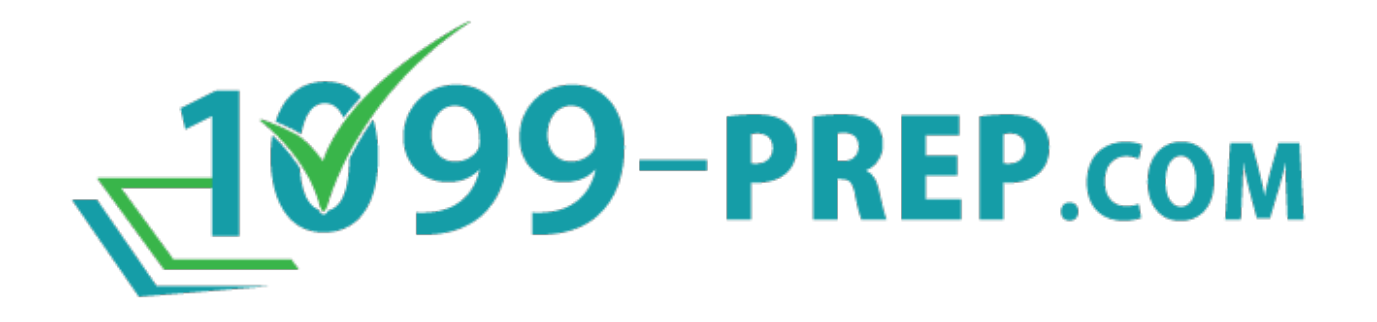

Date**:** 1/18/2024

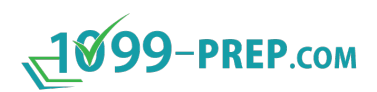

# <span id="page-1-0"></span>**Contents**

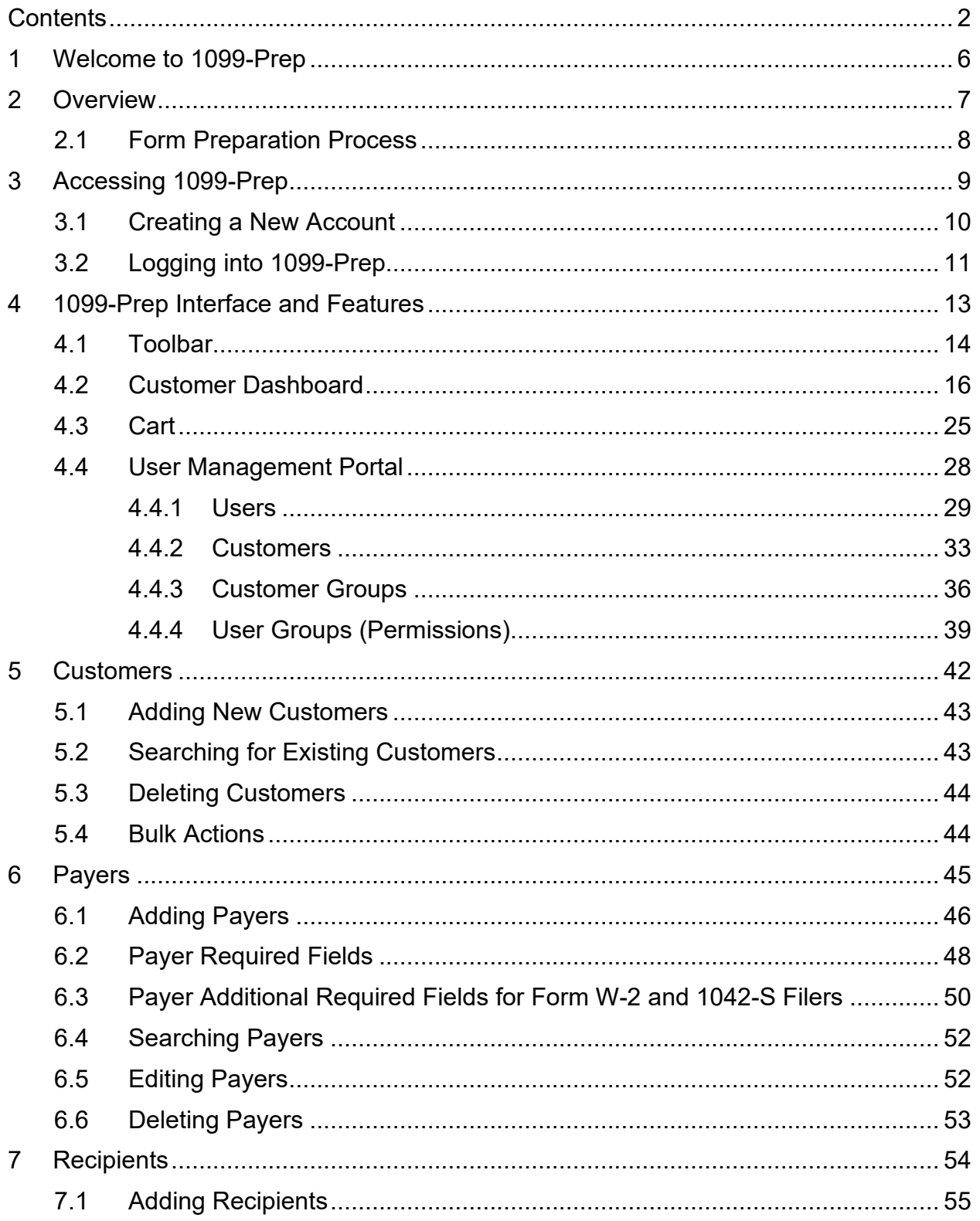

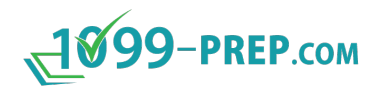

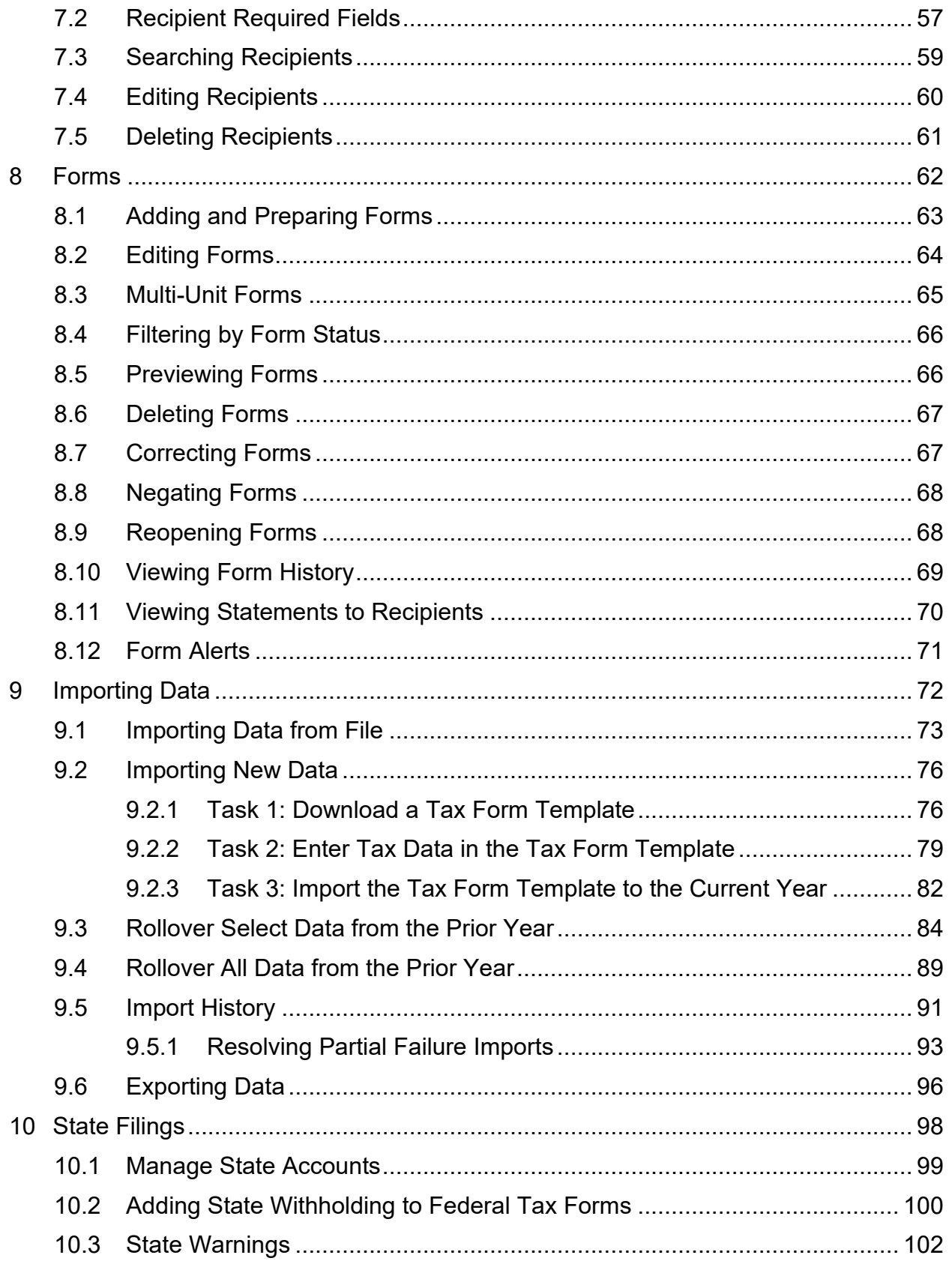

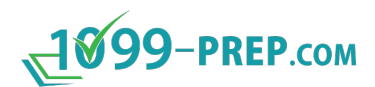

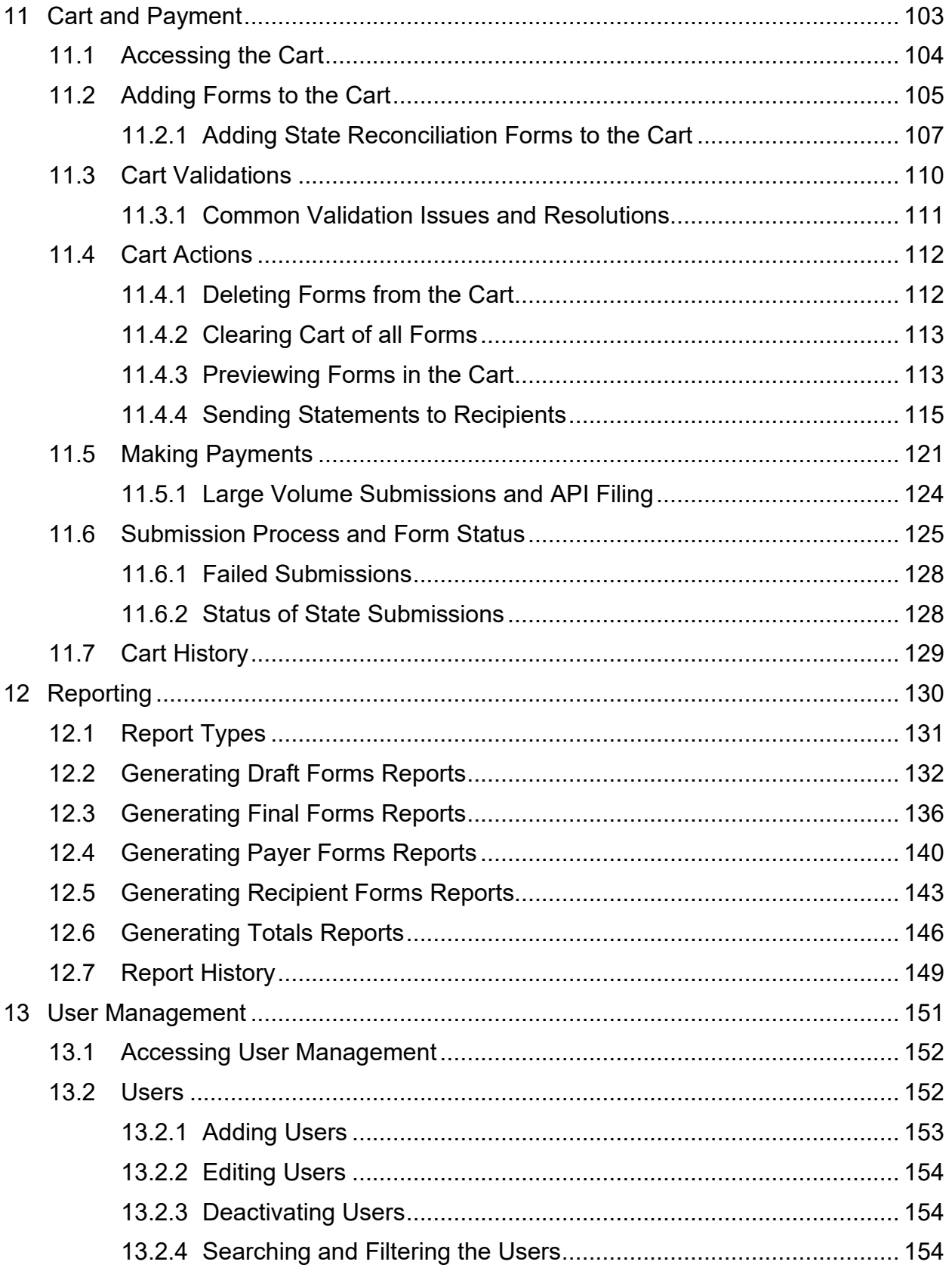

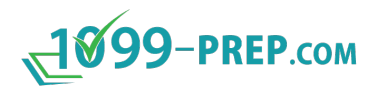

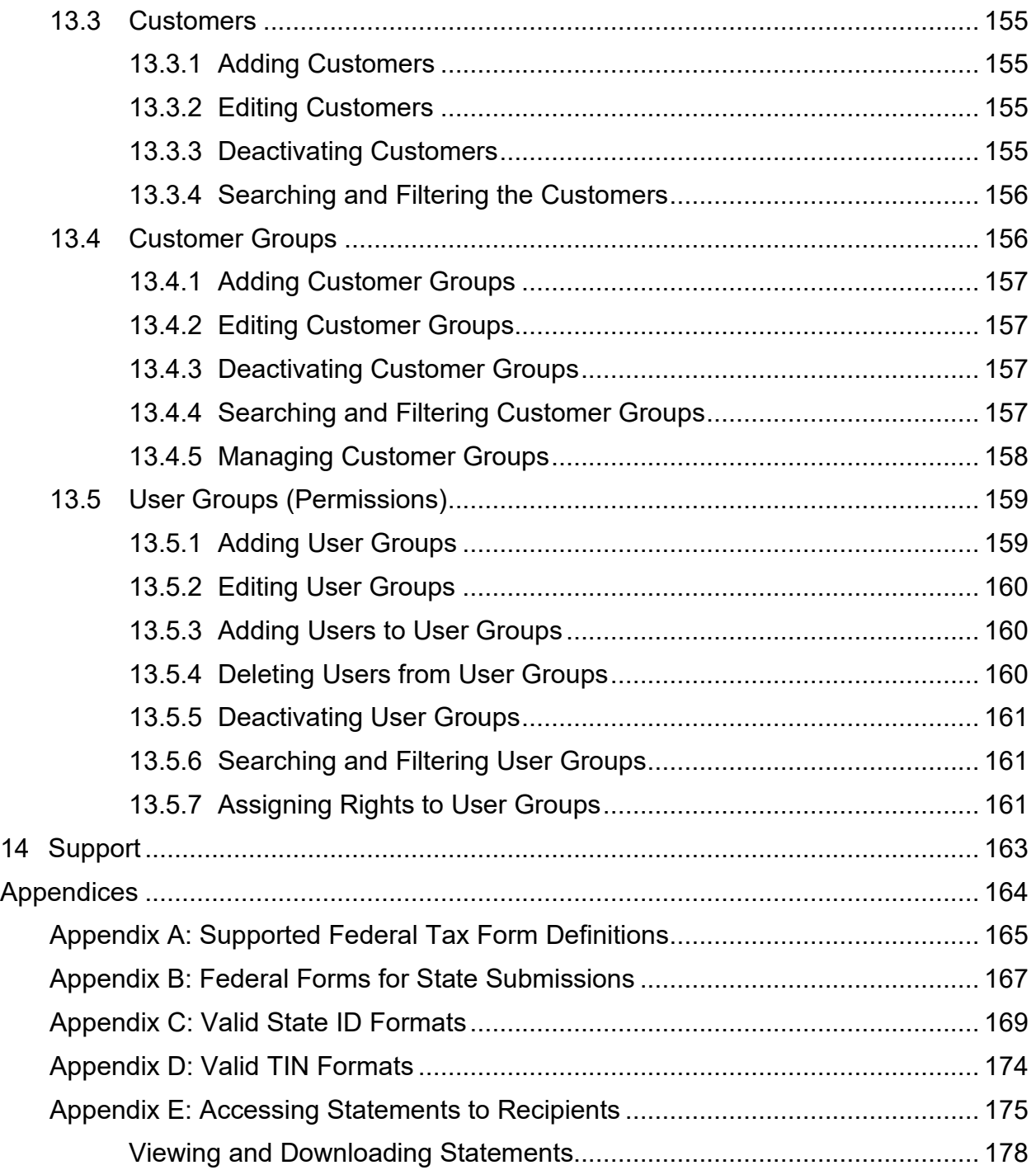

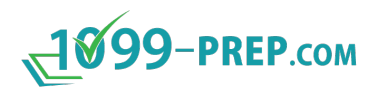

# <span id="page-5-0"></span>**1 Welcome to 1099-Prep**

1099-Prep provides users with a simple, secure, and inexpensive process for preparing and filing Forms 1099 and W-2 with just one complimentary account. A Customer may prepare and submit forms for multiple filers in a single submission and make a single payment.

1099-Prep supports the most common 1099 series forms, Form W-2, Form 1042-S, and several other tax information reporting forms (see Appendix A: Supported Federal Tax [Form Definitions\)](#page-164-0).

Sections in this guide:

- **[Overview](#page-6-0)**
- [Accessing 1099-Prep](#page-8-0)
- [1099-Prep Interface and Features](#page-12-0)
- **[Customers](#page-41-0)**
- [Payers](#page-44-0)
- [Recipients](#page-53-0)
- [Forms](#page-61-0)
- [Importing Data](#page-71-0)
- [State Filings](#page-97-0)
- [Cart and Payment](#page-102-0)
- [Reporting](#page-129-0)
- [User Management](#page-150-0)
- [Support](#page-162-0)
- [Appendices:](#page-163-0)
	- o [Appendix A: Supported Federal Tax Form Definitions](#page-164-0)
	- o [Appendix B: Federal Forms for State Submissions](#page-166-0)
	- o [Appendix C: Valid State ID Formats](#page-168-0)
	- o [Appendix D: Valid TIN Formats](#page-173-0)
	- o [Appendix E: Accessing Statements to Recipients.](#page-174-0)

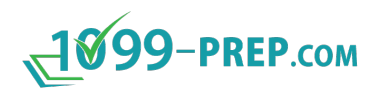

# <span id="page-6-0"></span>**2 Overview**

1099-Prep supports preparing and filing Forms 1099, W-2, and other tax information reporting forms for multiple recipients within one account.

Users can create payers, recipients, and multiple forms through the user interface or by importing data.

Prepared forms are added to the cart and submitted for processing. Users have the option of automatically mailing a copy of the forms to the recipients and printing a copy of the Forms for their records, a service included free with the \$5/form filing fee incurred at the time of submission.

The status of the forms appears in the dashboard and continues to update as the forms are processed by 1099-Prep and the IRS.

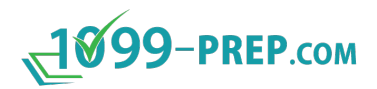

### <span id="page-7-0"></span>**2.1 Form Preparation Process**

- 1. Access [1099-Prep,](#page-8-0) create an account, and log in.
- 2. Access [a customer](#page-42-0) profile by searching for the customer account. The customer displays in the [Customer Dashboard.](#page-15-0)
- 3. Access the Customer section to [add a payer](#page-45-0) and complete all necessary fields.
- 4. Access the Payer section to [add a recipient](#page-54-0) and complete all necessary fields.
- 5. Access the Recipient to [add forms.](#page-62-0) Select a form type and complete the tax form fields.
- 6. Review the data in [payer,](#page-51-1) [recipient,](#page-59-0) and [form](#page-63-0) section of the customer profile. Click the **Edit** icon:  $\bullet$  in a section to edit information.
- 7. Click Delete: in the [Customer toolbar](#page-15-0) to delete a payer, recipient, or form in their section of the Customer profile.
- 8. Click **Import:**  $\overline{\bullet}$  in the Customer toolbar to import payer, recipient, and form data from previous tax filing years.
- 9. Click **Export:**  $\triangle$  in the Customer toolbar to export payer, recipient, and form data for a tax filing year.
- 10.Click **Reports:** in the Customer toolbar to generate reports of tax forms you drafted or submitted to the IRS/state.
- 11. Click **Bulk Actions:**  $\bullet\bullet$  in the Customer toolbar to add all forms to the cart, delete all forms, or reopen all rejected or failed forms.
- 12.After reviewing and editing the forms, [add forms](#page-104-0) to cart.
- 13. After reviewing the cart, [make a payment](#page-120-0) and submit your forms to the IRS and/or state.

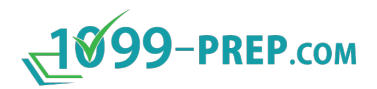

# <span id="page-8-0"></span>**3 Accessing 1099-Prep**

1099-Prep is cloud-based. To access 10099-Prep:

1. Open an Internet browser.

#### **NOTES:**

- Supported browsers are Google Chrome (preferred) and Microsoft Edge.
- Internet Explorer, Mozilla Firefox, and Apple Safari are not supported.
- 2. Navigate to [https://1099-prep.com/.](https://1099-prep.com/)

Once you access the 1099-Prep page, you can log in or create a new account.

- [Creating a New Account](#page-9-0)
- [Logging into 1099-Prep](#page-10-0)

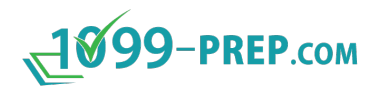

### <span id="page-9-0"></span>**3.1 Creating a New Account**

- 1. Access 1099-Prep.
- 2. Click the **SIGN IN** button on the home page.

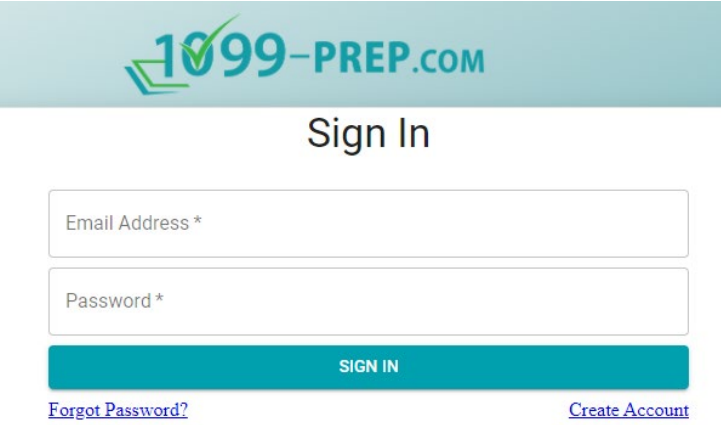

3. On the Sign In page, click **Create Account.** Complete the following fields. All fields are required.

**Create Account** 

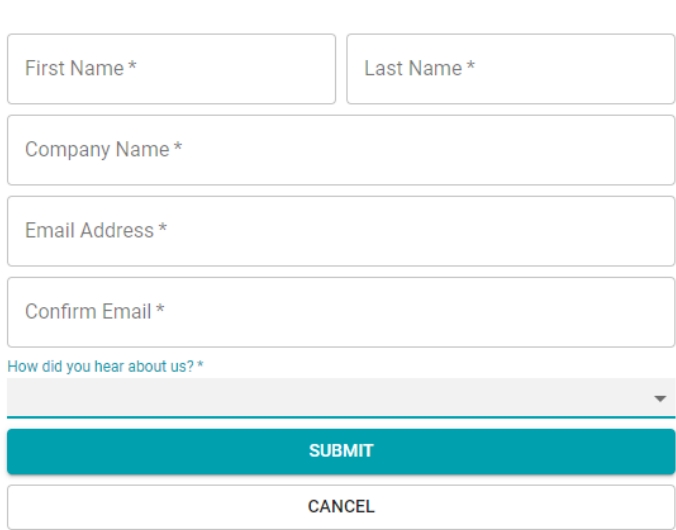

#### 4. Click **SUBMIT**.

- 5. An email from  $\frac{nov_01099-prep.com}{m}$  will be sent to the Account email address with a link to set the password.
- 6. Check your email and click the link (or copy it into your browser) to **Set Password.** You will be directed to the following page on your browser.

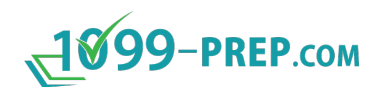

## **Set Password**

Passwords must meet the following requirements:

- Must contian at least 8 charecters
- Must contain both upper and lower case charecters
- Must contain at least one letter and one number
- Must contain at least one special charecter: (!@#\$%^&\*?)

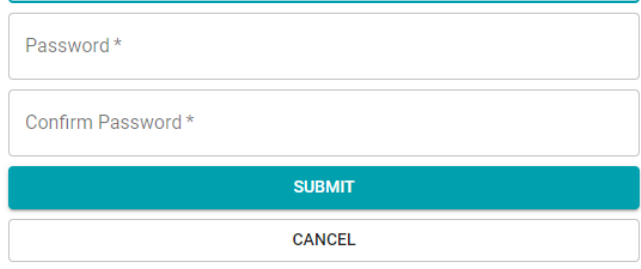

- 7. Follow the password requirements to create your password.
- 8. Confirm your password and click **SUBMIT.**
- 9. Click **RETURN TO LOGIN**.

If you have additional users to create for your organization, please see the User [Management](#page-150-0) section later in this document.

### <span id="page-10-0"></span>**3.2 Logging into 1099-Prep**

1099-Prep uses two-factor authentication during the log process. After entering your login credentials in the Sign In prompt, a Login Confirmation email is automatically sent to the email address you registered.

Access your email and click the confirmation link in the Login Confirmation email.

To log into 1099-Prep:

- 1. [Access 1099-Prep.](#page-8-0)
- 2. Enter your **Email Address** and **Password** in the fields then click **SIGN IN**. The Two Fact Authentication prompt displays.

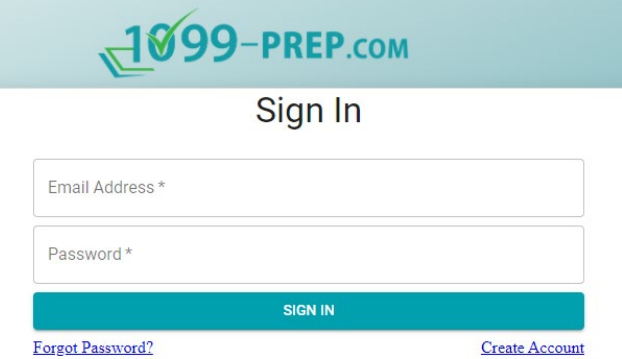

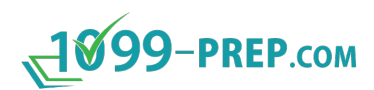

3. In the Two Fact Authentication prompt, select a **Point of contact** from the dropdown menu then click **EMAIL**.

**NOTE:** The point of contact drop-down menu contains email addresses you used to create an account.

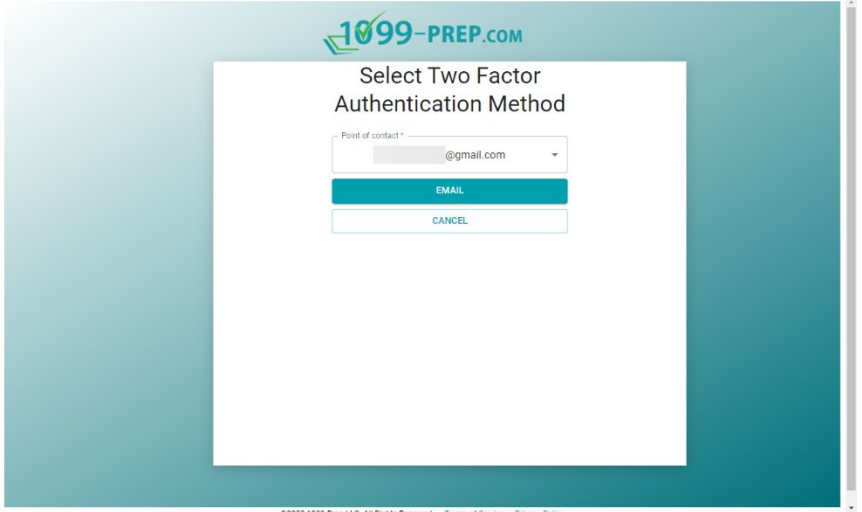

- 4. Check your e-mail account for a Login Confirmation e-mail from [noreply@1099](mailto:noreply@1099-prep.com) [prep.com.](mailto:noreply@1099-prep.com)
- 5. Click the **Confirm** link in the email. A new tab will open in your browser when confirmation is successful.

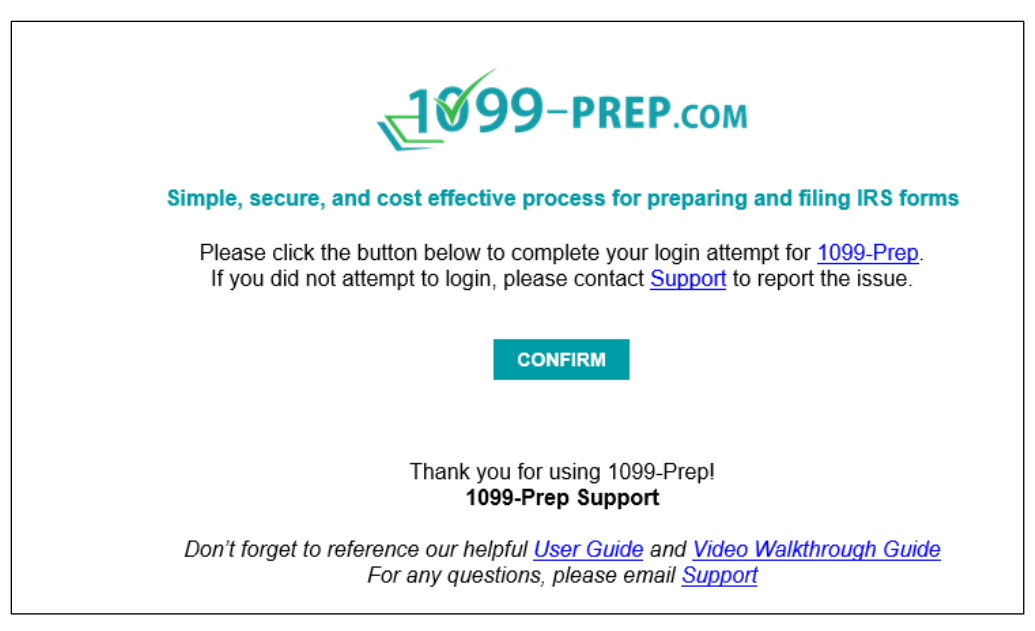

6. Navigate back to the original tab used to log in, and the 1099-Prep Customer Dashboard displays.

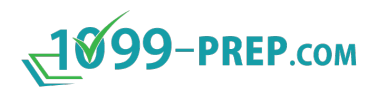

# <span id="page-12-0"></span>**4 1099-Prep Interface and Features**

When users **access 1099-Prep**, the Customer Dashboard displays.

The Customer Dashboard is one of four main interfaces of 1099-Prep. Each interface contains features that allow users to navigate 1099-Prep, process tax forms, or manage users.

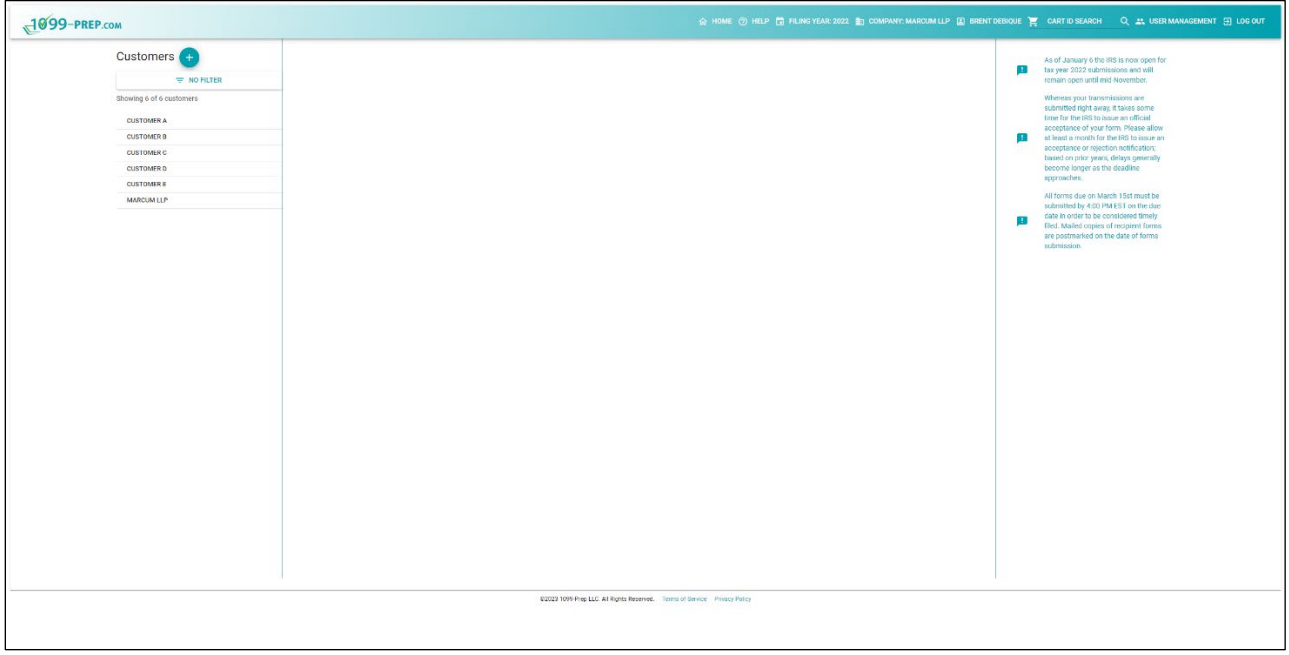

Sections below define major features of each main interface:

- [Toolbar](#page-12-1)
- [Customer Dashboard](#page-15-0)
- [Cart](#page-24-0)
- <span id="page-12-1"></span>• [User Management.](#page-27-0)

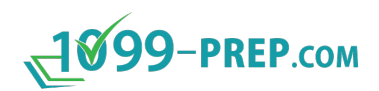

# <span id="page-13-0"></span>**4.1 Toolbar**

The 1099-Prep toolbar always displays at the top of the app. It's used to navigate between interfaces, select companies, and search for taxed forms in the Cart (by ID number).

Click a number in a box to navigate to a description of a feature in the toolbar.

<span id="page-13-11"></span><span id="page-13-10"></span><span id="page-13-9"></span><span id="page-13-8"></span><span id="page-13-7"></span><span id="page-13-3"></span><span id="page-13-2"></span><span id="page-13-1"></span>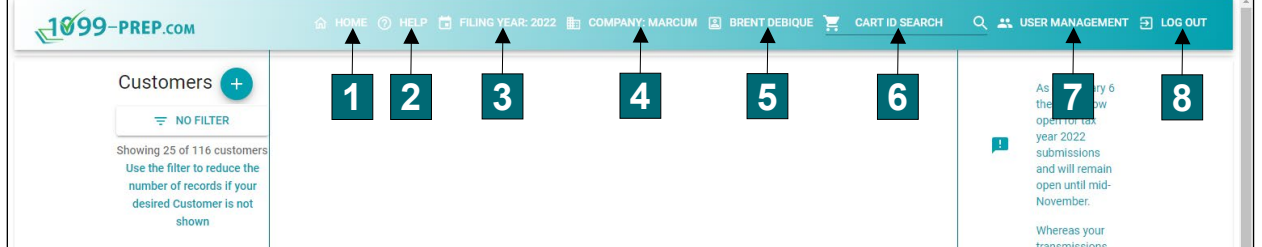

<span id="page-13-6"></span><span id="page-13-5"></span><span id="page-13-4"></span>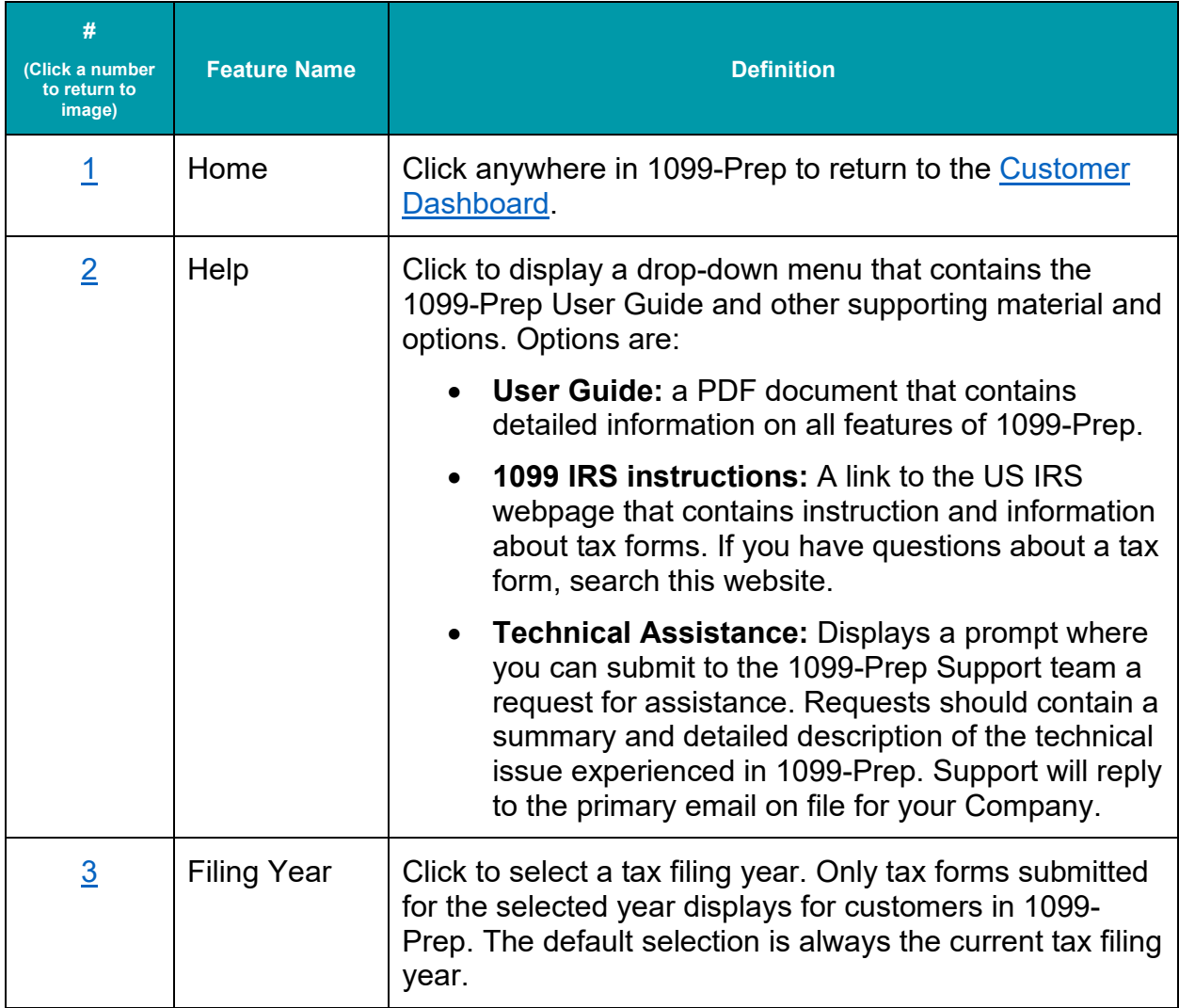

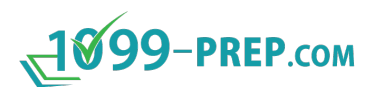

<span id="page-14-7"></span><span id="page-14-6"></span><span id="page-14-5"></span><span id="page-14-4"></span><span id="page-14-3"></span><span id="page-14-2"></span><span id="page-14-1"></span><span id="page-14-0"></span>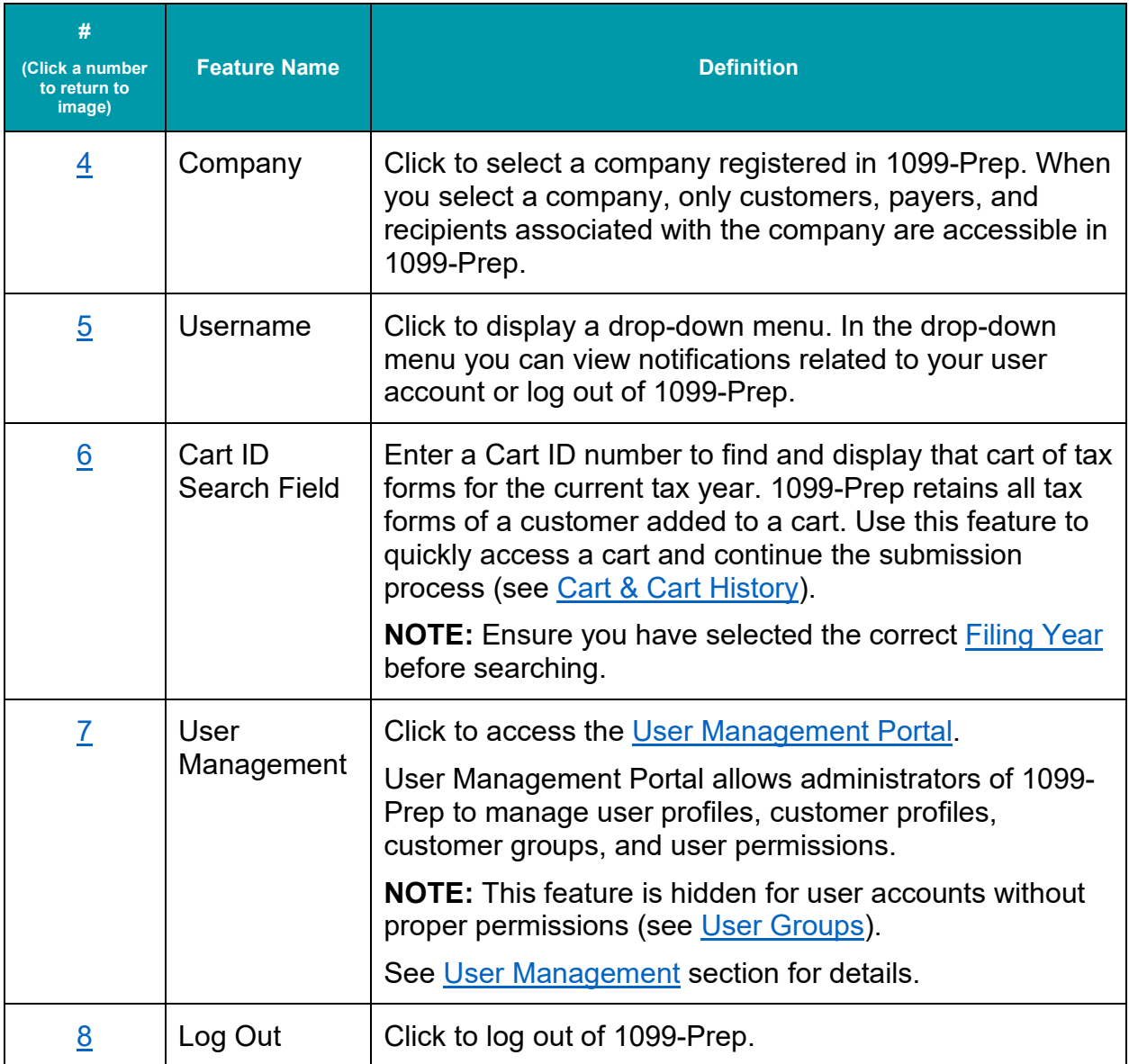

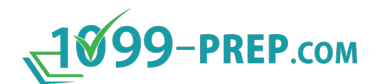

### <span id="page-15-0"></span>**4.2 Customer Dashboard**

<span id="page-15-1"></span>The Customer Dashboard displays when you log into 1099-Prep. It's used to add, access, and search customer profiles. If a customer profile is selected from the left-side panel, the customer's payers, recipients, and tax forms display in the dashboard.

<span id="page-15-3"></span><span id="page-15-2"></span>Additionally, tax forms can be filtered by draft (i.e., incomplete tax forms) and tax forms in the Cart. Completed tax forms can be added to the Cart and checked out. Click a number in a box to navigate to a description of a feature in Customer Dashboard.

<span id="page-15-13"></span><span id="page-15-10"></span><span id="page-15-9"></span><span id="page-15-8"></span><span id="page-15-7"></span><span id="page-15-6"></span><span id="page-15-5"></span><span id="page-15-4"></span>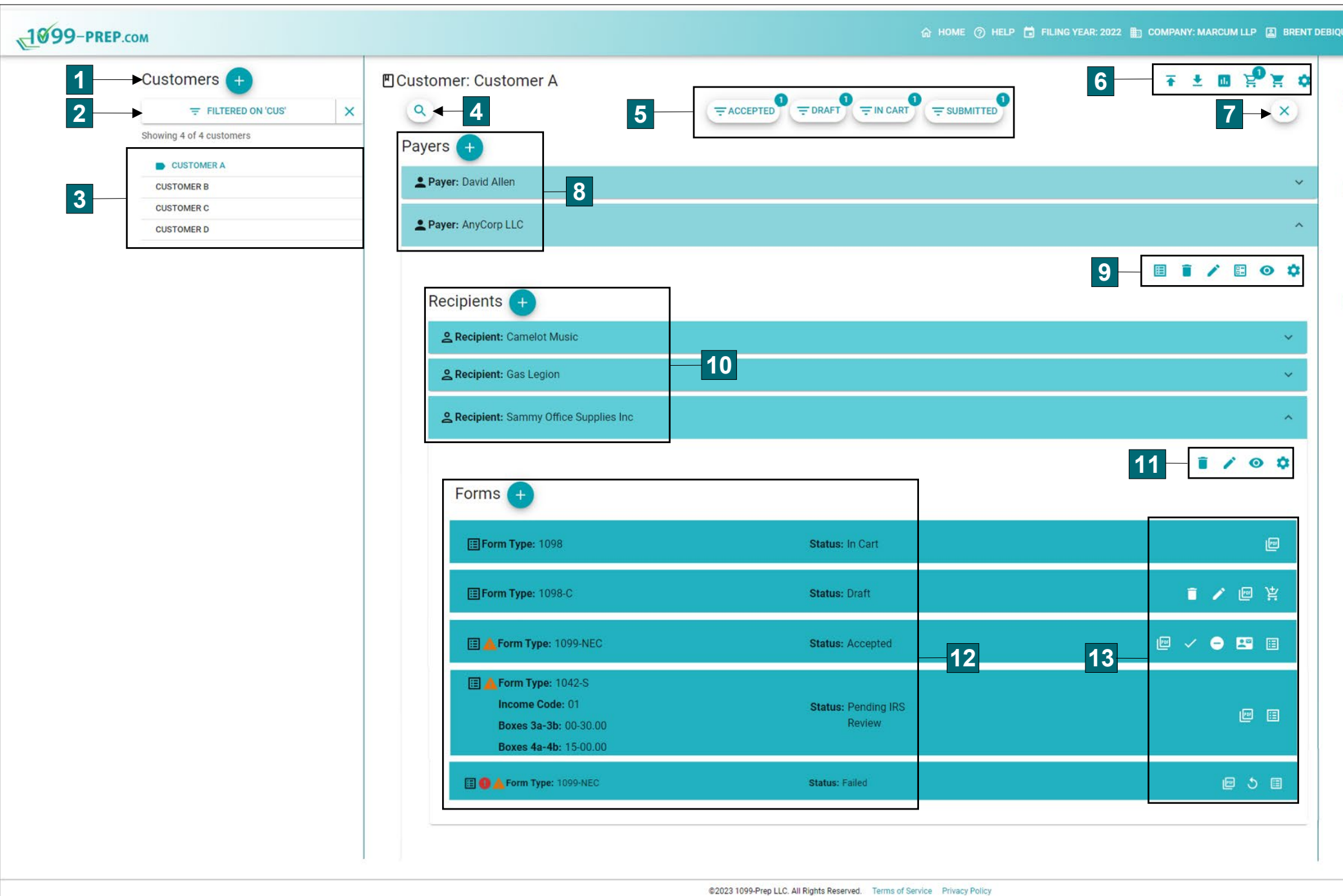

<span id="page-15-19"></span><span id="page-15-18"></span><span id="page-15-17"></span><span id="page-15-16"></span><span id="page-15-15"></span><span id="page-15-14"></span><span id="page-15-12"></span><span id="page-15-11"></span>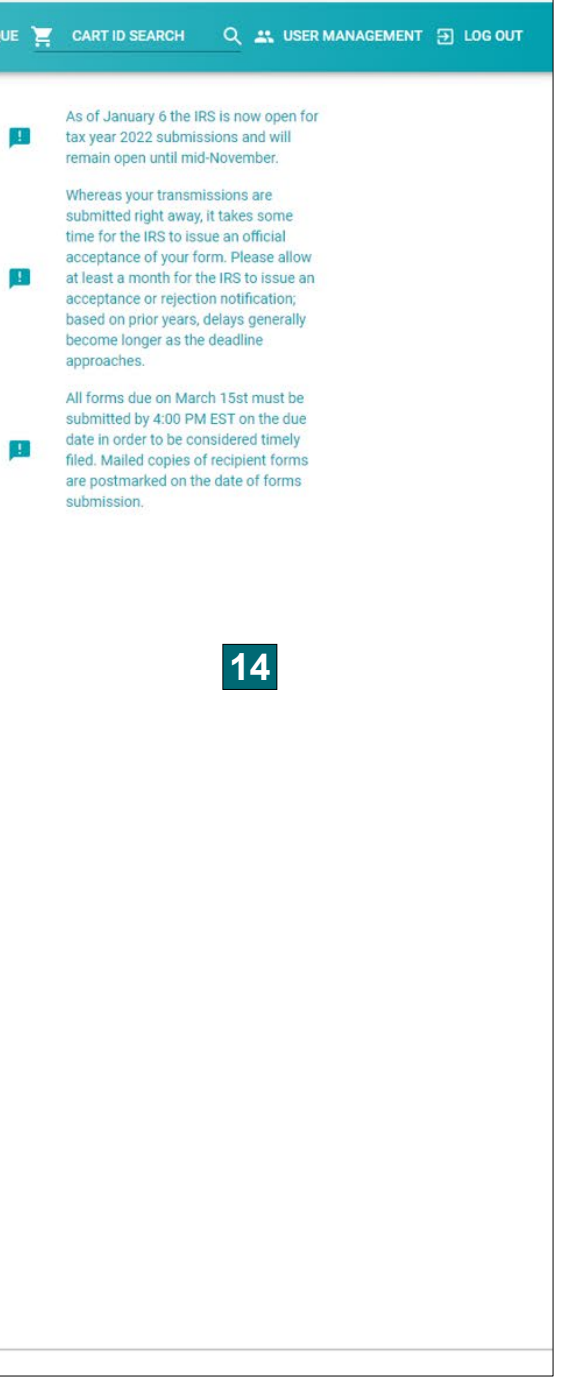

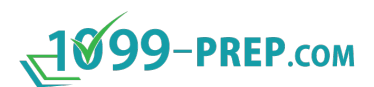

<span id="page-16-4"></span><span id="page-16-3"></span><span id="page-16-2"></span><span id="page-16-1"></span><span id="page-16-0"></span>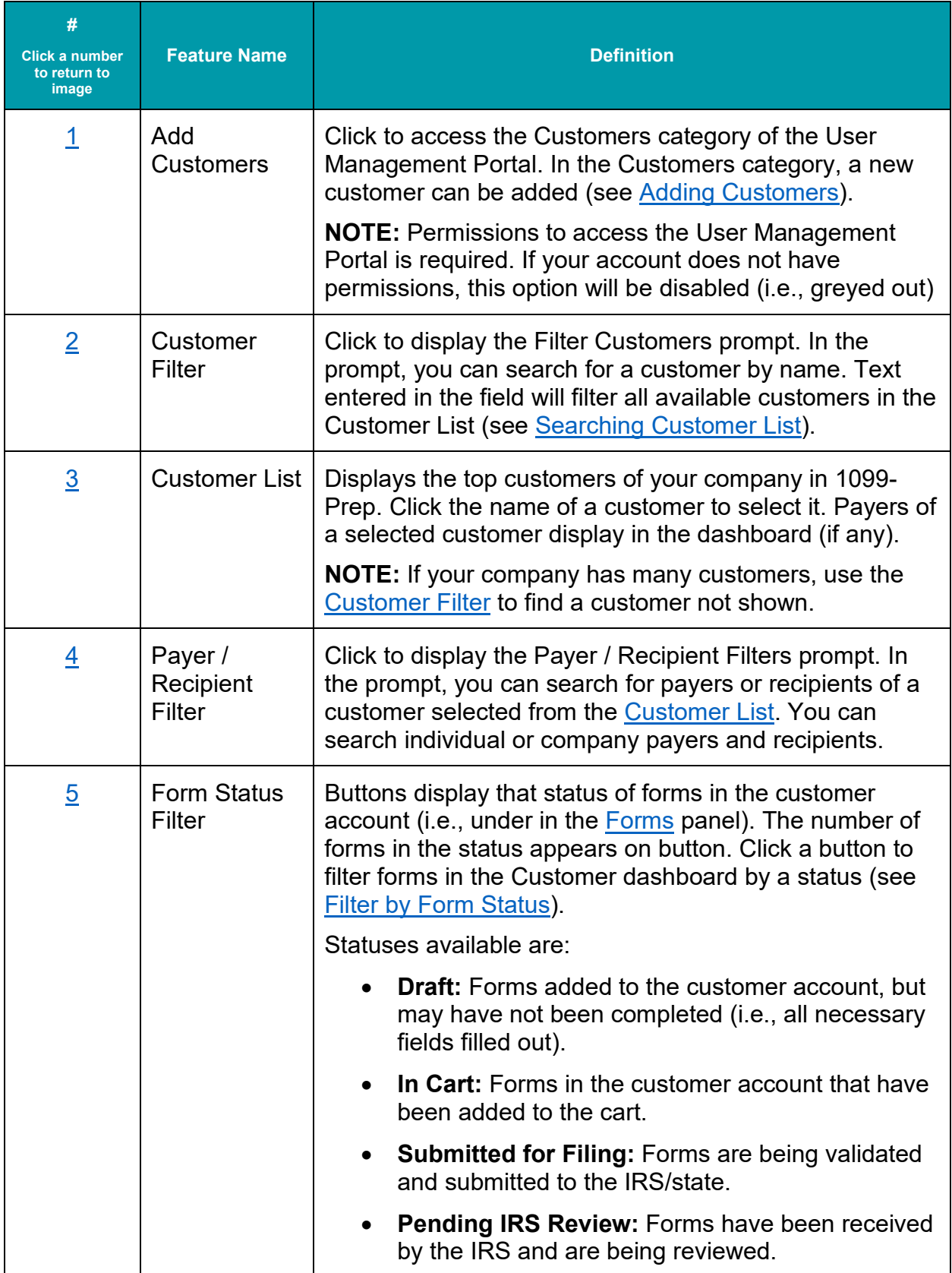

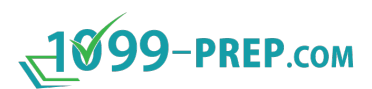

<span id="page-17-5"></span><span id="page-17-4"></span><span id="page-17-3"></span><span id="page-17-2"></span><span id="page-17-1"></span><span id="page-17-0"></span>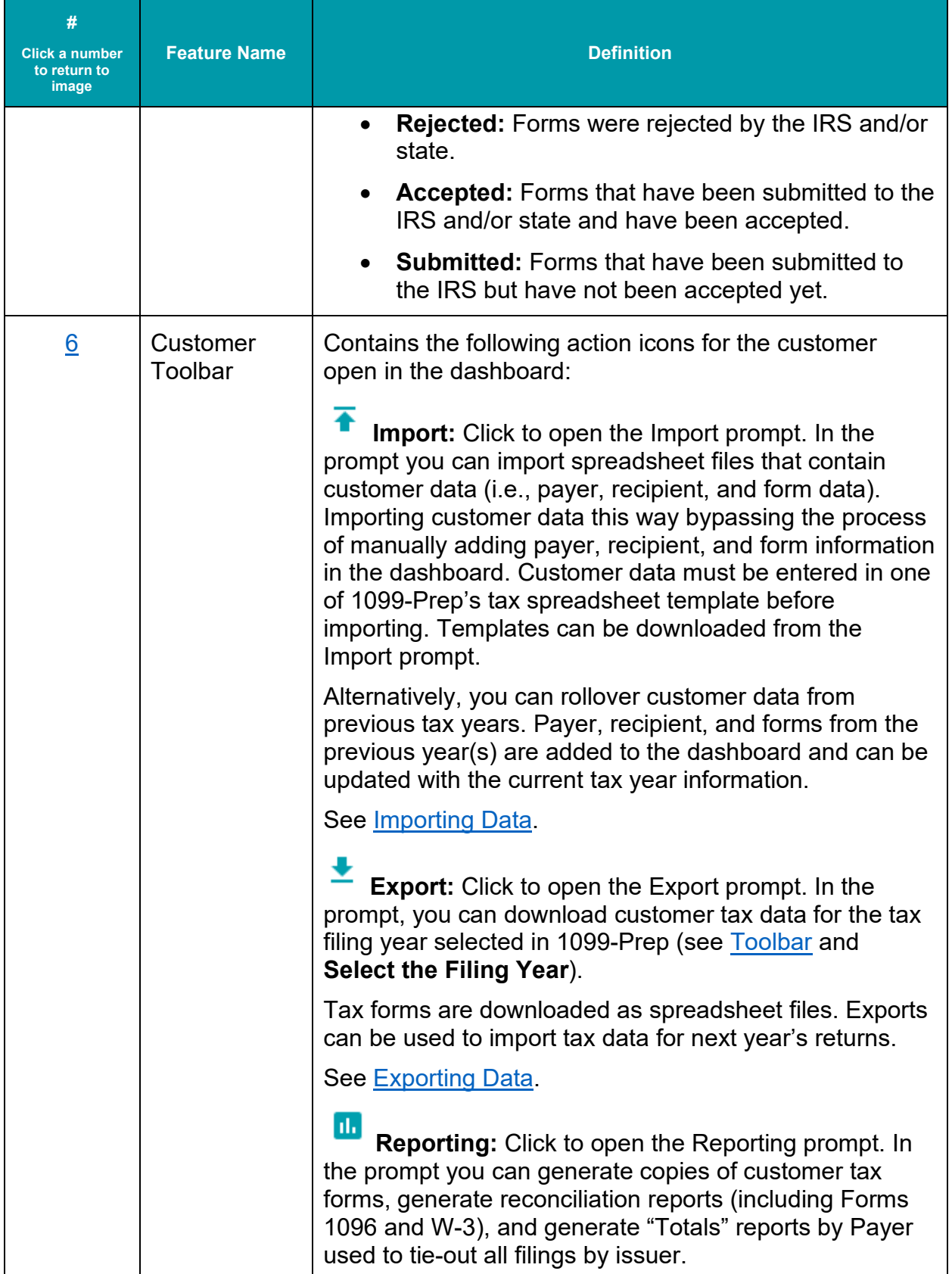

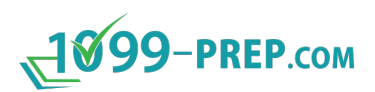

<span id="page-18-3"></span><span id="page-18-2"></span><span id="page-18-1"></span><span id="page-18-0"></span>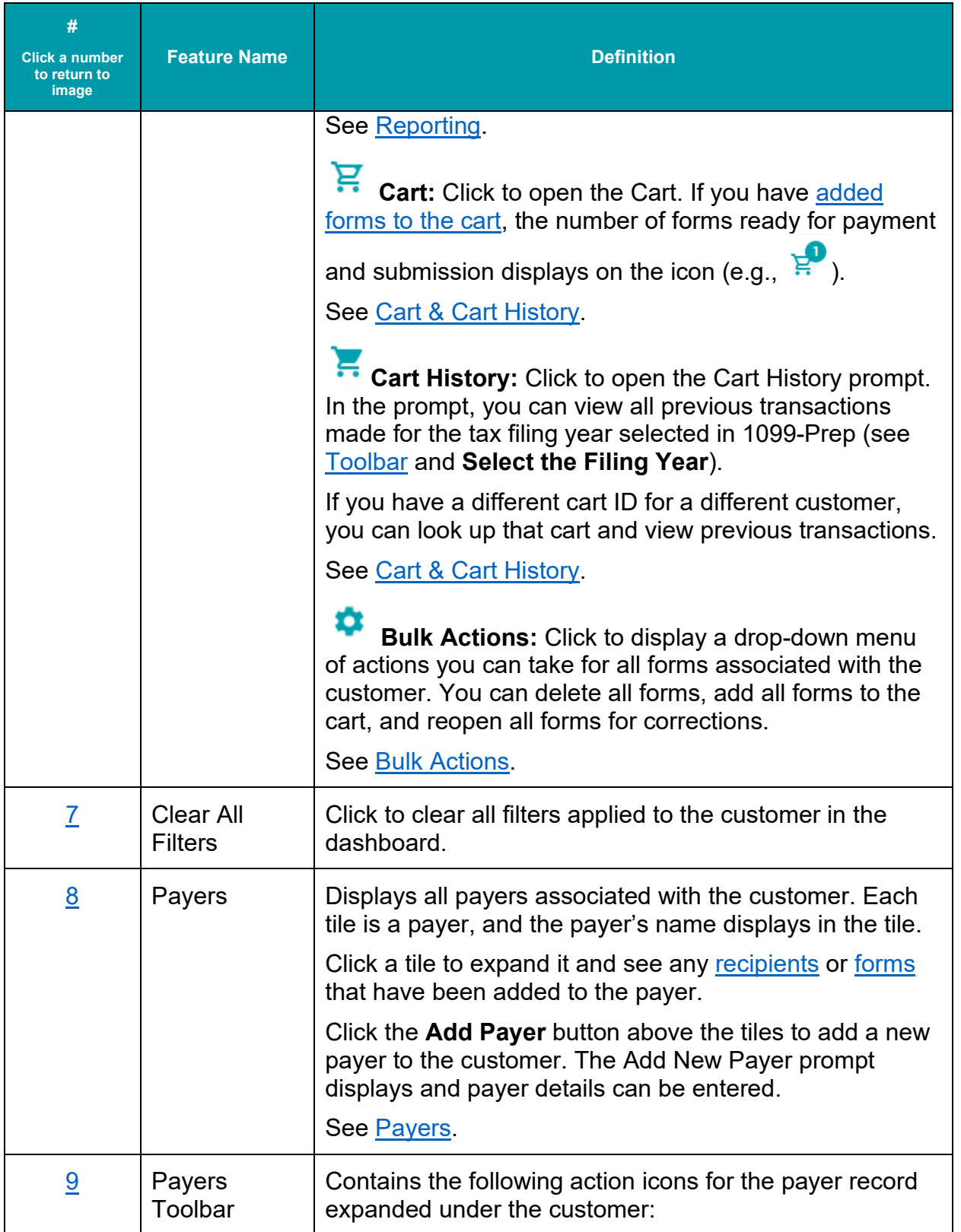

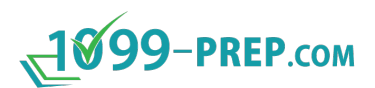

<span id="page-19-1"></span><span id="page-19-0"></span>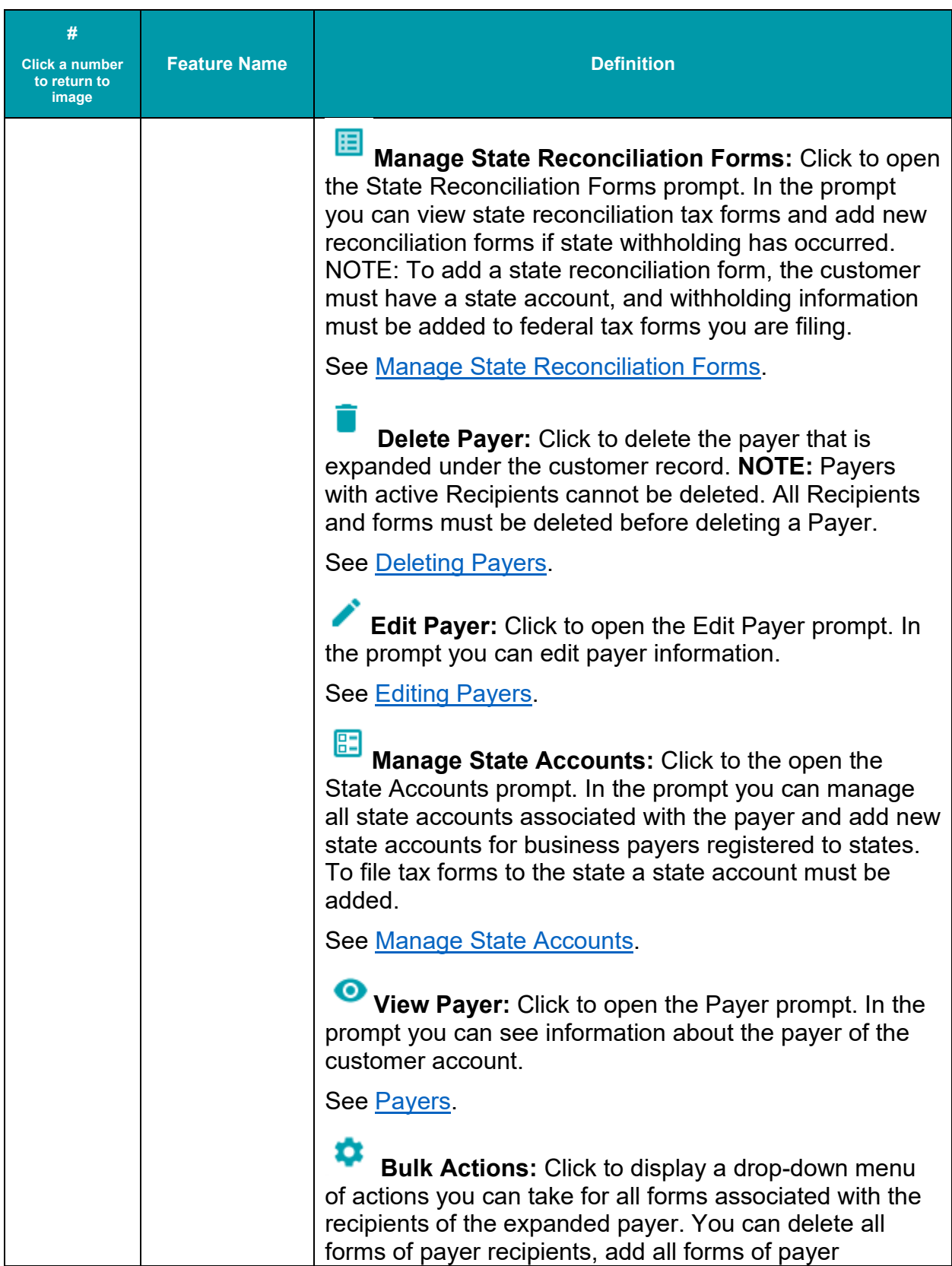

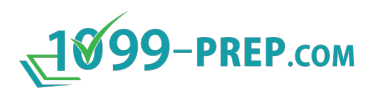

<span id="page-20-2"></span><span id="page-20-1"></span><span id="page-20-0"></span>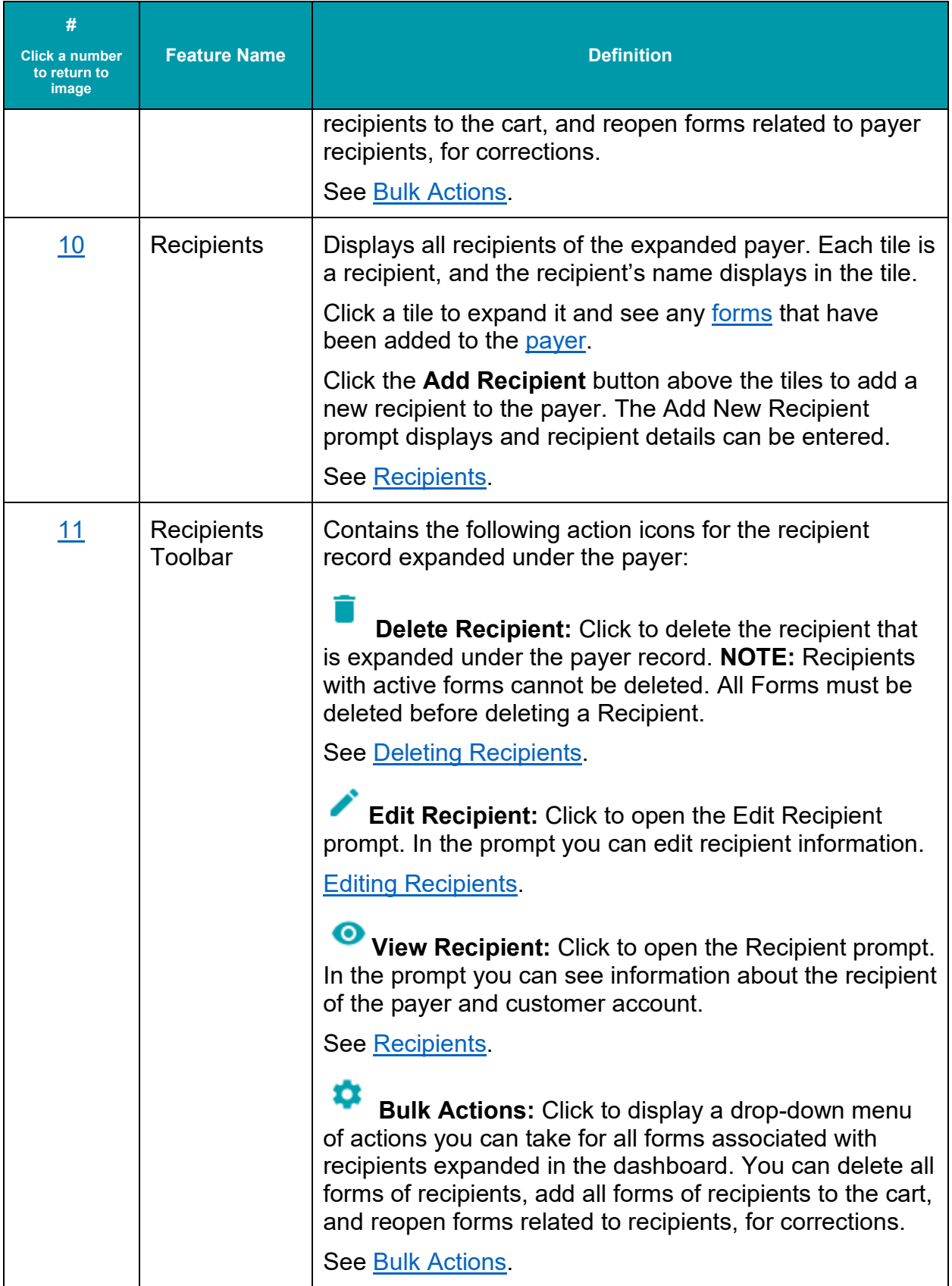

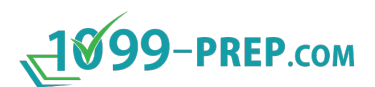

<span id="page-21-3"></span><span id="page-21-2"></span><span id="page-21-1"></span><span id="page-21-0"></span>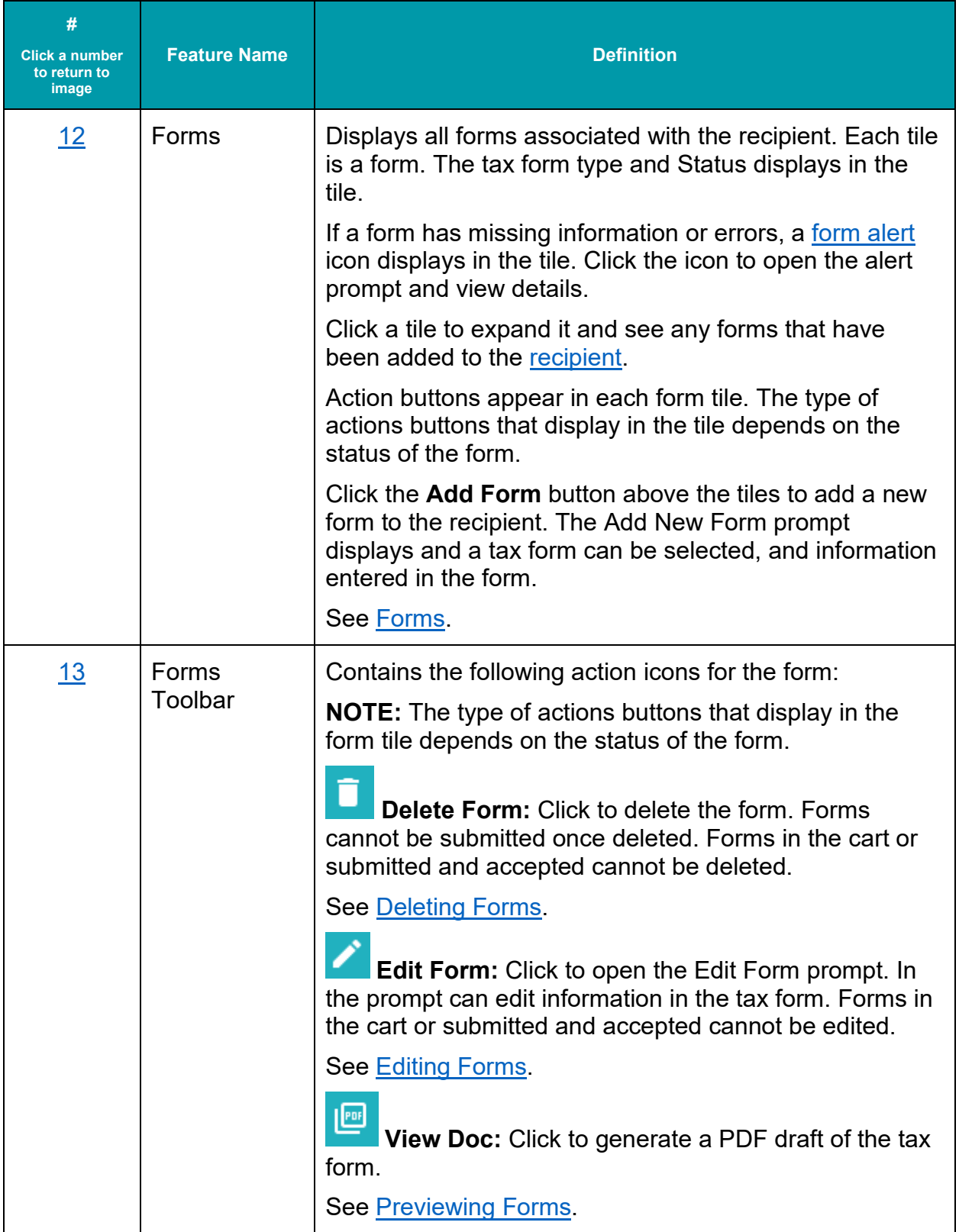

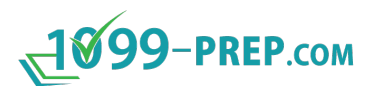

<span id="page-22-1"></span><span id="page-22-0"></span>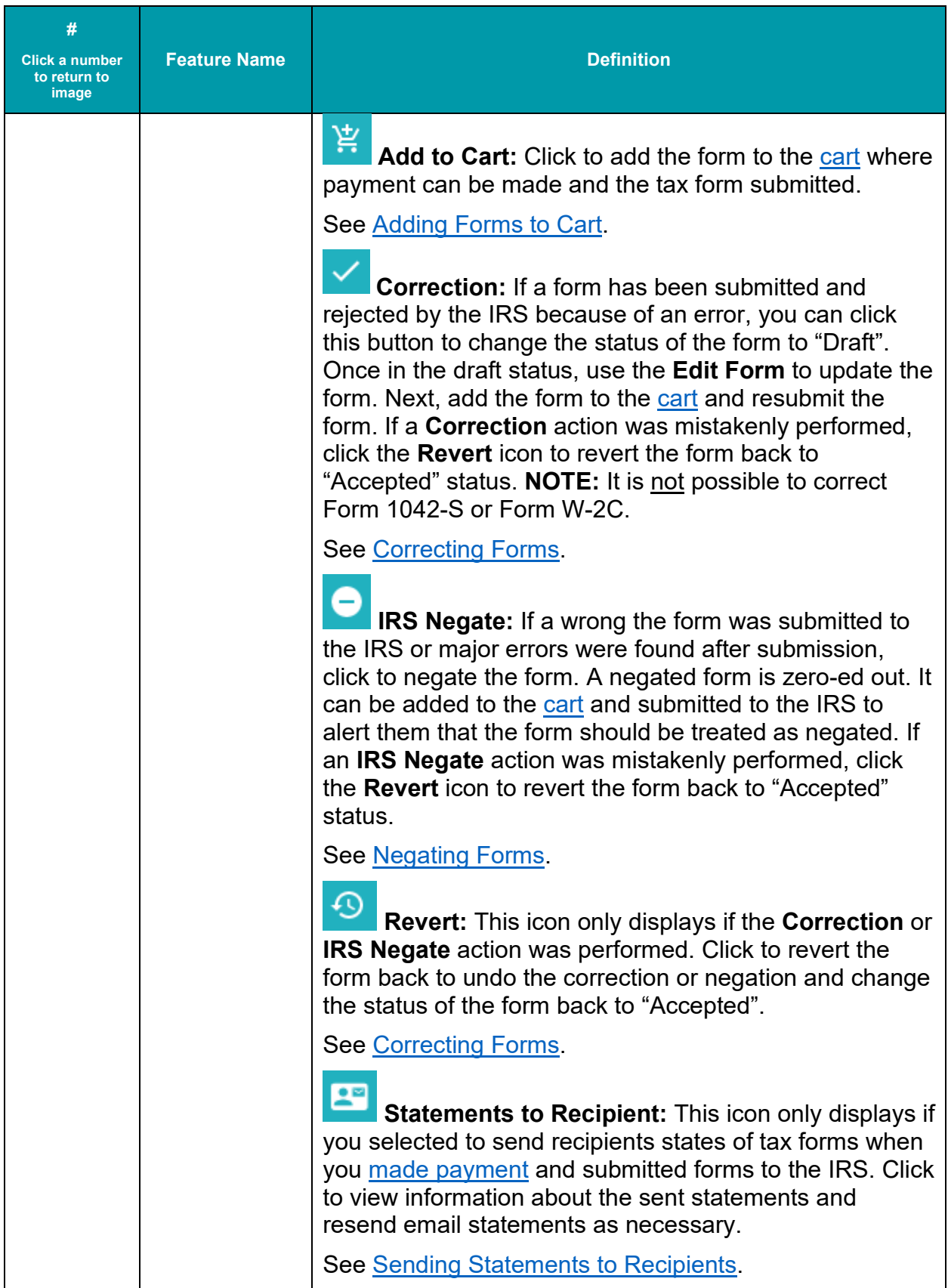

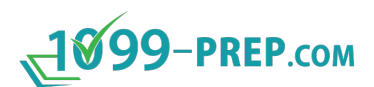

<span id="page-23-0"></span>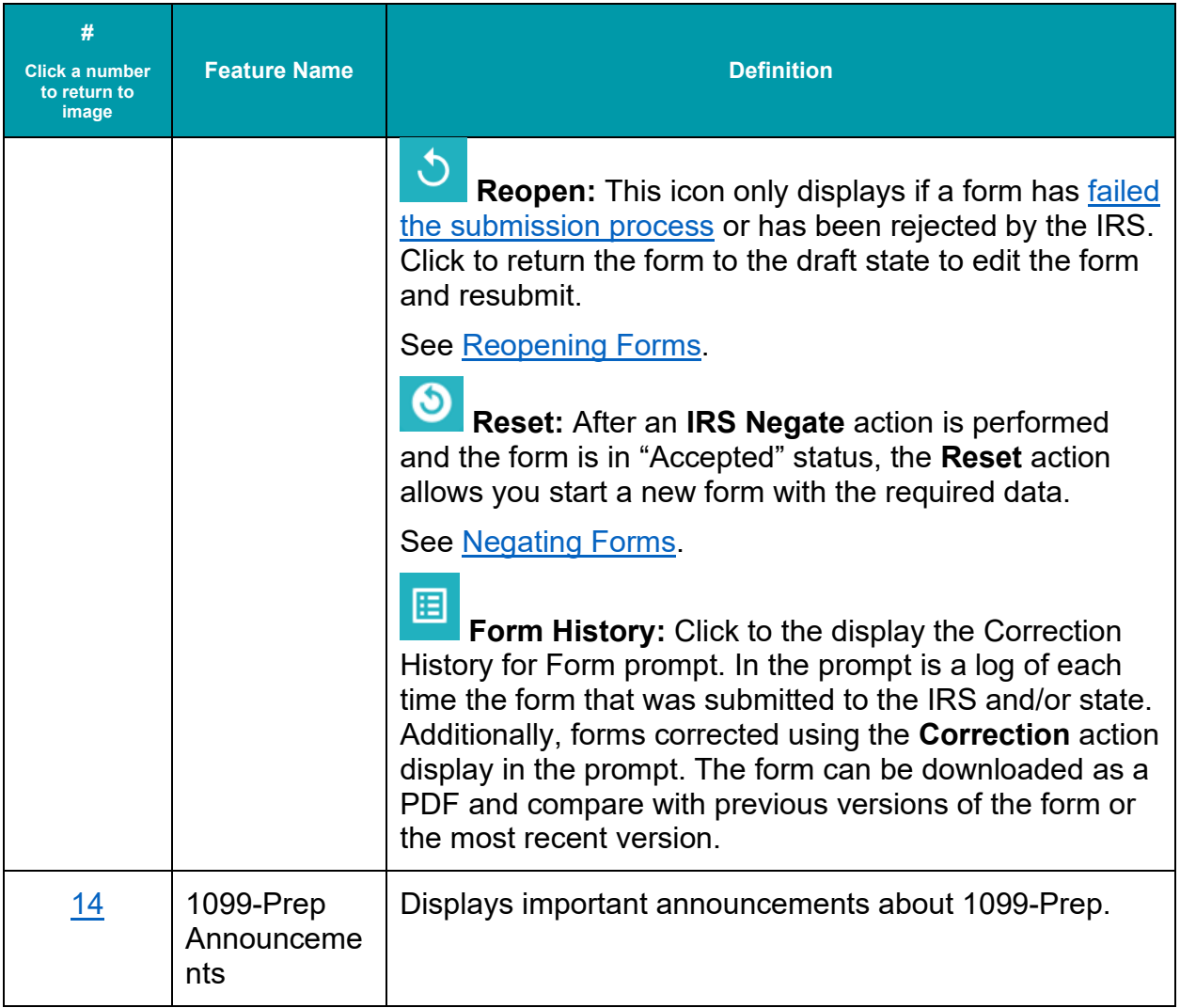

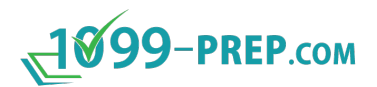

# <span id="page-24-0"></span>**4.3 Cart**

The Cart interface displays whenever you click **cart** icon:  $\frac{B}{2}$  at the top of the Customer Dashboard. The Cart displays all federal and state tax forms added to the Cart by users. Forms in the cart can be checked out. Payment is processed during checkout, completed forms are submitted to federal and/or state entities.

The **empty cart** icon: displays if no tax forms have been added to the cart, otherwise the cart icon displays the number of tax forms added and ready for payment and

submission (e.g.,  $\overline{R}$ ).

Cart contents can be adjusted, tax forms previewed in PDF format, and you can enable or disable copies of tax forms to be mailed to recipients. Additionally, if 1099-Prep detected errors in fields of tax forms, a "Validation Issue" message displays with details about the errors in the form. Errors must be corrected before checkout.

<span id="page-24-3"></span><span id="page-24-2"></span><span id="page-24-1"></span>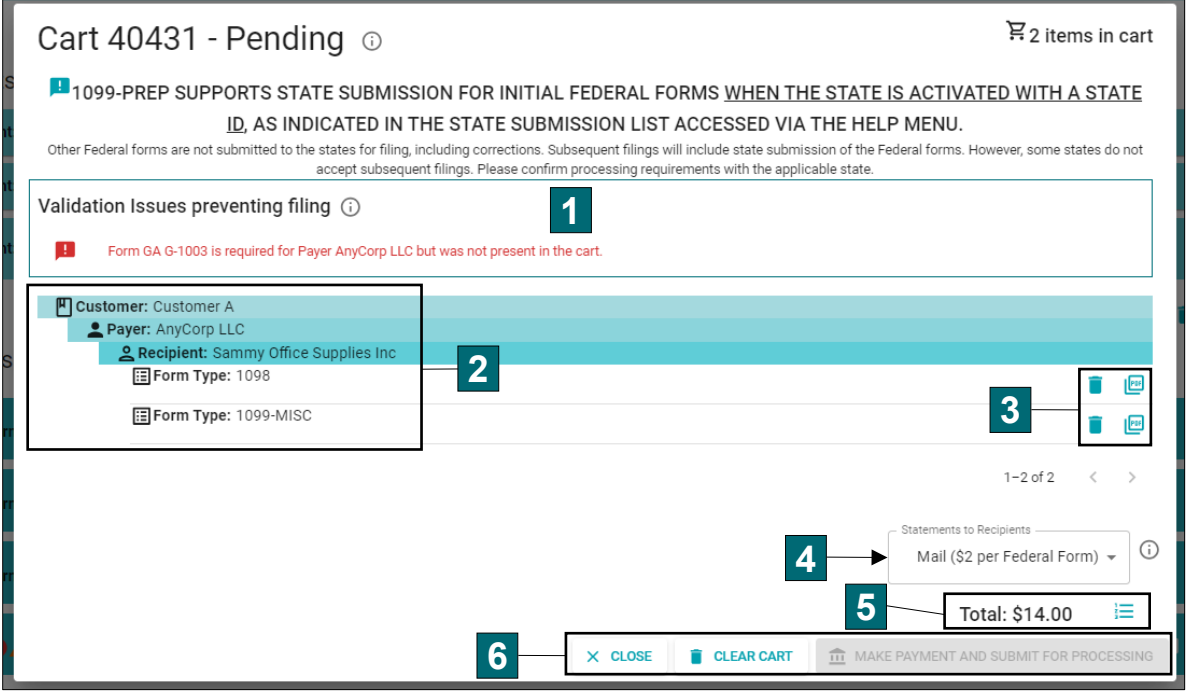

Click a number in a box to navigate to a description of a feature in Cart.

<span id="page-24-7"></span><span id="page-24-6"></span><span id="page-24-5"></span><span id="page-24-4"></span>See [Cart and Payment](#page-102-0) for more information.

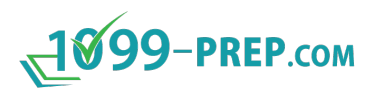

<span id="page-25-3"></span><span id="page-25-2"></span><span id="page-25-1"></span><span id="page-25-0"></span>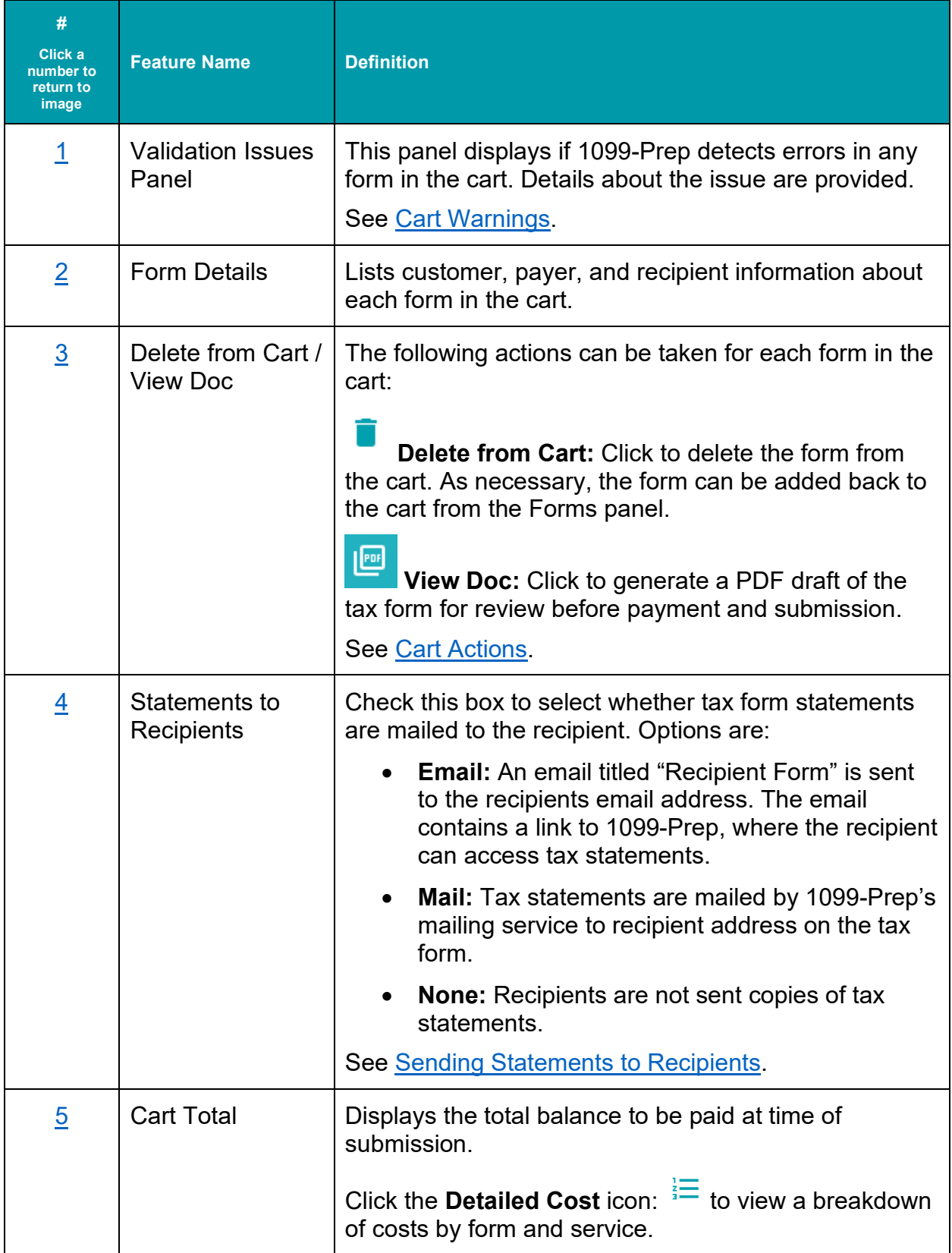

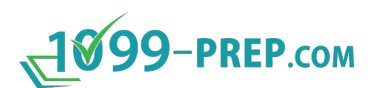

<span id="page-26-4"></span><span id="page-26-3"></span><span id="page-26-2"></span><span id="page-26-1"></span><span id="page-26-0"></span>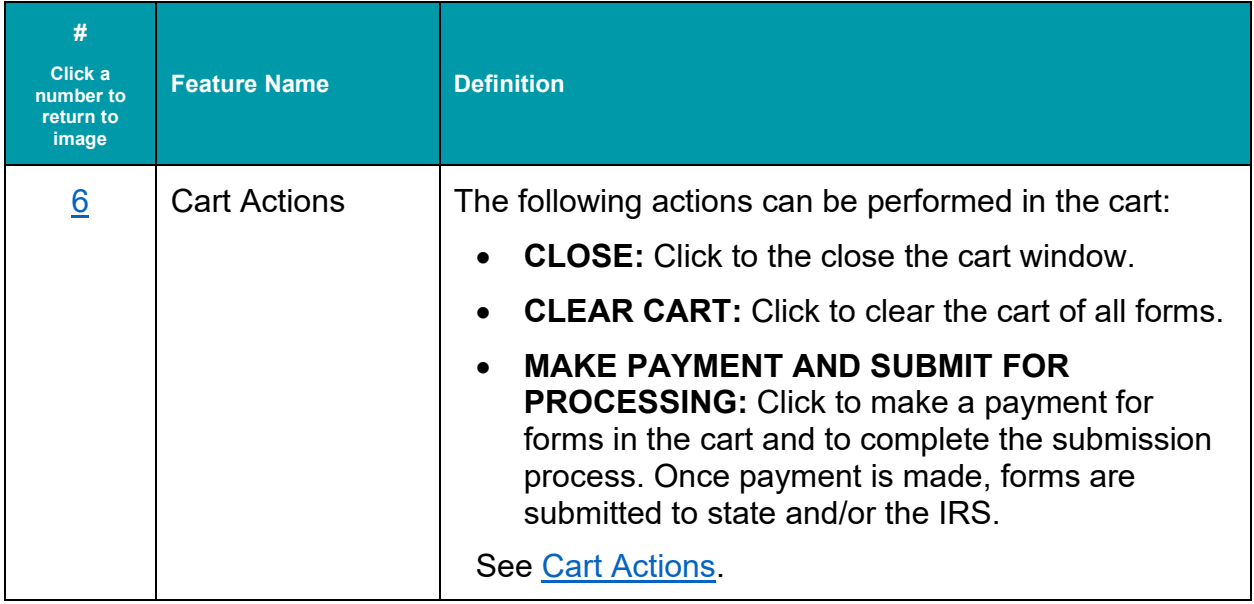

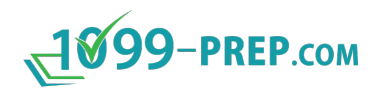

## <span id="page-27-0"></span>**4.4 User Management Portal**

The User Management Portal allows administrators of 1099-Prep to manage user profiles, customer profiles, customer groups, and user permissions.

<span id="page-27-1"></span>Users with appropriate permissions can access User Management Portal from the Toolbar, anywhere in 1099-Prep. Users without permissions do not see the **User Management** button in the toolbar and cannot access User Management.

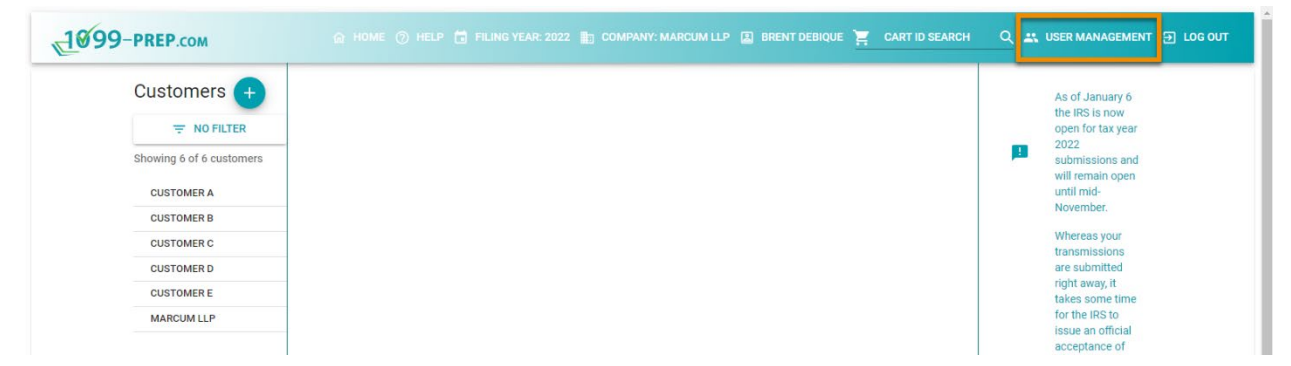

The name of your 1099-Prep Company displays in the left-side panel. Links to dashboards of administrative features display under **Administration** in the left-side panel.

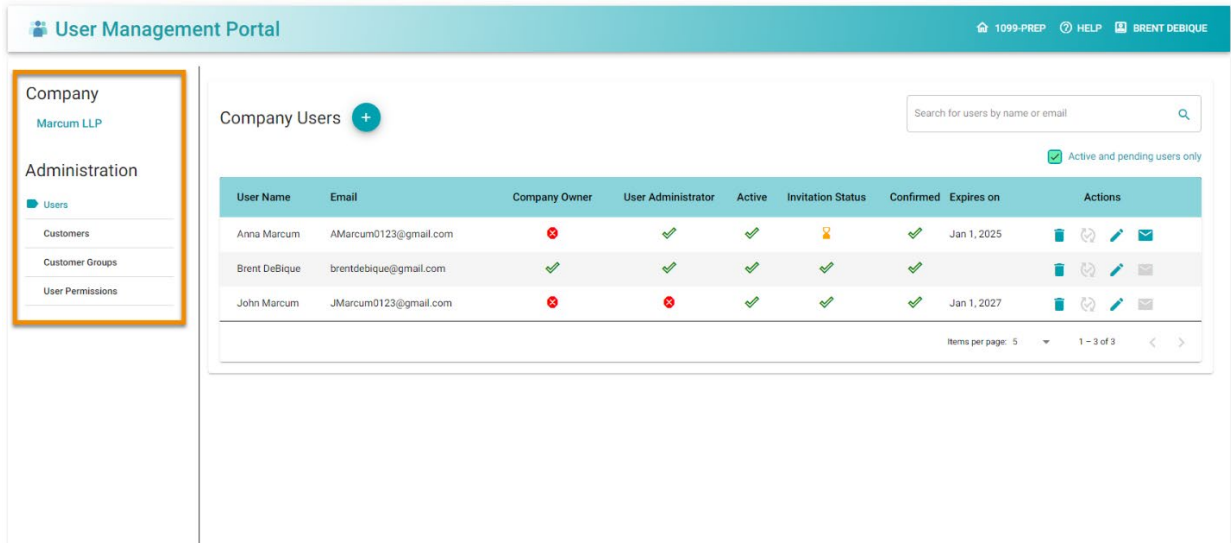

The sub-sections below show the interface of each dashboard in User Management and defines their features.

- [Users](#page-28-0)
- **[Customers](#page-32-0)**
- [Customer Groups](#page-35-0)
- [User Permissions.](#page-38-0)

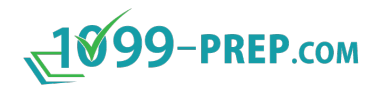

#### <span id="page-28-0"></span>**4.4.1 Users**

Click Users in the left-side panel of User Management to display the Users dashboard of your company profile. Users determine access to 1099-Prep and administrative privileges. Users are assigned to user groups. User groups then determine individual user access to [customers,](#page-32-0) [customer groups,](#page-35-0) and features of 1099-Prep (see [User Groups \(Permissions\)\)](#page-158-0). You can search for user by name and view their details. Actions on user accounts can be performed as necessary.

Click a number in a box to navigate to a description of that feature in the Users dashboard of User Management.

<span id="page-28-11"></span><span id="page-28-10"></span><span id="page-28-9"></span><span id="page-28-8"></span><span id="page-28-7"></span><span id="page-28-6"></span><span id="page-28-5"></span><span id="page-28-4"></span><span id="page-28-3"></span><span id="page-28-2"></span><span id="page-28-1"></span>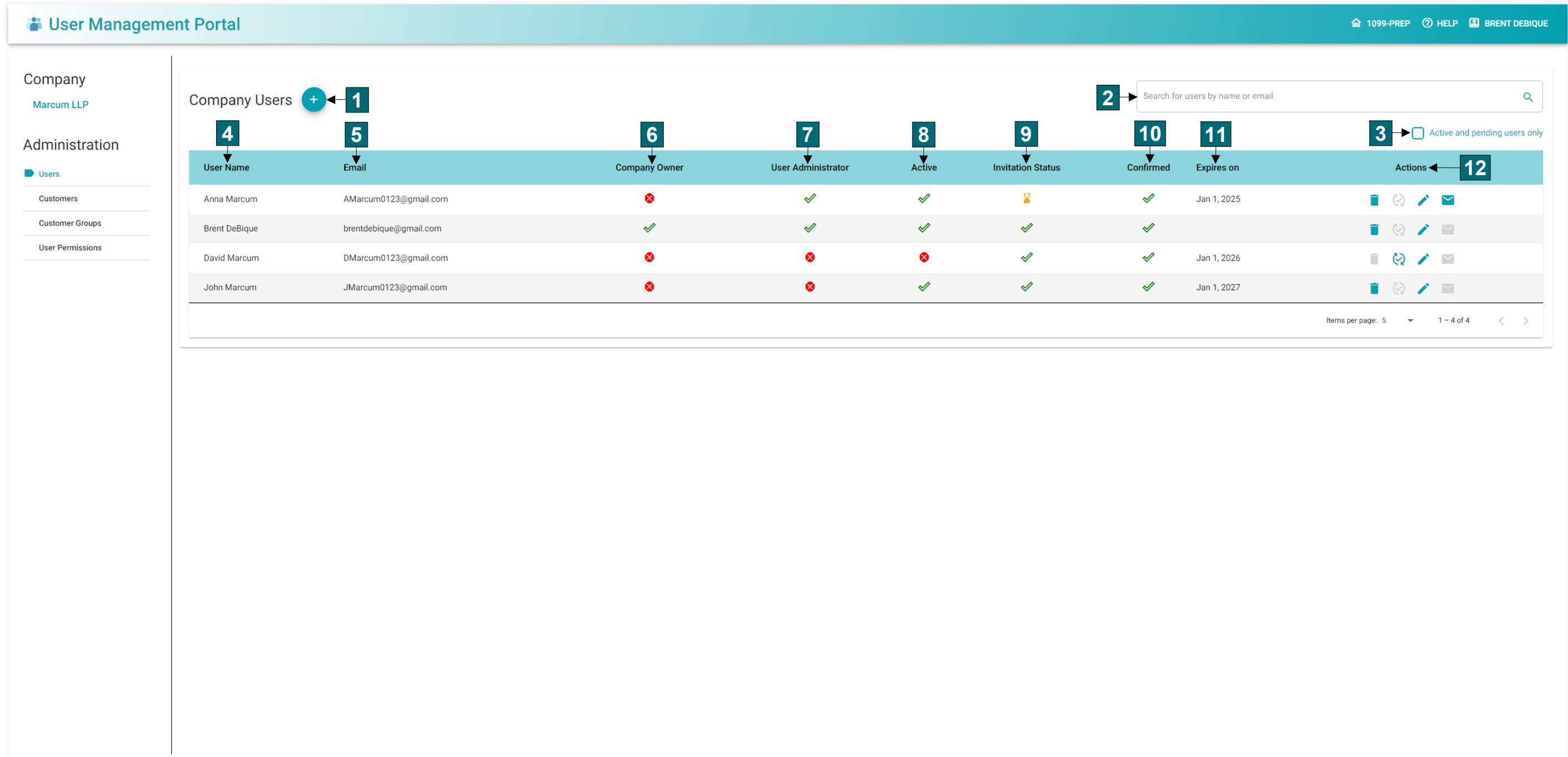

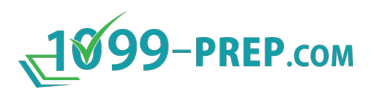

<span id="page-29-6"></span><span id="page-29-5"></span><span id="page-29-4"></span><span id="page-29-3"></span><span id="page-29-2"></span><span id="page-29-1"></span><span id="page-29-0"></span>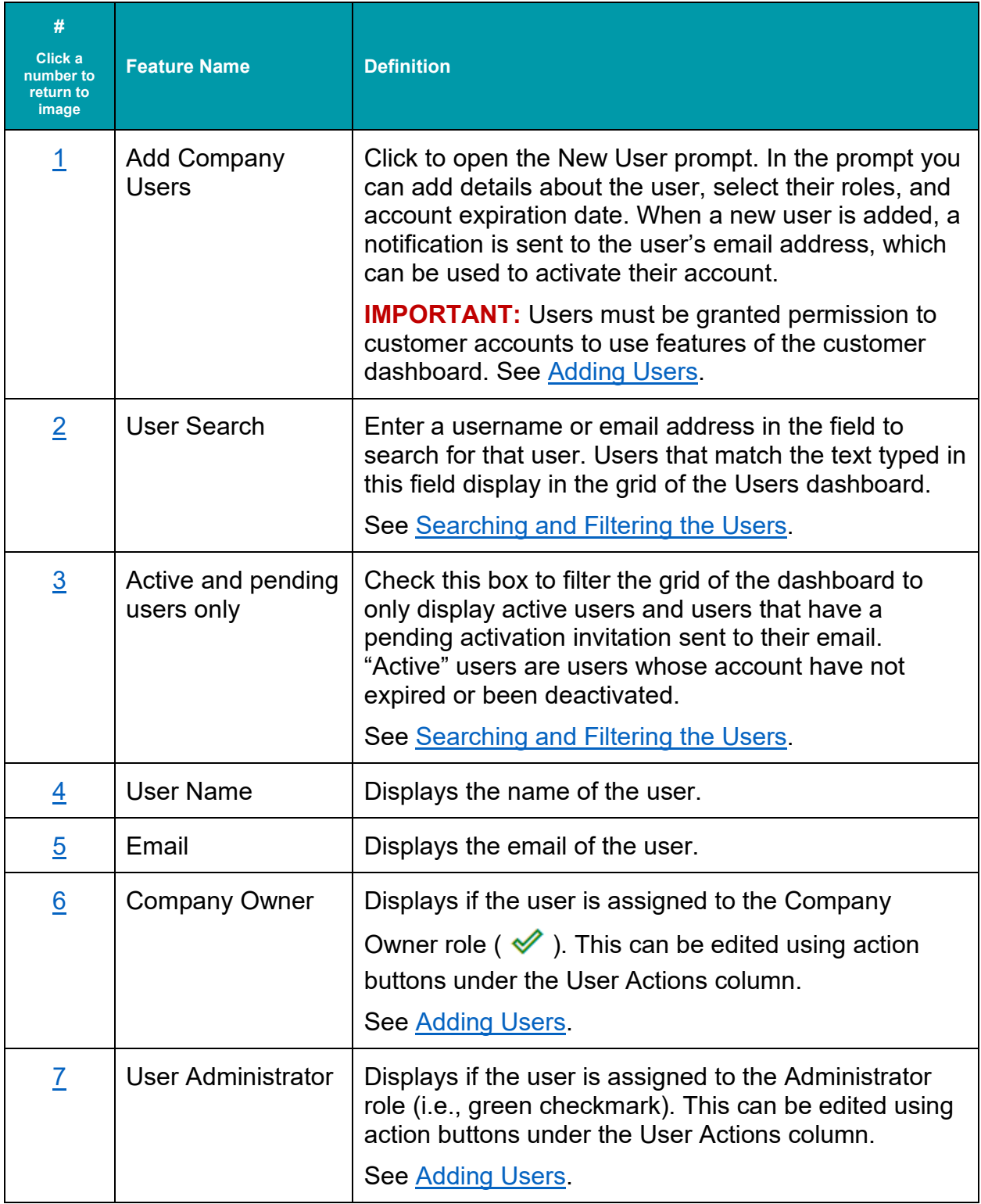

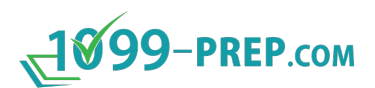

<span id="page-30-10"></span><span id="page-30-9"></span><span id="page-30-8"></span><span id="page-30-7"></span><span id="page-30-6"></span><span id="page-30-5"></span><span id="page-30-4"></span><span id="page-30-3"></span><span id="page-30-2"></span><span id="page-30-1"></span><span id="page-30-0"></span>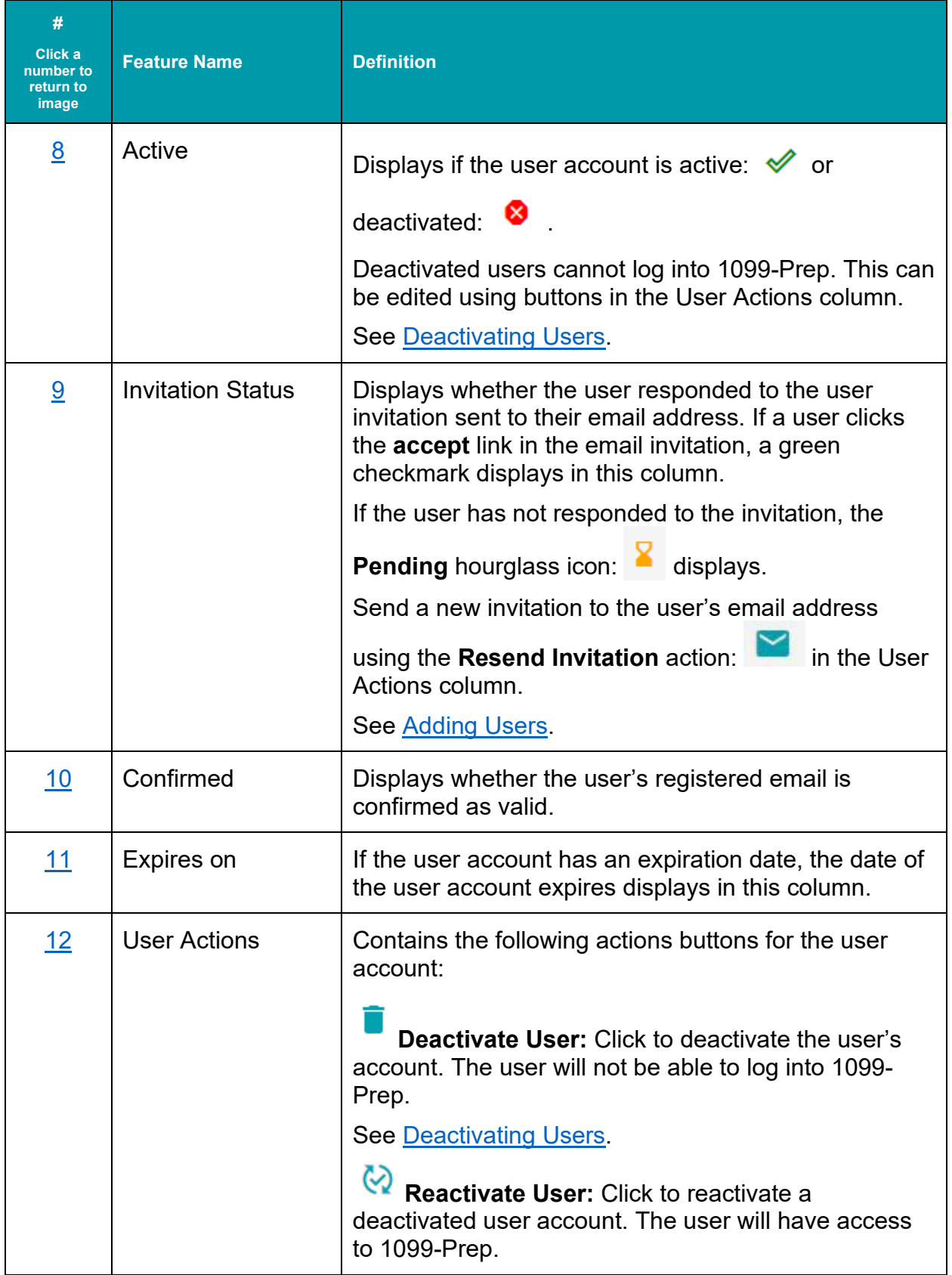

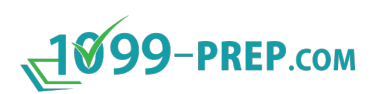

<span id="page-31-3"></span><span id="page-31-2"></span><span id="page-31-1"></span><span id="page-31-0"></span>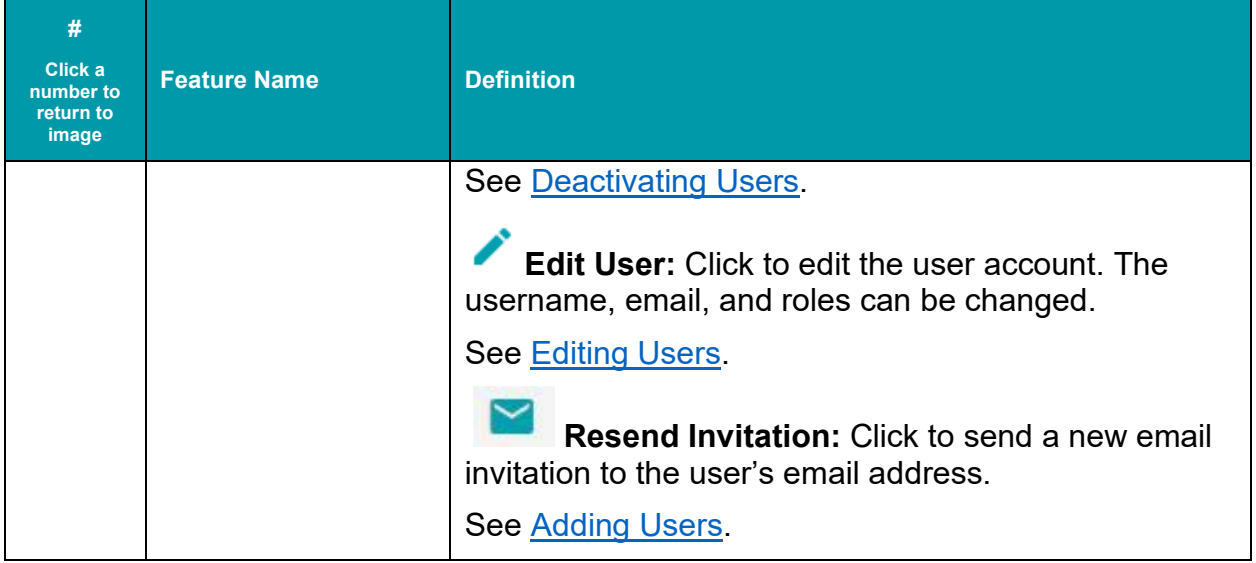

<span id="page-32-6"></span><span id="page-32-5"></span><span id="page-32-3"></span><span id="page-32-2"></span>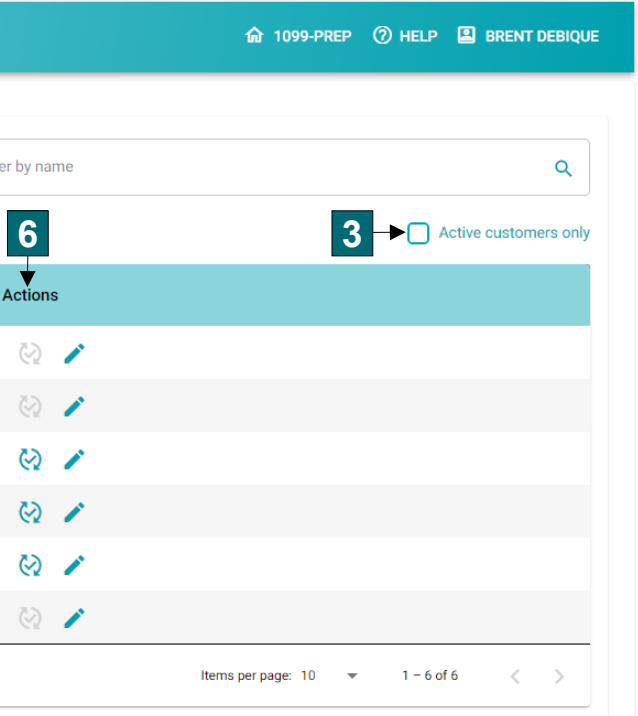

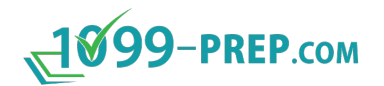

#### <span id="page-32-0"></span>**4.4.2 Customers**

Click Customers in the left-side panel of User Management to display customers of your company profile. Users add payers, recipients, and forms to Customers, for tax filing. Users assigned to a customer account has permission to access the customer in the [Customer Dashboard](#page-15-0) (see [User Permissions\)](#page-38-0). You can add customers and search for customers and view their details. Actions on customer profiles can be performed as necessary.

Click a number in a box to navigate to a description of that feature in the Customers dashboard of User Management.

<span id="page-32-4"></span><span id="page-32-1"></span>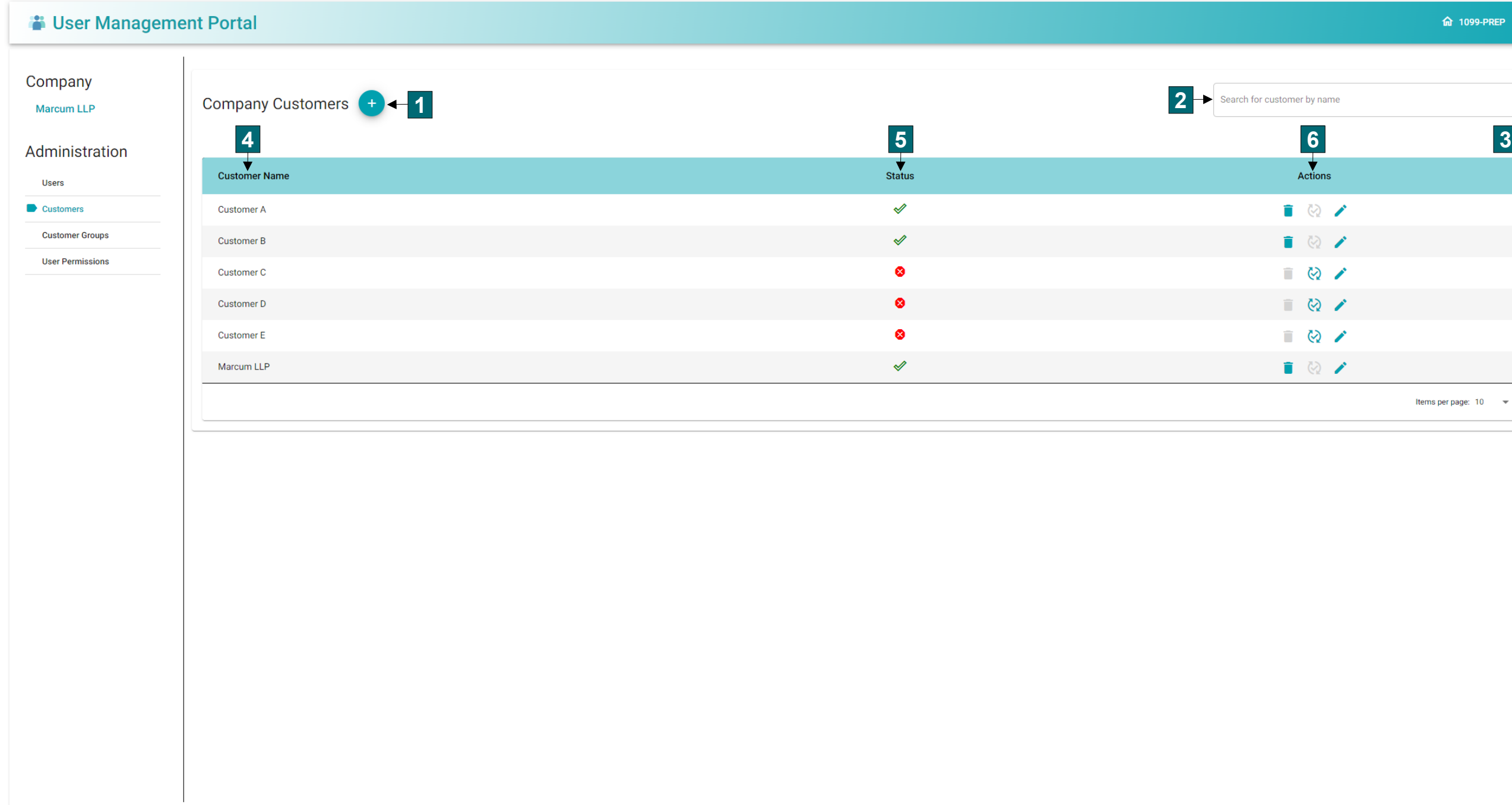

@2021 1099-Prep LLC. All Rights Reserved.

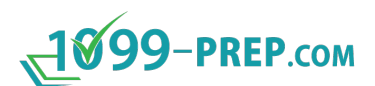

<span id="page-33-4"></span><span id="page-33-3"></span><span id="page-33-2"></span><span id="page-33-1"></span><span id="page-33-0"></span>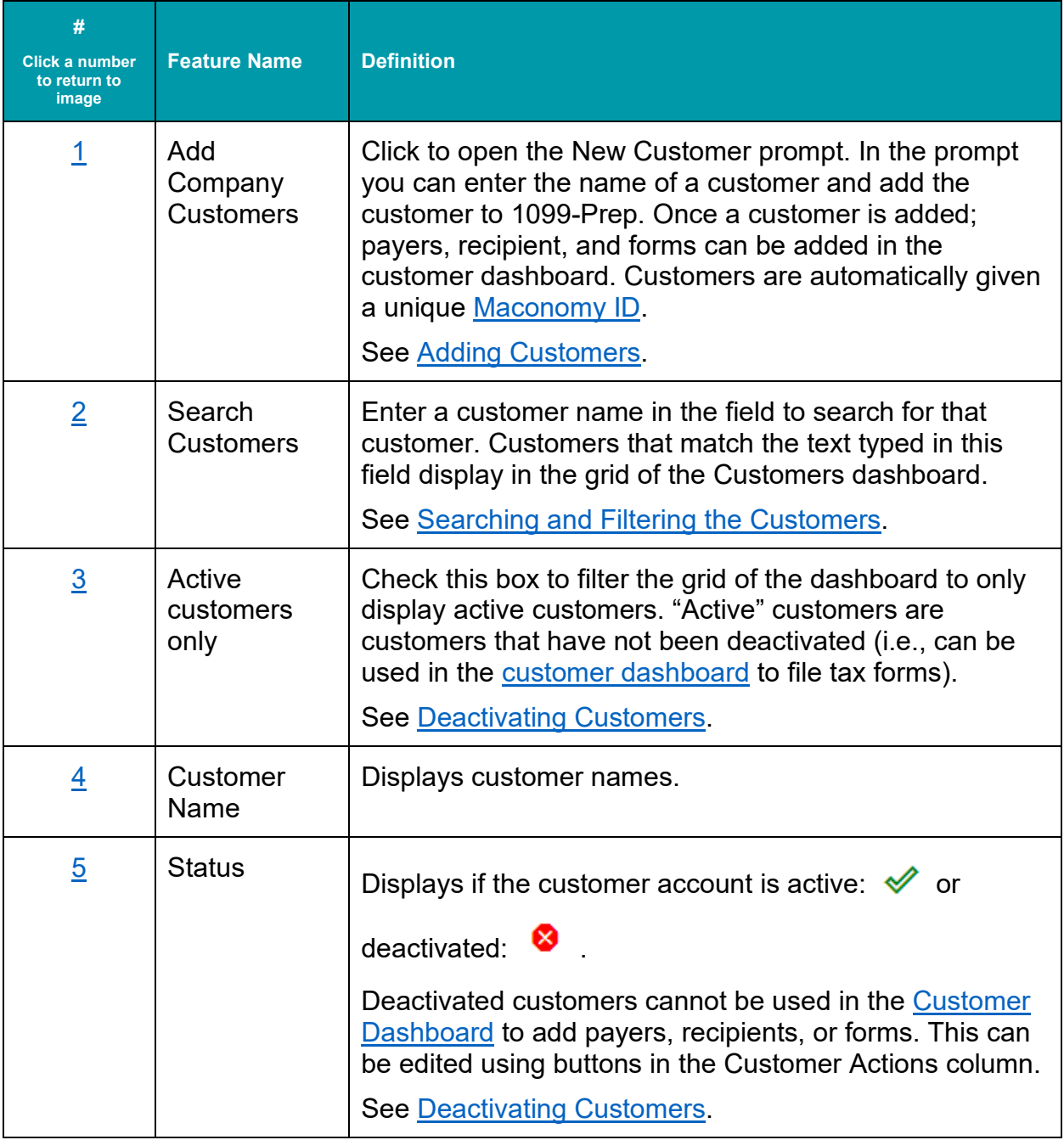

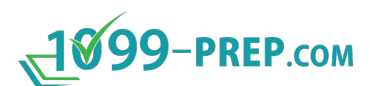

<span id="page-34-5"></span><span id="page-34-4"></span><span id="page-34-3"></span><span id="page-34-2"></span><span id="page-34-1"></span><span id="page-34-0"></span>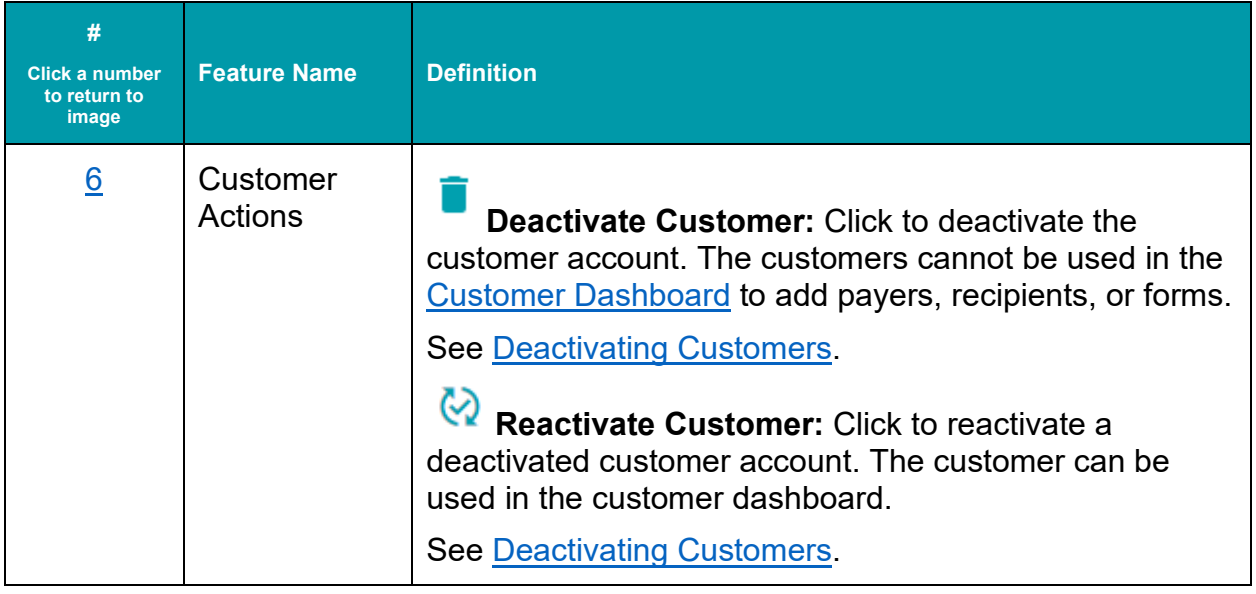

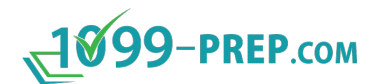

### <span id="page-35-0"></span>**4.4.3 Customer Groups**

Click Customer Groups in the left-side panel of User Management to display customers groups of customer groups are groups of customer accounts. Users assigned to customer groups have permission to access all customer accounts in the group from the [Customer Dashboard](#page-15-0) (see [User Permissions\)](#page-38-0). You can add customer groups, search for customer groups, and perform actions on customer groups as necessary.

<span id="page-35-1"></span>NOTE: Using Customer Groups are optional. If you chose to not use Customer Groups, users must be assigned to individual companies (see [Customers](#page-154-0) in [User Management\)](#page-150-0). Click a number in a box to navigate to a description of that feature in the Customer Groups dashboard of User Management.

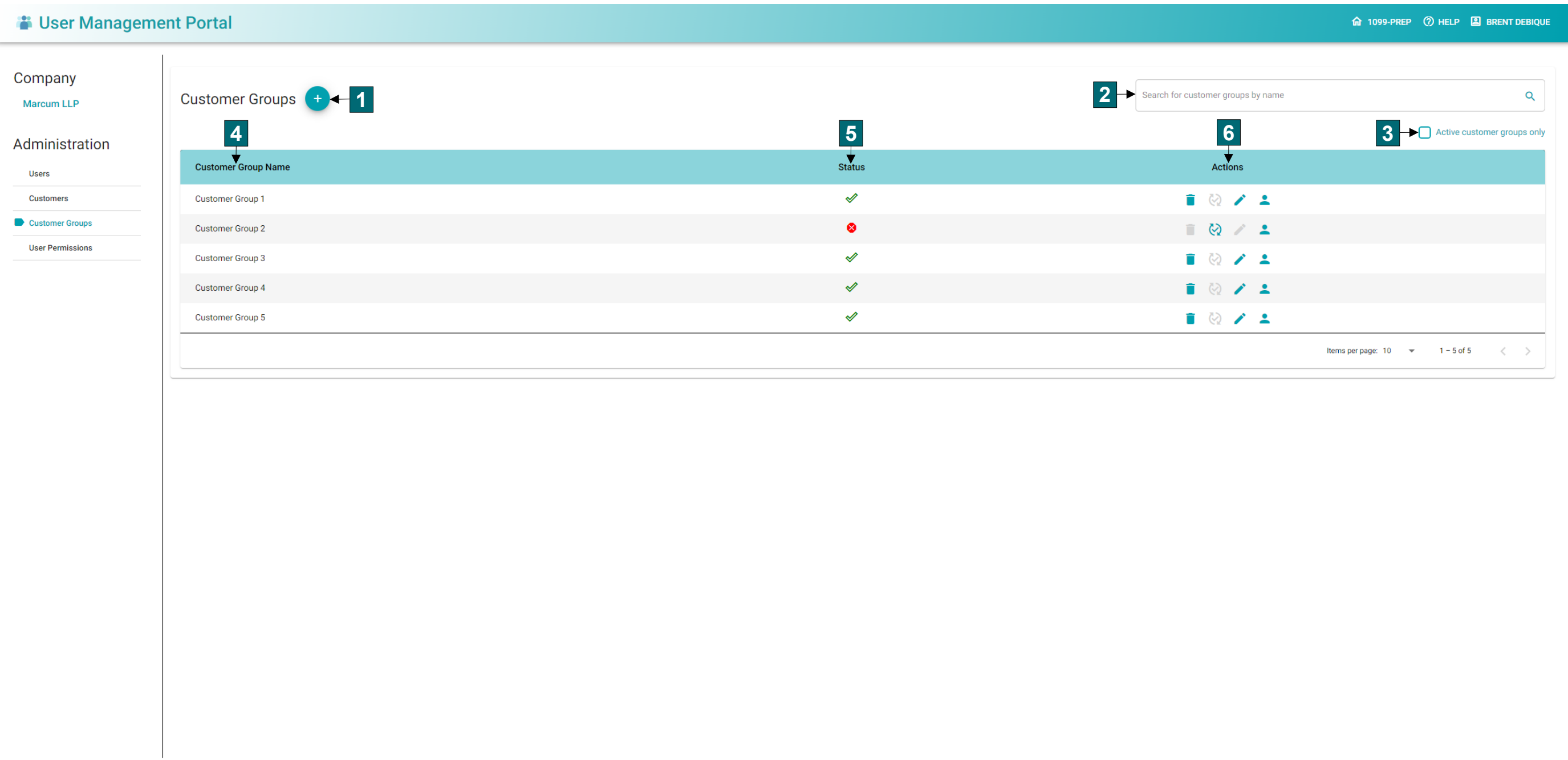
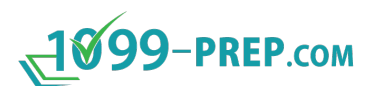

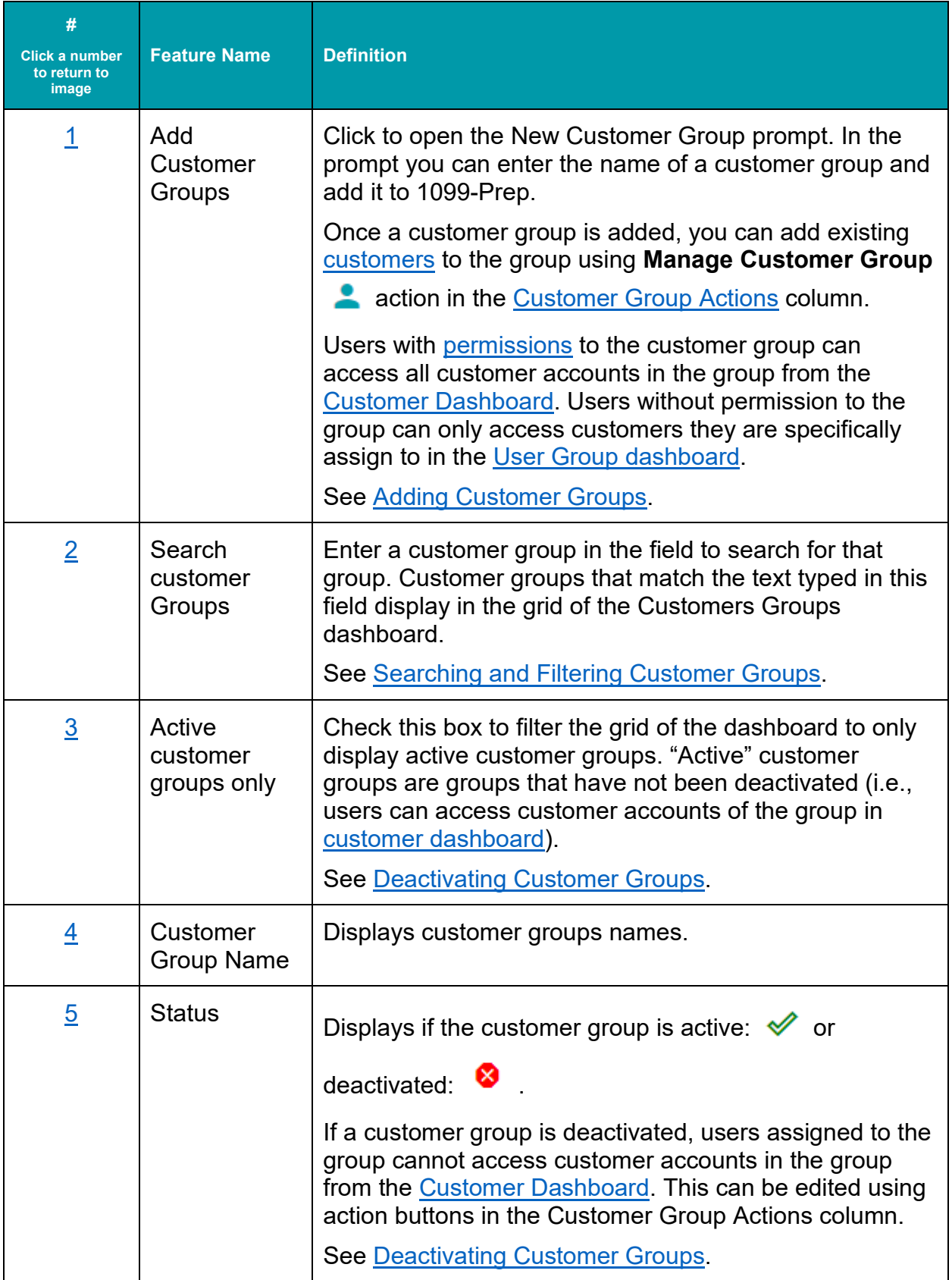

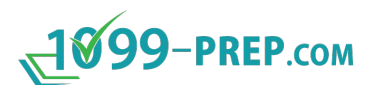

<span id="page-37-0"></span>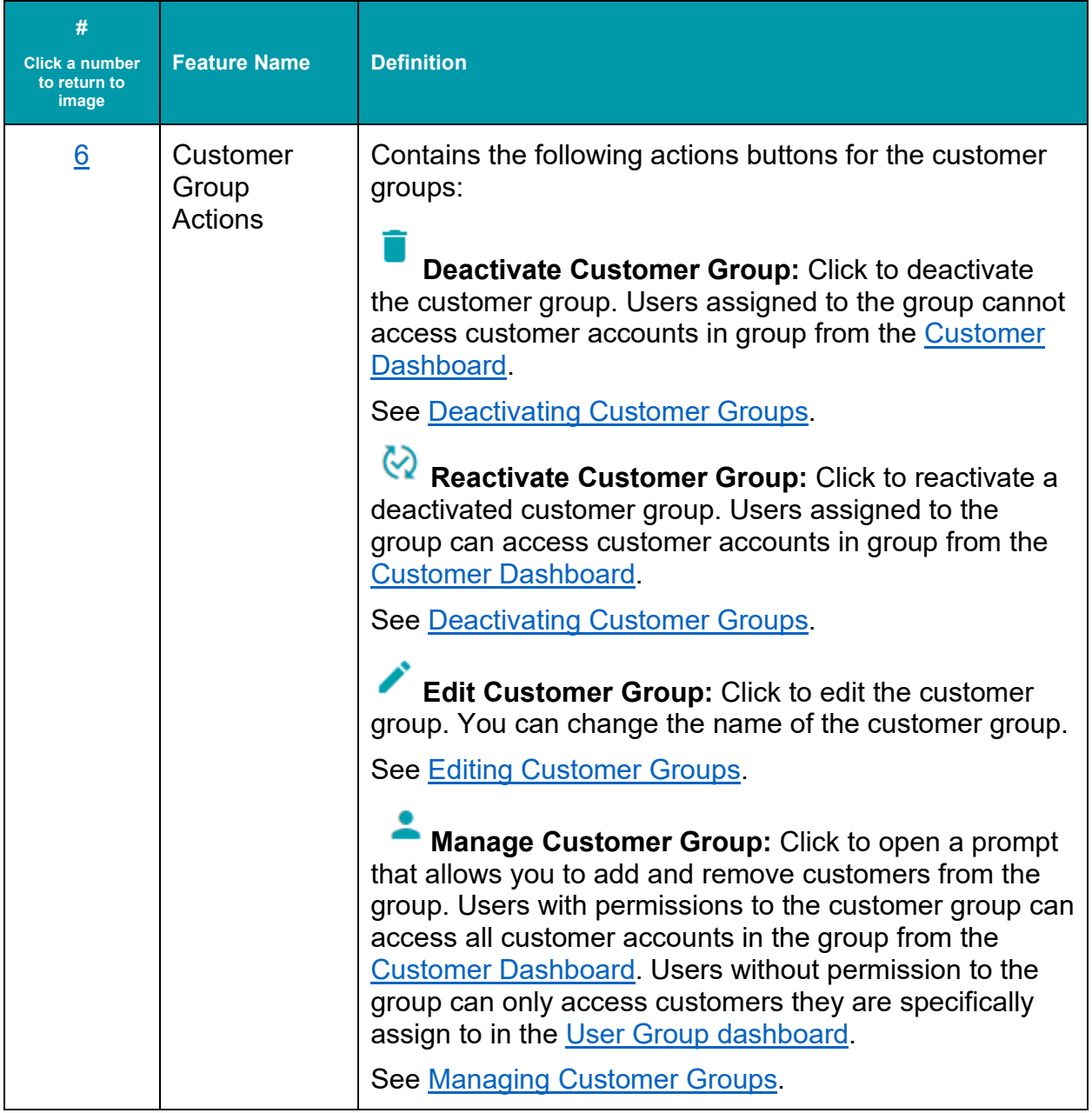

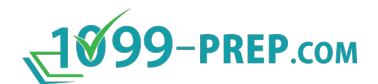

#### <span id="page-38-0"></span>**4.4.4 User Groups (Permissions)**

Click User Permissions in the left-side panel of User Management to display user groups that determine individual user permissions. User Groups control the permissions of [user accounts](#page-28-0) to [customers](#page-32-0) and [customer groups.](#page-35-6) Permissions determine what features users can use in 1099-Prep. You can add user groups, search for them, and view their details. Actions on user groups can be performed as necessary.

Click a number in a box to navigate to a description that feature in the User Permissions dashboard of User Management.

<span id="page-38-4"></span><span id="page-38-1"></span>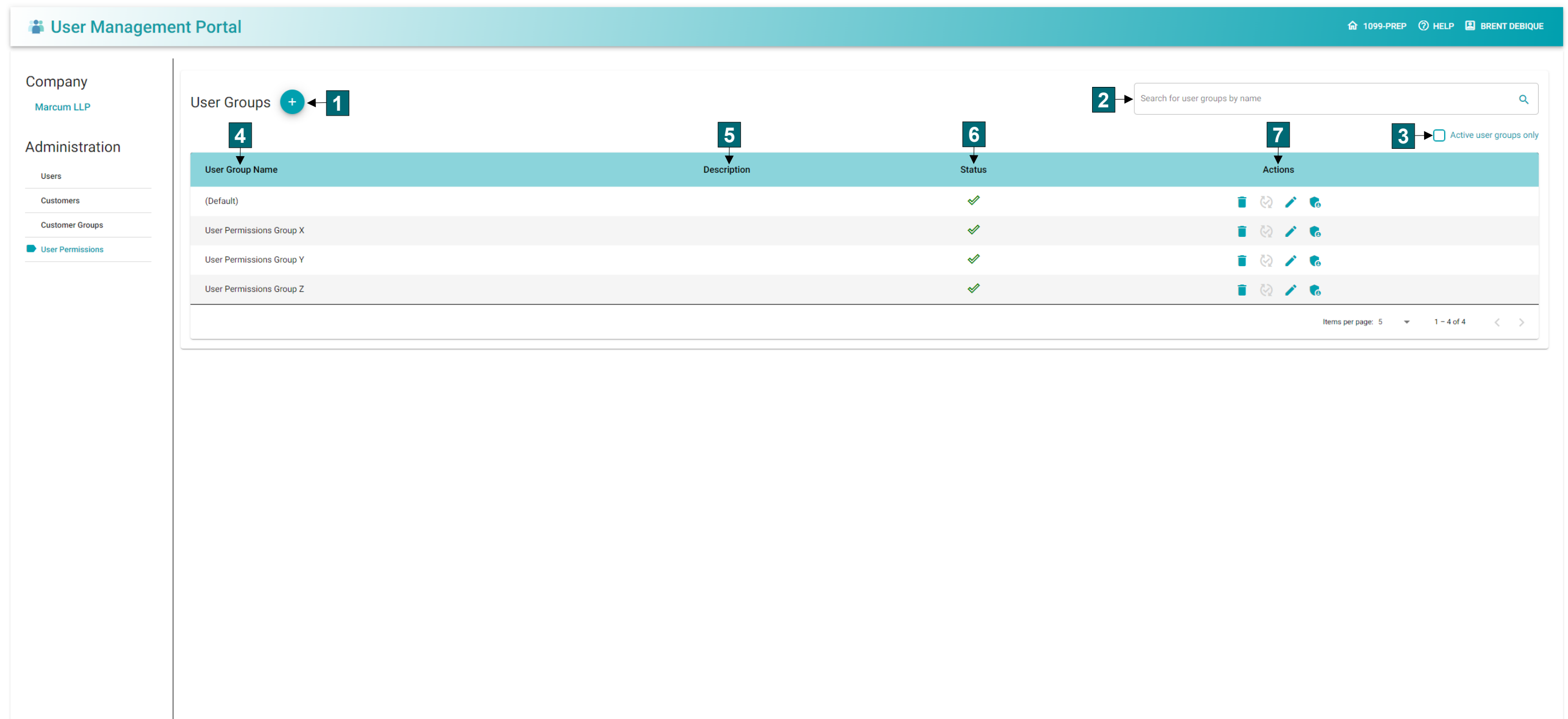

<span id="page-38-7"></span><span id="page-38-6"></span><span id="page-38-5"></span><span id="page-38-3"></span><span id="page-38-2"></span>@2021 1099-Prep LLC. All Rights Reserved.

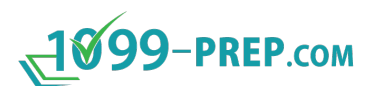

<span id="page-39-5"></span><span id="page-39-4"></span><span id="page-39-3"></span><span id="page-39-2"></span><span id="page-39-1"></span><span id="page-39-0"></span>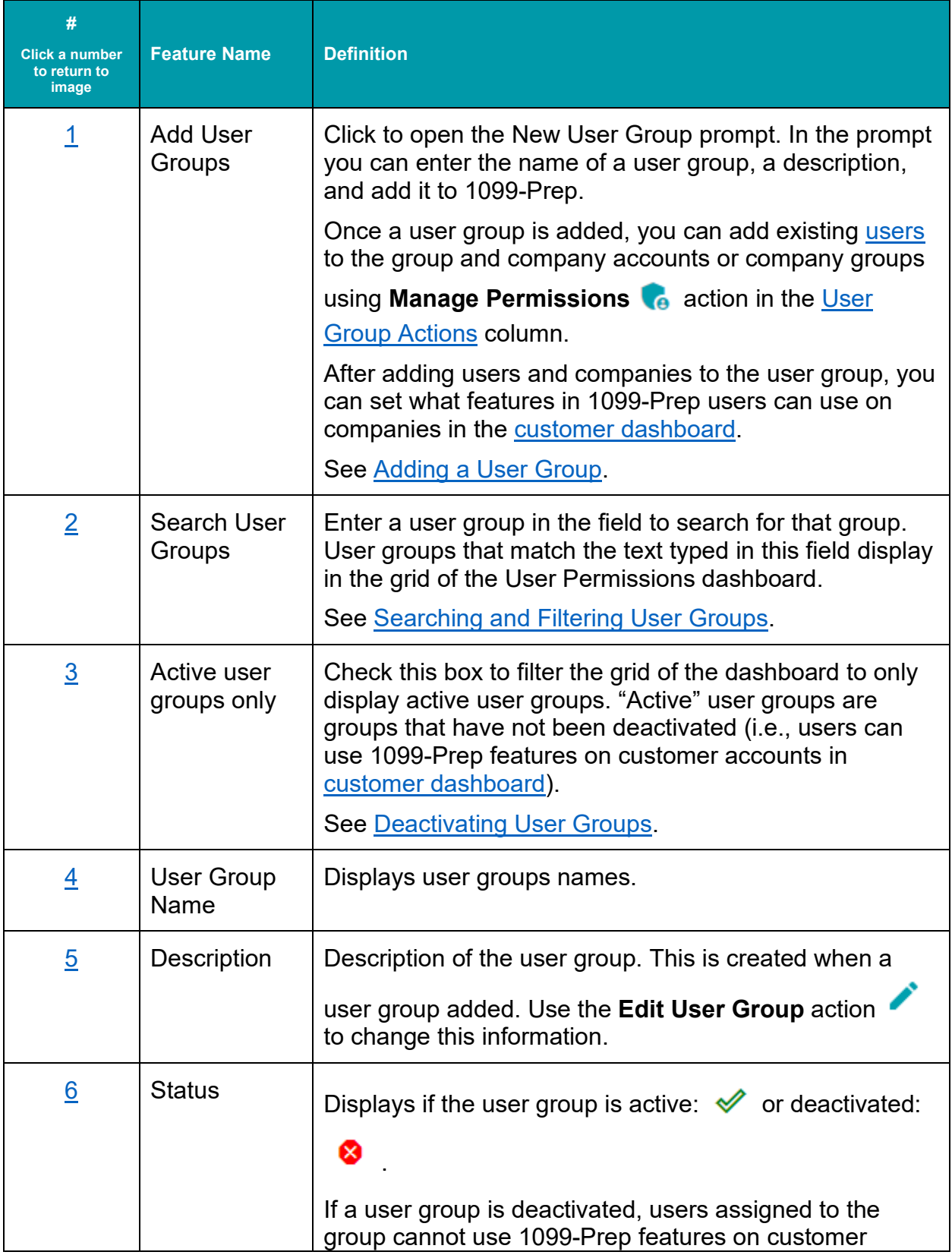

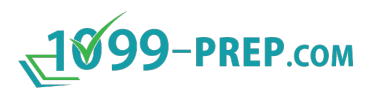

<span id="page-40-6"></span><span id="page-40-5"></span><span id="page-40-4"></span><span id="page-40-3"></span><span id="page-40-2"></span><span id="page-40-1"></span><span id="page-40-0"></span>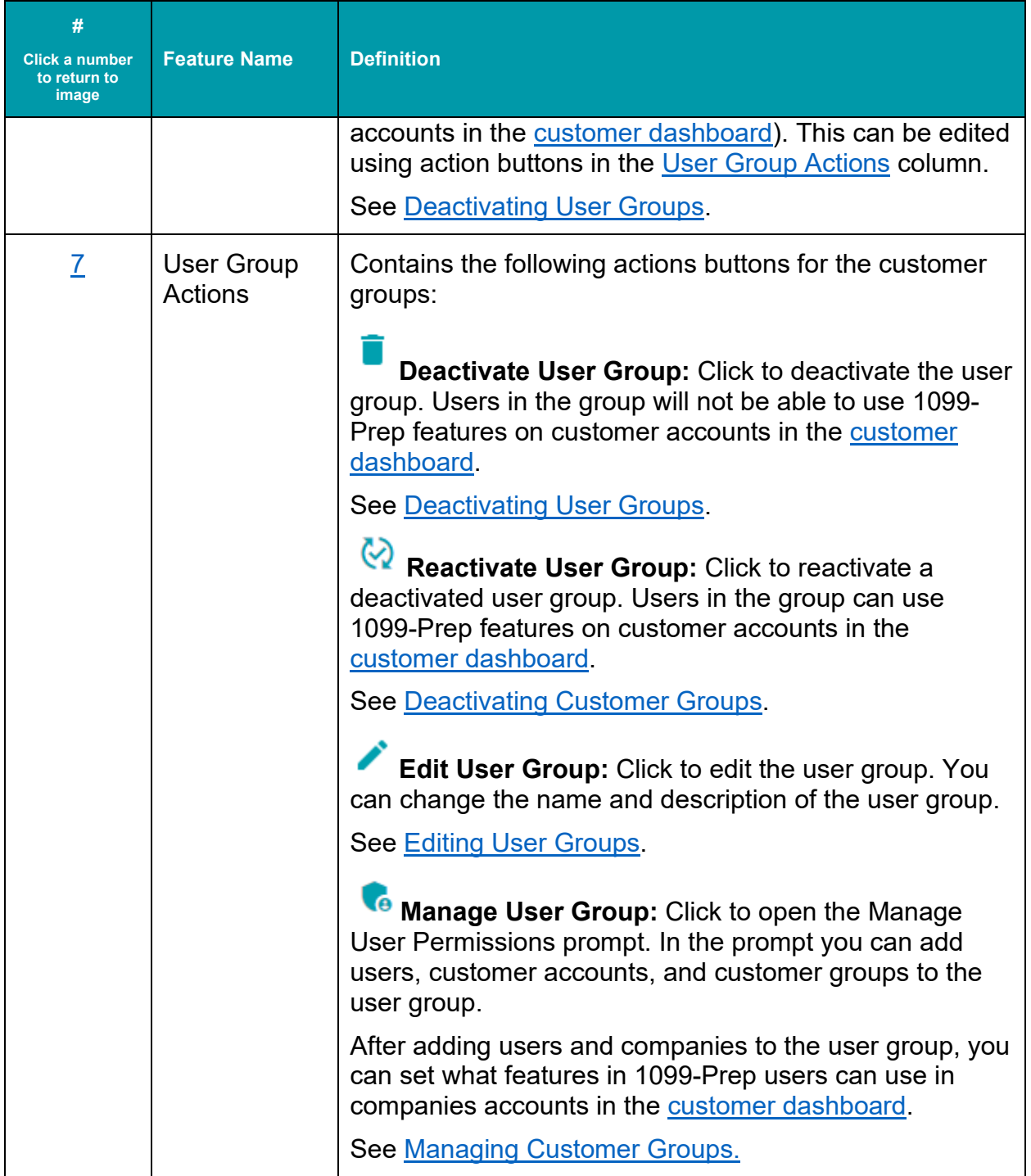

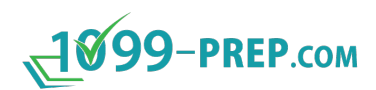

# **5 Customers**

Customers are used to organize Payers for a variety of purposes. If you have several sets of payers who fit into different categories, use customers to group them together.

The Customer Dashboard displays existing customers on the left-side panel.

<span id="page-41-0"></span>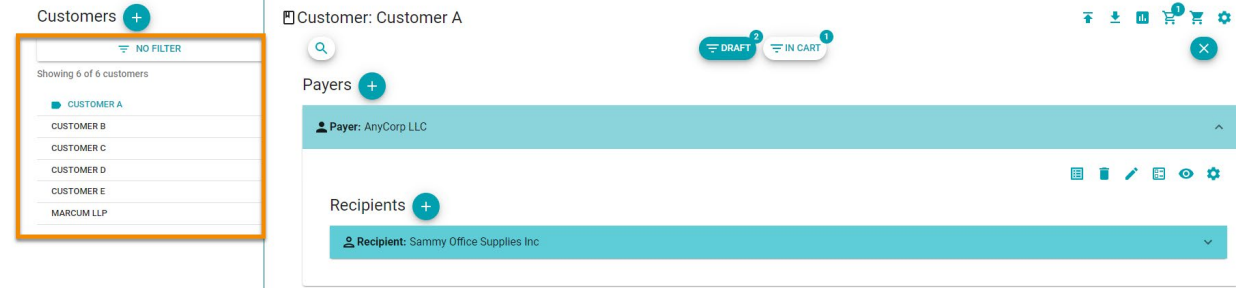

How you use customers depends on your organization and your role in it:

- **Accounting Firms:** many accounting firms prefer to setup Customers with a one-toone relationship with either their *Clients* or their *Engagements*, making it easier to group filings (and grant user access) based on how the firm will ultimately bill any work to the client.
- **Large Corporations:** corporations or other large organizations with multiple, distinct legal entities companies may find it convenient to setup Customers with a one-toone relationship with their various legal *Entities* (and granting user access on a per-Entity basis).
- **Small Businesses:** If you are the owner of, or bookkeeper for, a small business, you will likely only use the default Customer that matches your Company name.

Sub-sections:

- [Adding New Customers](#page-42-0)
- **[Searching for Existing Customers](#page-42-1)**
- **[Deleting Customers](#page-43-0)**
- **[Bulk Actions](#page-43-1)**

**NOTE:** See [Customer Dashboard](#page-15-0) for a map and definition of all features in the Customer Dashboard.

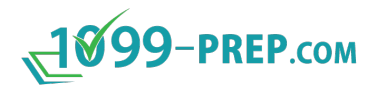

#### <span id="page-42-0"></span>**5.1 Adding New Customers**

To add a customer:

1. Click the **+ icon** next to Customers on the upper left side.

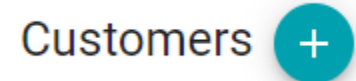

2. After clicking the **+ icon**, you will be redirected to **User Management**.

<span id="page-42-1"></span>Customers are added from [User Management.](#page-150-0)

If your account has [permission](#page-158-1) to access User Management, you can click the **USER MANAGEMENT** button in the 1099-Prep toolbar to access the User Management Dashboard.

#### **5.2 Searching for Existing Customers**

To search for an existing customer:

1. click NO FILTER

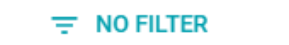

- 2. A dialog box will open to enter the **Customer Name or ID number.**
- 3. Enter the Customer name then click **FILTER.**

**Filter Customers** 

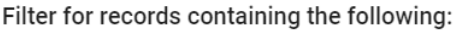

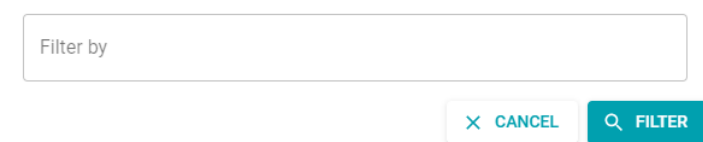

- 4. The left pane will be filtered.
- 5. Select the appropriate Customer. To clear the filter, select the  $\leq$  icon.

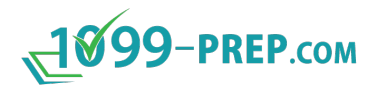

### <span id="page-43-0"></span>**5.3 Deleting Customers**

Customers are deleted from [User Management.](#page-150-0)

If your account has [permission](#page-158-1) to access User Management, you can click the **USER MANAGEMENT** button in the 1099-Prep toolbar to access the User Management Dashboard.

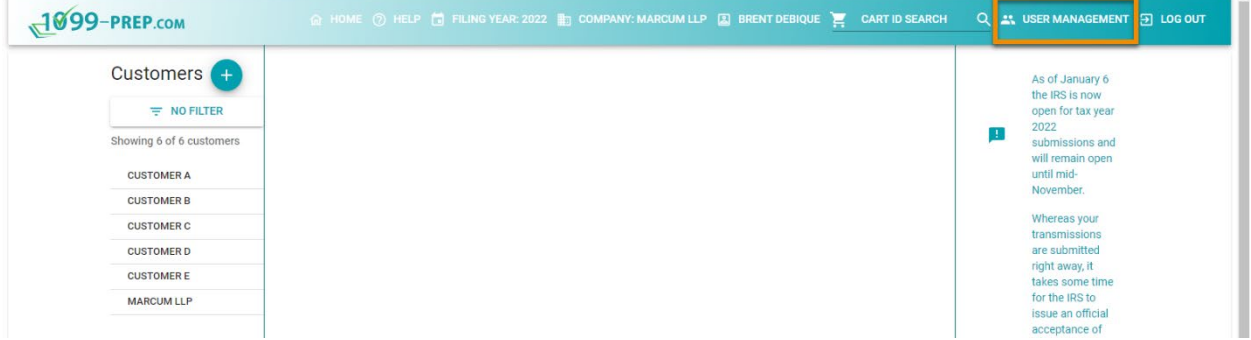

#### <span id="page-43-1"></span>**5.4 Bulk Actions**

Bulk Actions are available to complete tasks for multiple Forms.

Click the **Gear icon**  $\bullet$  in the Customer toolbar to access bulk actions.

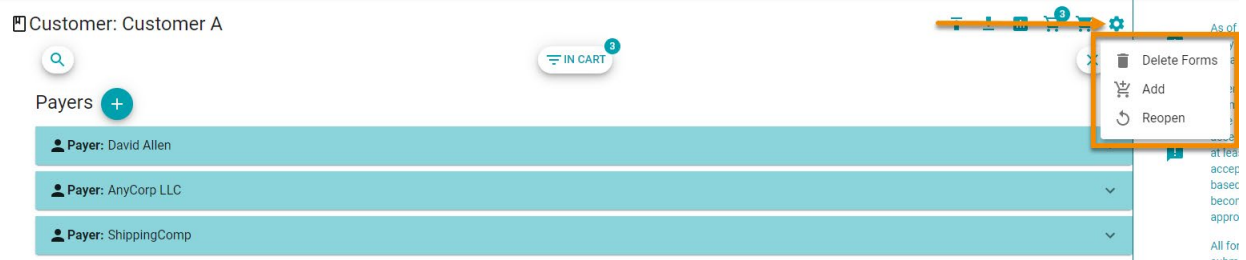

Available actions in the drop-down menu and their function are described below:

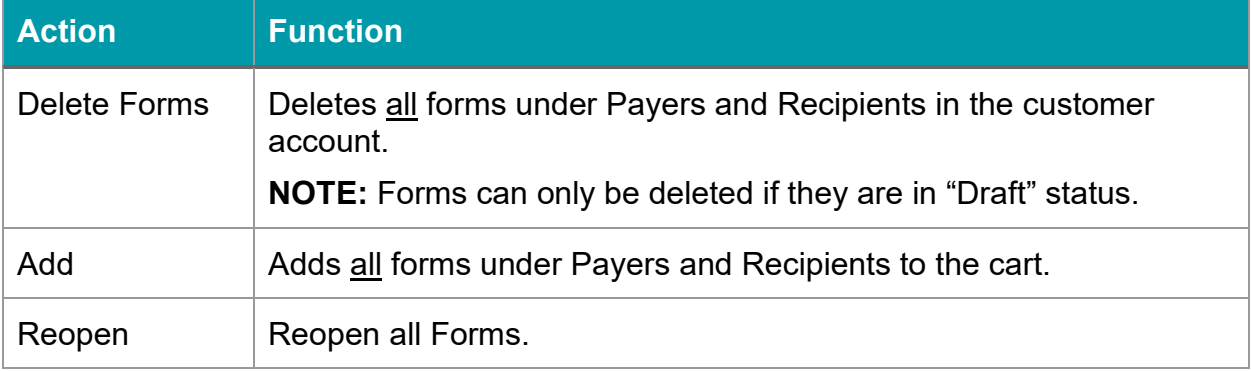

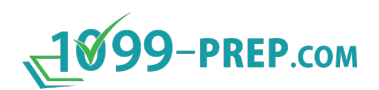

# **6 Payers**

Payers are the entities paying the recipient and filing the 1099 Form. 1099-Prep.com allows multiple payers for each customer.

Use the Payer panel in the Customer Dashboard to track all the payers within a customer account, as well as to add, edit, or delete a Payer.

- **Accountants** using Customers to represent *Clients* generally create one Payer per Customer for single-entity clients, and multiple Payers when filing for multi-entity companies with multiple subsidiaries and legal entities (or when reporting payments from an individual owner rather than the company).
- **Large Corporations** using Customers to represent *Entities* will likely only create a single Payer entity per Entity. Alternatively, if entity-level access permissions are not required, creating all legal entities as Payers under a single Customer drastically simplifies the import process, as 1099-Prep.com allows for a bulk import of all transactions across multiple Payers (or entities, in this case) from a single import file.
- **Small businesses** preparing forms for their own company, only, will only need to create a single Payer representing the company itself. If an owner made any payments separate from those made by the company, you can create a separate Payer designated as an *Individual* rather than a *Company* (see below for more info)*.*

Sub-sections:

- **[Adding Payers](#page-45-0)**
- **[Payer Required Fields](#page-47-0)**
- [Payer Additional Required Fields for Form W-2 and 1042-S Filers](#page-49-0)
- **[Searching Payers](#page-51-0)**
- **[Editing Payers](#page-51-1)**
- **[Deleting Payers](#page-52-0)**

**NOTE:** See [Customer Dashboard](#page-15-0) for a map and definition of all features in the Payers panel of the Customer Dashboard.

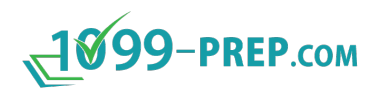

#### <span id="page-45-0"></span>**6.1 Adding Payers**

To add a Payer:

- 1. Navigate to the customer.
- 2. Click the **+ icon** next to Payers.

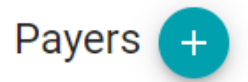

- 3. The **Add New Payer** dialog box will open.
- 4. Determine if the **Payer Type** is an **Individual** or a **Company**.
- 5. Select the **Individual** option if creating a Payer record for an individual. The fields under Payer Type will be specific to individuals.

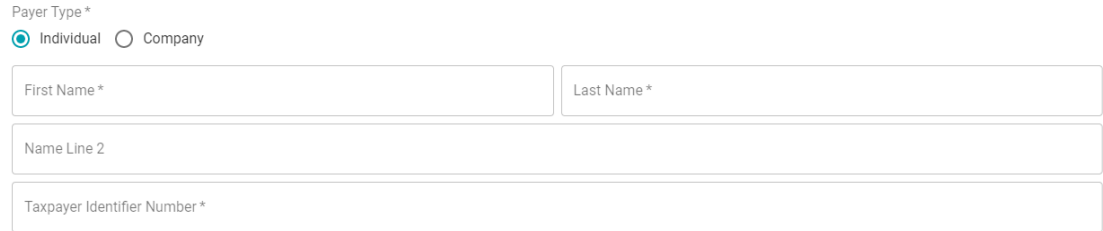

6. Select the **Company** option if creating a Payer record for a business. The fields under Payer Type will be specific to businesses.

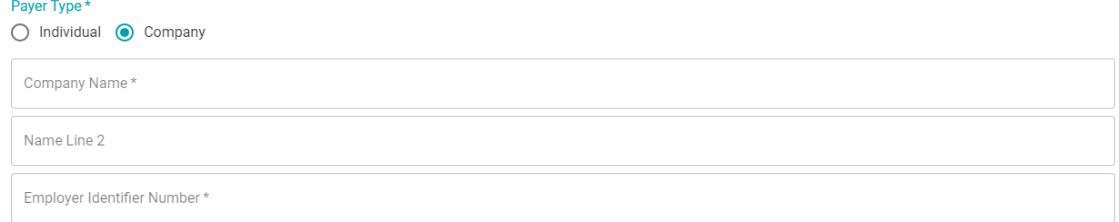

7. Determine if the Address Type is a US Address or a Foreign Address.

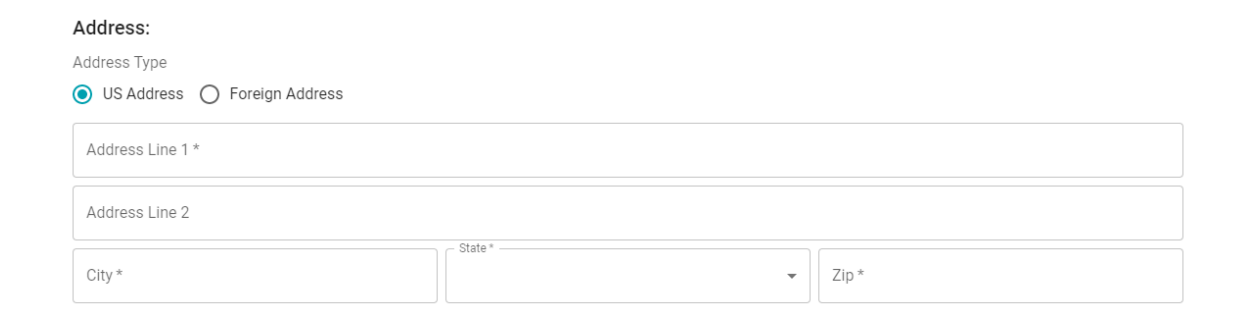

8. The address fields will update to include the Foreign State/Province/County, Foreign Postal Code, and Country if foreign address is selected.

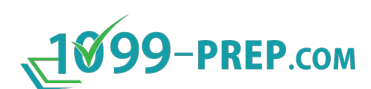

9. Enter all **Contact Info**, as applicable, making sure to at least enter a **Phone number** (since it is a required field for all filings) and designate it as **Domestic** or **International**.

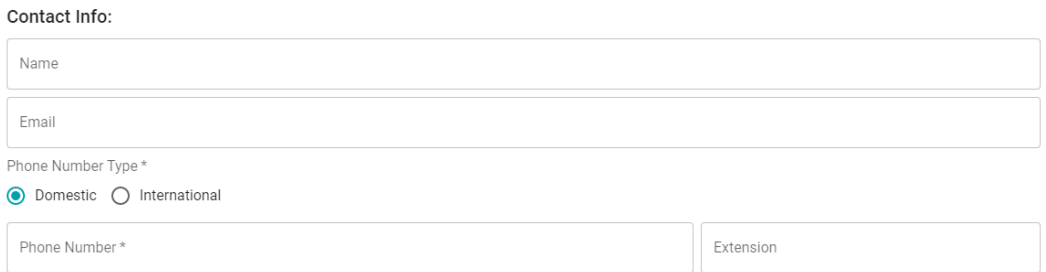

10.The remaining expandable sections at the bottom of the screen for **Additional Payer information** and **Withholding Agent** apply to Form W-2 and 1042-S filings only. Click the down-arrow ( $\vee$ ) to expand and complete any applicable section.

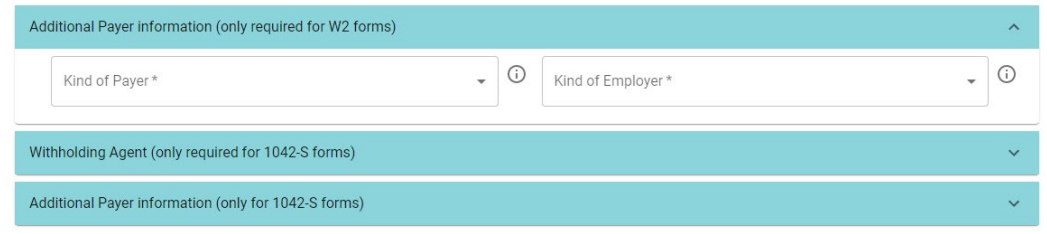

11.Click **SAVE** once you have verified that you have entered all required fields, indicated with an asterisk (\*). Refer to the table on the next page for a list of all required Payer fields.

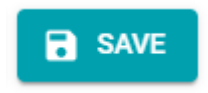

12.The new Payer will be displayed on the Payer dashboard upon saving.

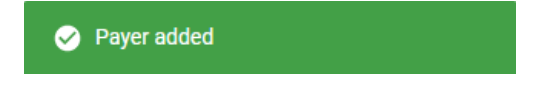

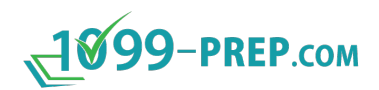

# <span id="page-47-0"></span>**6.2 Payer Required Fields**

Please be sure to complete all required fields for Payers to produce valid form filings. Required fields are indicated in the below table with an asterisk (\*).

Failure to complete required fields will result in errors either during data entry or at submission time.

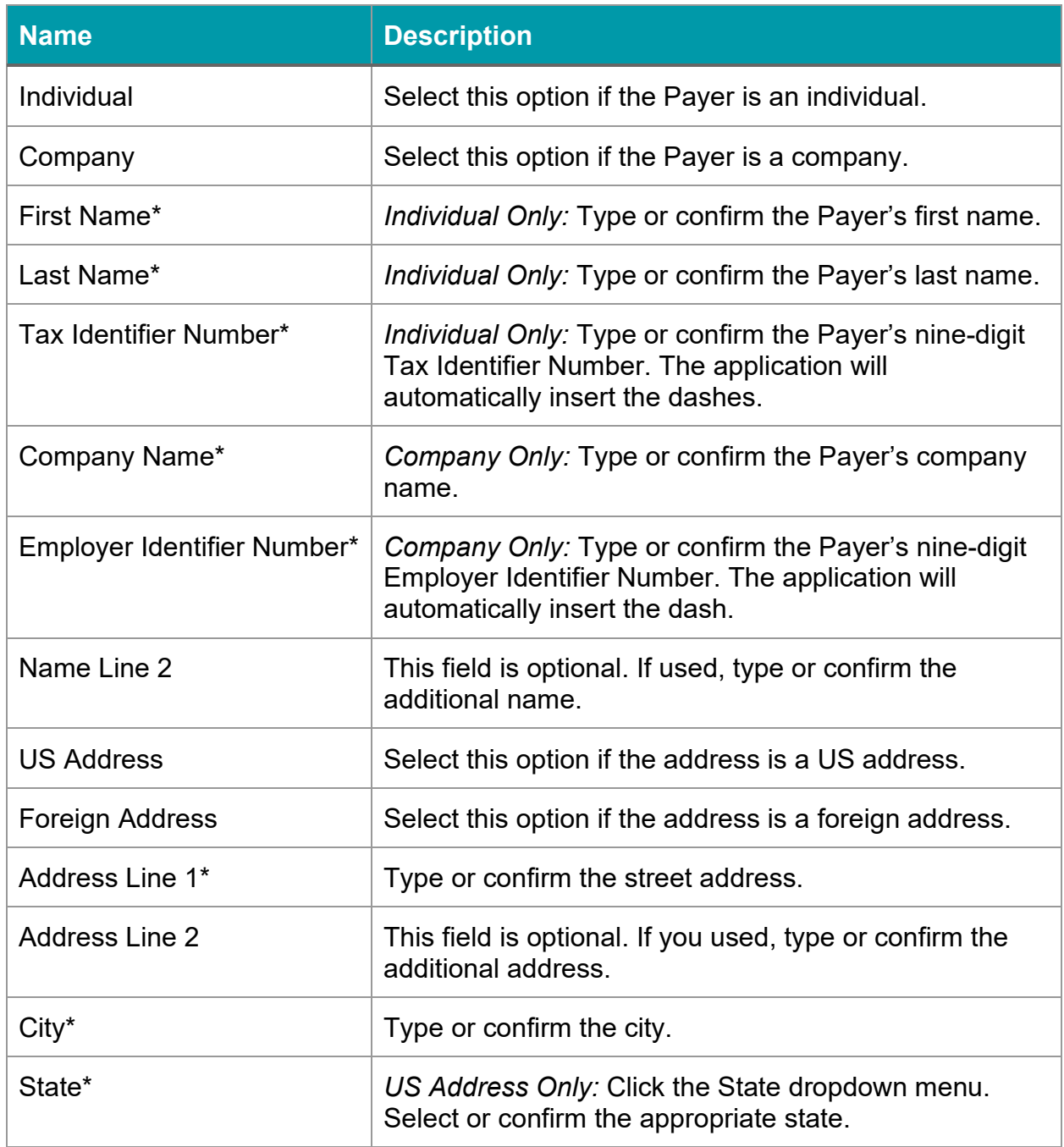

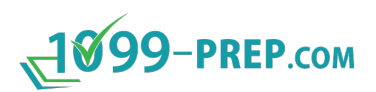

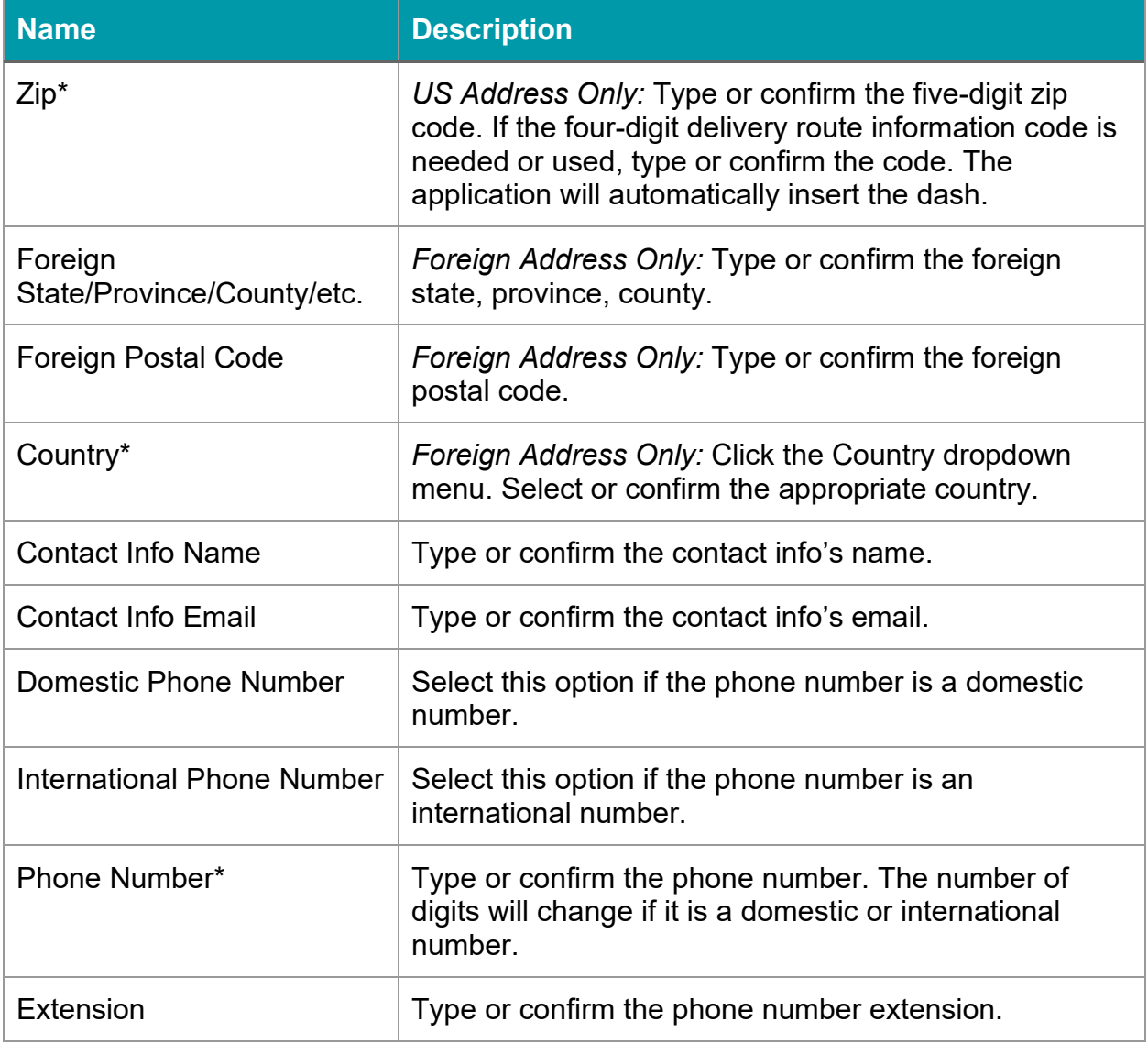

\* Required field

## <span id="page-49-0"></span>**6.3 Payer Additional Required Fields for Form W-2 and 1042-S Filers**

Payers filing Form W-2 and/or 1042-S require additional data entry sections at the bottom of the new Payer setup window. Some of these fields are required and will result in errors if not completed – these fields are indicated with an asterisk  $(*)$  in the below tables.

Additional Payer information (only required for W2 forms).

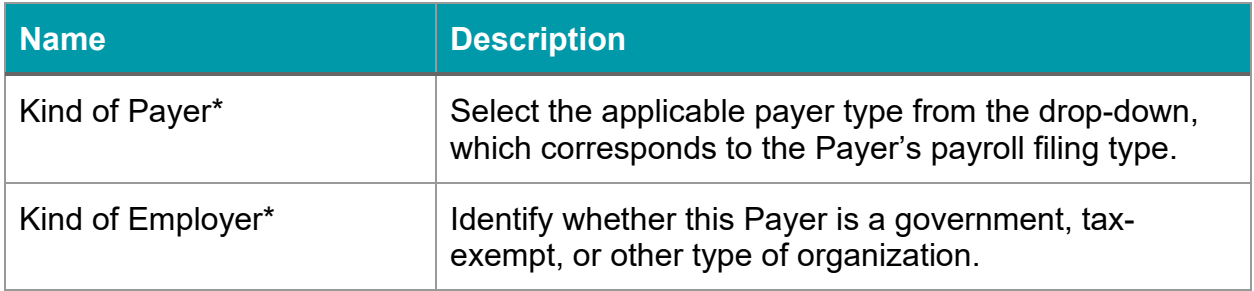

Withholding Agent (only required for 1042-S forms)

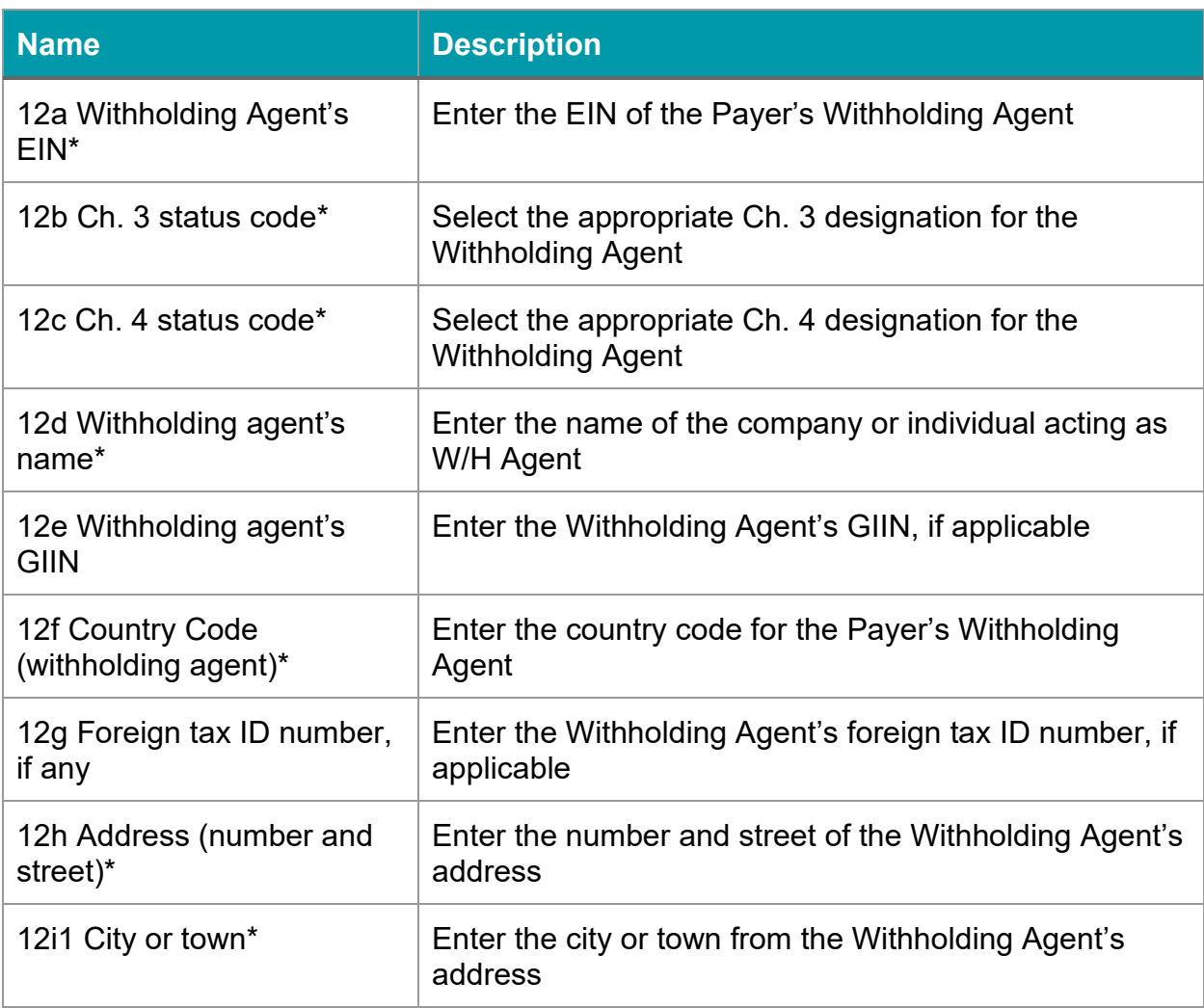

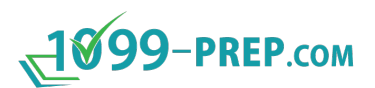

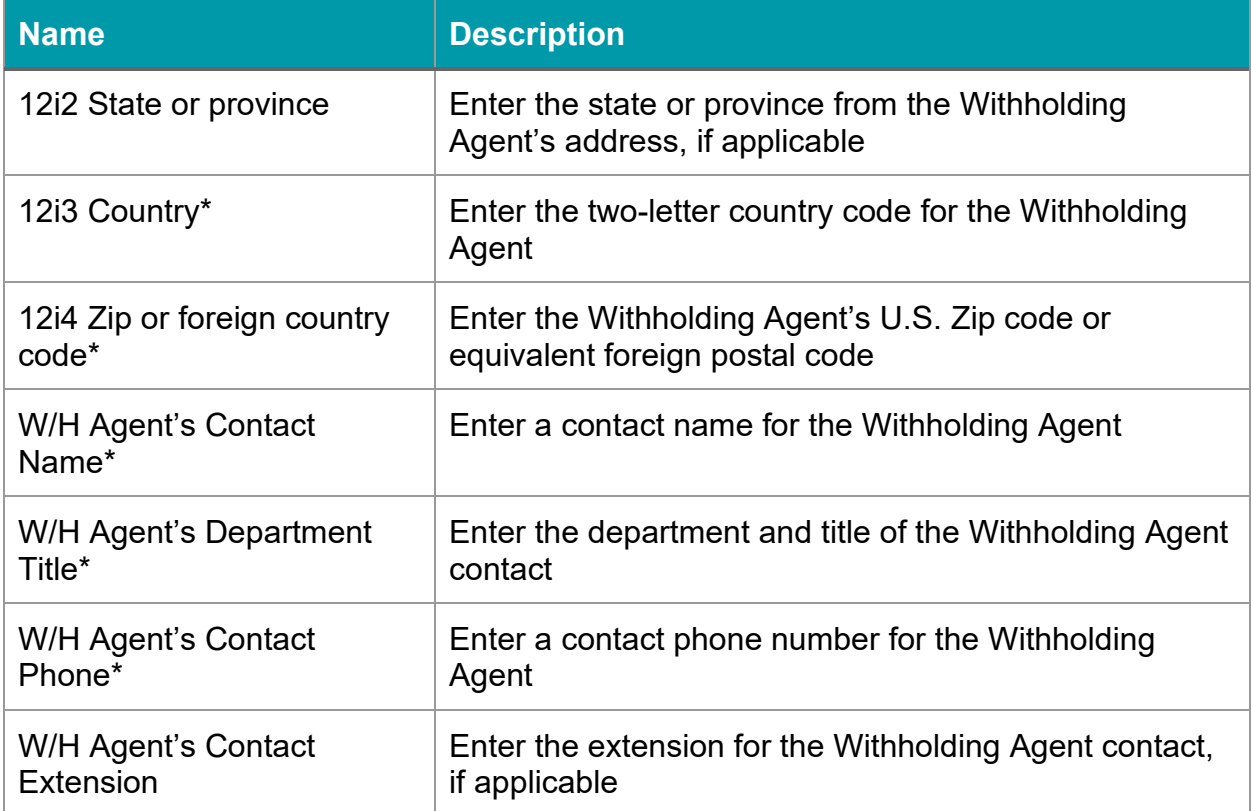

#### Additional Payer information (only for 1042-S forms)

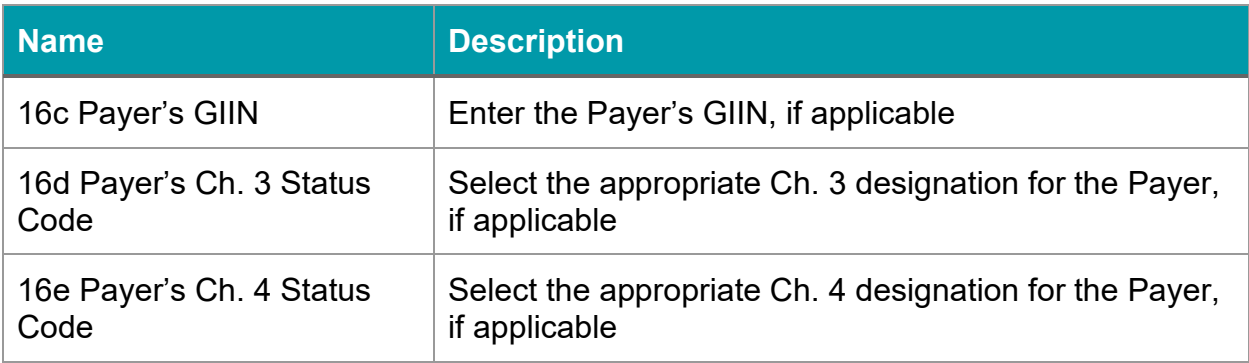

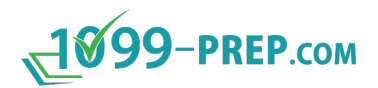

#### <span id="page-51-0"></span>**6.4 Searching Payers**

Use the **Advanced Search** <sup>®</sup> to filter by Payer Name:

**MCustomer: TEST CLIENT LLC** 

Q

1. In the dialog box, select the **Payer Type** and enter the Payer name, or partial name.

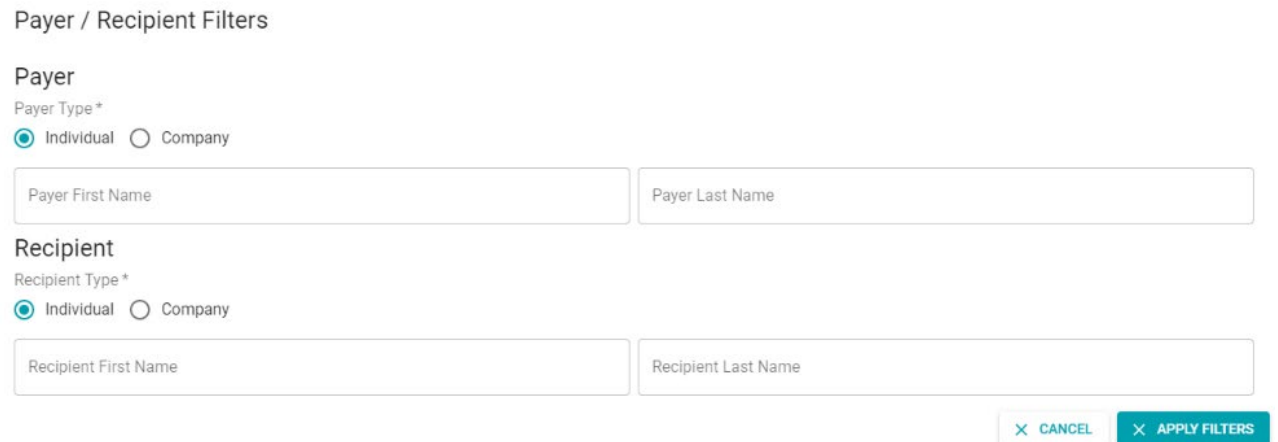

- 2. Select Apply Filters.
- 3. To clear the filter, select the  $\frac{1}{x}$  icon.

#### <span id="page-51-1"></span>**6.5 Editing Payers**

To edit a Payer:

- 1. Navigate to the Customer.
- 2. Click the **Down Arrow** on the right side to expand the associated Recipients list and reveal the Payers action items.
- 3. To edit the Payer, click on the **Pencil icon**.

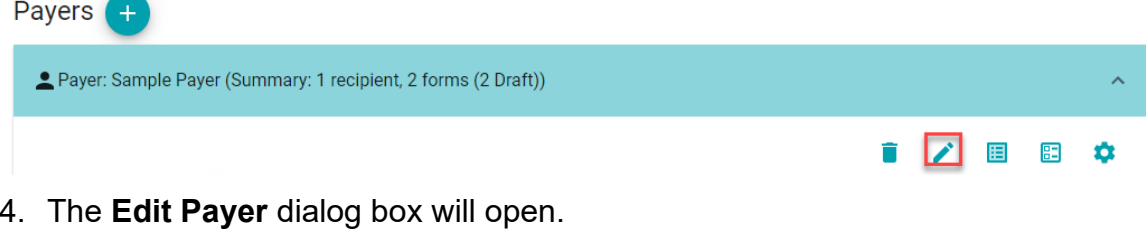

- 5. Edit the necessary fields.
- 6. Click **SAVE** and the Edit Payer dialog box will close.

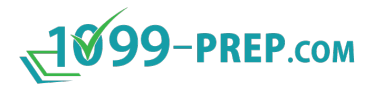

7. After processing, a message will appear on the bottom right side indicating that the Payer was updated.

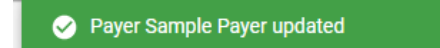

8. The Payer dashboard will display the updated Payer.

#### <span id="page-52-0"></span>**6.6 Deleting Payers**

To delete a Payer:

- 1. navigate to the Customer.
- 2. Click the **Down Arrow** on the right side to expand the associated Recipients list and reveal the Payers action items.
- 3. To delete the Payer, click on the **Trash can icon**.

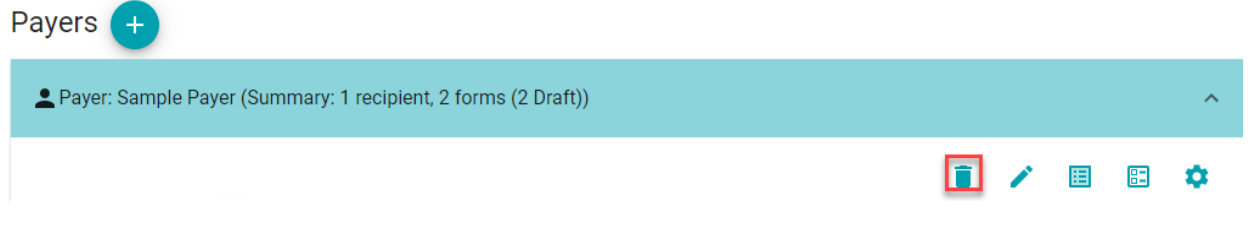

- 4. A Delete Payer confirmation dialog box will open to confirm before deleting.
- 5. Click **PROCEED** to continue.

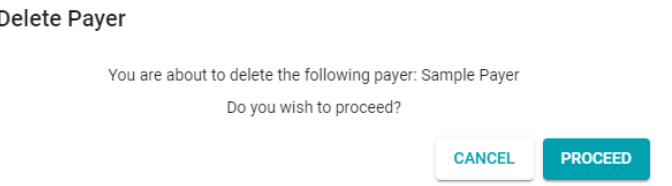

6. The following message will display, and the Payer will be removed from the Payer section of the customer account.

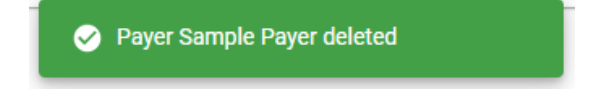

**NOTE:** Payers with active Recipients cannot be deleted. All Recipients must be deleted before deleting a Payer. The following message will appear if there is an active Recipient.

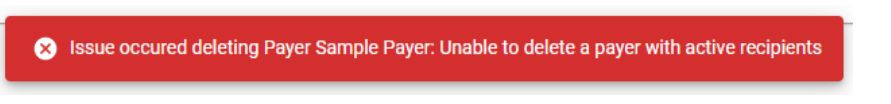

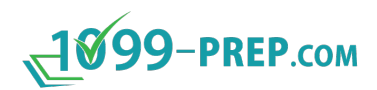

# **7 Recipients**

Recipients are the people or businesses who received payments throughout the year from the Payer. Generally, recipients are *vendors* of goods and services and *nonemployee contractors*. Multiple Recipients may exist for each Payer.

Use the Recipient panel in the customer dashboard to track all recipients for a given payer, as well as to add, edit, or delete recipients as part of processing 1099 series and other forms.

**IMPORTANT:** Form 1098 and Form 1098-C are different from the other forms. The recipient is required to file these forms instead of the payer. To file these forms correctly, note the following:

- Recipients of mortgage interest required to file Form 1098 should set themselves up as *Payers* in 1099-Prep.com and the payers of the mortgage interest as recipients.
- Tax-exempt organizations receiving non-cash charitable contributions reported on Form 1098-C should set themselves up as payers in 1099-Prep.com and the donors as recipients.

Sub-sections:

- [Adding Recipients](#page-54-0)
- [Recipient Required Fields](#page-56-0)
- **[Searching Recipients](#page-58-0)**
- [Editing Recipients](#page-59-0)
- **[Deleting Recipients](#page-60-0)**

**NOTE:** See [Customer Dashboard](#page-15-0) for a map and definition of all features in the Recipients panel of the Customer Dashboard.

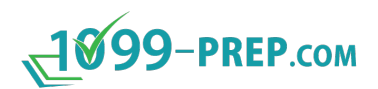

#### <span id="page-54-0"></span>**7.1 Adding Recipients**

To add a Recipient:

- 1. Navigate to the Payer.
- 2. Click the **+ icon** next to Recipients.

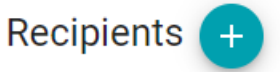

- 3. The **Add New Recipient** dialog box will open.
- 4. Determine if the **Recipient Type** is an **Individual** or a **Company**.
- 5. Select the **Individual** option if creating a Recipient record for an individual. The fields under Recipient Type will be specific to individuals.

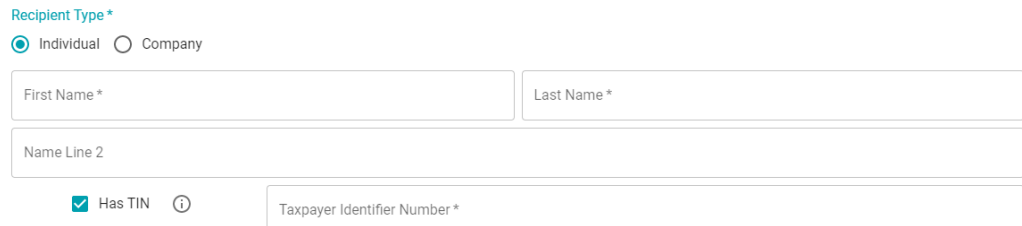

6. Select the **Company** option if creating a Recipient record for a business. The fields under Recipient Type will be specific to businesses.

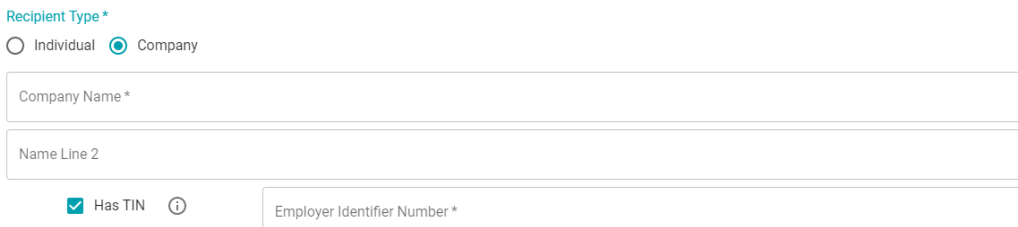

7. Determine if the **Address Type** is a US Address or a Foreign Address.

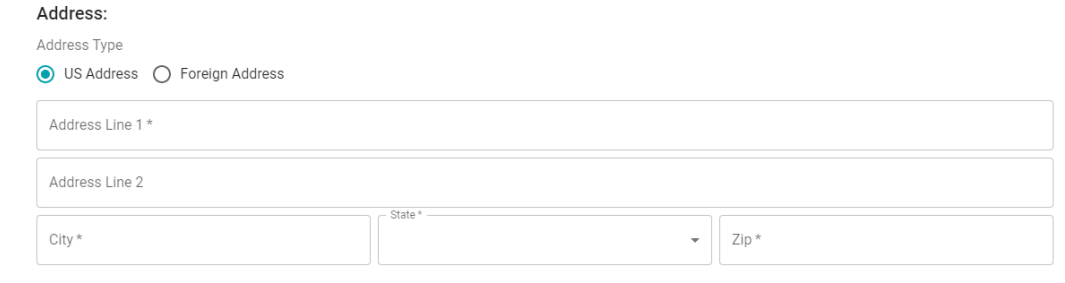

8. The address fields will update to include the Foreign State/Province/County, Foreign Postal Code, and Country if foreign address is selected.

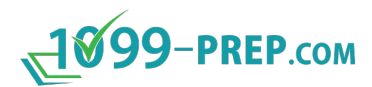

9. If applicable, complete the **Contact Info** section, making sure to indicate whether the Phone Number Type is Domestic or International.

**IMPORTANT:** If you wish to send statements to recipients when you submit tax forms to the IRs from the cart, you must enter a valid email in the **Email** field (see [Sending Statements to Recipients\)](#page-114-0).

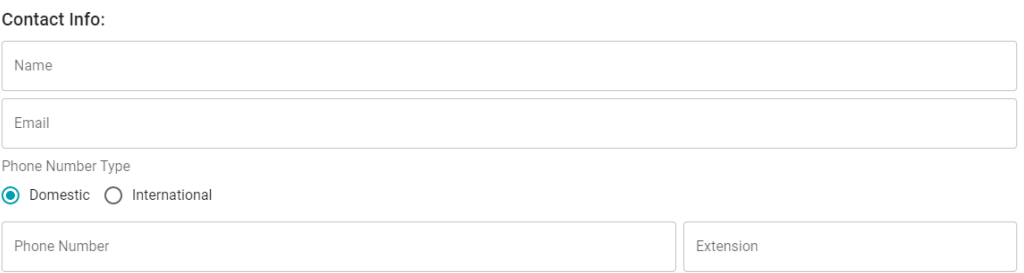

10. If Form 1042-S applies to this Recipient, click the down arrow ( $\vee$ ) to expand and complete the **Additional Information (only required for 1042-S forms)** section.

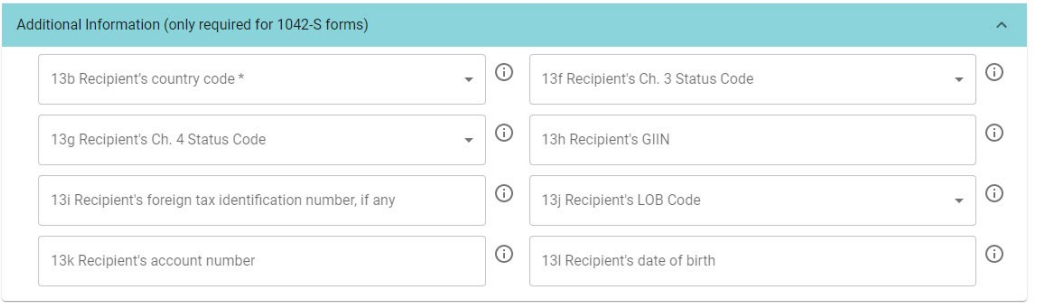

11.Click **SAVE** once you have verified that you have entered all required fields, indicated with an asterisk (\*).

**NOTE:** Refer to the table in the [Recipient Required Fields](#page-56-0) section for a list of all required Recipient fields.

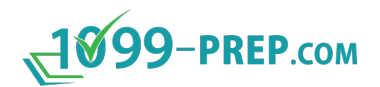

## <span id="page-56-0"></span>**7.2 Recipient Required Fields**

Please be sure to complete all required fields for Recipients to produce valid form filings. Required fields are indicated in the below table with an asterisk (\*). Fields required for Form 1042-S, only, are indicated with a double-asterisk (\*\*).

Failure to complete required fields will result in errors either during data entry or at submission time.

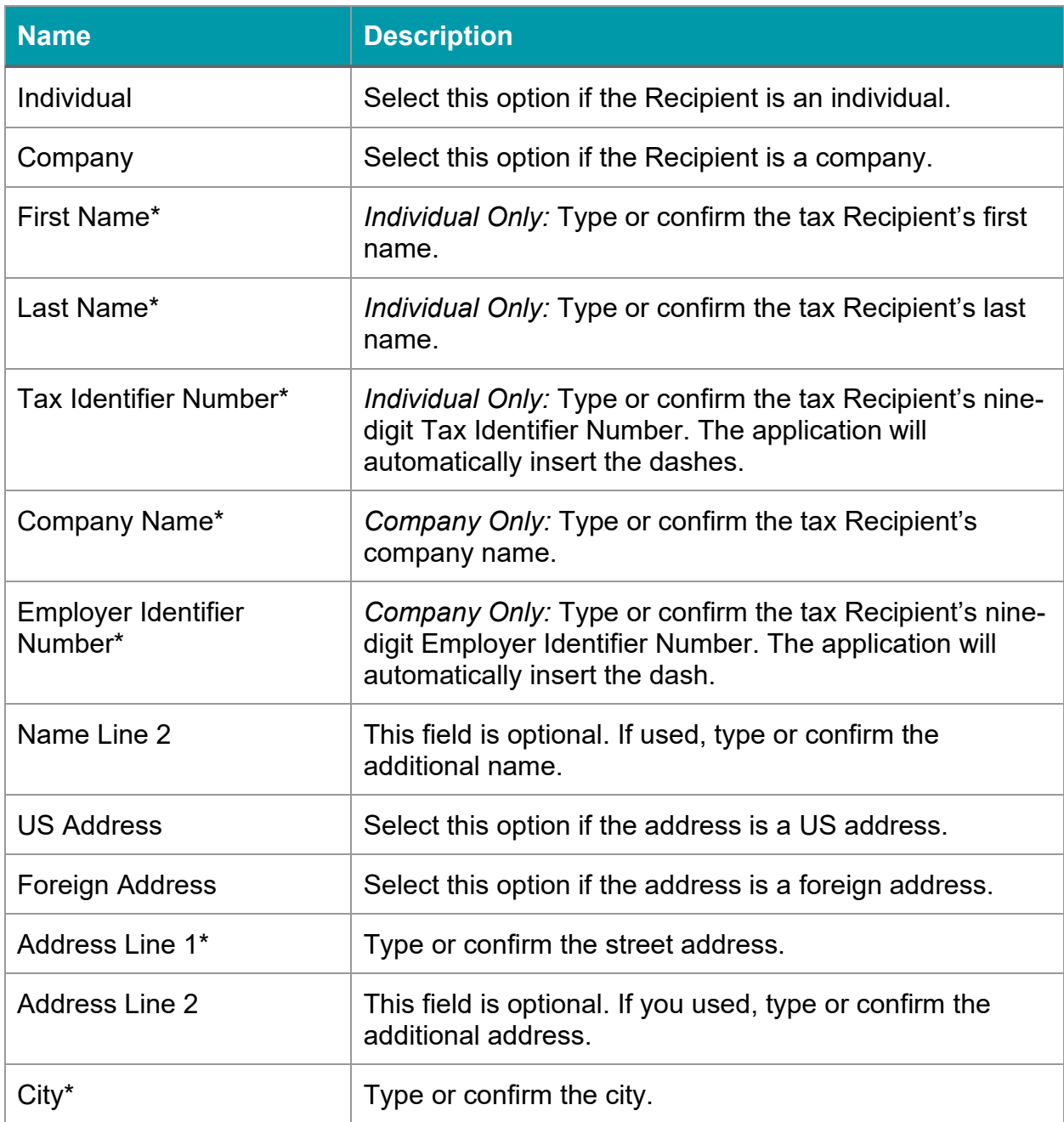

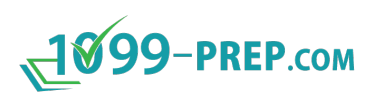

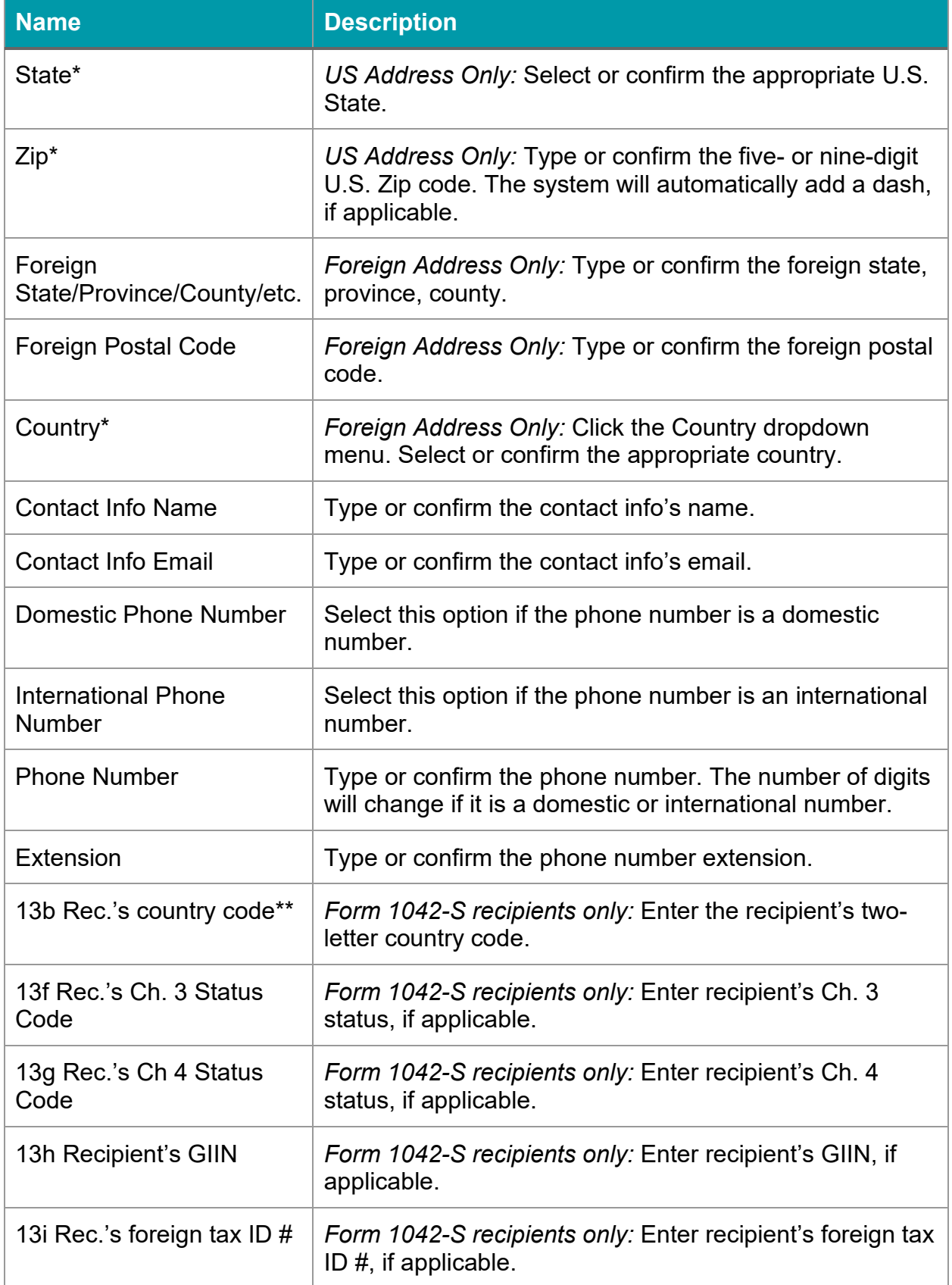

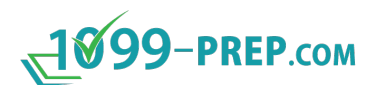

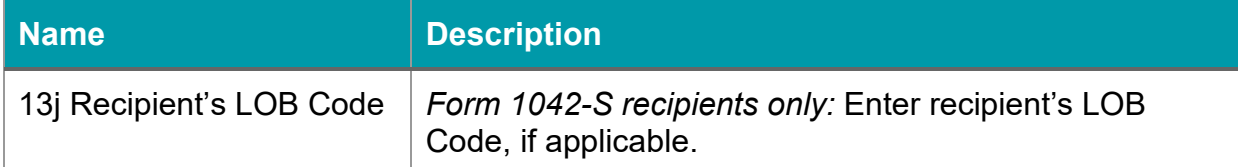

## <span id="page-58-0"></span>**7.3 Searching Recipients**

Use the **Advanced Search** <sup>2</sup> to filter by Recipient Name.

 $\mathbf{Q}$ 

**MCustomer: TEST CLIENT LLC** 

1. In the dialog box, select the **Recipient Type** and enter the Payer name, or partial name.

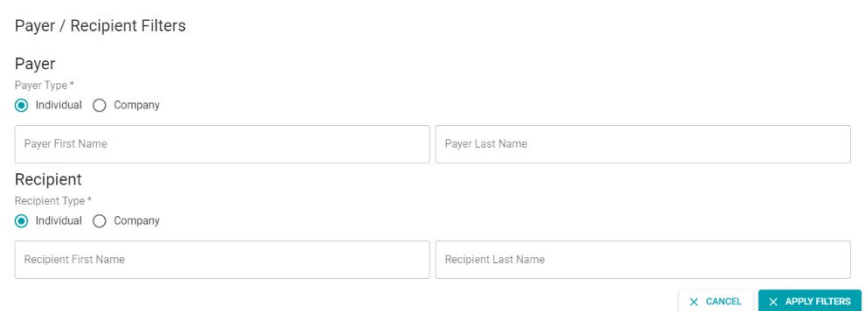

- 2. Select Apply Filters.
- 3. To clear the filter, select the  $\frac{\infty}{\infty}$  icon.

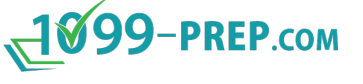

# <span id="page-59-0"></span>**7.4 Editing Recipients**

To edit a Recipient:

- 1. Navigate to the Payer.
- 2. Click the **Down Arrow** on the right side to expand the associated Forms list and reveal the Recipients action items.
- 3. To edit the Recipient, click on the **Edit** icon:

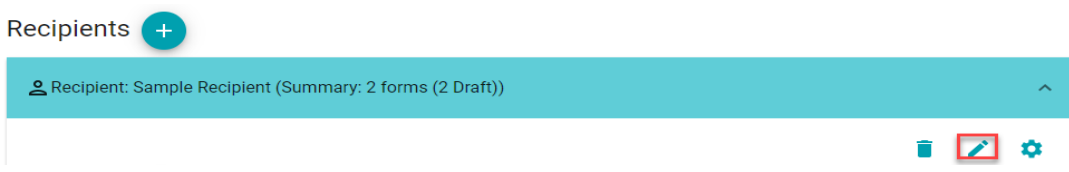

- 4. The **Edit Recipient** dialog box will open.
- 5. Edit the necessary fields.
- 6. Click **SAVE** and the Edit Payer dialog box will close.
- 7. After processing, a message will appear on the bottom right side that the Recipient was updated.
- 8. The Recipient dashboard will display the updated Recipient.

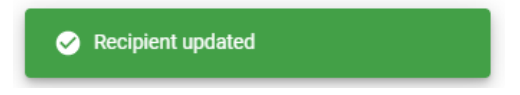

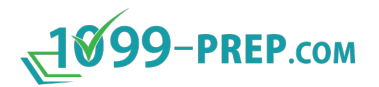

#### <span id="page-60-0"></span>**7.5 Deleting Recipients**

To delete a Recipient:

- 1. Navigate to the Payer.
- 2. Click the **Down Arrow** on the right side to expand the associated Forms list and reveal the Recipients action items.
- 3. To delete the Recipient, click on the **Trash can icon**.

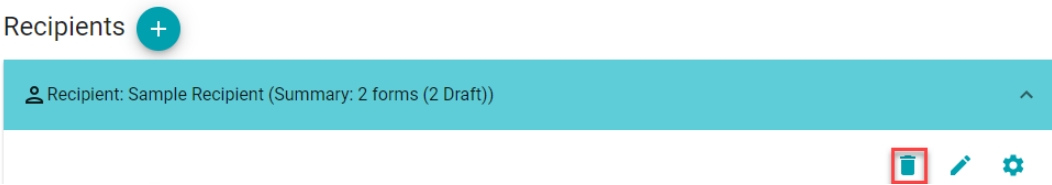

- 4. A Delete Recipient confirmation dialog box will open to confirm before deleting.
- 5. Click **PROCEED** to continue.

Delete Recipient

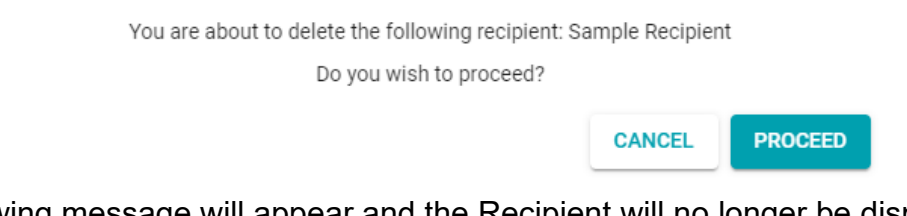

6. The following message will appear and the Recipient will no longer be displayed on the Recipient dashboard.

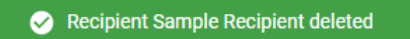

**NOTE:** Recipients with active Forms cannot be deleted. All Forms must be deleted before deleting a Recipient. The following message will appear if there is an active Form.

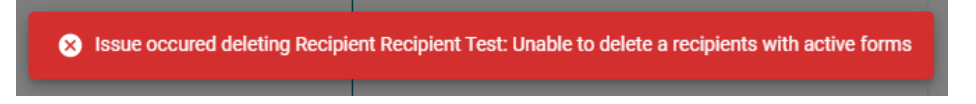

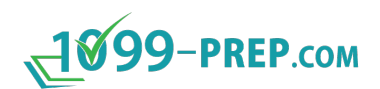

# **8 Forms**

1099-Prep.com supports multiple Forms, reflecting the various types of payments payers make to recipients. Multiple forms may be filed for each recipient, as needed.

Use the Forms panel in the Customer Dashboard to track all forms, as well as add, edit, or delete Forms.

#### **NOTES:**

- See [Customer Dashboard](#page-15-0) for a map and definition of all features in the Forms panel of the Customer Dashboard.
- See [Appendix A: Supported Federal Tax Form Definitions](#page-164-0) for supported federal forms.
- See [Appendix B: Federal Forms for State Submissions](#page-166-0) state reconciliation forms.

Sub-sections:

- [Adding and Preparing Forms](#page-62-0)
- [Editing Forms](#page-63-0)
- [Multi-Unit Forms](#page-64-0)
- [Filtering by Form Status](#page-65-0)
- [Previewing Forms](#page-65-1)
- [Deleting Forms](#page-66-0)
- [Correcting Forms](#page-66-1)
- [Negating Forms](#page-67-0)
- [Reopening Forms](#page-67-1)
- [Viewing Form History](#page-68-0)
- [Viewing Statements to Recipients](#page-69-0)
- **[Form Alerts](#page-70-0)**

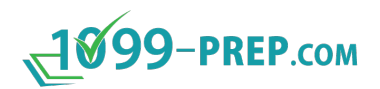

#### <span id="page-62-0"></span>**8.1 Adding and Preparing Forms**

To add a Form to be filed for a Recipient:

- 1. Navigate to the Recipient.
- 2. Click the **+ icon** next to Forms.

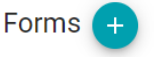

- 3. The **Add New Form** dialog box will open.
- 4. Use the **Form Type** drop down to select the Form to add.

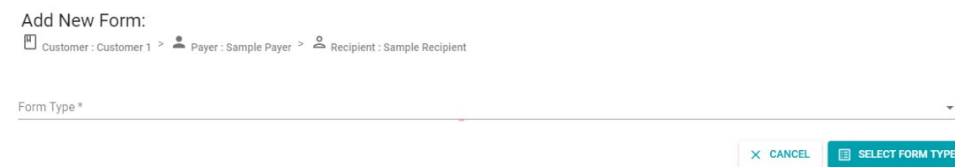

- 5. Click **SELECT FORM TYPE**.
- 6. The Add New Form dialog box will open.
- 7. The new dialog box will display fields associated with the lines on the Form. Below is example showing the **Form 1099-NEC** data entry and review window:

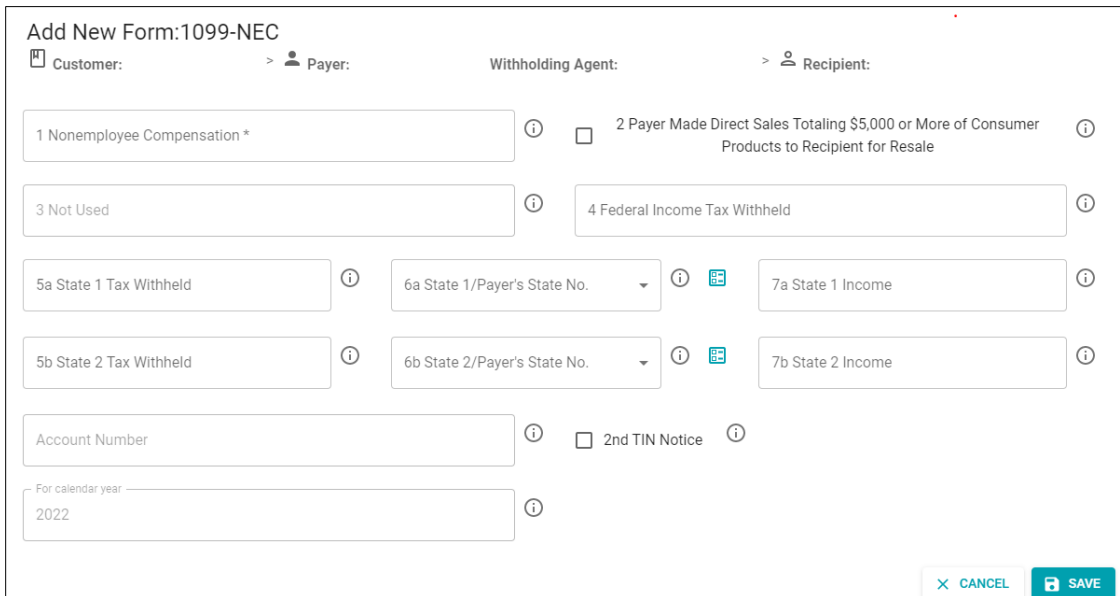

8. Enter amounts associated with the Form.

**NOTE:** Some tax form fields have icons next to them that allow you to add preconfigured information to the field (i.e., 1042-S and W-2 forms). Pre-configured information is typically set from the payer or recipient profiles using the Edit icon:  $\blacktriangleright$ . Pre-configured fields are:

画

赏

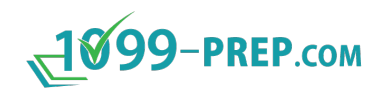

- **E** Manage State icon: Click to add pre-configured state information to the field (see [Manage State Accounts\)](#page-98-0).
- **Manage Recipient** icon: Click to add pre-configured recipient information to the field (see [Recipient Required Fields\)](#page-56-0).
- **Manage Payer / Manage Withholding Agent** icon: Click to add preconfigured payer information to the field (see [Payer Additional Required](#page-49-0)  [Fields for Form W-2 and 1042-S Filers\)](#page-49-0).
- 9. Click **SAVE.** Upon saving, the following message will appear if it was successfully added.

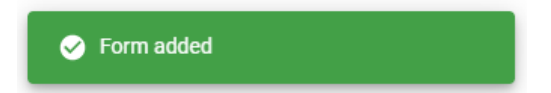

10.The form will appear in the list with **Draft** status, as with all newly created forms.

Once forms ae completed, you can them to the cart for payment and submission (see [Adding Forms to the Cart\)](#page-104-0).

#### <span id="page-63-0"></span>**8.2 Editing Forms**

To edit a Form to be filed for a Recipient:

- 1. Navigate to the Recipient.
- 2. To edit the Form, click the **Edit** icon.

Form:1099-Int - Draft

- 3. The **Edit Form** dialog box will open.
- 4. Edit the necessary fields.
- 5. Click **SAVE** and the Edit Form dialog box will close.
- 6. After processing, a message will appear on the bottom right side indicating that the Form was updated.

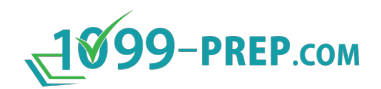

#### <span id="page-64-0"></span>**8.3 Multi-Unit Forms**

IRS rules do not allow the most popular forms to have multiple units from the same Payer to the same Recipient (e.g., forms 1099-NEC and 1099-MISC). There are exceptions for several types of forms, and these exceptions are to avoid erroneous duplicate filings.

Form types that do allow multiple units require each unit to have a unique value in particular fields.

While you may create multiple units from the same Payer to the same recipient for any of the following forms, you must enter a unique value for each in the boxes specified, below.

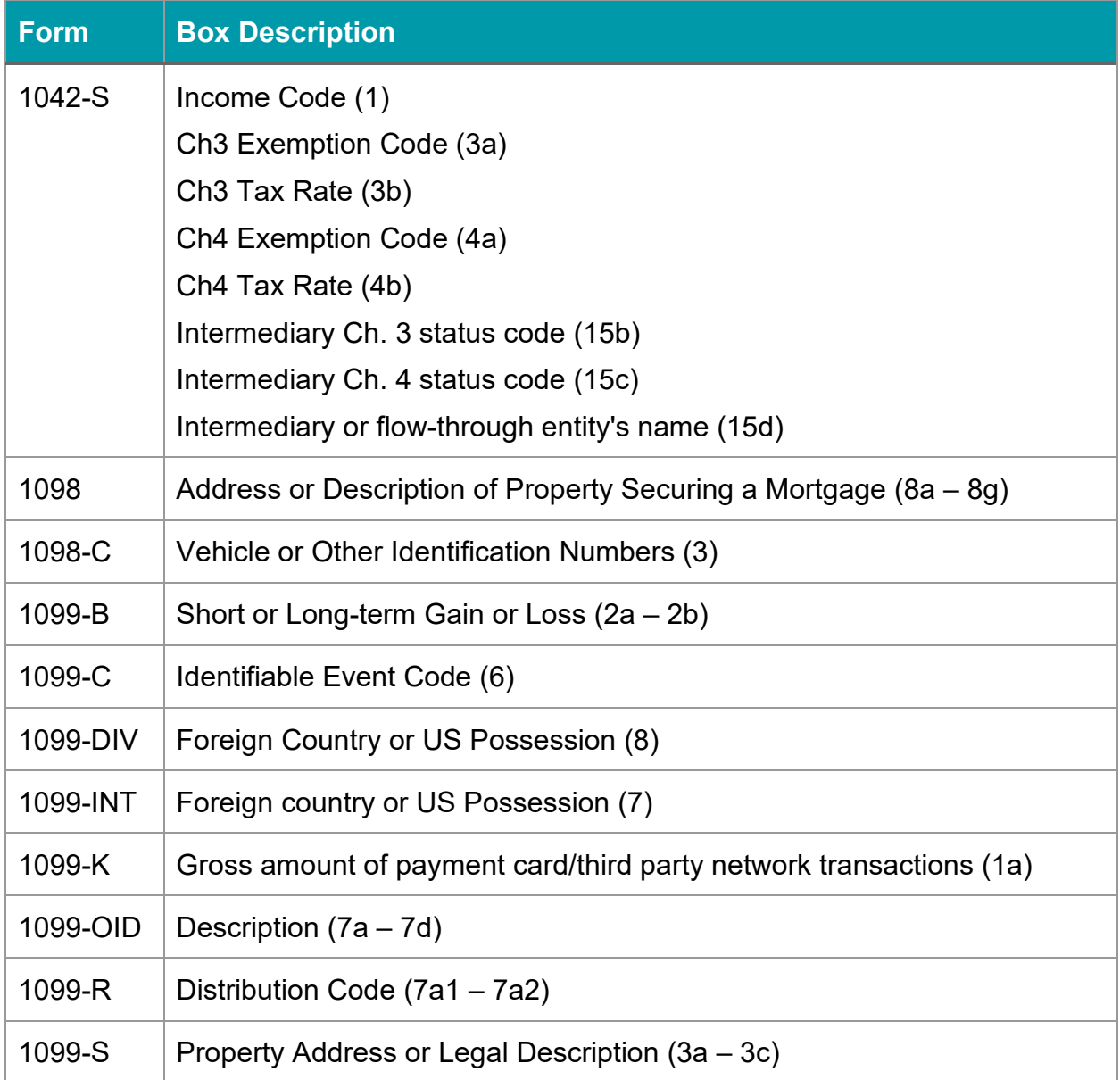

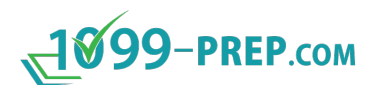

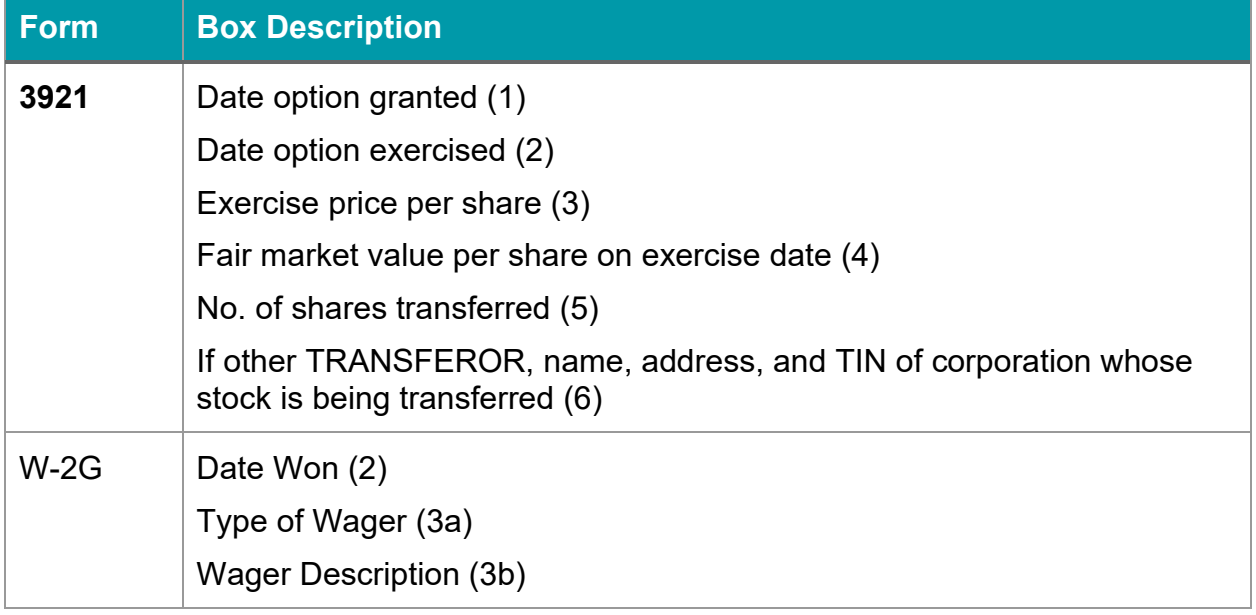

#### <span id="page-65-0"></span>**8.4 Filtering by Form Status**

Filter by **Form Status** to view only payers and recipients with forms in the selected status.

- $\frac{991}{P} \cdot \text{PRACT}$  $Q$ 
	-

û.

 $\vert$   $\blacksquare$   $\vert$ 亨

- 1. More than one **Form Status** can be selected at a time.
- 2. To clear the filters, select the  $\infty$  icon.

#### <span id="page-65-1"></span>**8.5 Previewing Forms**

To view the Form to be filed for a Recipient:

- 1. Navigate to the Recipient.
- 2. To view the PDF, click the **PDF icon.**

E Form:1099-Int - Draft

- 3. A PDF file will be downloaded to your browser.
- 4. The file will automatically be saved on your **Downloads** folder.
- 5. Open the file to review.

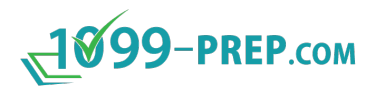

#### <span id="page-66-0"></span>**8.6 Deleting Forms**

To delete a Form:

- 1. Navigate to the Recipient.
- 2. To delete a Form, click on the **Trash can icon**.

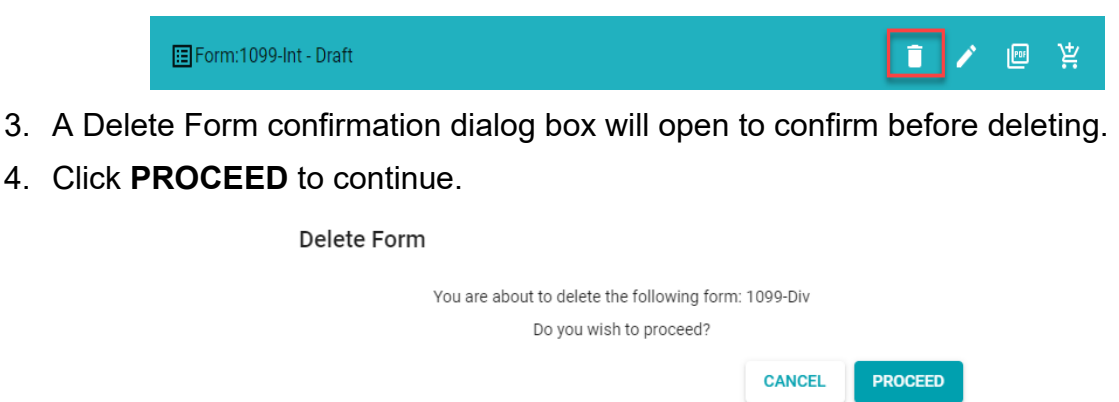

5. The following message appears, and the form is removed from the forms section.

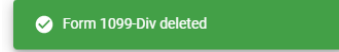

**NOTE:** Forms may not be deleted once submitted.

#### <span id="page-66-1"></span>**8.7 Correcting Forms**

Once a form has been accepted, revisions to form data, such as an incorrect amount, code, or checkbox, can be made by filing a corrected form.

For changes to the payer or recipient and incorrectly filed forms, see [Negating Forms.](#page-67-0)

The **Edit** icon:  $\rightarrow$  will allow you to edit a payer, recipient, and form if necessary.

If any incorrect data was processed and accepted, you can reopen the form and make corrections. The steps below will guide you in creating a corrected form.

- 1. Go to the dashboard and locate the form that has been accepted.
- 2. Click the **Check** icon:to correct the form.
- 3. Click the **Edit** icon: *♦* to edit the form and save your changes.
- 4. The 'Corrected' box will be checked on the form.
- 5. The corrected form can now be added to the cart and resubmitted.
- 6. If the correct icon is mistakenly selected, click the **Revert** icon **o** to return the form to accepted status.

**NOTE**: It is not possible to correct Form 1042-S or Form W-2C.

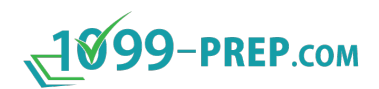

## <span id="page-67-0"></span>**8.8 Negating Forms**

If the wrong tax form was submitted to the IRS and accepted, you can negate the form and send the correct tax form. Additionally, you can negate a form if a change needs to be made to the payer or recipient information.

You must wait for the negated form to be accepted by the IRS to edit the payer or recipient information and submit a new form. If other form fields needs to be updated, see [Correcting Forms.](#page-66-1)

The steps below will guide you in creating a negated form.

- 1. Go to the dashboard and locate the form is in the "Accepted" status.
- 2. Click the **Minus icon e** to negate the form.
- 3. Add the negated form to the cart and submit.
- 4. Once the negated form has been accepted, click the **Reset icon <sup>®</sup>** to restore the form.
- 5. Click the **Edit icon** it to edit the form and save your changes.

The form can now be added to the cart and resubmitted.

**NOTE**: It is not possible to negate Form 1042-S or Form W-2C.

#### <span id="page-67-1"></span>**8.9 Reopening Forms**

If a form is rejected by the IRS or the form fails submission to the IRS because of a

validation issue, you can use the **Reopen** icon: **b** to return the form to the "Draft" status and edit the form to resolve the failure or rejection.

**NOTE:** See [Submission Process and Status](#page-124-0) for more information rejected and failed submission.

To reopen the form:

- 1. Expand the recipient tile of a payer to display the recipient's forms.
- 2. Click the **Reopen** icon:  $\overline{10}$  in the form tile that was rejected or failed submission.

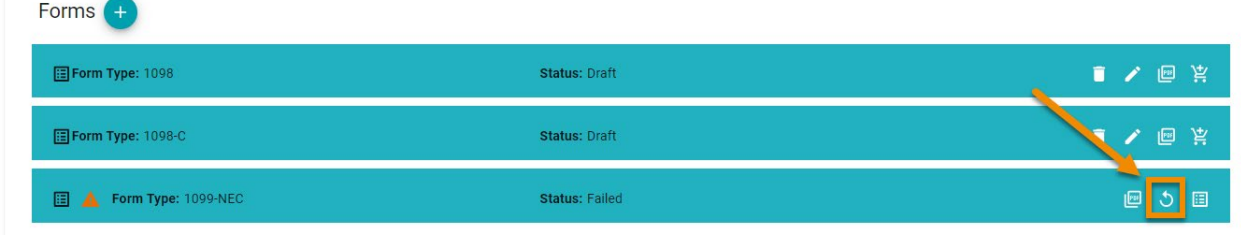

The status of the form changes to "Draft" and the form can be edited to resolve the issue (see [Editing Forms\)](#page-63-0).

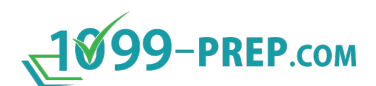

Forms +

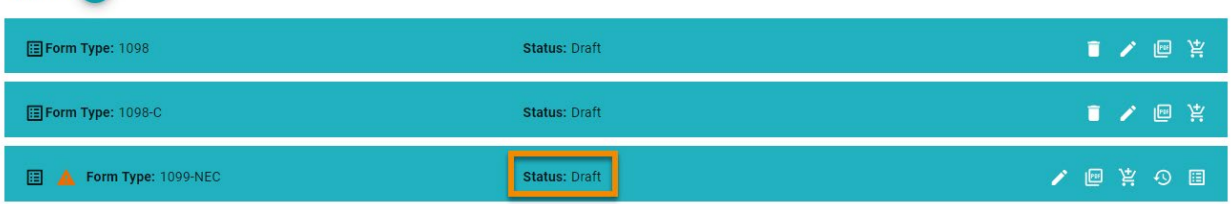

#### <span id="page-68-0"></span>**8.10Viewing Form History**

If you submitted a form to the IRS and/or state multiple times, view your previously submitted versions of the form using Form History.

**NOTE:** Forms are generally submitted multiple times when a [correction](#page-66-1) or [negation](#page-67-0) needs to be made to a tax form.

To access a form's history:

- 1. Expand the recipient tile of a payer to display the recipient's forms.
- 2. Click the **Form History** icon: **in** the form tile.

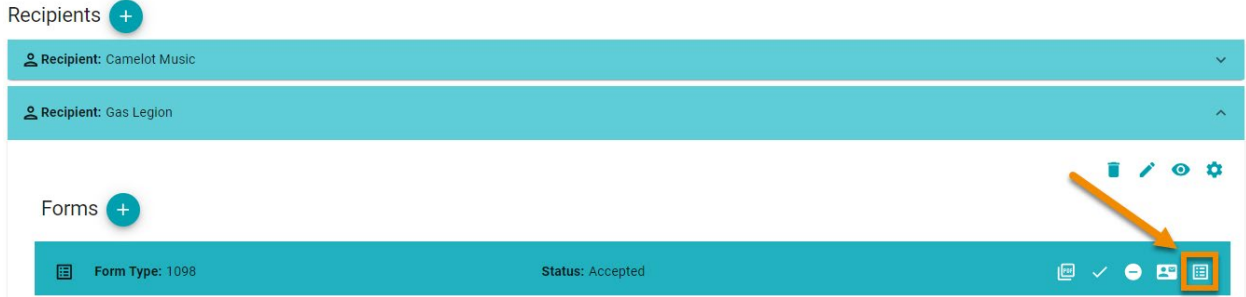

The Correction History for Form prompt displays. All previous submissions of the form display in the prompt.

**NOTE:** The most recent submission of the form always displays in the prompt, even if there are no other versions.

Click the **View Doc** icon: **in the prompt to open a PDF version of a submitted form** and view its information.

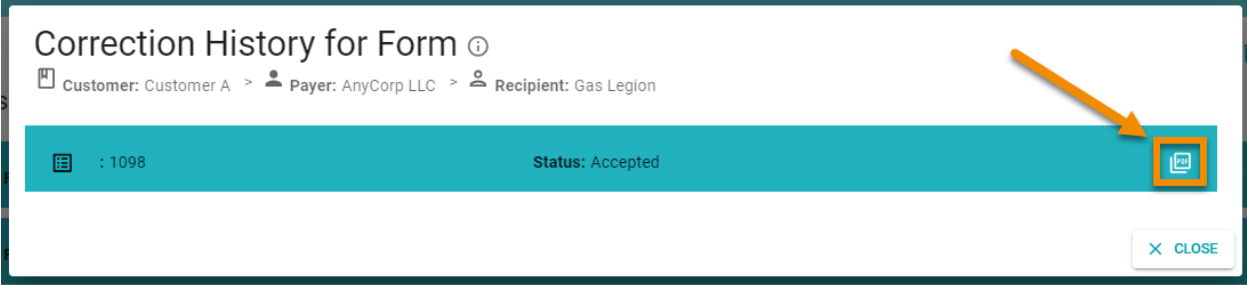

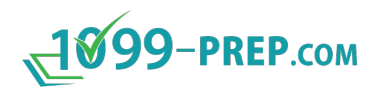

## <span id="page-69-0"></span>**8.11Viewing Statements to Recipients**

If you selected to send statements of tax forms to recipients when making payment, you can view information about the recipient's statement by clicking the **Statements to Recipients icon: E** in a form tile.

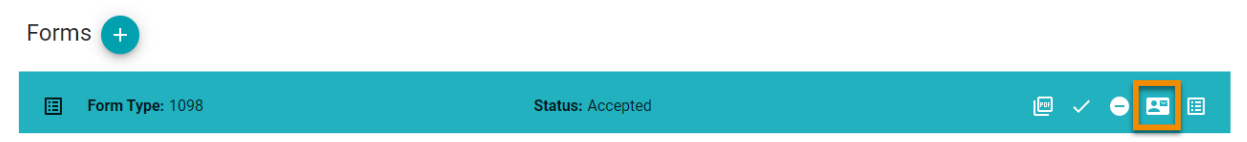

The Statements to Recipient prompts opens. Information about the submission of statements to recipients is listed in the prompt.

Each time an email was sent to the recipient is listed in the prompt.

"Inactive" displays in-line with an email address when the link to access recipient forms is no longer valid. "Inactive" emails and cannot be used by recipients to access statements in 1099-Prep.

Use the Resent Email icon: **Y** to send another email to the recipient's email address. Links in previous emails become inactive when you resend emails.

Click the  $\frac{\times}{\times}$  icon in-line with an email address to make the email "Inactive".

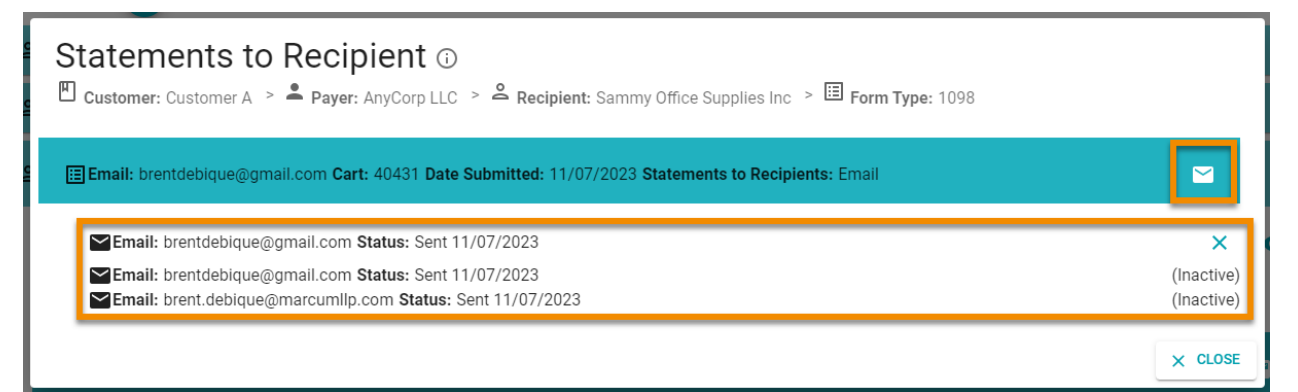

#### **IMPORTANT:**

- Emails can only be resent 3 times. After the third resend, a message displays indicating no more emails can be resent.
- If you edit a [recipients email address](#page-59-0) after sending a statement, previous emails send will become "Inactive". All emails going forward will be sent to the new email address.
- Statements can be sent manually to recipients using the [Reporting](#page-129-0) features (see [Generating Recipient Forms Reports\)](#page-142-0).

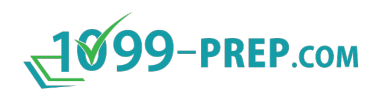

## <span id="page-70-0"></span>**8.12Form Alerts**

Form alert icons display in form tiles. There are two types of alerts:

- Warnings icons **A**: Tax forms do not meet the typical IRS or state requirements, or there are missing supporting tax forms that are typically included in submissions.
- **Error** icons **U**: 1099-Prep cannot complete one or more steps of the submission process because of missing information in a tax form or other issues with the customer, payer, recipient, or form data.

Depending on the type of alert, tax form submissions may fail when you pay and submit in the cart (see [Cart Validation\)](#page-120-0).

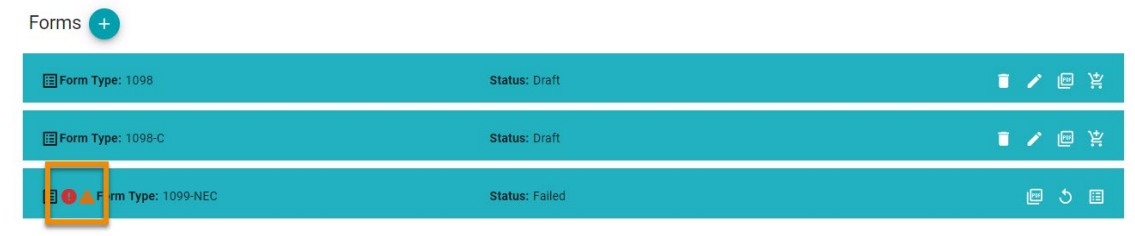

Click an alert icon to view information about the alert:

Alerts for: 1099-INT

Showing 1 of 1 alerts

8/17/2021 - 1099 Prep does not support filing this form type in the following states : CT. This form will not be filed with these states. If you need to file in these  $\blacktriangle$ states, please do so via mail.

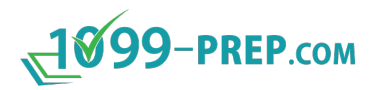

# **9 Importing Data**

Users can import tax data to the current tax year in the following ways:

- Import new tax data using the 1099-Prep Tax Form Template spreadsheet.
- Import specific payers, recipients, and forms from a prior tax year.
- Rollover tax data from the prior year to the current year.
- Rollover all tax data from all prior years to the current year.

Importing data can quicken the tax filing process in 1099-Prep if there are taxes for entities you file every year.

Once you import data, update information that has changed for the current tax year (e.g., dollar amounts) and add forms to the cart.

Additionally, you can export data from current or previous tax years into a spreadsheet and save it for your records or import it into 1099-Prep during the next tax filing year.

Sub-sections:

- [Importing Data from File](#page-72-0)
- [Importing New Data](#page-72-0)
- [Rollover Select Data from the Prior Year](#page-83-0)
- [Rollover All Data from the Prior Year](#page-88-0)
- [Import History](#page-90-0)
- Exporting Data
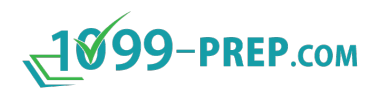

# <span id="page-72-0"></span>**9.1 Importing Data from File**

If you exported [a 1099-Prep template file](#page-95-0) that contains tax data from a tax year, you can use the **Import Data from File** feature to import data in the template file into the current tax year or a previous tax filing year.

Similarly, if you have corrected information in template file that partially failed to import and need to re-import that data, you can use the **Import Data from File** feature (see [Resolving Partial Failure Imports\)](#page-92-0).

Payers, recipients, and forms from the template file loads into the Customer profile, and you can use their data in 1099-Prep.

To import data from a template file, do the following:

#### **NOTES:**

- If you need to import new tax data that is not in 1099-Prep, see Importing New [Data.](#page-75-0)
- If you have not exported tax data from a tax year into a template file, use the **Export** icon:  $\overline{z}$  on the Customer Dashboard to do so (see [Exporting Data\)](#page-95-0).
- 1. Click **FILING YEAR** in the 1099-Prep toolbar and select the tax year you want to import your tax data. Typically, this is the current filing year.

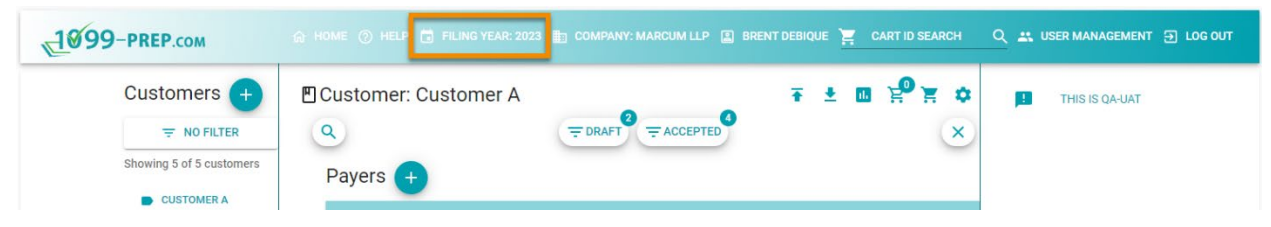

2. Use the Customer List to search for the customer that has the tax form data needed for the import (see [Searching Customer List\)](#page-42-0).

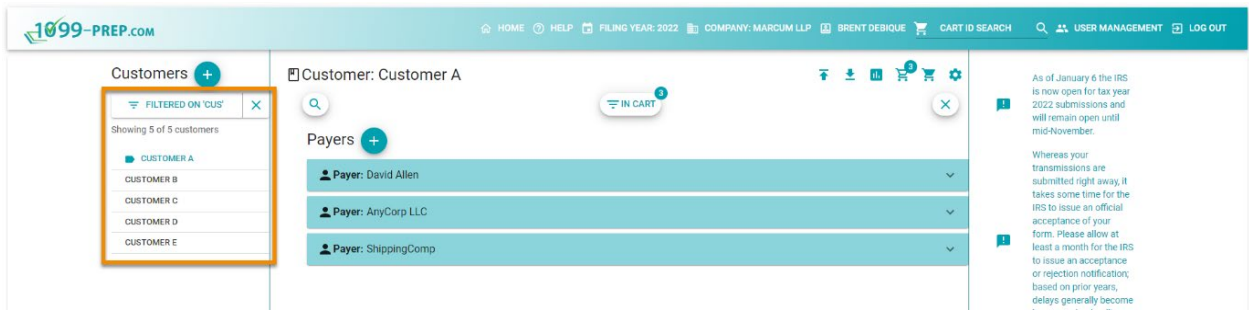

3. Click the **Import** icon **in** in the Customer toolbar to open the Import or Rollover Prior Year Data prompt.

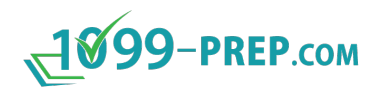

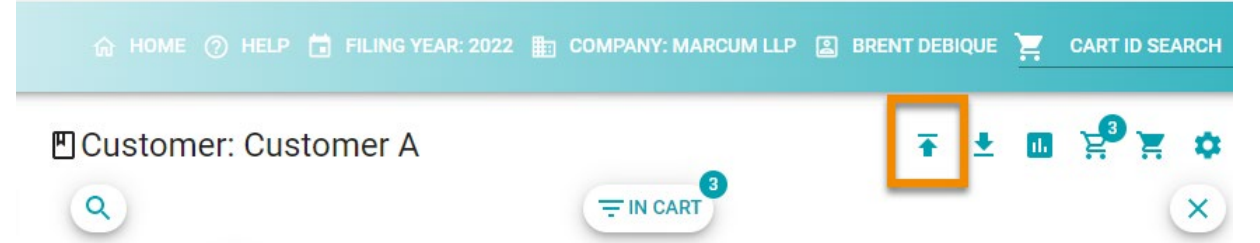

4. Click **IMPORT FROM FILE** in the prompt to open the Import prompt.

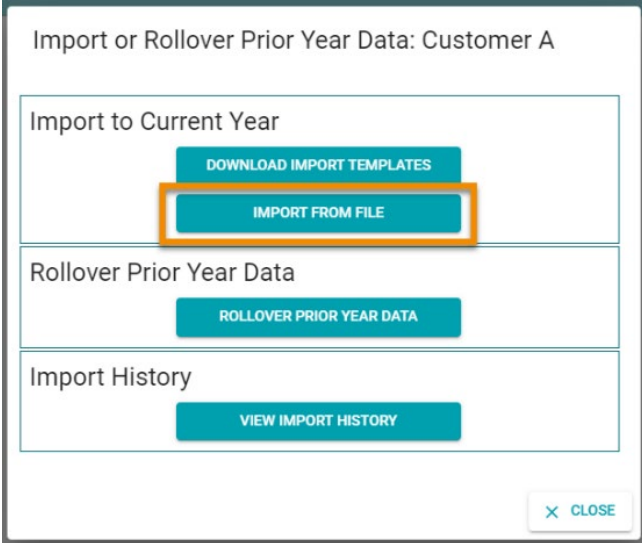

5. Click **STANDARD IMPORT FILE** in the Import from File prompt.

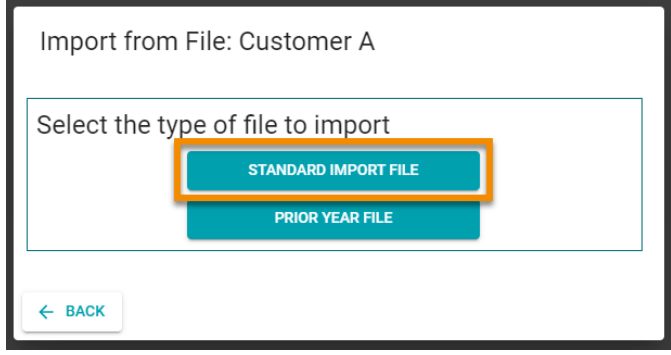

6. Click **SELECT FILE**, navigate to template file you [exported](#page-95-0) from 1099-Prep, and open the file. The spreadsheet displays in the prompt.

**NOTE:** You can upload multiple template files of different form types (up to 5). 1099- Prep will import rows in each template file as a separate tax form.

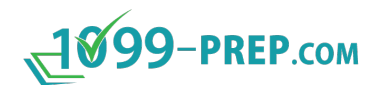

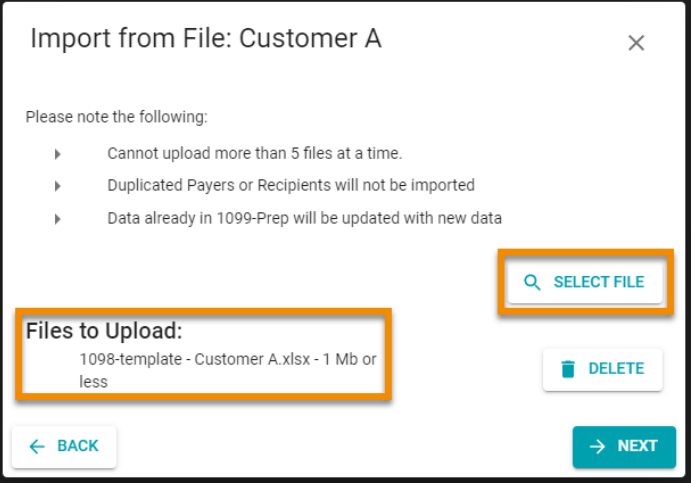

- 7. Click the **NEXT** button when done opening template files.
- 8. Click **PROCEED** in the confirmation prompt.

### **NOTES:**

- Click **CANCEL** to go back to the Import from File prompt and make changes.
- The Import History Template prompt displays, tracking the progress of the import. Any successes, partial successes, or failures to import are logged in the prompt (see [Import History\)](#page-90-0).

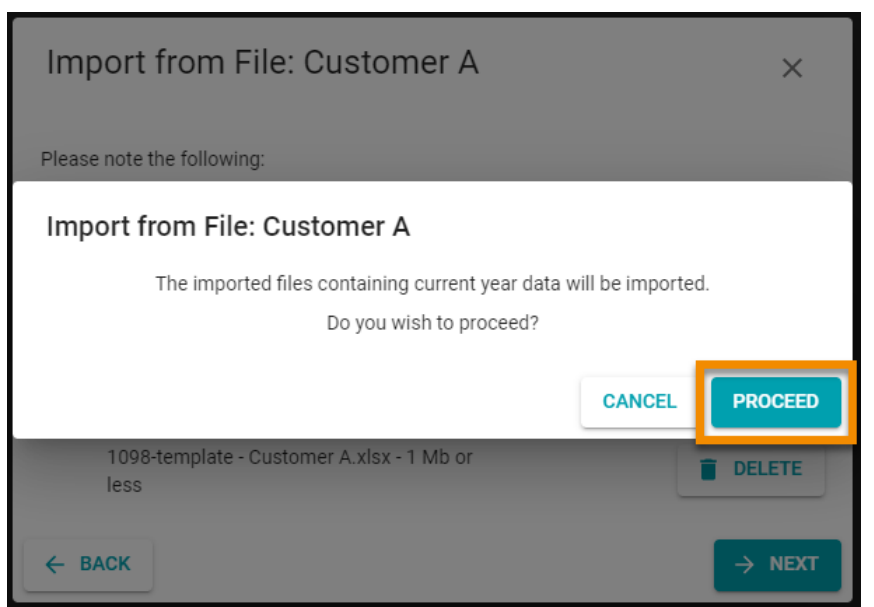

9. Click **FINISH** in the Import History Template prompt.

The payer, recipient, and form data are imported from the template file into the customer account for the tax year. As necessary, you can [edit forms](#page-63-0) and update payers and recipients in the customer account.

To see a log of recent imports, use **Import History**.

# $-1099$ -PREP.com

# <span id="page-75-0"></span>**9.2 Importing New Data**

There are three tasks that must be completed to import new tax data to the current tax year:

- [Task 1: Download a Tax Form Template](#page-75-1)
- [Task 2: Enter Tax Data in the Tax Form Template](#page-78-0)
- [Task 3: Import the Tax Form Template to the Current Year.](#page-81-0)

Follow instructions in the sub-sections to import select tax data from a prior year. Click a link in the bulleted list above to go directly to that sub-section.

#### <span id="page-75-1"></span>**9.2.1 Task 1: Download a Tax Form Template**

The first task to import new data into the current tax year is downloading a 1099-Prep Tax Form Template.

1099-Prep Tax Form Templates are Excel spreadsheet files formatted with information of a specific tax form.

**IMPORTANT:** A 1099-Prep Tax Form Template must be used in this process. The Template must be filled out correctly or the import will fail. See steps below.

To download a tax form for template:

- 1. [Access 1099-Prep.](#page-8-0)
- 2. Use the Customer List to search for the customer that has the tax form data needed for the import (see [Searching Customer List\)](#page-42-0).

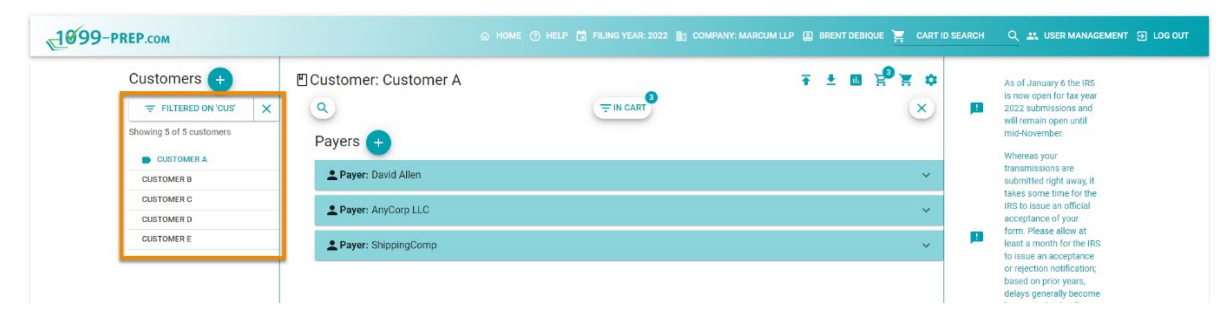

3. Click the **Import** icon **in** in the Customer toolbar to open the Import or Rollover Prior Year Data prompt.

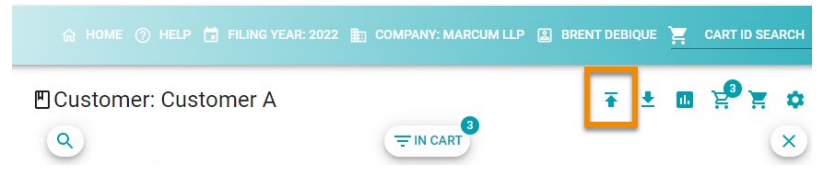

4. Click **DOWNLOAD IMPORT TEMPLATES** in the prompt to open the Download Template prompt.

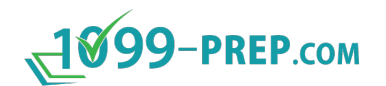

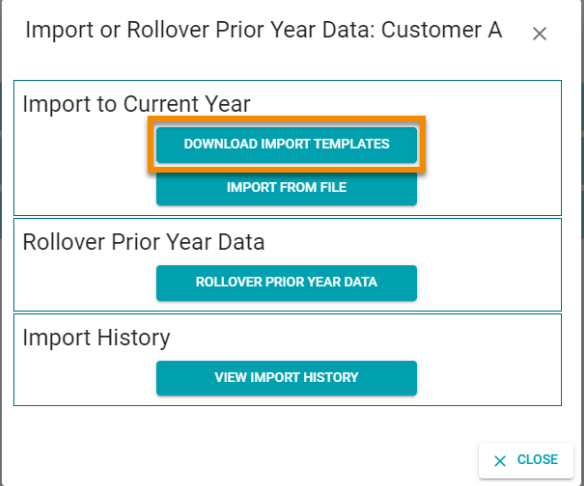

5. Click the **Form Type** drop-down menu and select the type of tax form associated with the data you want to upload.

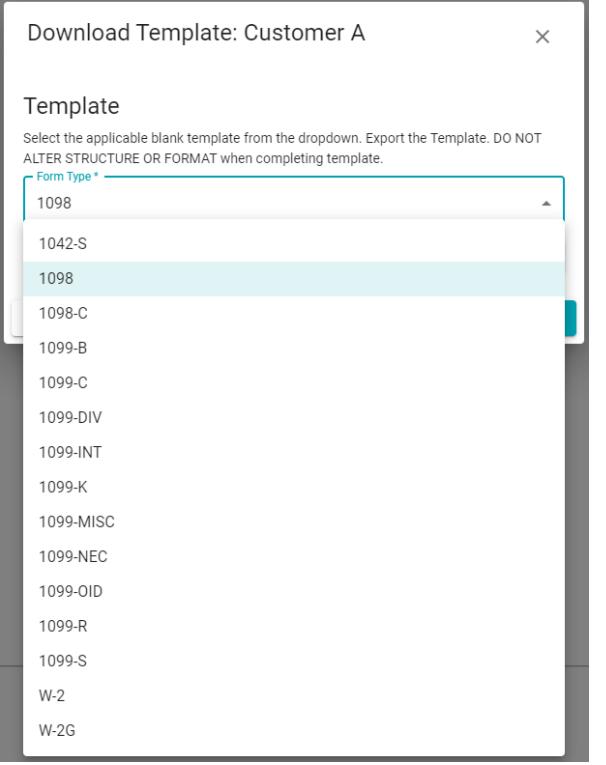

6. Click the **DOWLOAD TEMPLATE** button to download a 1099-Prep Form Type Template for the selected tax form.

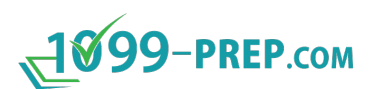

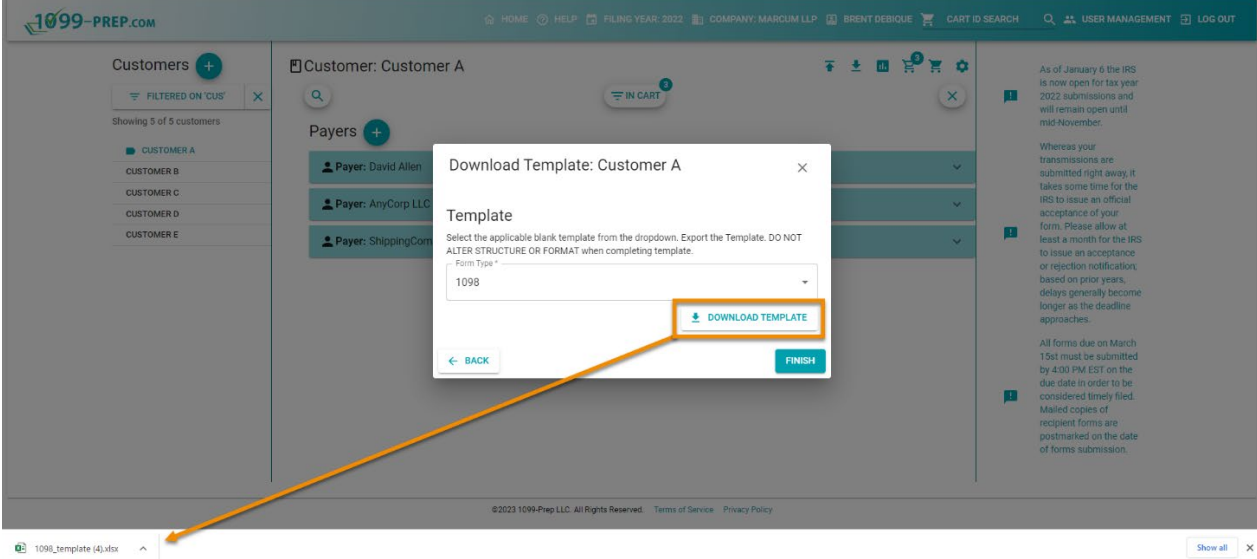

7. Click **FINISH** in the Download Template prompt.

Next, the new tax data must be entered in the tax form template.

See the next sub-section: [Task 2: Enter Tax Data in the Tax Form Template.](#page-78-0)

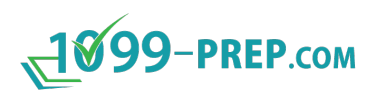

### <span id="page-78-0"></span>**9.2.2 Task 2: Enter Tax Data in the Tax Form Template**

**NOTE:** [Task 1: Download a Tax Form Template](#page-75-1) must be completed before completing the task in this section.

After downloading a tax form template, you must enter tax data in the template in the correct format.

To enter tax data in the tax form template:

- 1. Find and open the Excel spreadsheet file downloaded in [task 1.](#page-75-1)
- 2. Click each sheet tab at the bottom of the Excel file. The table below defines the purpose of each tab.

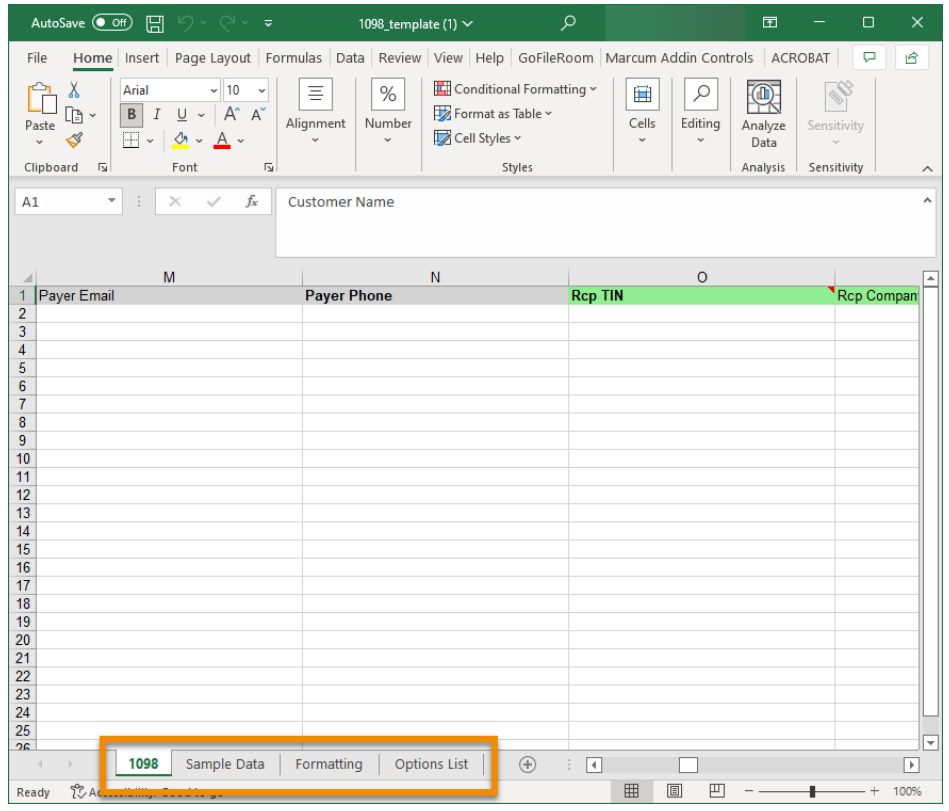

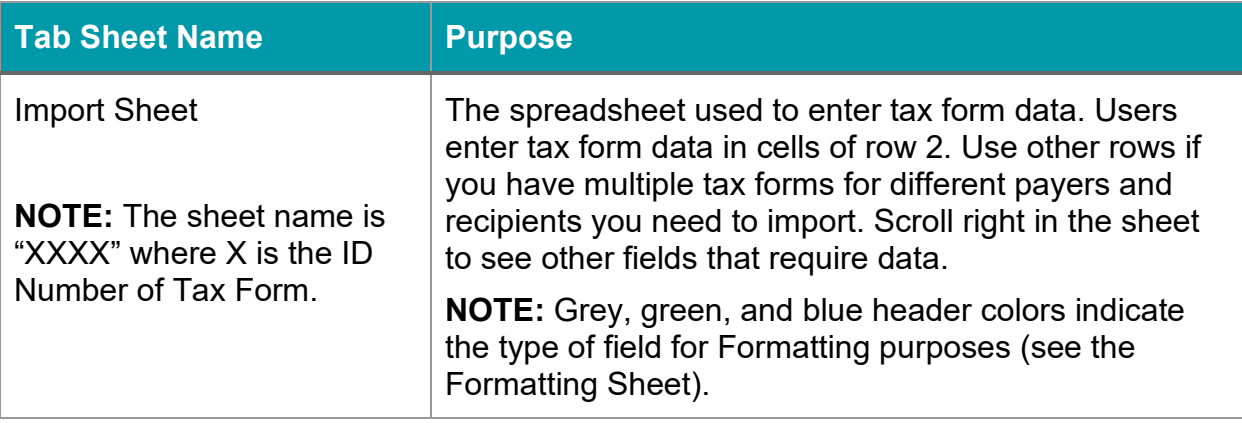

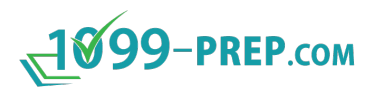

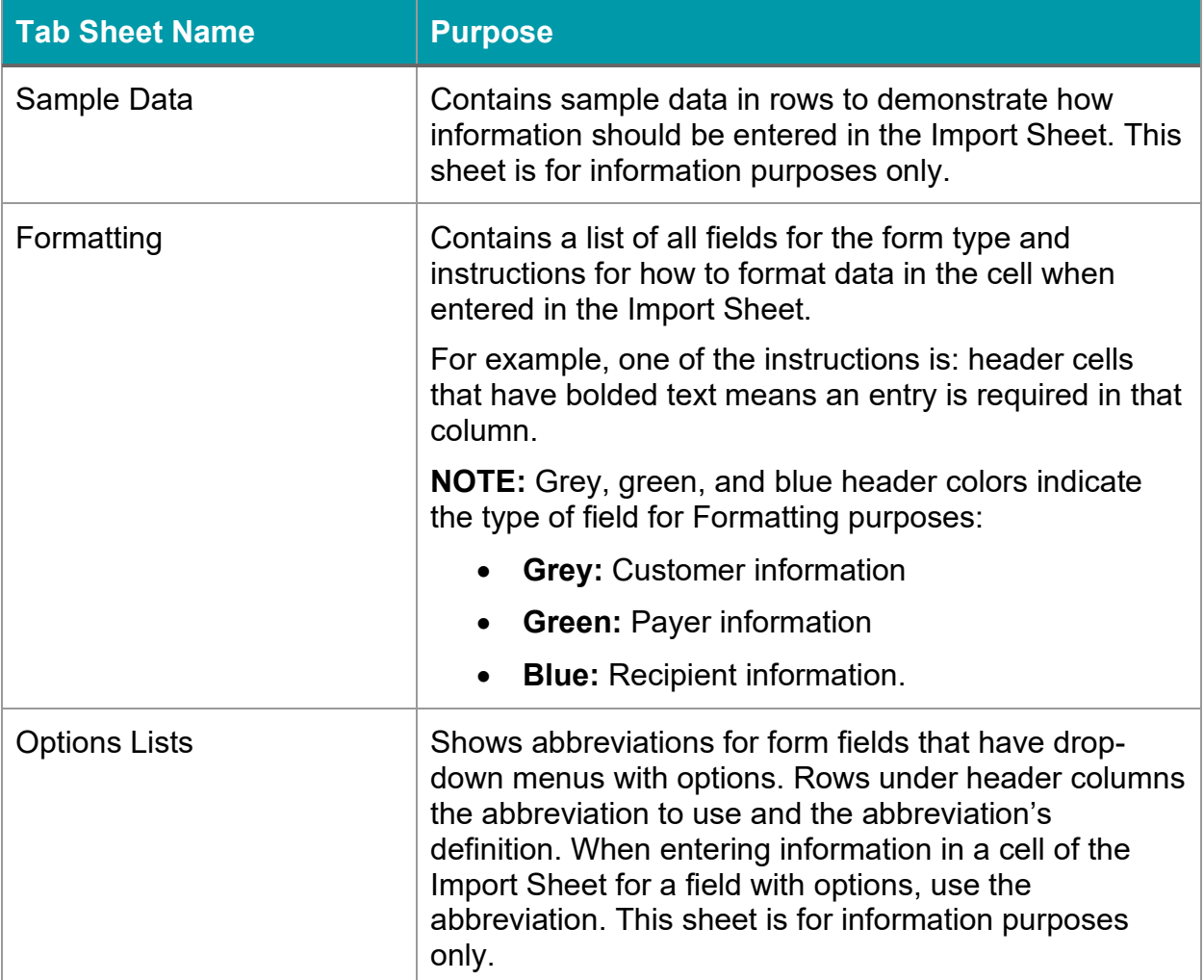

3. Enter your customer's tax data in the Import Sheet of the excel spreadsheet template.

#### **IMPORTANT:**

- The value in the **Customer Name** cell of the template must exactly match the customer's name in 1099-Prep.
- Use the horizontal scroll bar at the bottom of the Excel window to view all fields.
- Use the **Sample Data**, **Formatting**, and **Options List** sheets to ensure you enter form data correctly in cells. Wrong formatting can produce errors when uploading or when using the cart to process forms.
- Ensure you start with row 2 in the spreadsheet.
- Only use multiple rows to import multiple instances of a tax form.
- Each cell in a row is one field of the tax form.

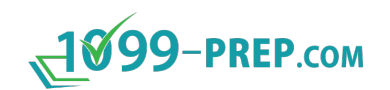

• Leave the **Account Number** column empty (Column lettered AT). 1099-Prep automatically generates an account number for the customer when the spreadsheet is imported.

If you must redo the import process for a tax form, ensure you [export](#page-95-0) the [spreadsheet,](#page-95-0) edit the spreadsheet, and keep the account number 1099-Prep generated in the column. This ensures 1099-Prep overwrites the tax form data you originally imported with your updated tax form data.

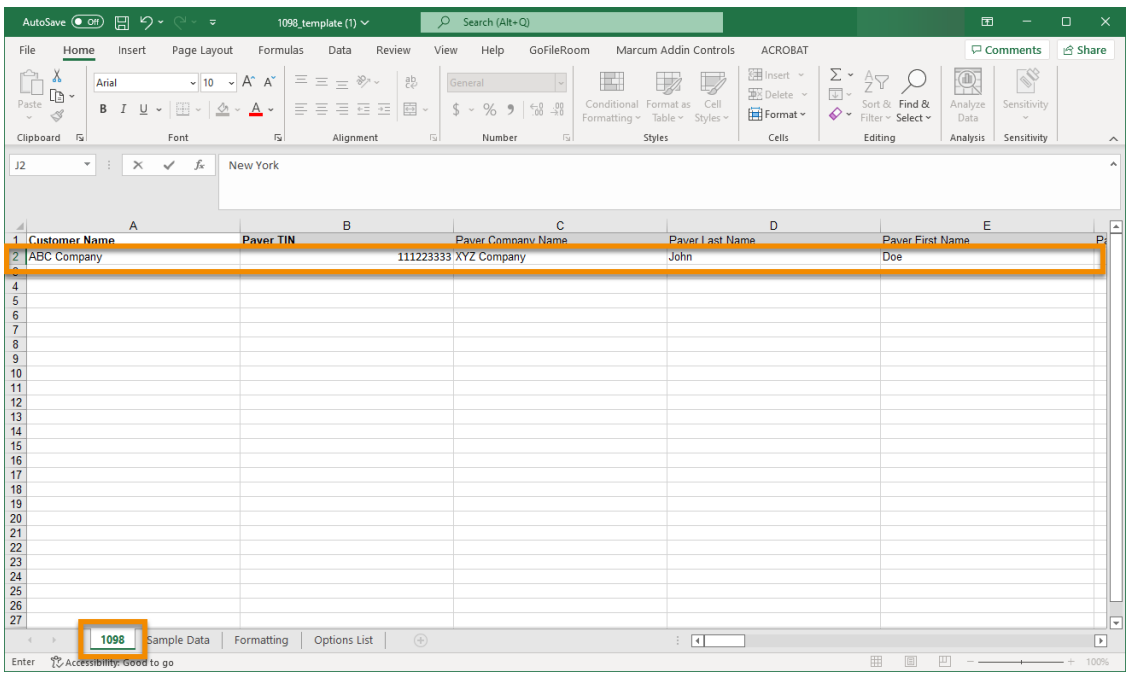

4. Save the spreadsheet to your computer.

The final task is importing the completed tax form template to the customer account in 1099-Prep, for the current tax year.

See the next sub-section: [Task 3: Import the Tax Form Template to the Current Year.](#page-81-0)

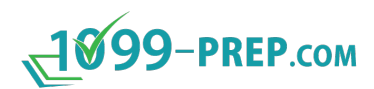

### <span id="page-81-0"></span>**9.2.3 Task 3: Import the Tax Form Template to the Current Year**

**NOTE:** [Task 2: Enter Tax Data in the Tax Form Template](#page-78-0) must be completed before completing the task in this section.

After entering tax data in the tax form template, you must import the template to the customer account, for current tax year.

To import the tax form template:

- 1. If necessary, [Access 1099-Prep](#page-8-0) and use the Customer List to access the customer account from [task 1.](#page-75-1)
- 2. Click the **Import** icon **in** in the Customer toolbar to open the Import or Rollover Prior Year Data prompt.
- 3. Click **IMPORT FROM FILE** in the prompt to open the Import from File prompt.

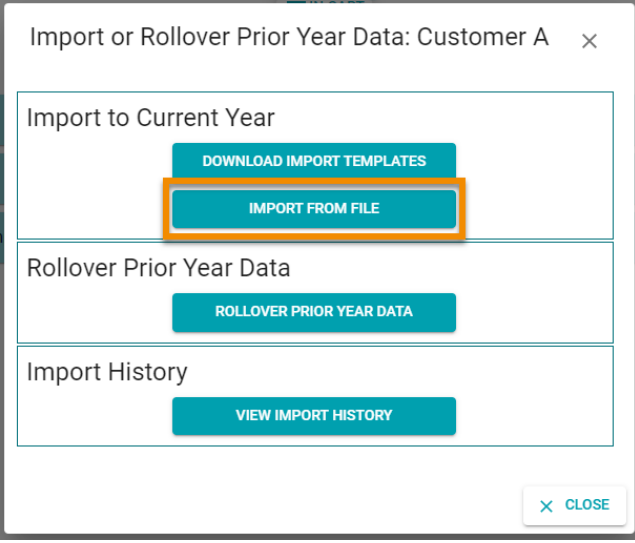

4. Click **STANDARD IMPORT FILE** in the prompt.

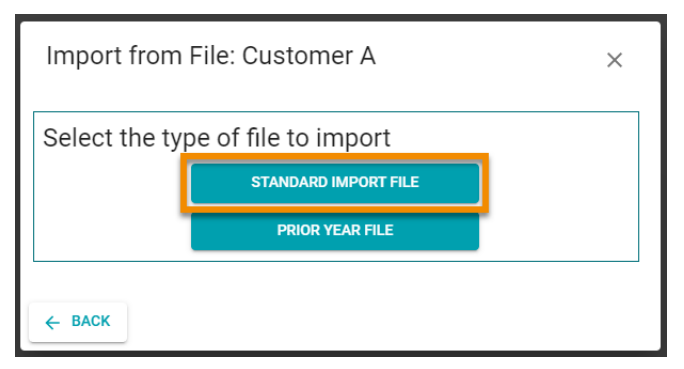

5. Click **SELECT FILE**, navigate to the spreadsheet saved in [task 2,](#page-78-0) and open the file. The spreadsheet displays in the prompt.

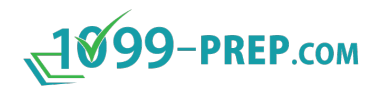

**NOTE:** You can upload multiple spreadsheets of different form types (up to 5). 1099- Prep will import rows in each spreadsheet as a separate tax form.

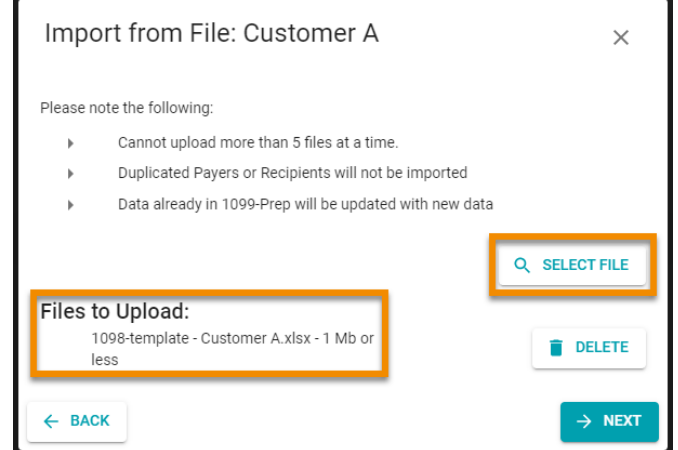

- 6. Click the **NEXT** button when done opening spreadsheets.
- 7. Click **PROCEED** in the confirmation prompt.

#### **NOTES:**

- Click **CANCEL** to go back to the Import from File prompt and make changes.
- The Import History Template prompt displays, tracking the progress of the import. Any successes, partial successes, or failures to import are logged in the prompt (see [Import History\)](#page-90-0).

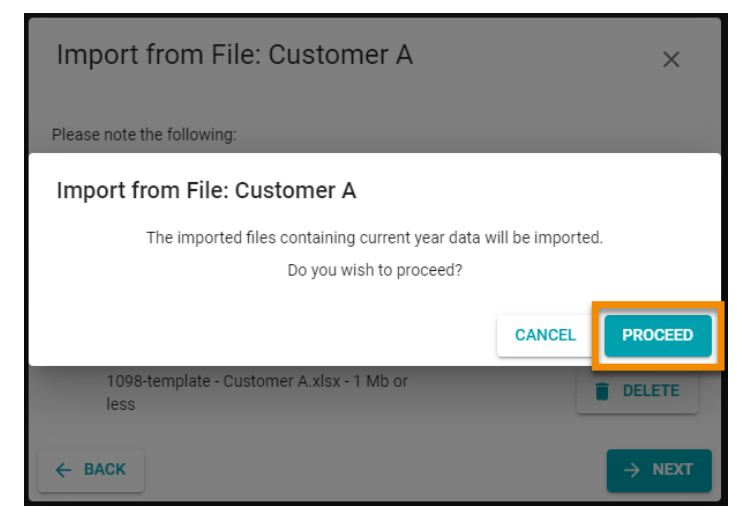

8. Click **FINISH** in the Import History Template prompt.

The new payer, recipient, and form data are imported into the customer account for the current year. As necessary, you can [edit forms](#page-63-0) and update payers and recipients in the customer account.

To see a log of recent imports, use **Import History**.

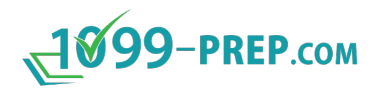

# **9.3 Rollover Select Data from the Prior Year**

<span id="page-83-0"></span>To roll over data specific payers, recipients, and forms from the prior tax year to the current year, you must download the prior year's tax data to a 1099-Prep Tax Form Template and then import the template to the customer account.

To rollover the data of payers, recipients, and forms from the prior tax year to the current year, do the following:

- 1. [Access 1099-Prep.](#page-8-0)
- 2. Use the Customer List to search for the customer that has the tax form data needed for the import (see [Searching Customer List\)](#page-42-0).

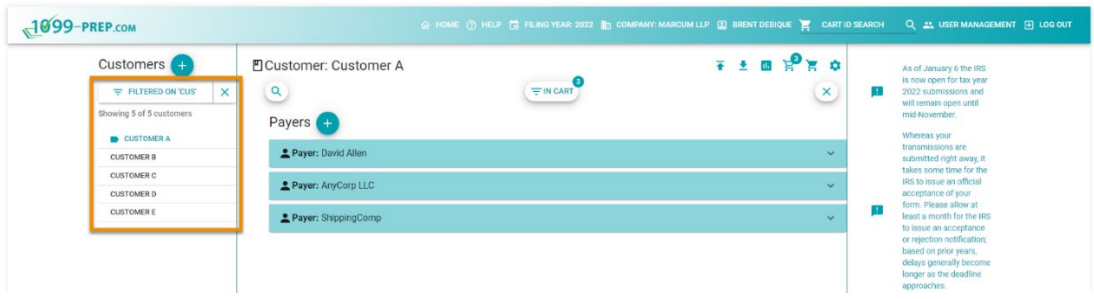

3. Click the **Import** icon **in** in the Customer toolbar to open the Import or Rollover Prior Year Data prompt.

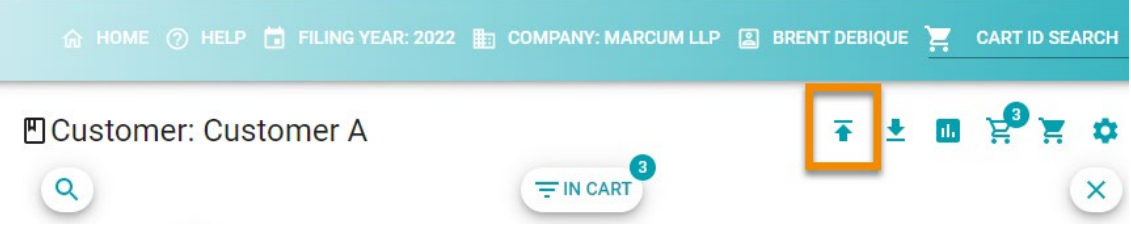

4. Click **ROLLOVER PRIOR YEAR DATA** in the prompt to open the Rollover Prior Year Data prompt.

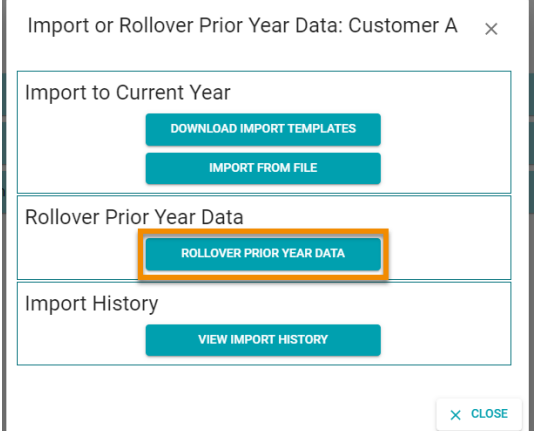

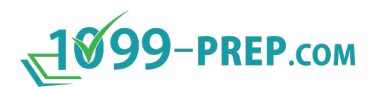

5. Click **DOWNLOAD PRIOR YEAR TO EXCEL FILE** in the prompt to open the Download Prior Year to Excel File prompt.

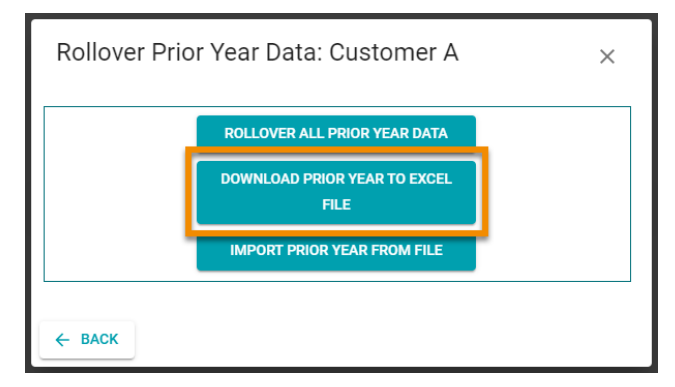

6. The Download Prior Year to Excel File prompt provides basic instructions on how to rollover tax data from the prior year.

Click the **Form Type** drop-down menu and select the tax form type of the tax data.

**NOTE:** Only forms that have been accepted and processed by the IRS in prior tax year in the drop-down menu.

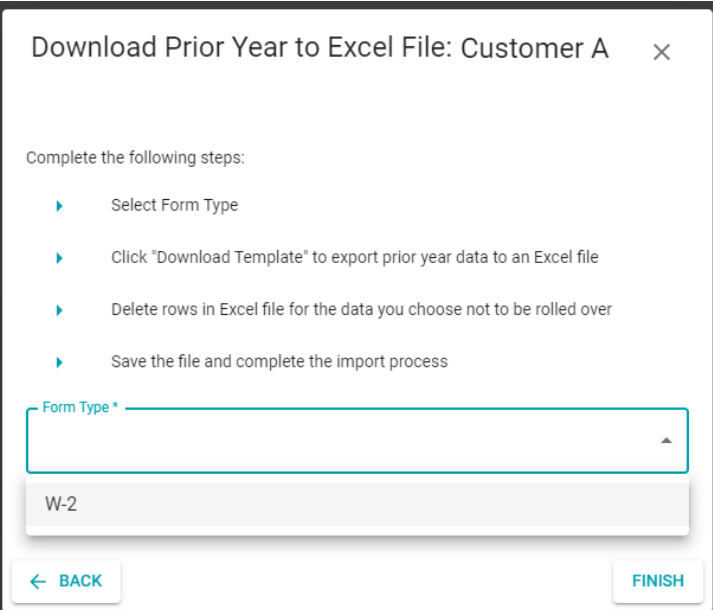

7. Click **DOWNLOAD TEMPLATE** in the prompt. An Excel spreadsheet template containing the tax form data downloads to your computer.

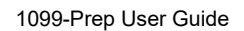

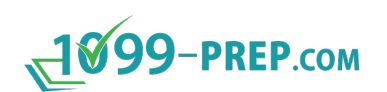

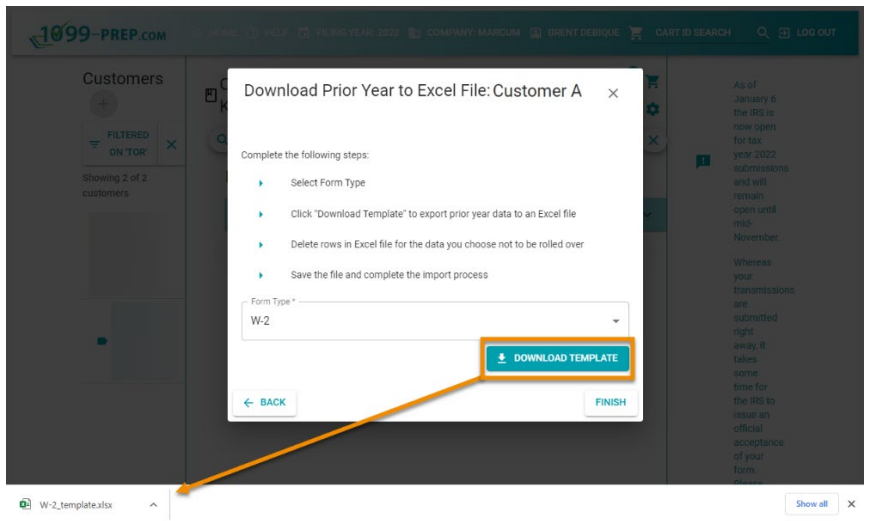

8. Open the Excel spreadsheet, delete information in rows you do not want to roll over to the current year, and save the spreadsheet to a location on your computer.

#### **IMPORTANT:**

- Data is edited in the first sheet of the Excel file (i.e., the sheet with the form number). Other sheets contain sample data, formatting rules for fields, and code values for specific fields. See the table in [Task 2: Enter Tax Data in the](#page-78-0)  [Tax Form Template](#page-78-0) section for details.
- Do not delete the header row. Only delete data in row 2 and below.
- Use the horizontal scroll bar at the bottom of the Excel window to view all fields. Colors of header rows indicate the type of field for formatting purposes.
- The value in the **Customer Name** cell of the template should exactly match the customer's name in 1099-Prep.

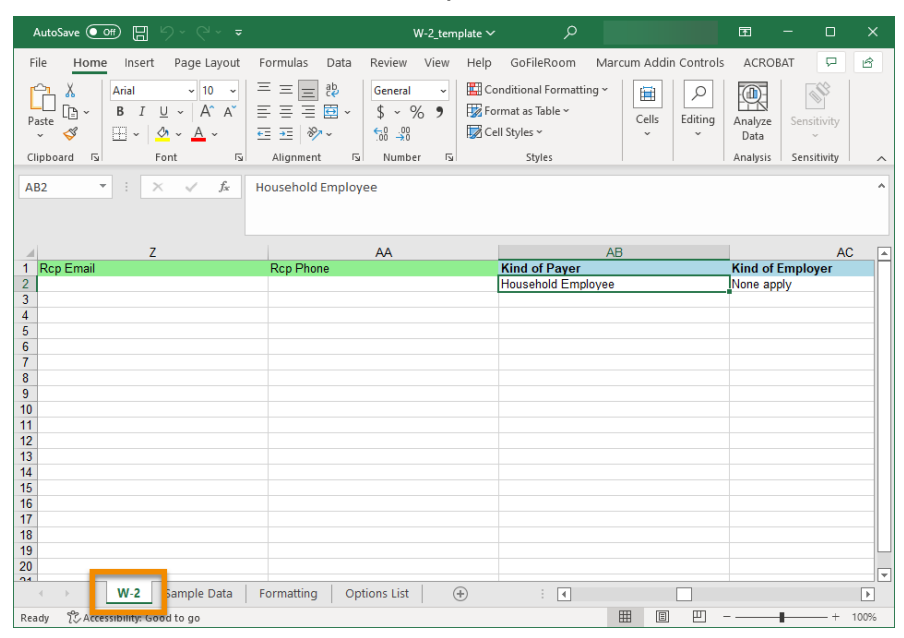

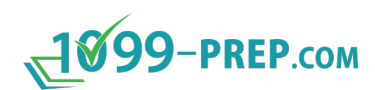

9. If necessary, **Access 1099-Prep** and use the Customer List to access the customer account

**TIP:** If the Download Prior Year to Excel prompt is still open, instead: click **BACK** in the prompt and skip the next step.

- 10. Click the **Import** icon **in** in the Customer toolbar to open the Import or Rollover Prior Year Data prompt, and then click **ROLLOVER PRIOR YEAR DATA** in the prompt.
- 11.Click **IMPORT PRIOR YEAR FROM FILE** in the Rollover Prior Year Data prompt.

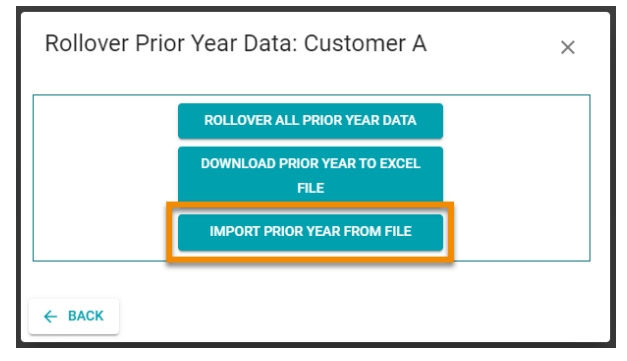

12.Click **SELECT FILE**, navigate to the spreadsheet saved in previous steps, and open the file. The spreadsheet displays in the Import from File prompt.

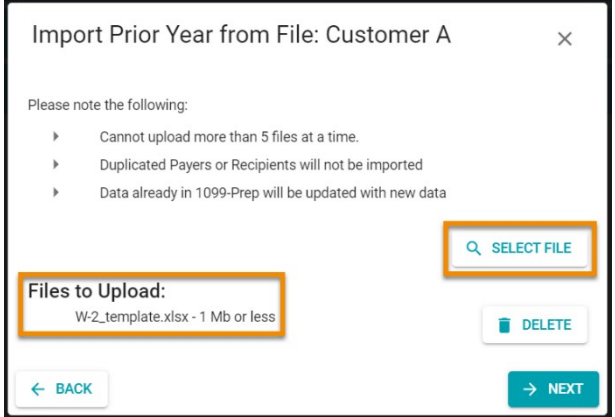

- 13.Click **NEXT** in the prompt.
- 14.Click **PROCEED** in the confirmation prompt. The Import History Template prompt displays.

**NOTE:** The Import History Template prompt displays, tracking the progress of the import. Any successes, partial successes, or failures to import are logged in the prompt (see [Import History\)](#page-90-0).

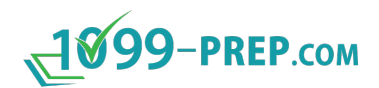

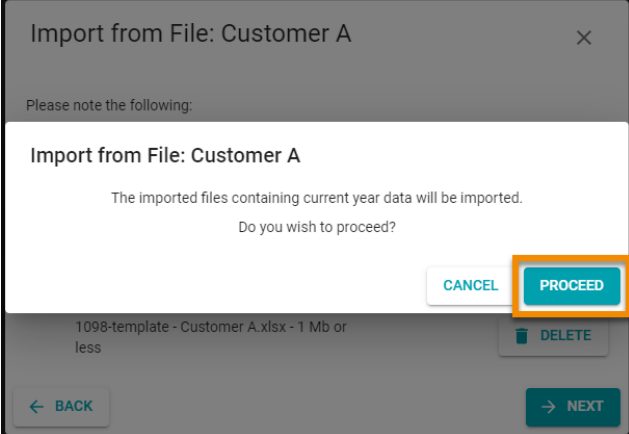

15.Click **FINISH** in the Import History Template prompt.

All data from payers, recipients, and forms in the prior year is imported into the forms of the customer account for the current year. [Edit forms](#page-63-0) and update payers and recipients in the customer account prior to submission.

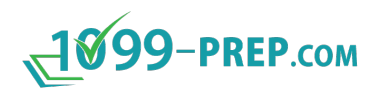

## **9.4 Rollover All Data from the Prior Year**

To roll over ALL data of payers, recipients, and forms from the prior tax year to the current year, do the following:

- 1. [Access 1099-Prep.](#page-8-0)
- 2. Use the Customer List to search for the customer that has the tax form data needed for the import (see [Searching Customer List\)](#page-42-0).

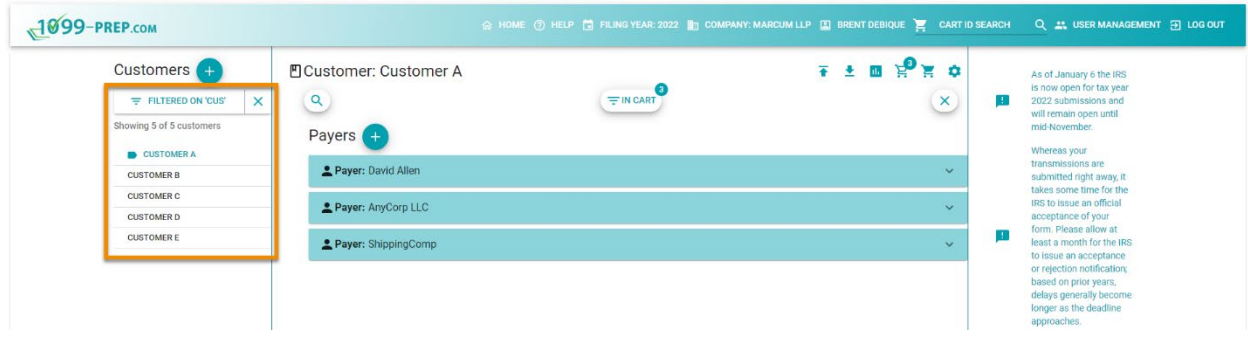

3. Click the **Import** icon **in** in the Customer toolbar to open the Import or Rollover Prior Year Data prompt.

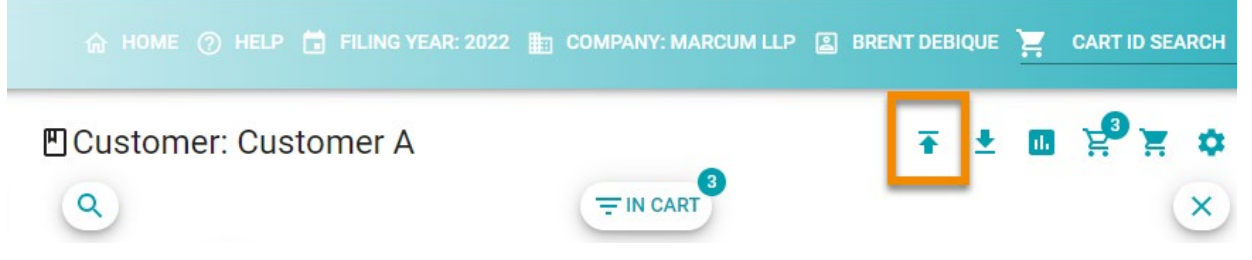

4. Click **ROLLOVER PRIOR YEAR DATA** in the prompt to open the Rollover Prior Year Data prompt.

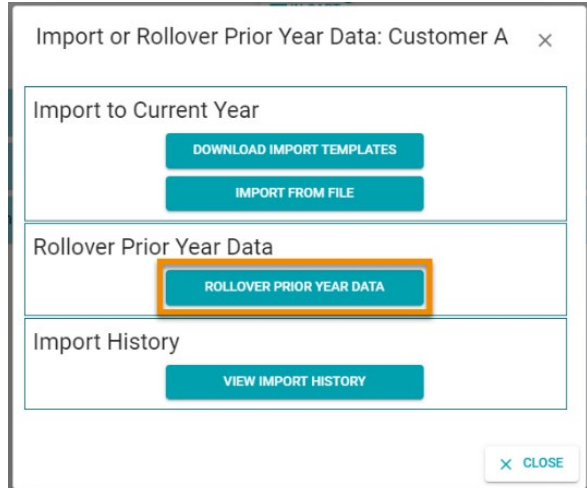

5. Click **ROLLOVER ALL PRIOR YEAR DATA** in the prompt.

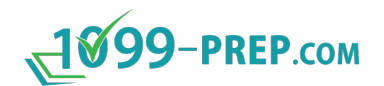

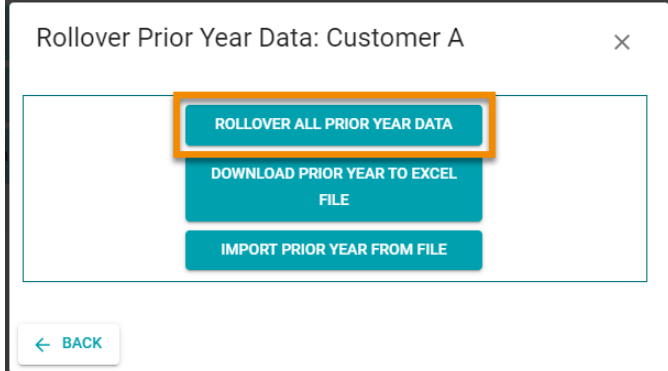

6. Click **PROCEED** in the confirmation prompt.

ALL data from payers, recipients, and forms from the prior year is imported into the customer account for the current year. As necessary, you can [edit forms](#page-63-0) and update payers and recipients in the customer account.

To see a log of recent imports, use **Import History**.

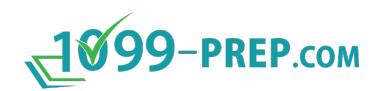

# <span id="page-90-0"></span>**9.5 Import History**

The Import History Template prompt displays whenever you complete an import.

You can access the Import History prompt directly, by clicking the **Import** icon:  $\overline{\bullet}$  in the Customer toolbar and selecting **VIEW IMPORT HISTORY** in the Import prompt.

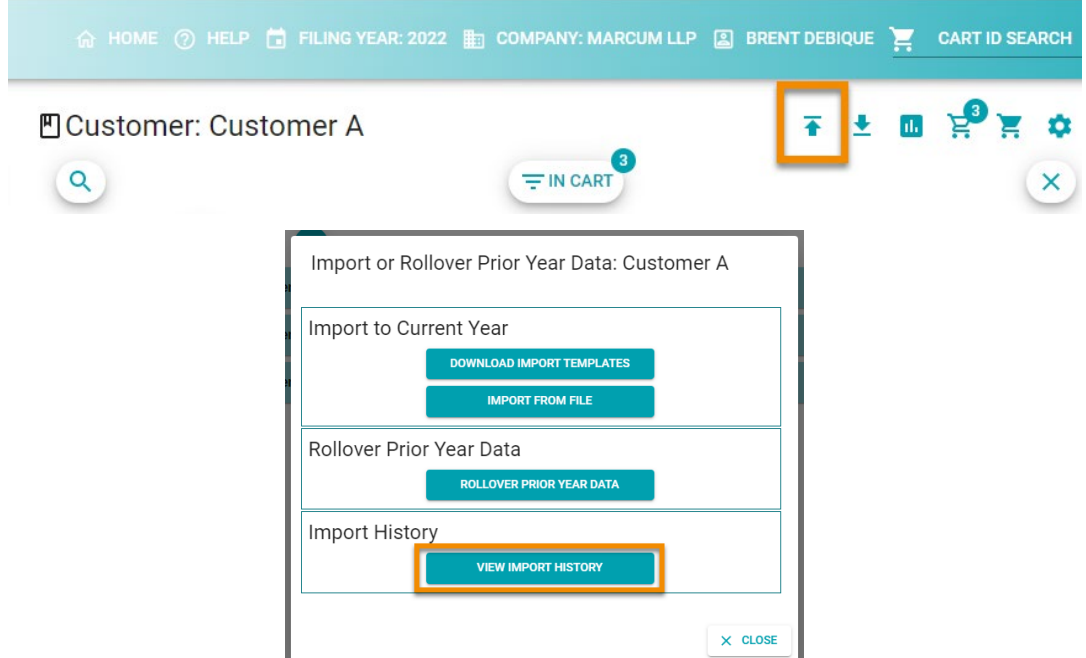

The prompt contains a record of current and previous imports; and if the import was successful, partial successful, or failed.

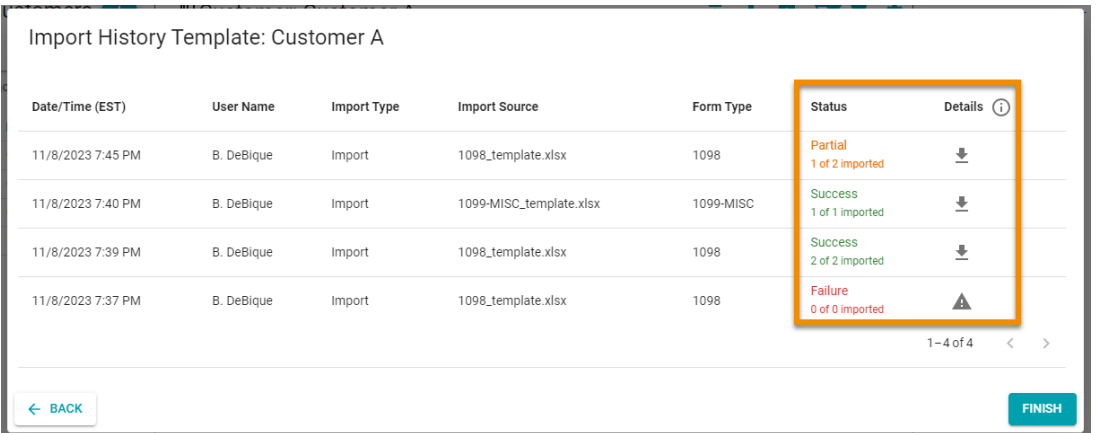

You can click the **Download** icon:  $\stackrel{\blacktriangle}{=}$  in the Details column to download a copy of the import file. If the import was partially successful, the import file will contain notes on data that caused the partial failure (see [Resolving Partial Failure Imports\)](#page-91-0).

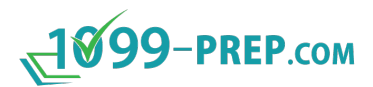

If the import failed, click the Alert icon:  $\triangle$  to view errors from the import file that cause failure.

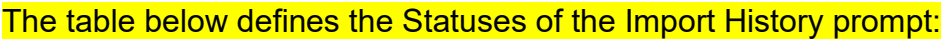

<span id="page-91-0"></span>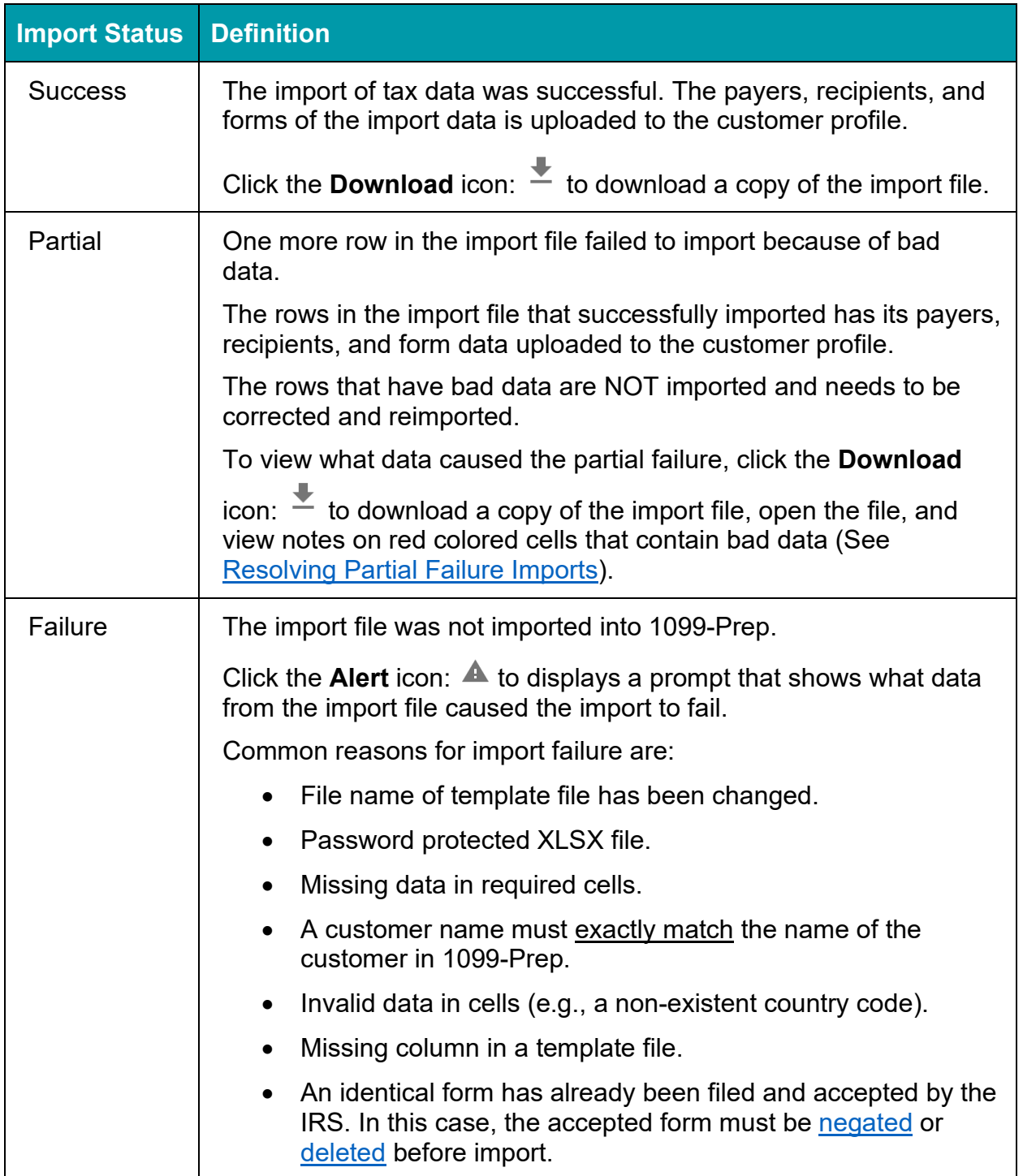

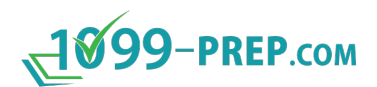

#### <span id="page-92-0"></span>**9.5.1 Resolving Partial Failure Imports**

If an import partially failed, the Status column of the Import History prompt displays "Partial" and the number of rows in the import file that were successfully imported. Partial failures occur when one more row in the import file failed to import because of bad data.

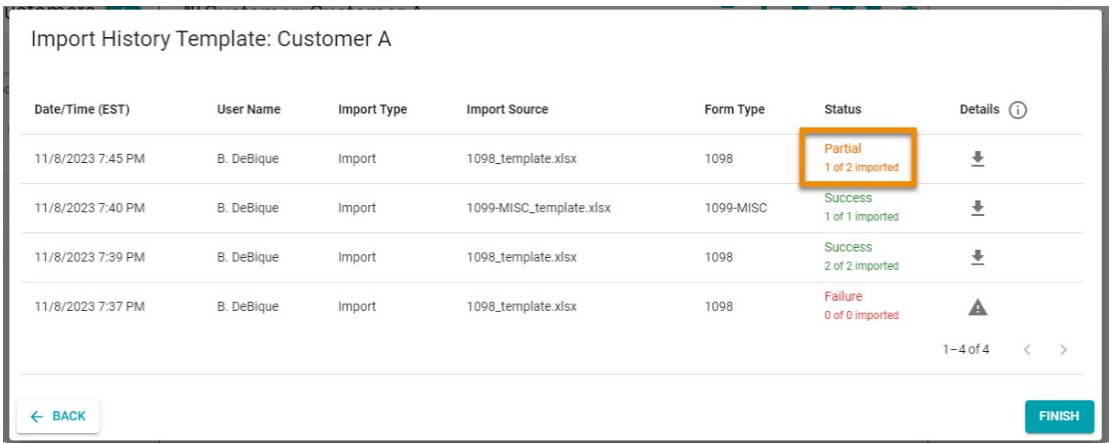

To resolve partial failures, you must download a copy of the import file from the Import History prompt, review notes 1099-Prep entered in the row in the file, correct errors, and reimport the corrected data.

To resolve partial failures of an import, do the following:

1. In the Import History prompt, click the **Download** icon: in the row of the Partial import to download a copy of the import file.

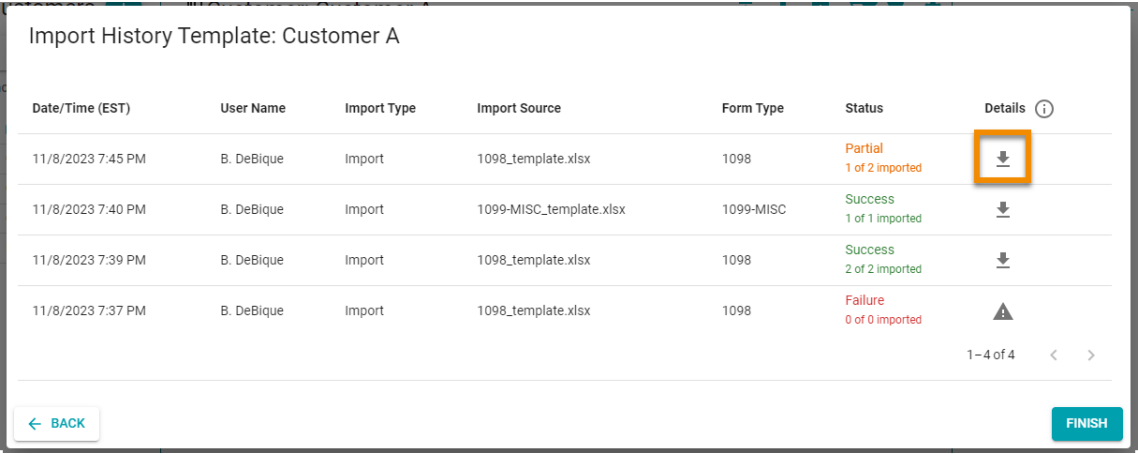

- 2. Open the template file downloaded to your computer (i.e., a XSLX spreadsheet file with the text "ImportResults" in the filename).
- 3. In the spreadsheet, ensure the **Notes** feature is enabled.

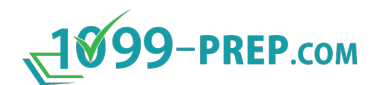

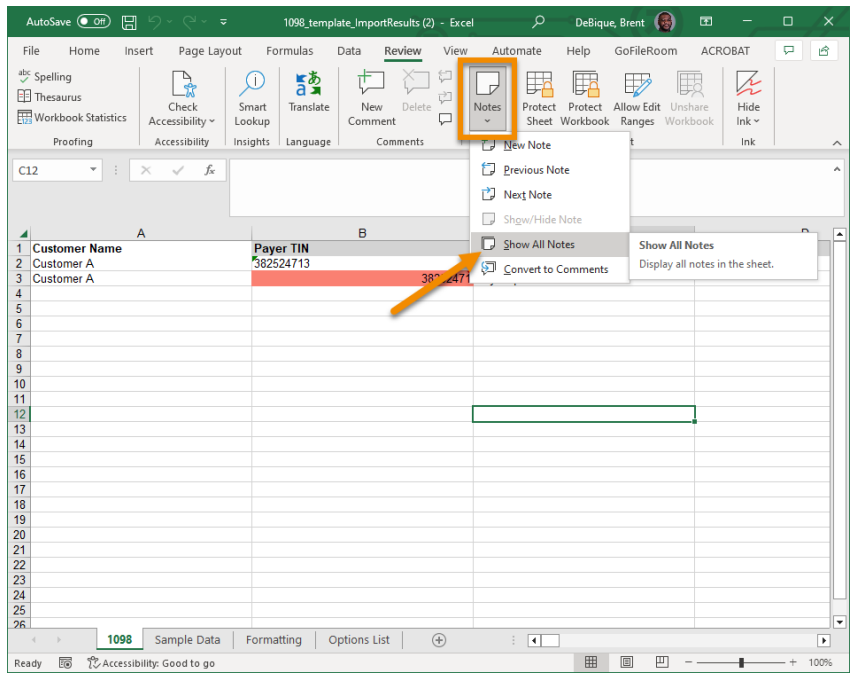

4. Look for cells colored red and accompanying notes. These are cells that contain errors that caused the partial failure. The note describes what needs to be corrected in the cell.

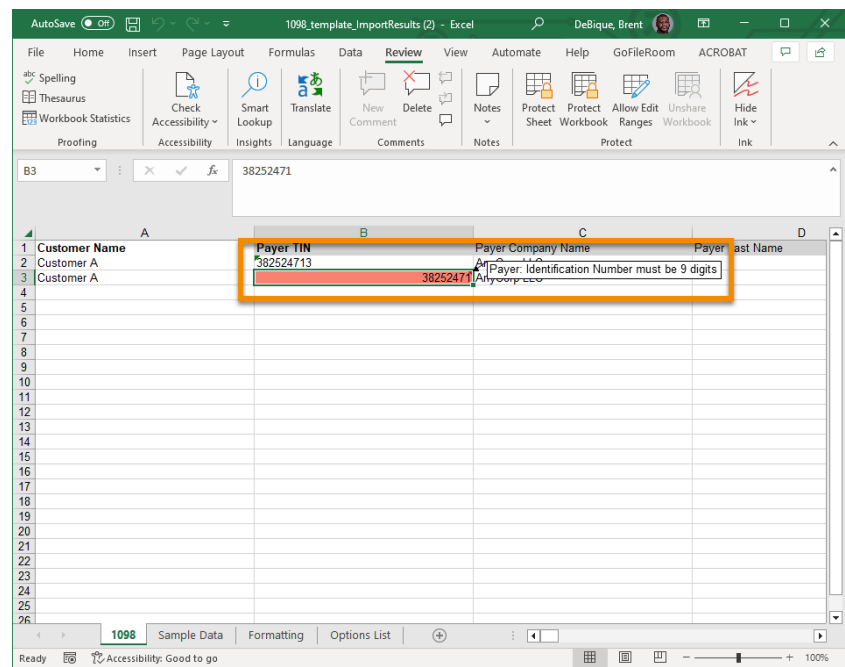

5. Correct data of all red colored cells.

**NOTE:** See steps in [Task 2: Enter Tax Data in the Tax Form Template](#page-78-0) for information on formatting data in template spreadsheets.

6. Remove rows from the spreadsheet that contain data that was successfully imported during the original import (i.e., rows without red colored cells).

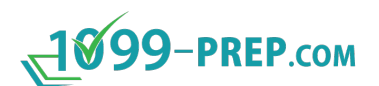

7. Move corrected rows to the top rows of the spreadsheet (i.e., row 2).

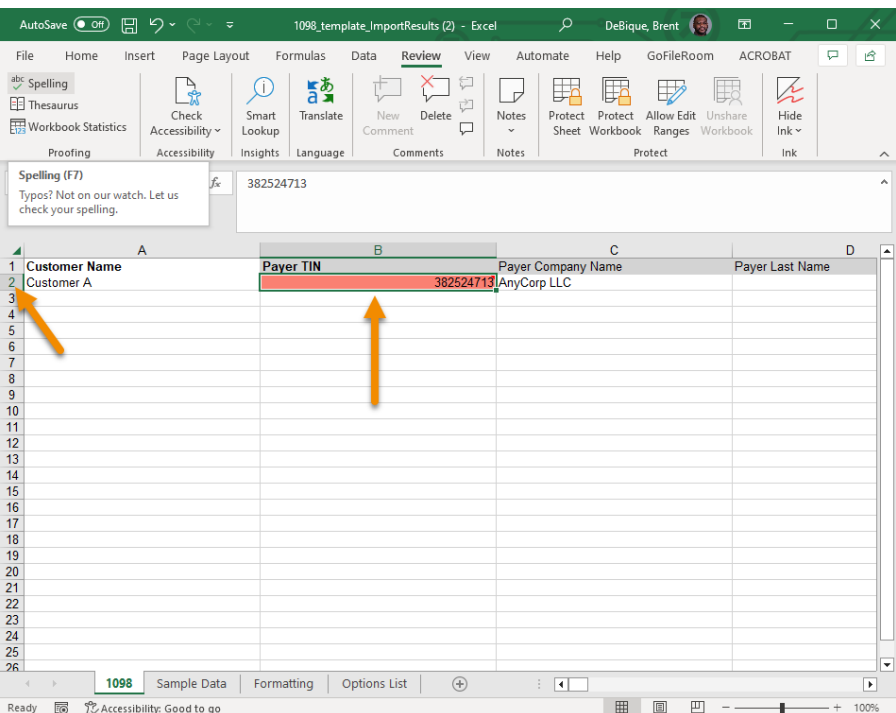

- 8. Save the spreadsheet file.
- 9. Reimport the spreadsheet/template file (see *Importing Data from File*).

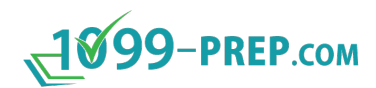

# <span id="page-95-0"></span>**9.6 Exporting Data**

You can export tax form data from any year in 1099-Prep. Exported data is generated in an Excel spreadsheet template and downloaded to your computer.

The exported file can be used to import specific data from a prior tax year to the current tax year (see *[Importing Data from File\)](#page-83-0)* or saved for your records.

To export tax data:

- 1. [Access 1099-Prep.](#page-8-0)
- 2. Use the Customer List to search for the customer that has the tax form data needed for the import (see [Searching Customer List\)](#page-42-0).

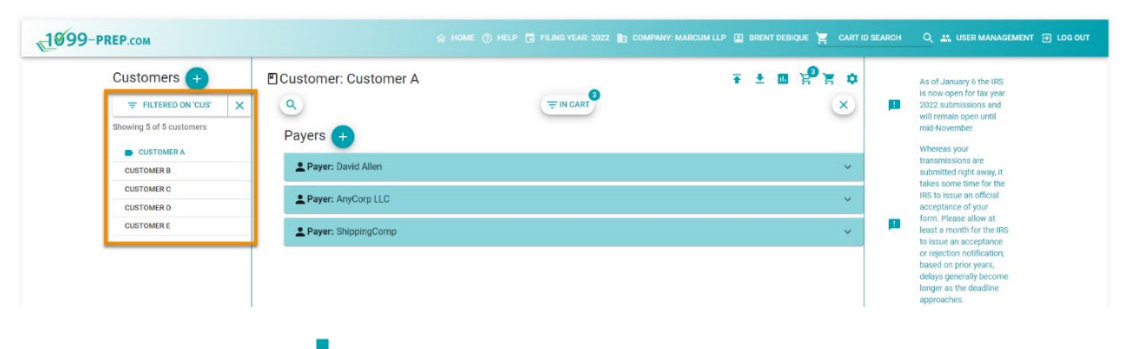

3. Click the **Export** icon **in** the Customer toolbar to open the Export Data prompt.

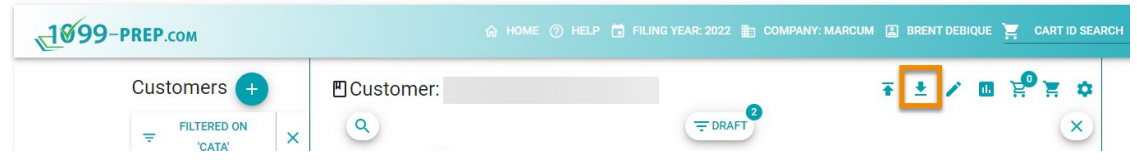

4. Click the **Form Type** drop-down menu in the prompt and select the type of tax form that contains the tax data needed for the prior year import.

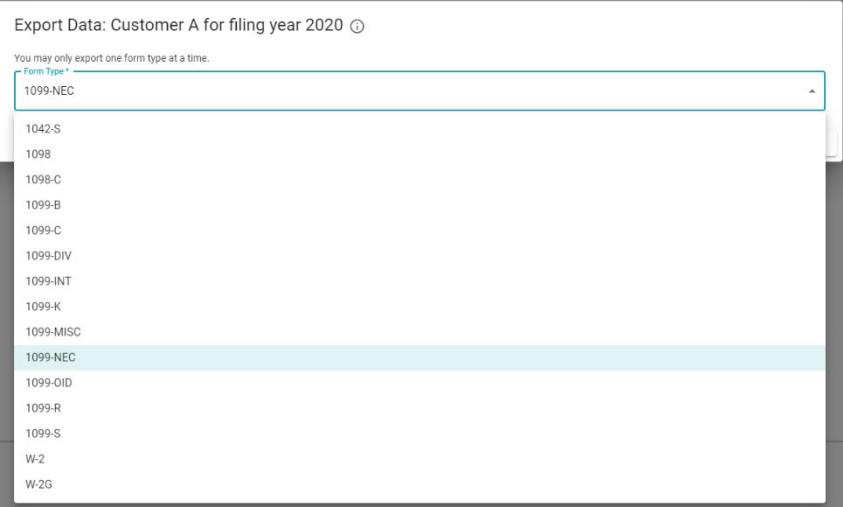

5. Click the **EXPORT** button in the Export Data prompt.

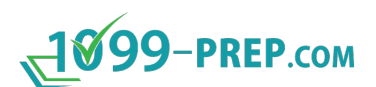

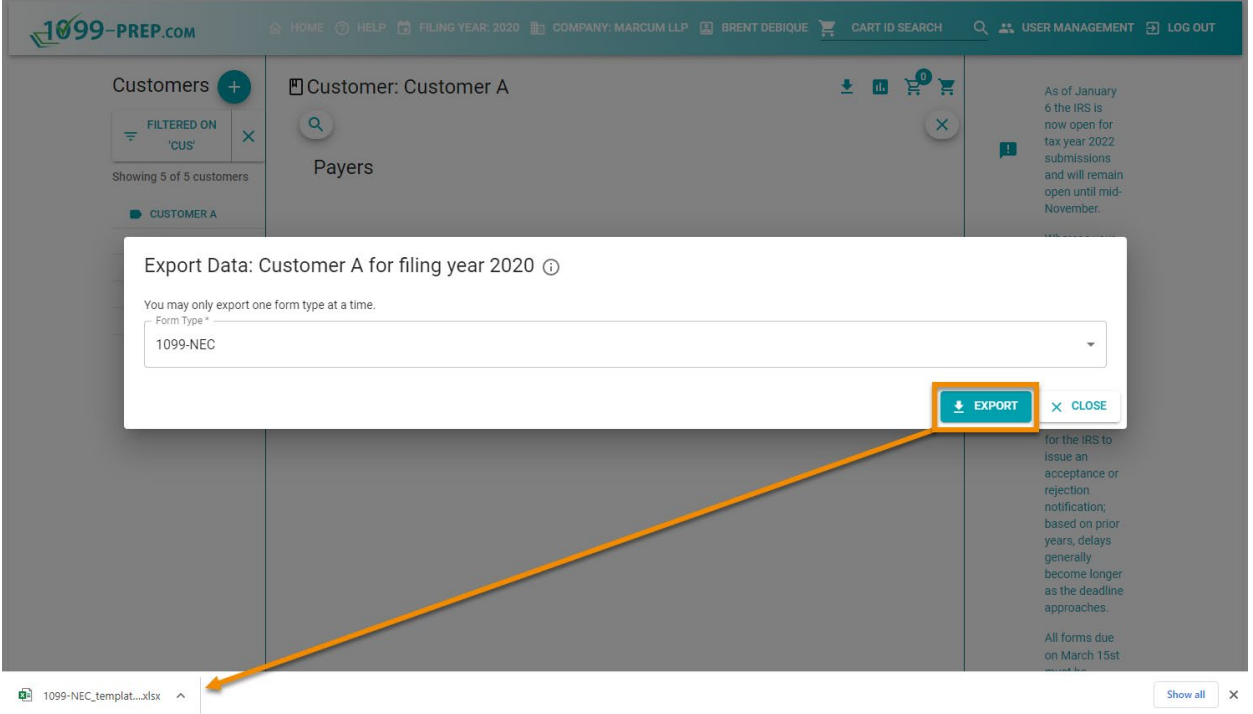

The tax data downloads in a 1099-Prep Tax Form Template spreadsheet file.

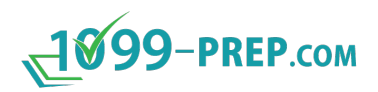

# <span id="page-97-0"></span>**10 State Filings**

Sub-sections:

- [Manage State Accounts](#page-98-0)
- [Adding State Withholding to Federal Tax Forms](#page-99-0)
- [State Warnings](#page-101-0)

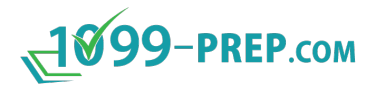

### <span id="page-98-0"></span>**10.1Manage State Accounts**

The state account number is assigned by the departments of revenue to businesses that have registered with the applicable state. The state account numbers are entered on the Forms if state income or withholding exists. The state ID format differs by state and may be different for W-2s compared to other form types.

**NOTE:** See [Appendix C: Valid State ID Formats.](#page-168-0)

- 1. To add State Accounts, expand to a Payer tile.
- 2. Click the **Manage State Accounts** icon: ...

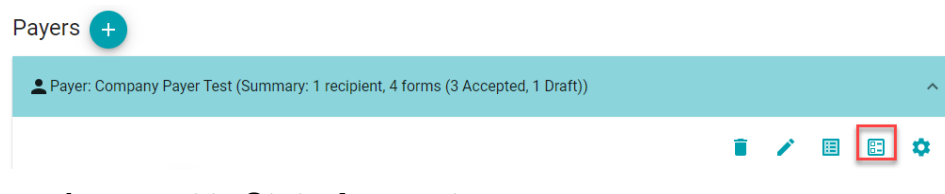

3. Click the **+ icon** next to **State Accounts**.

Payer: Sample Payer Company: State Accounts (i)

- 4. Select a **State.**
- 5. Enter an Account Number.

**NOTE:** If the **Enabled for State Submission** box is checked, the form will be sent to the applicable state if supported.

6. Click **SAVE** once all fields are complete.

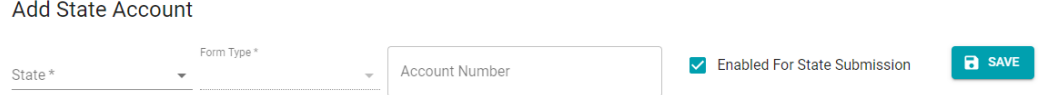

- 7. All State Accounts will be displayed on the **State Accounts** dialog box.
- 8. Click on the **Pencil icon** to edit any existing State Accounts or click on the **Trash can icon** to delete any existing State Accounts.

**NOTE:** State Accounts cannot be edited or deleted if there are any accepted forms under that payer. The forms would need to be negated to edit an existing State ID.

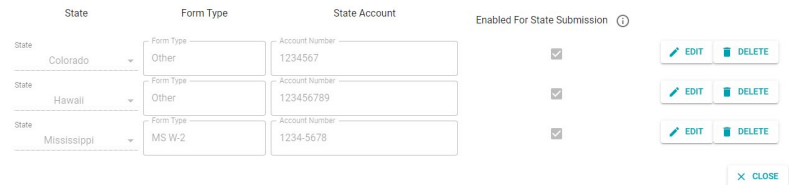

9. State Accounts can also be added from within a tax form:

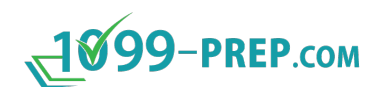

- Click on **Manage State Accounts** icon: **a** and use the + icon to add a new state.
- Editing or Deleting State Accounts can only be performed from the dashboard.

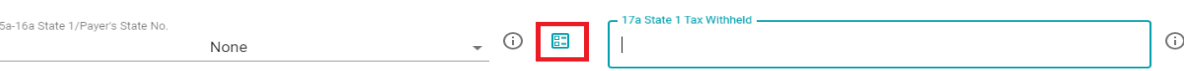

# <span id="page-99-0"></span>**10.2Adding State Withholding to Federal Tax Forms**

Some states require additional **Reconciliation Forms** to be completed if state withholding has occurred.

Before completing the reconciliation form, add the withholding information to the Federal form.

To add State Withholdings:

- 1. Navigate to the Form.
- 2. If there is **State Withholding,** a State Account must be selected on the Form.

**NOTE:** See [Manage State Accounts](#page-98-0) for how to add a State Account.

3. See below for an example of a 1099-MISC with State Withholding.

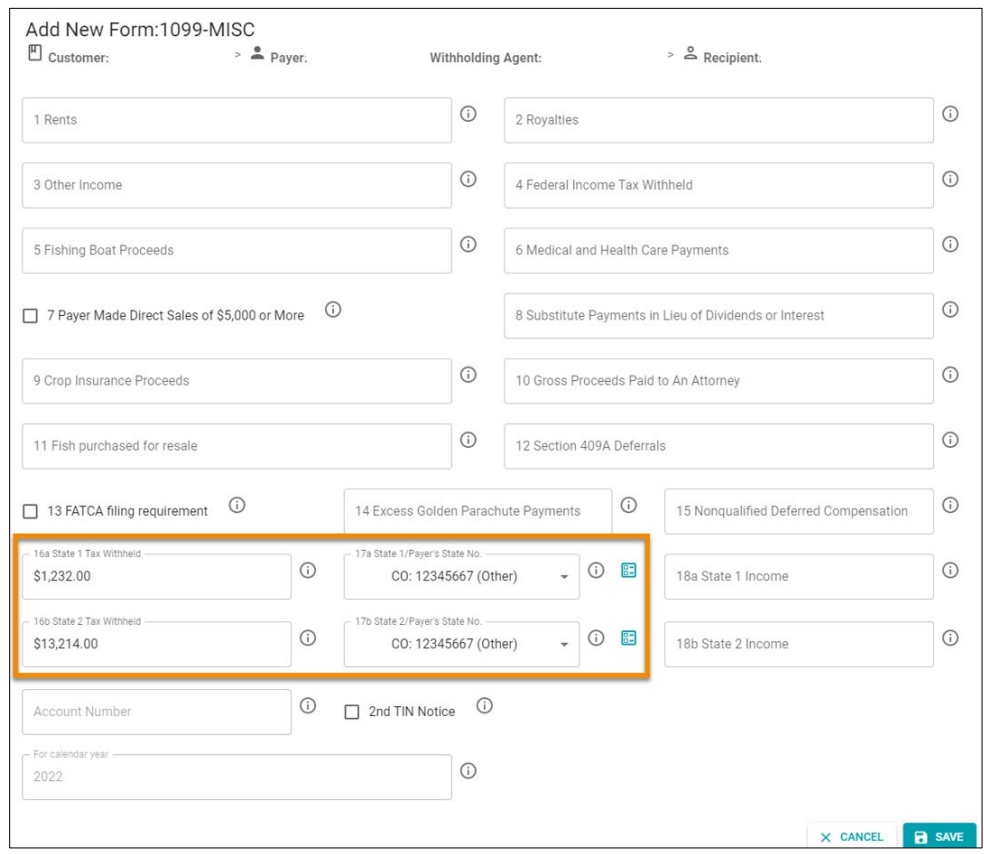

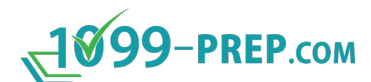

4. Click on the **State Reconciliation Form** icon.

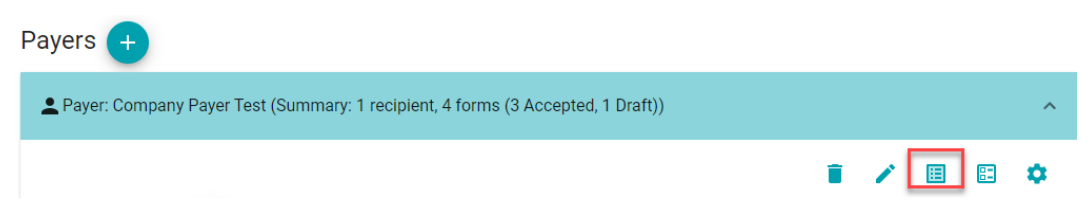

5. Click the **+** icon to add a Reconciliation Form.

Payer: Sample Payer Company: State Reconciliation Forms (i)

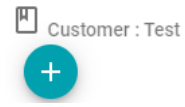

- 6. All Reconciliation Forms will be displayed on the **State Reconciliation Forms** dialog box.
- 7. Click on the **Edit** icon to edit any existing Reconciliation Forms.
- 8. Click on the **Trash can icon** to delete any existing Reconciliation Forms. Reconciliation forms cannot be deleted if they have been accepted.

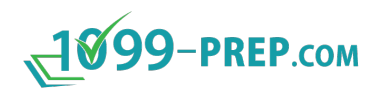

# <span id="page-101-0"></span>**10.3State Warnings**

A warning message will display when saving a Form if there is no state information completed.

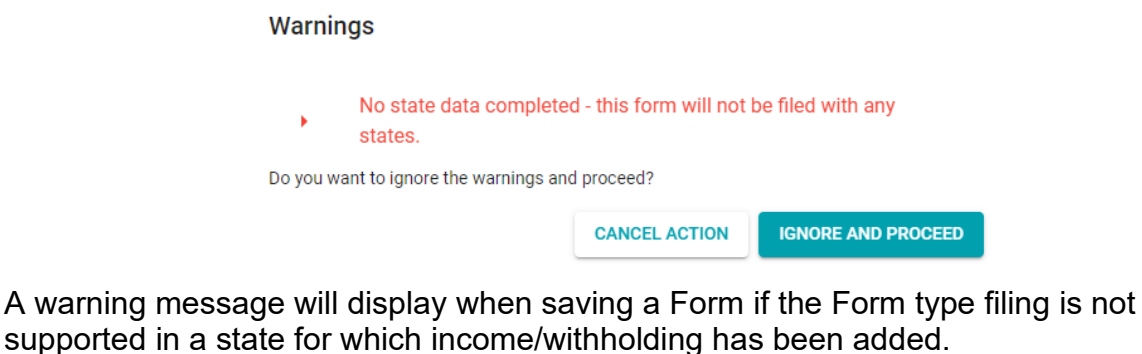

**Warnings** 

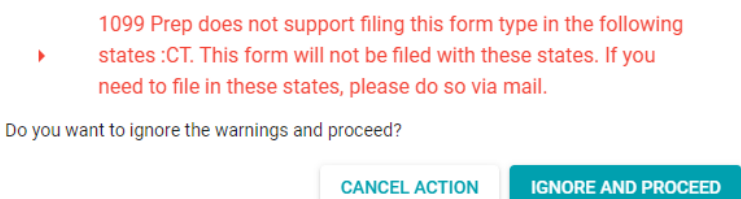

**CANCEL ACTION** 

The warnings also appear in the dashboard and cart.

When importing data without at least on state in the withholding section, a warning will appear on the log and downloaded report stating **'No state Data completed – will not be filed with any states'.**

A warning for unsupported states will appear in the log and downloaded report stating **"XX is an unsupported state and this form will not be filled with XX."**

# **11 Cart and Payment**

After completing tax forms in a customer account, you can add the forms to the cart from the Customer Dashboard and make payment. Once a payment is processed, tax forms are submitted to the IRS and state(s).

#### **NOTES:**

- For definitions of features in the cart, see [Cart](#page-24-0) under 1099-Prep Interface and [Features.](#page-12-0)
- To submit state tax forms, state filing must be enabled and added to payer of the customer account (see [State Filings\)](#page-97-0).

Sub-sections:

- [Accessing the Cart](#page-103-0)
- [Adding Forms to the Cart](#page-104-0)
- [Cart Validations](#page-109-0)
- [Cart Actions](#page-110-0)
- [Making Payments](#page-120-0)
- [Submission Process and Form Status](#page-124-0)
- [Cart History](#page-128-0)

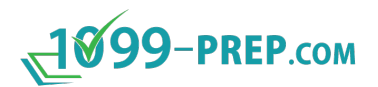

# <span id="page-103-0"></span>**11.1Accessing the Cart**

#### To access the cart:

- 1. [Access 1099-Prep.](#page-8-0)
- 2. Use the Customer List to access a customer account (see [Searching Customer List\)](#page-42-0).
- 3. Click the **Cart** icon **in** the Customer toolbar.

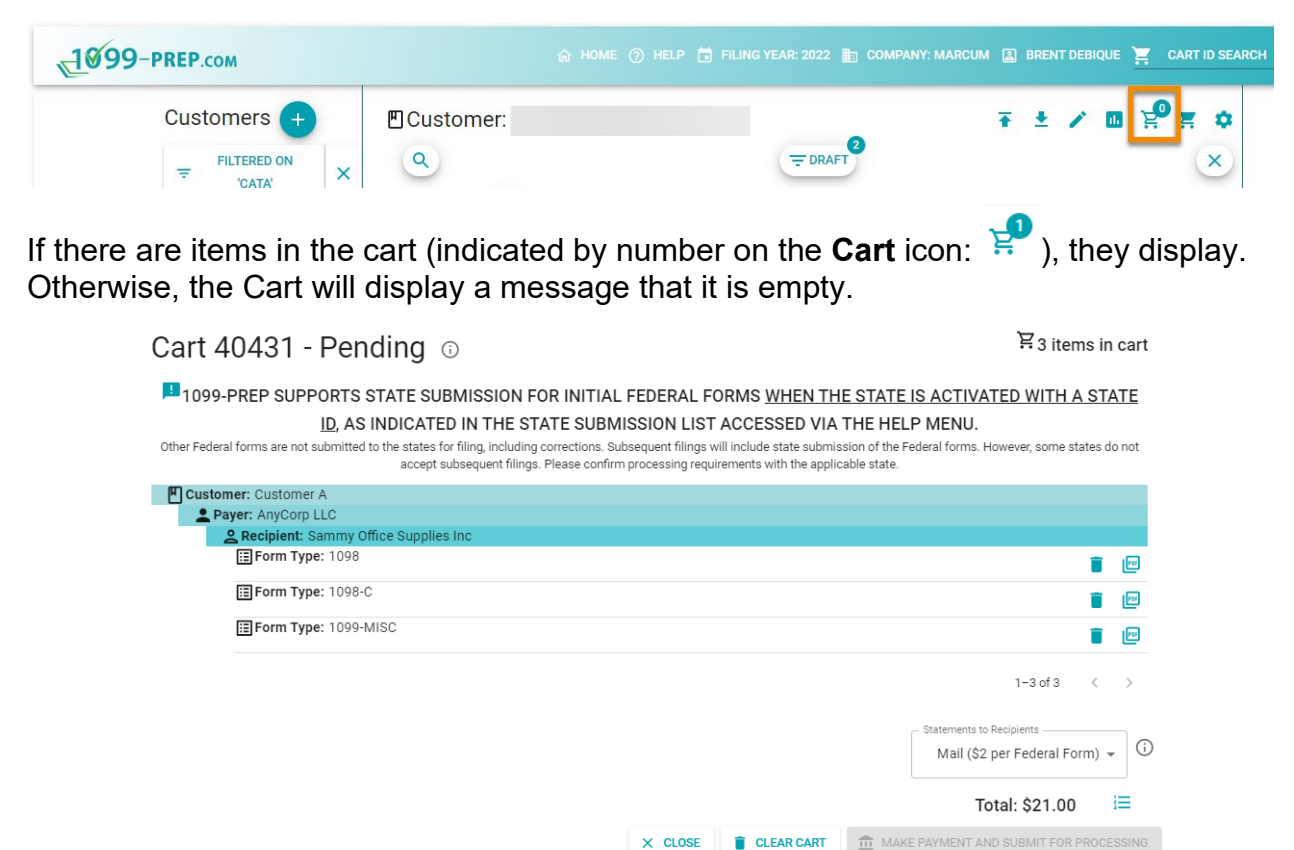

You can add forms to the cart from the Forms panel of a customer account (see Adding [Forms to the Cart\)](#page-104-0).

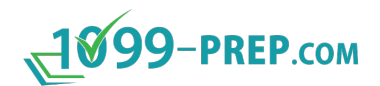

# <span id="page-104-0"></span>**11.2Adding Forms to the Cart**

When you are done adding and preparing tax forms, you can add the draft forms to the cart. Once in the cart, you can [pay for forms](#page-109-0) and submit the forms to the IRS and state(s).

**NOTE:** To add state reconciliation tax forms to the cart, see [Adding State Reconciliation](#page-106-0)  [Forms to the Cart.](#page-106-0)

To add forms to the cart:

- 1. [Access 1099-Prep.](#page-8-0)
- 2. Use the Customer List to access a customer account (see [Searching Customer List\)](#page-42-0).
- 3. Click a Payer and Recipient tile to expand it. The forms you completed display as tiles under the recipient.

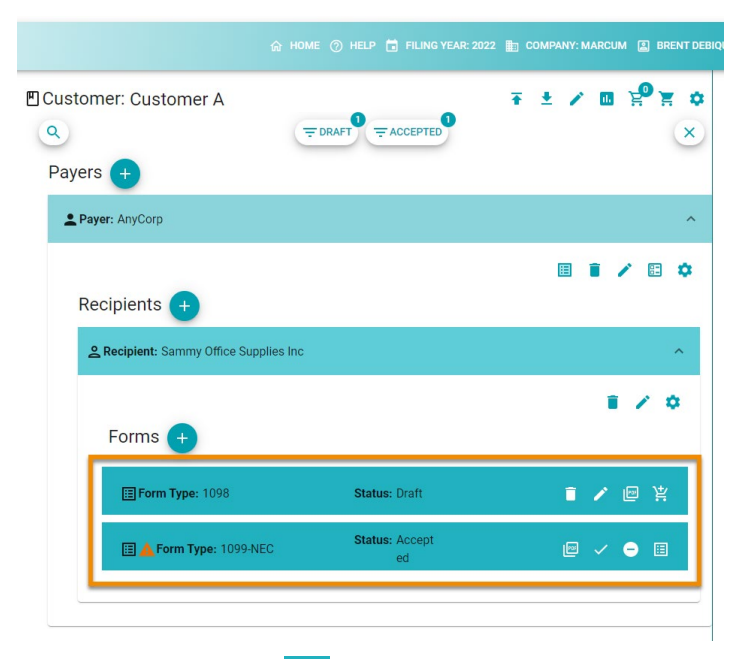

4. If a form has a **Warning** alert icon **A** in the tile, click the icon to view the warning. If necessary, make corrections to the form before adding the form to the cart.

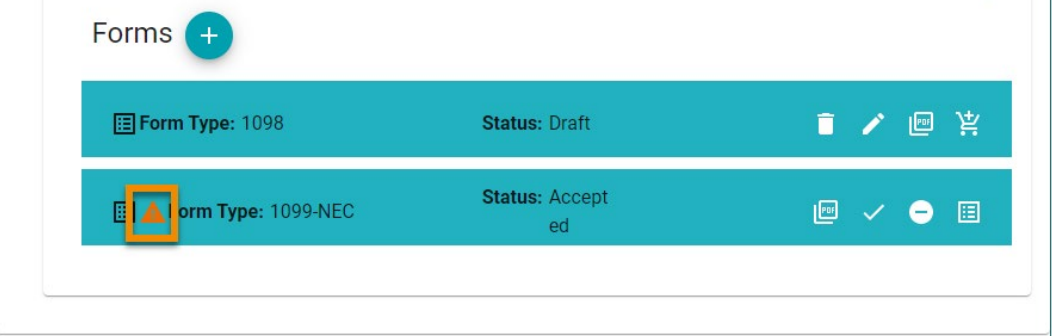

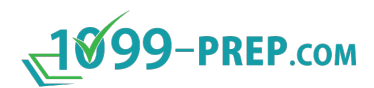

5. Click the **Add to Cart** icon:  $\frac{14}{5}$  for a form in the "Draft" status.

**NOTE:** Forms that are in the "Accepted" status cannot be added to the cart (i.e., forms already submitted and accepted by the IRS).

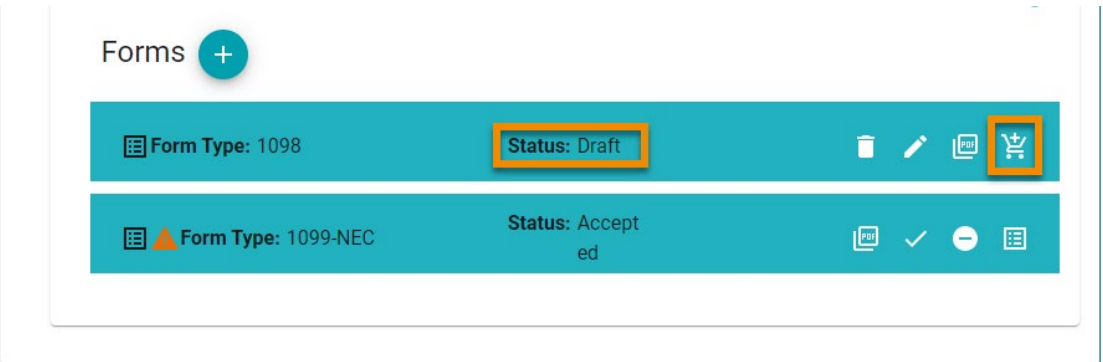

The following occurs in the Customer dashboard:

- The status of the form changes to "In Cart" in the form tile.
- The number associated with **Cart** icon in the Customer toolbar increase.
- Action buttons in the Form tile are removed (except **View Doc**) while the form is in the cart.

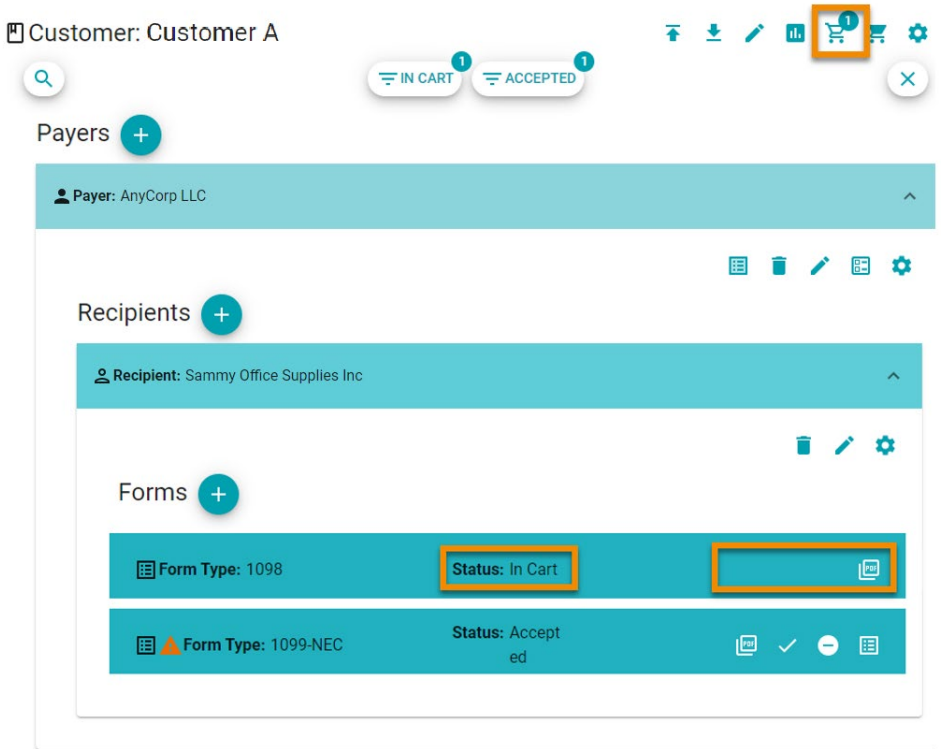

You can add more forms or access the cart and [make payment.](#page-109-0)

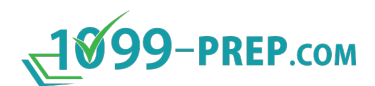

#### <span id="page-106-0"></span>**11.2.1 Adding State Reconciliation Forms to the Cart**

Some states require specific federal tax forms to be submitted to the state with an accompanying state reconciliation tax form if taxes were withheld in the state (e.g., 1099-MISC form). In these instances, the appropriate state reconciliation form must be submitted with the federal tax form to the state.

If the state reconciliation tax form is NOT submitted to the state with its related federal tax form, then 1099-Prep prevents the federal tax form from being submitted to the state.

If you add to a cart a federal tax form that contains state withholding information, a validation issue displays in the cart indicating what state reconciliation form is needed:

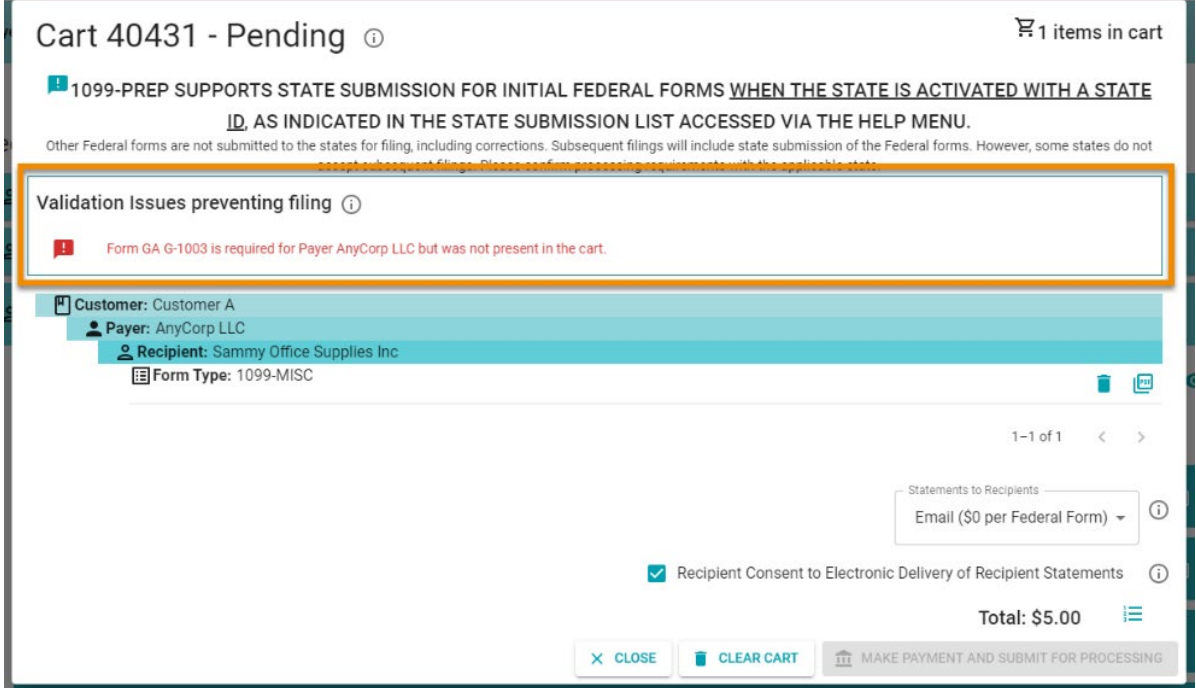

Do the following to add state reconciliation forms to the cart so federal tax forms can be submitted to a state:

#### **NOTES:**

- A state account must be created for the payer to add state reconciliation forms (see [Manage State Accounts\)](#page-98-0).
- Federal forms must have state payer ID selected in the appropriate field (see [Adding State Withholding to Federal Tax Forms\)](#page-99-0).
- 1. Expand the payer tile in the Dashboard that is associated with the federal tax form.
- 2. Click the **Manage State Reconciliation Forms** icon: **is in the expanded payer.**

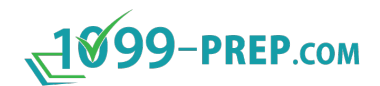

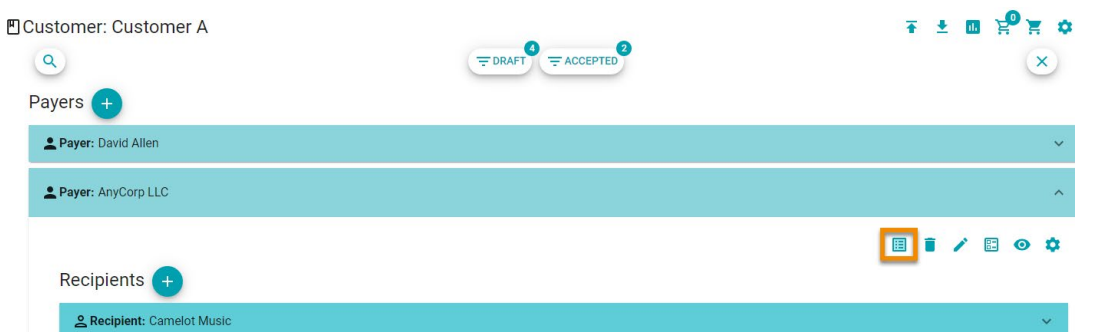

3. In the **Add Form** button in the State Reconciliation Forms prompt.

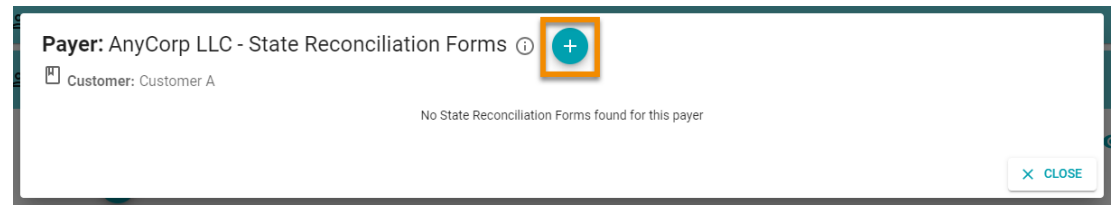

- 4. Click the **Form Type** drop-down menu in the Add New Form prompt and select the state reconciliation form.
- 5. Click **SELECT FORM TYPE** button.

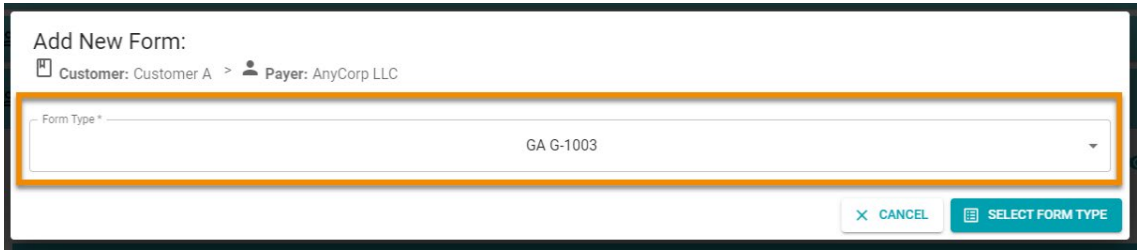

- 6. Enter required information in state reconciliation form fields in the Add New Form prompt.
- 7. Click the **SAVE** button.

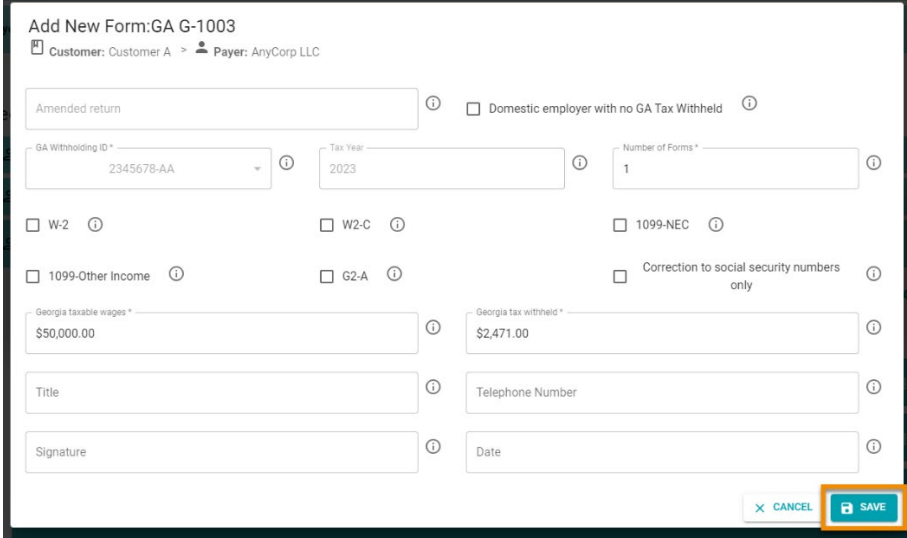
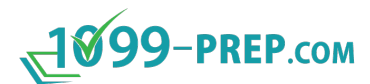

- 8. Click the **Add to Cart** icon:  $\frac{12}{5}$  in the State Reconciliation Forms prompt.
- 9. Click the **CLOSE** button in the State Reconciliation Forms prompt.

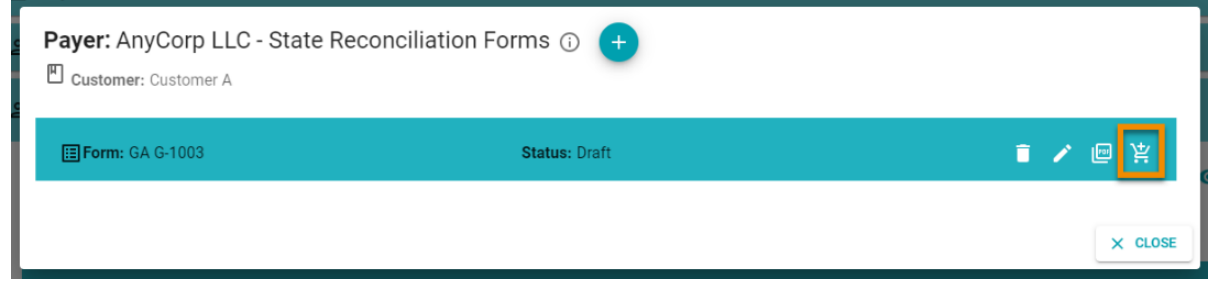

When you access the cart, the reconciliation form is listed. If you have not added the federal tax form associated with the state reconciliation form, a validation issue displays. Add the federal tax form as normal to the cart (see [Adding Forms to the Cart\)](#page-104-0).

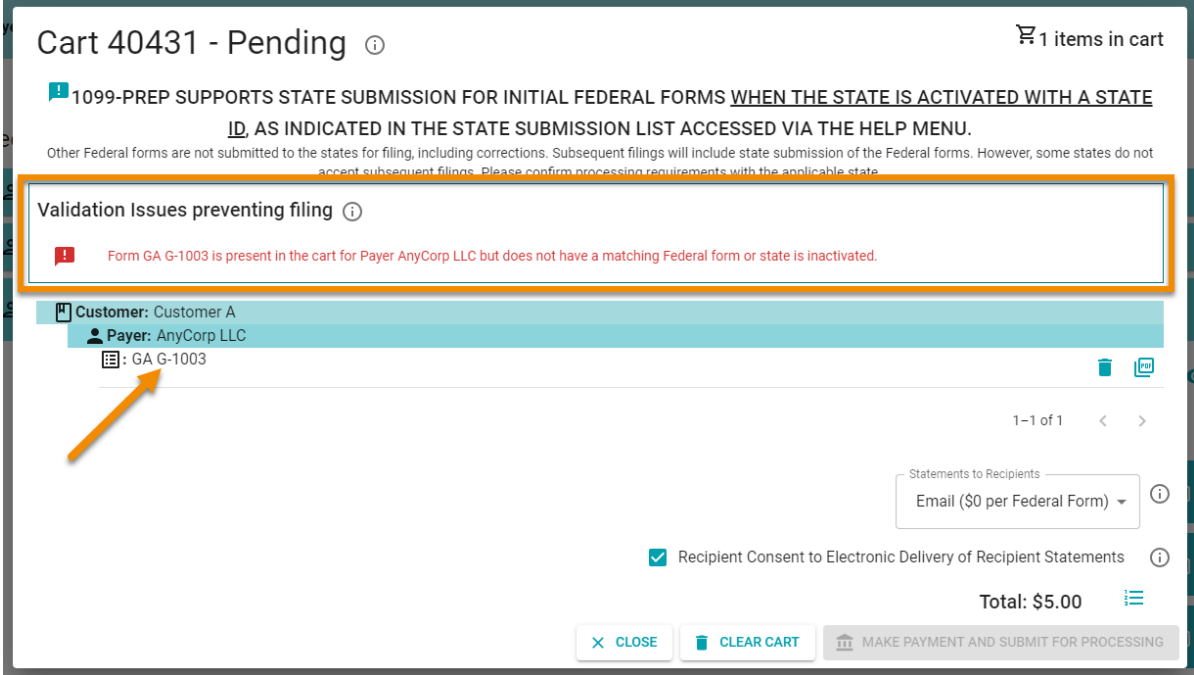

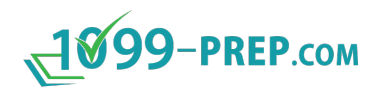

### <span id="page-109-0"></span>**11.3Cart Validations**

After [adding forms to the cart,](#page-104-0) 1099-Prep scans forms for errors and missing information when you add a form to the cart.

If errors or missing information is found, a Validation Issue panel displays in the cart. The panel contains information about the validation issue.

**NOTE:** See [Common Validation Issues and Resolutions](#page-110-0) for information on resolving cart validation issues.

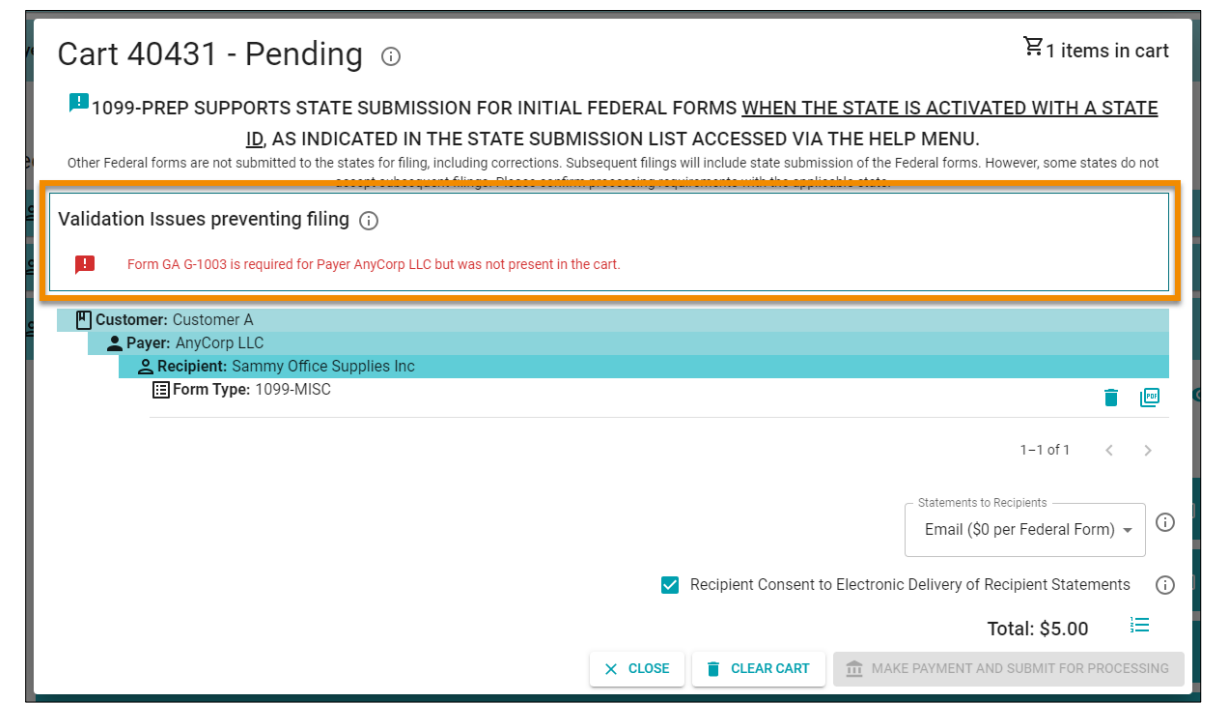

If an error prevents you from submitting the form, do the following:

- 1. Delete the form in the cart.
- 2. Access the form in the customer account of the Dashboard.
- 3. Use the [Edit Form](#page-63-0) feature to correct the error.
- 4. Add the form to the cart again and proceed to [make payment.](#page-120-0)

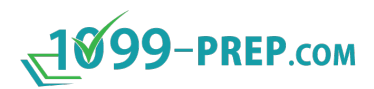

### <span id="page-110-0"></span>**11.3.1 Common Validation Issues and Resolutions**

The table below listed common reasons for cart validation issues and links to sections that have steps to resolve the issue:

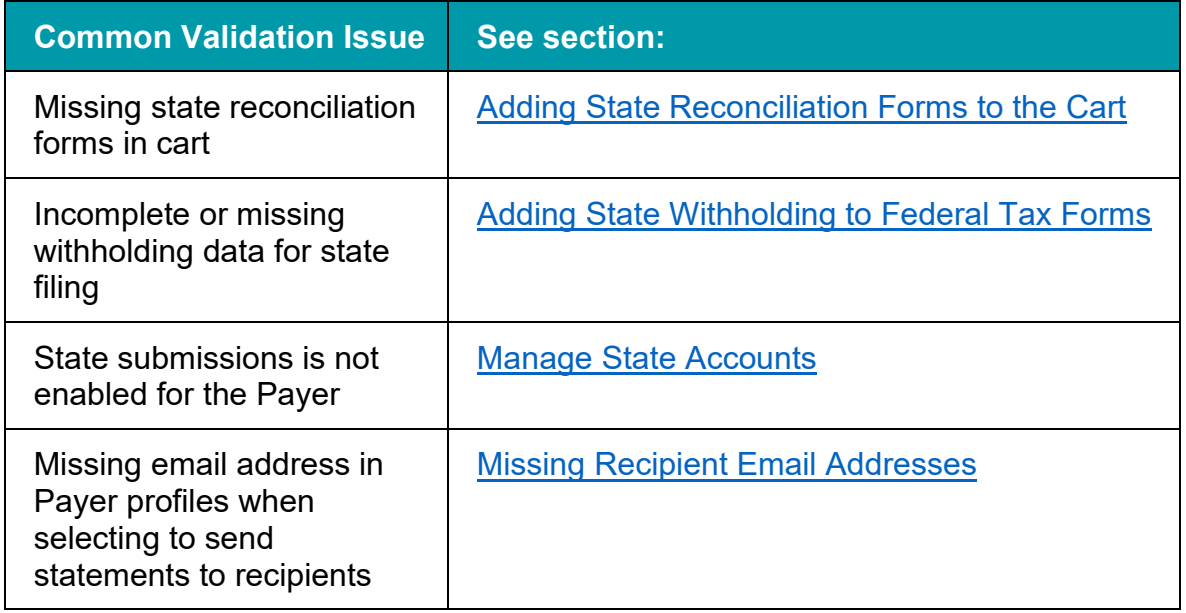

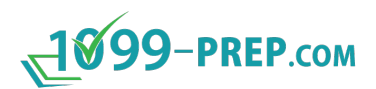

### **11.4Cart Actions**

Before [making payment](#page-109-0) and submitting forms in the cart, you can take the following actions:

- [Deleting Forms from the Cart](#page-128-0)
- [Clearing Cart of](#page-128-0) all Forms
- [Previewing Forms in the Cart](#page-128-0)
- **[Sending Statements to Recipients.](#page-114-0)**

#### **11.4.1 Deleting Forms from the Cart**

You can delete forms in the cart by clicking the **Delete** icon: **for** a listed form.

If necessary, deleted forms can be added from the Forms panel again (see Adding [Forms to the Cart\)](#page-104-0).

 $\Xi$  3 items in cart Cart 40431 - Pending  $\odot$ 1099-PREP SUPPORTS STATE SUBMISSION FOR INITIAL FEDERAL FORMS WHEN THE STATE IS ACTIVATED WITH A STATE ID, AS INDICATED IN THE STATE SUBMISSION LIST ACCESSED VIA THE HELP MENU. Other Federal forms are not submitted to the states for filing, including corrections. Subsequent filings will include state submission of the Federal forms. However, some states do not accept subsequent filings. Please confirm processing requirements with the applicable state. 四 Customer: Customer A Payer: AnyCorp LLC & Recipient: Sammy Office Supplies Inc Form Type: 1098  $\sqrt{\frac{1}{2}}$ E Form Type: 1098-C Ĥ **IE** Form Type: 1099-MISC Ĥ 画  $1 - 3$  of 3  $\,<\,$ Statements to Recipients - $\odot$ Mail (\$2 per Federal Form) =

 $\times$  CLOSE

**CLEAR CART** 

Total: \$21.00

MAKE PAYMENT AND SUBMIT FOR PROCESSING

這

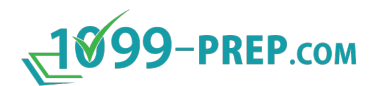

### **11.4.2 Clearing Cart of all Forms**

#### To clear all forms from the cart, click the **CLEAR CART** button:

Cart 40431 - Pending  $\odot$ 

 $\Xi$  3 items in cart

1099-PREP SUPPORTS STATE SUBMISSION FOR INITIAL FEDERAL FORMS WHEN THE STATE IS ACTIVATED WITH A STATE ID. AS INDICATED IN THE STATE SUBMISSION LIST ACCESSED VIA THE HELP MENU.

Other Federal forms are not submitted to the states for filing, including corrections. Subsequent filings will include state submission of the Federal forms. However, some states do not accept subsequent filings. Please confirm processing requirements with the applicable state.

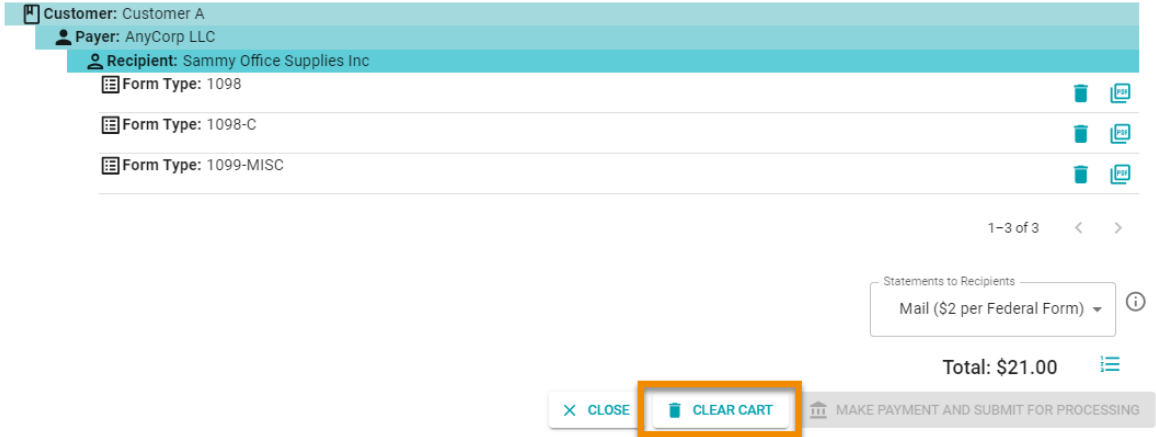

### **11.4.3 Previewing Forms in the Cart**

If you need to preview a form before submission, click the View Doc icon: **For** for a listed form.

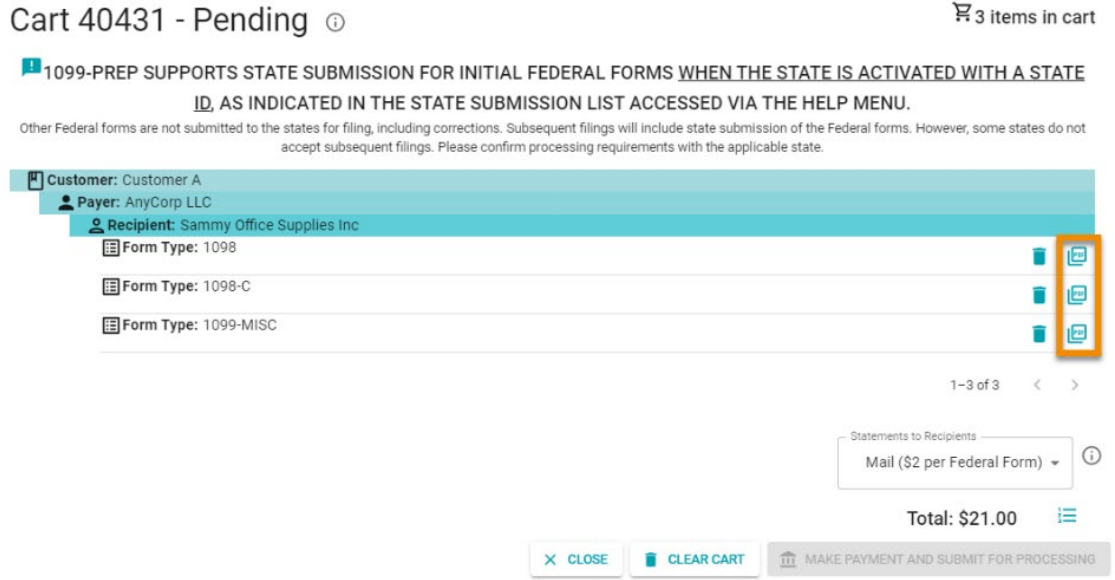

A copy of the form downloads to your computer in PDF form. Open the PDF to view the form. Forms contain all the data you entered while preparing the form.

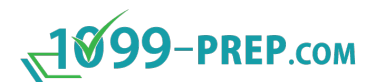

**NOTE:** Forms are watermarked with "DRAFT". The watermark is not on forms submitted to the IRS and states.

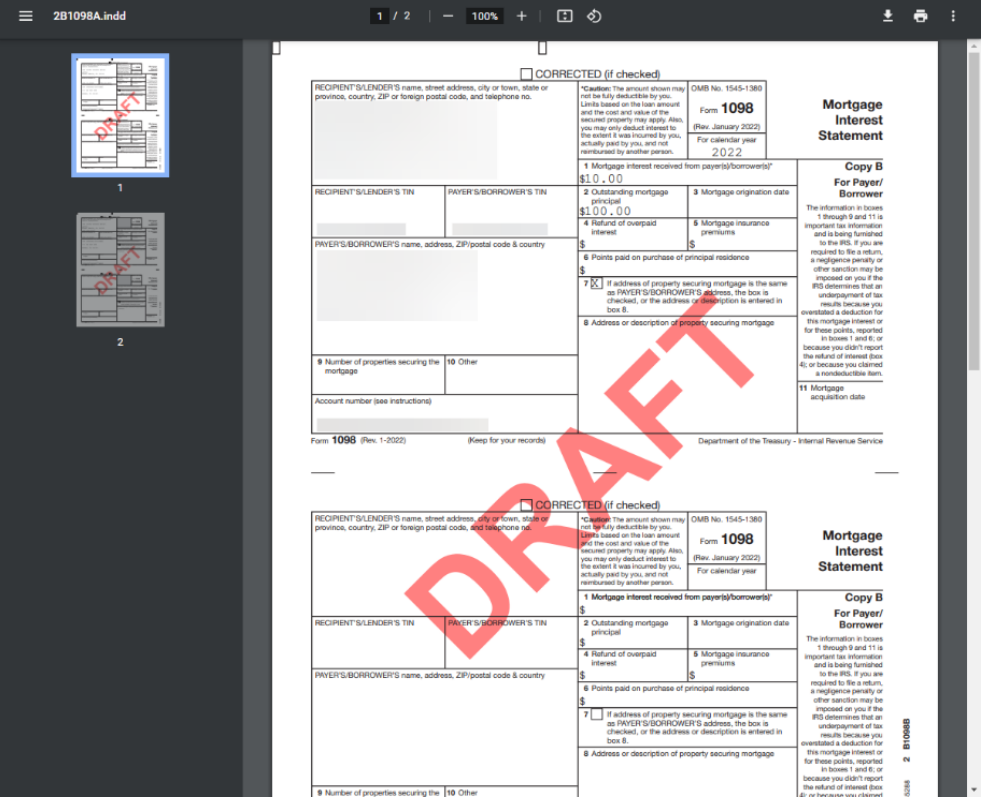

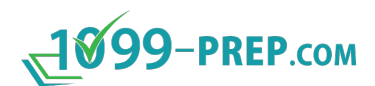

### <span id="page-114-0"></span>**11.4.4 Sending Statements to Recipients**

When completing the payment and submission process in the cart, you have the option to choose if recipients receive statements of tax forms you file.

**IMPORTANT:** If you want some statements to be mailed and other delivered electronically by email, you must create different carts for each delivery method. This may impact state filing if that is a requirement for where you are filing.

To choose if recipients receive statements of tax forms:

- 1. If necessary, [access the cart](#page-103-0) that contains forms.
- 2. Click the **Statements to Recipients** drop-down menu and select an option. See the image and table below for definition of options in the drop-down menu.

**NOTE:** The cost of sending statements to recipients displays in parenthesis next to each option in the **Statements to Recipients** drop-down menu. Cost applies to each form in the cart.

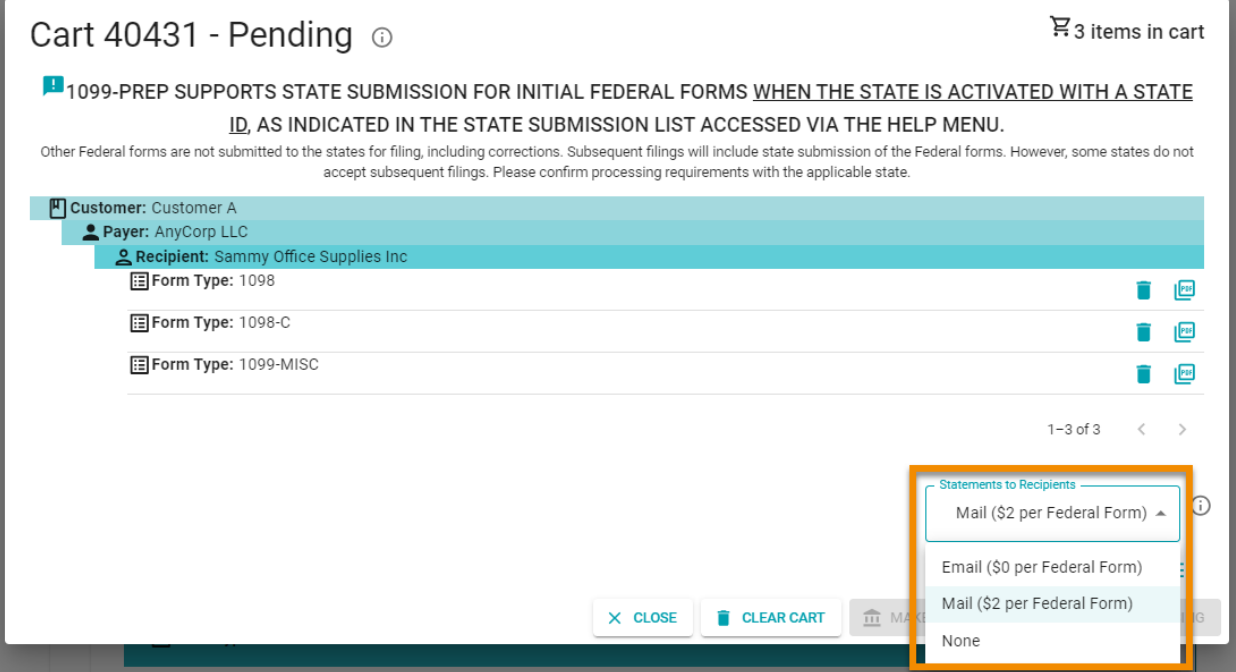

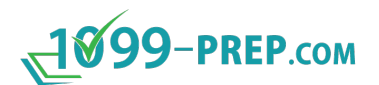

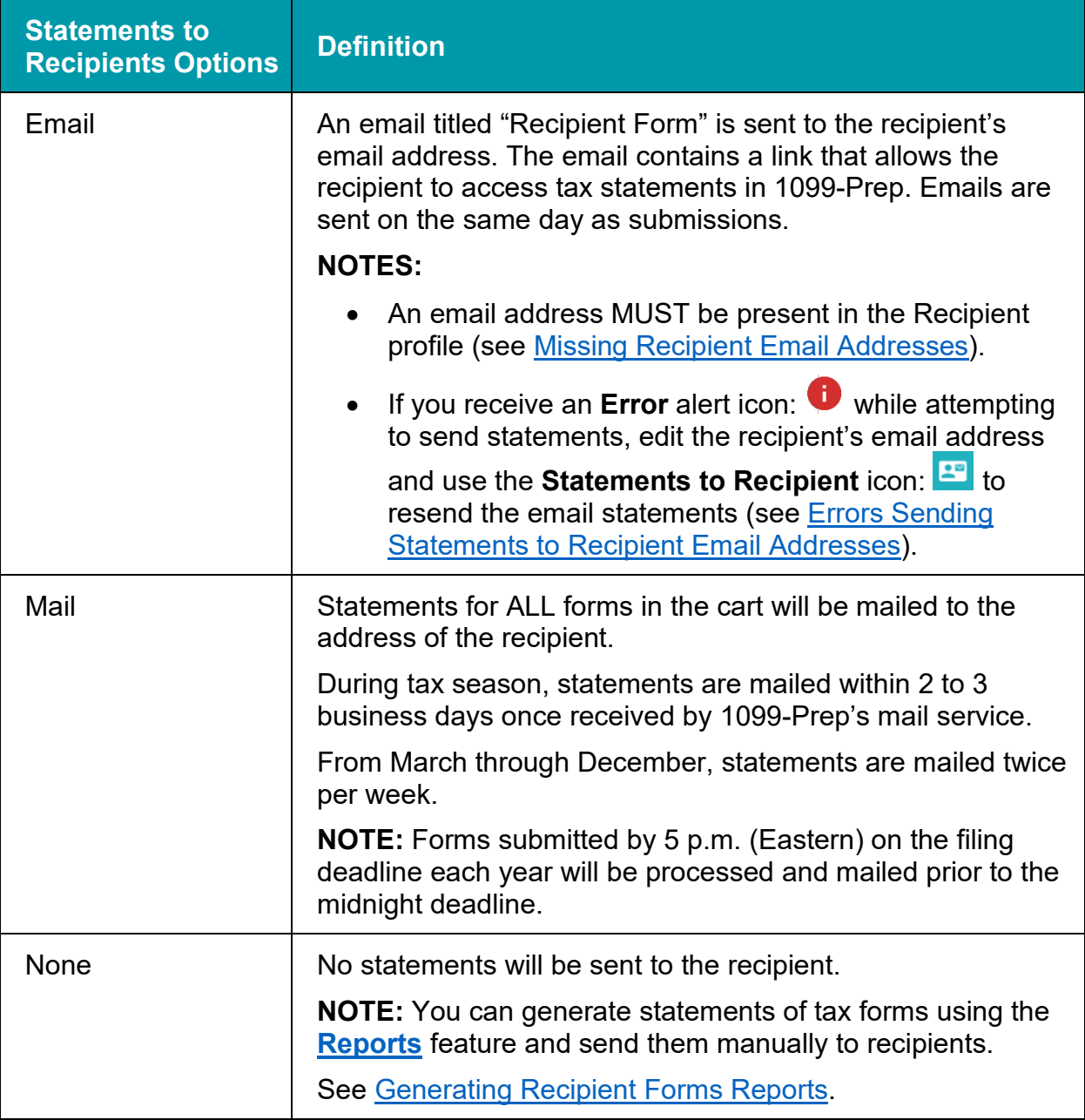

3. If you choose to email statements, you must check the **Recipient Consent to Electronic Delivery of Recipient Statements** box prior to payment and submission.

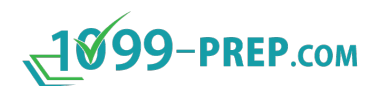

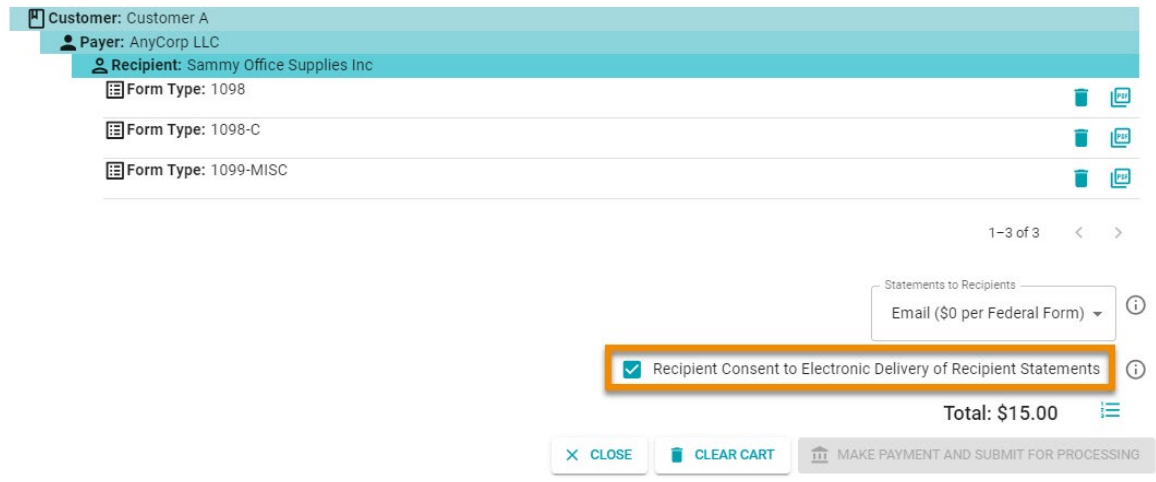

#### 4. Click **MAKE A PAYMENT AND SUBMIT FOR PROCESSING** to finish [making](#page-120-0)  [payment](#page-120-0) in the cart.

If you chose to email recipients, 1099-Prep sends the recipient an email titled "Recipients Form" that contains a link that allows the recipient to access tax statements in 1099-Prep.

The recipient must login into 1099-Prep with the last 4 digits of their TIN, SSN, or EIN number.

### <span id="page-116-0"></span>*11.4.4.1 Missing Recipient Email Addresses*

If you choose to have statements emailed to recipients, the email address MUST be defined for ALL recipients of tax form statements.

If an email address is missing for ANY recipient of a form, a cart Validation Issue displays in the cart, and you will not be able to make payment until an email is defined

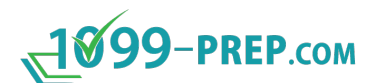

for EACH recipient.

1099-Prep User Guide

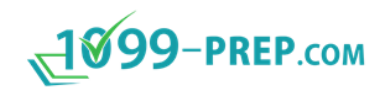

Simple, secure, and cost effective process for preparing and filing IRS forms

TEST COMPANY has filed 1099-MISC form in 1099-Prep for your tax records.

This important document tax is available to you and can be accessed by clicking the button below. You will be prompted to login with your email address and the last 4 digits of your TIN (SSN/EIN).

If the link expires, please contact TEST COMPANY (610-209-3651) so they can re-issue the link.

**RETRIEVE**<br>DOCUMENT

Thank you for using 1099-Prep! 1099-Prep Support

Don't forget to reference our helpful User Guide and Video Walkthrough Guide For any questions, please email Support

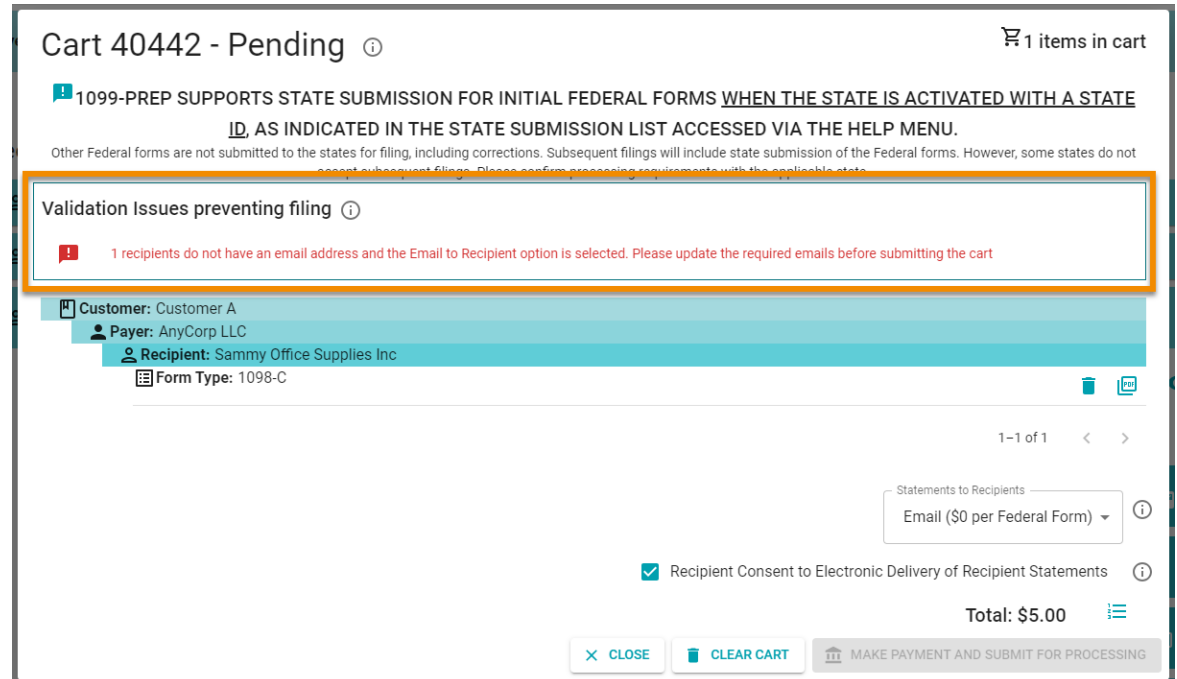

To update the email address of recipients, in the **Recipients** section of a customer profile, click the **Edit** icon: **a**nd edit the **Email** field (see **Editing Recipients**).

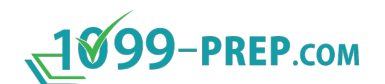

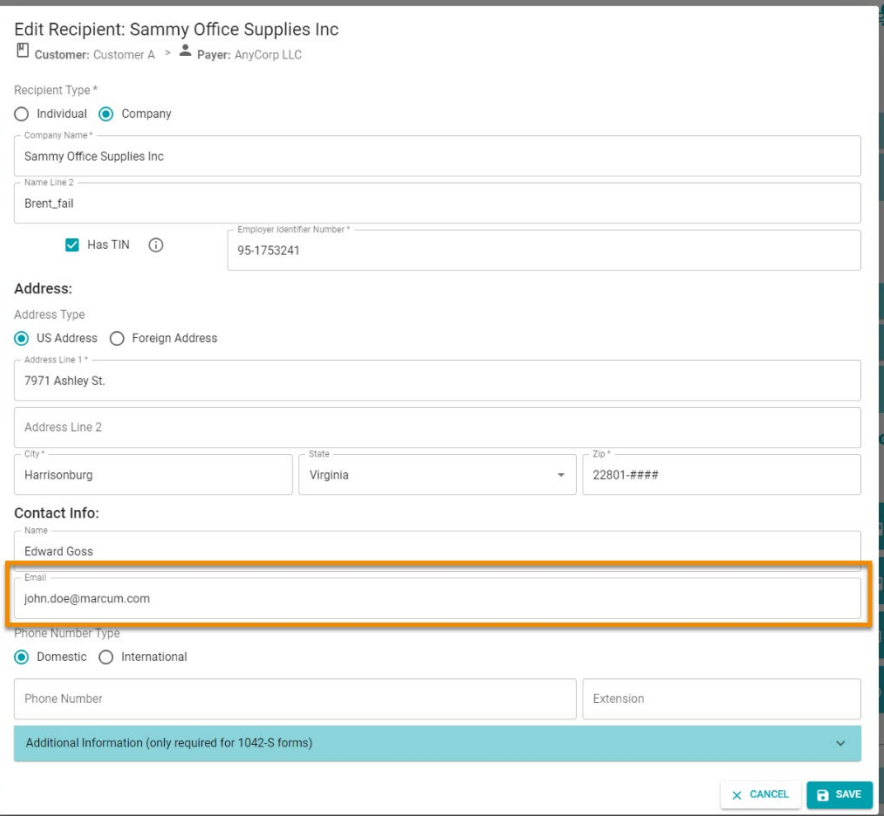

After saving edits, return to the cart. "Updated Since Added" displays next to the name of the recipient you edited. Click the **ACCEPT CHANGES** button and proceed to make payment.

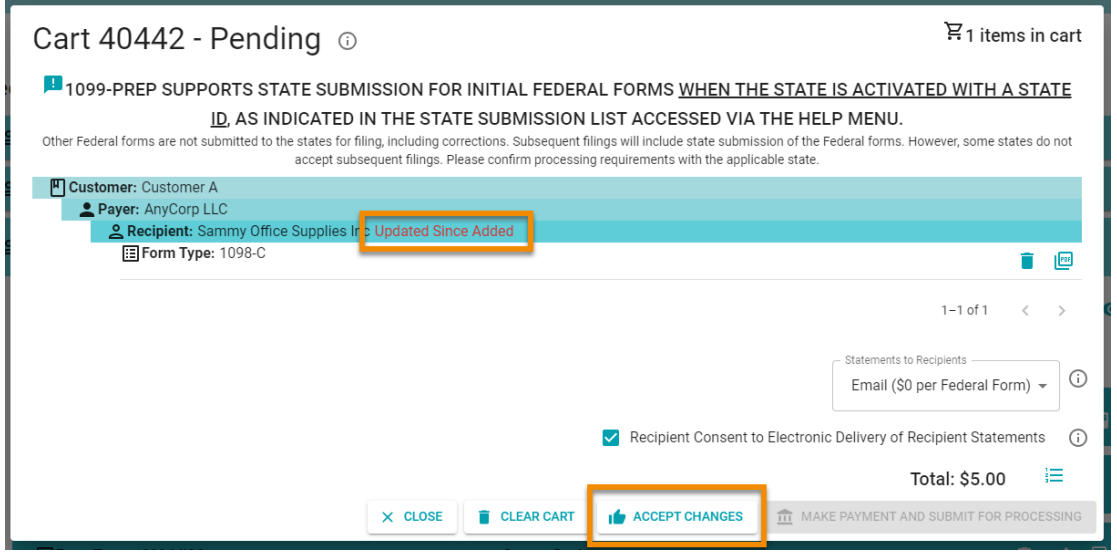

#### <span id="page-118-0"></span>*11.4.4.2 Errors Sending Statements to Recipient Email Addresses*

If a recipient email address is invalid when sending statements, an **Error** alert icon: displays on the form tile.

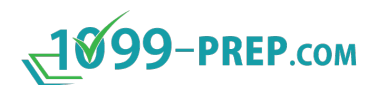

The recipient will not receive access to statements until email address issues are resolved.

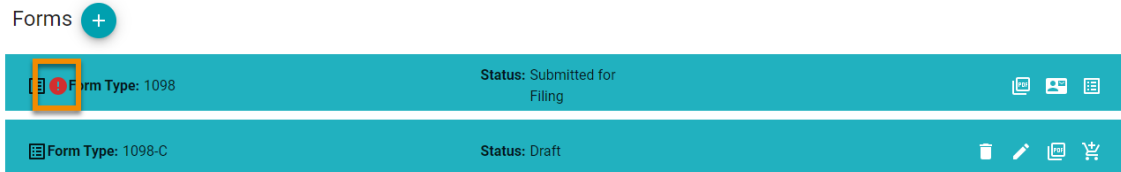

Click on the **Error** icon to open the Alerts prompt and see more details about the alert.

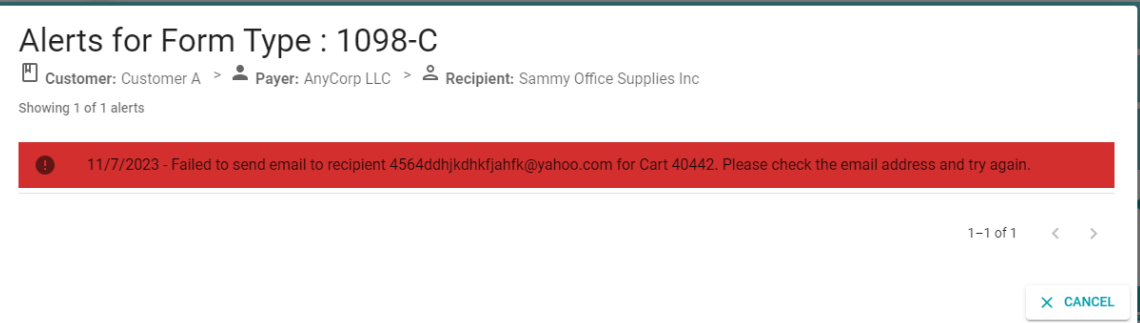

To resolve invalid recipient email addresses:

- 1. Ensure the email of the recipient is correct by [editing the recipient.](#page-59-0)
- 2. Resend the statements to the same (or edited) email address by clicking the **Statements to Recipient** icon: **in the form tile and then clicking the Resend Email** icon: in the prompt (see [Viewing Statements to Recipients\)](#page-69-0).

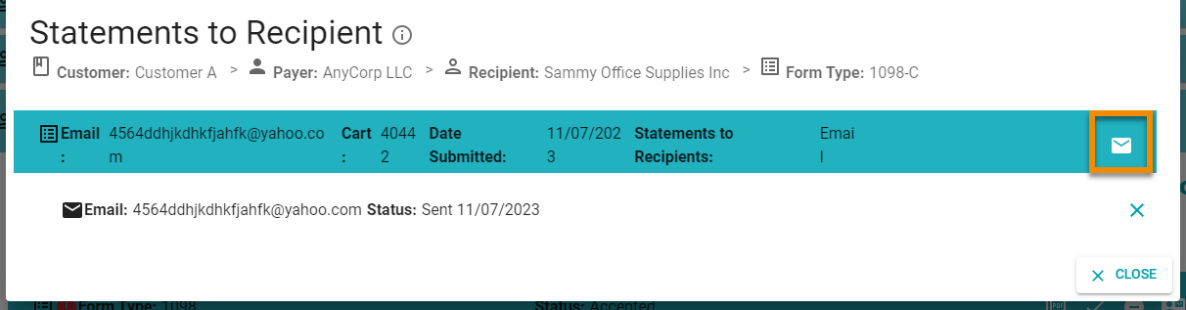

### <span id="page-120-0"></span>**11.5Making Payments**

After [adding forms to the cart,](#page-104-0) you can make payment. Once payment is made, forms are automatically submitted to federal and state for processing.

Acceptable payments are:

• The preconfigured payment method based on your company invoice agreement with 1099-Prep.

**NOTE:** If you need information on your company's invoicing agreement, contact [Support.](#page-162-0)

• By credit or debit card.

To make a payment:

- 1. [Access 1099-Prep.](#page-8-0)
- 2. Use the Customer List to select a customer account in the Dashboard (see [Searching Customer List\)](#page-42-0).
- 3. Access the customer's cart by clicking the **Cart** icon **in** the Customer toolbar.

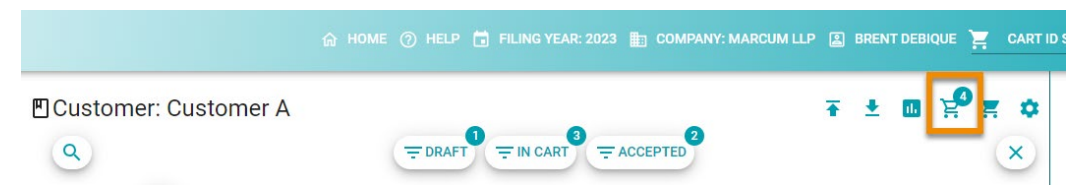

4. (Optional) Use [cart actions](#page-109-0) to delete forms, preview forms, or clear the cart.

**NOTE:** If a state reconciliation tax form is submitted with an associated tax form, the state reconciliation form is listed under the related Payer in the cart (see Adding [State Reconciliation Forms to the Cart\)](#page-106-0).

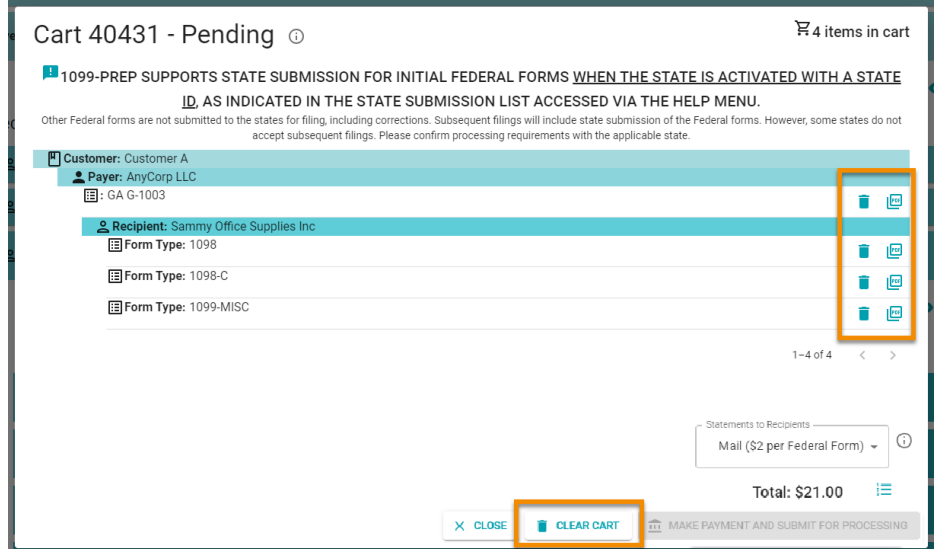

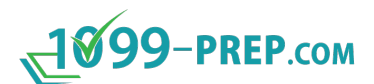

5. Click the **Statements to Recipients** drop-down menu and select an option (see **[Sending Statements to Recipients\)](#page-114-0).** 

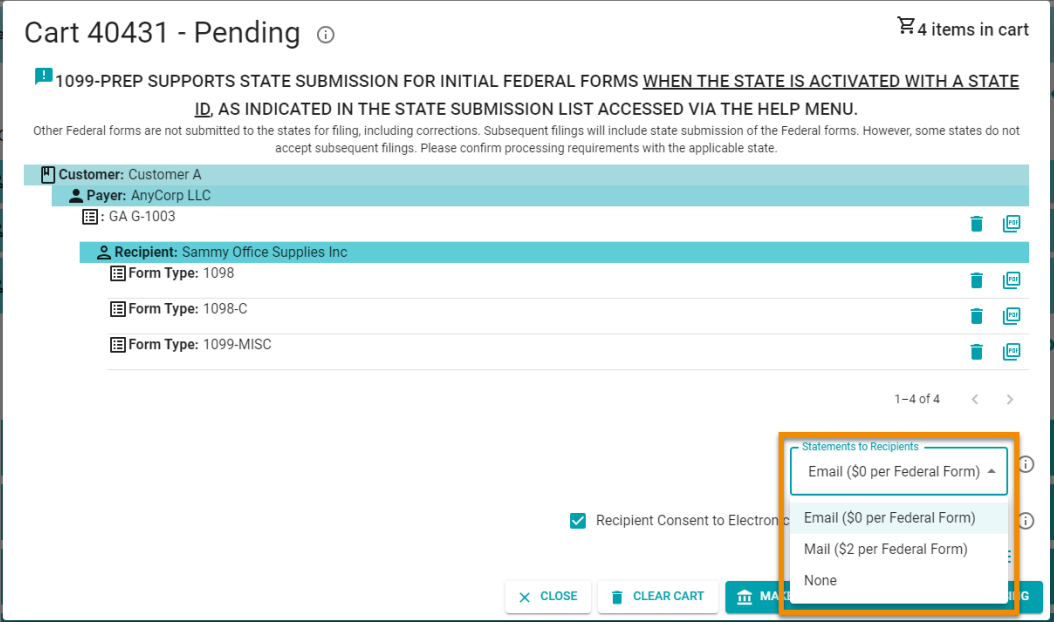

6. If sending statements to recipients by email, check the **Recipient Consent to Electronic Delivery of Recipient Statements** box (see [Sending Statements to](#page-114-0)  [Recipients\)](#page-114-0).

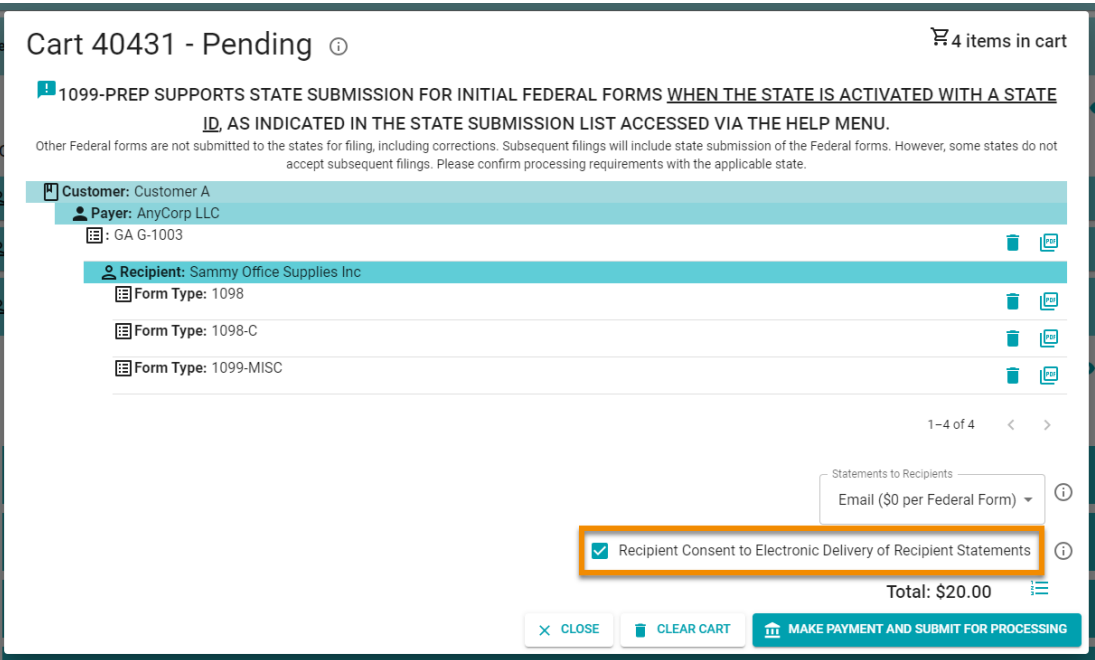

7. (Optional) Click the click the **Detailed Cost List** icon:  $\overline{f}$  to see a break-down of cost, by form and statement recipient submission.

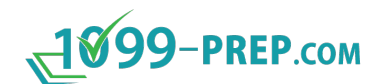

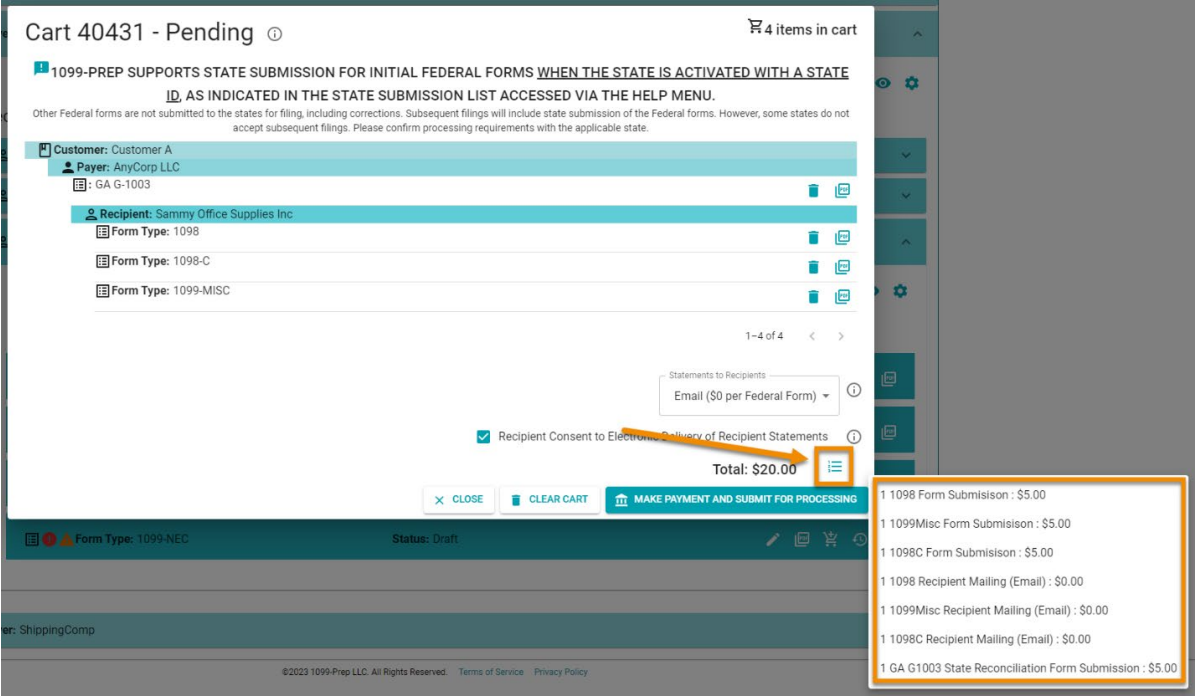

8. Click **MAKE A PAYMENT AND SUBMIT FOR PROCESSING** in the cart.

**IMPORTANT:** If your organization has an invoicing agreement with 199-Prep, you will NOT be required to enter credit card information. You may be prompted to enter customer specific information prior to submission (e.g., engagement numbers). Contact **Support** for more information.

9. (Optional) If you do NOT have an invoicing agreement with 1099-Prep, the Credit Card Payment prompt displays. In these cases, you must pay by credit or debit card.

Enter your credit or debit card information in the fields and click **SUBMIT**.

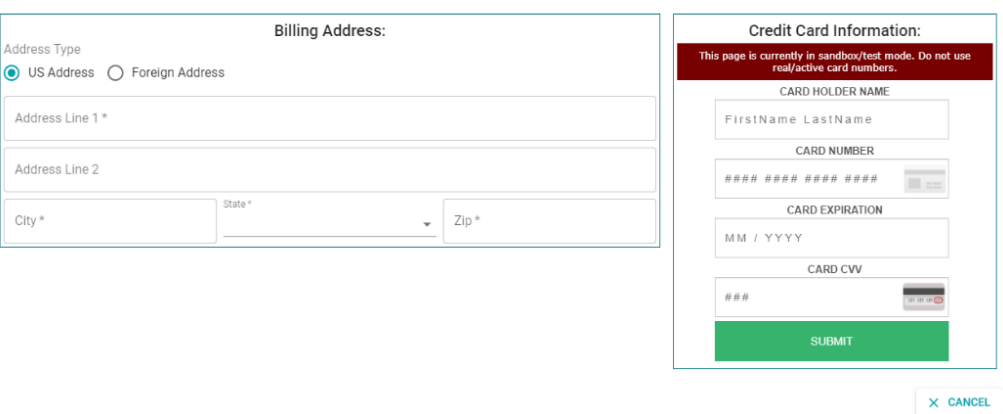

Credit Card Payment Information o

After making payment, 1099-Prep performs a final validation of forms BEFORE charging your payment method and submitting the forms to the IRS and/or state.

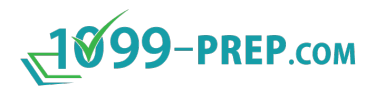

If issues are found with any form, payment is NOT processed and the status of the form(s) changes to "Failed". Payment will not be processed for all forms in the cart (see [Failed Submissions\)](#page-126-0).

If no errors are found, your payment method is charged, and the forms are submitted to the IRS and/or state. 1099-Prep will send a "Cart Submissions Results" email to the email address associated with your 1099-Prep account.

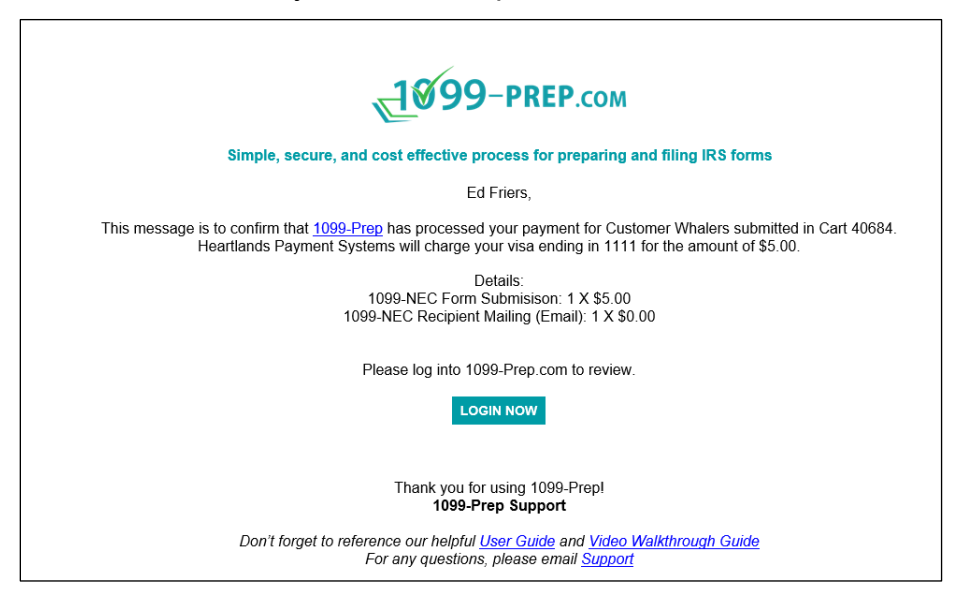

You can keep track of the status of your submission by returning to the Forms section of the customer account in the Dashboard and viewing the Status (see Submission [Process\)](#page-124-0).

### **11.5.1 Large Volume Submissions and API Filing**

If you are either filing large volumes of tax forms or you are interested in filing tax forms by API, you can contact sales support@1099-prep.com to enter into an invoicing agreement.

Pricing discounts are available for large volume companies (1000+ submissions).

<span id="page-124-0"></span>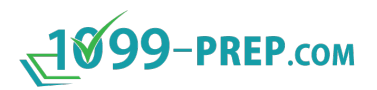

### **11.6Submission Process and Form Status**

After [making a payment](#page-120-0) in the cart, 1099-Prep performs the automated submission process. During this process, 1099-Prep does the following:

- 1. Performs a final validation of forms submitted (see [Failed Submissions\)](#page-126-0).
- 2. Submits forms to the IRS and/or state and charges your payment method.
- 3. Sends to your 1099-Prep account email updates on the status of your tax forms with the IRS and/or state.

Status of your submission is displayed on form tiles of each form you submit:

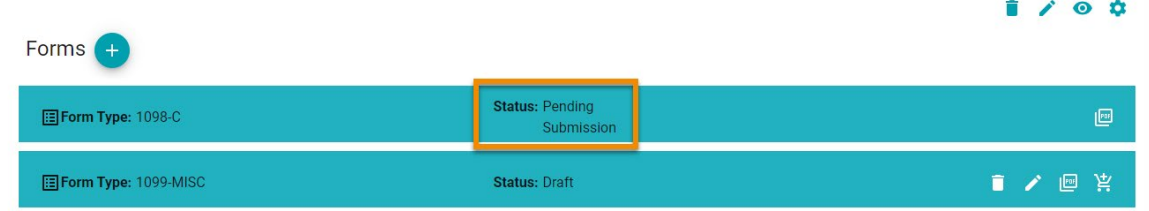

The table below defines statuses that display on form tiles during the submission process.

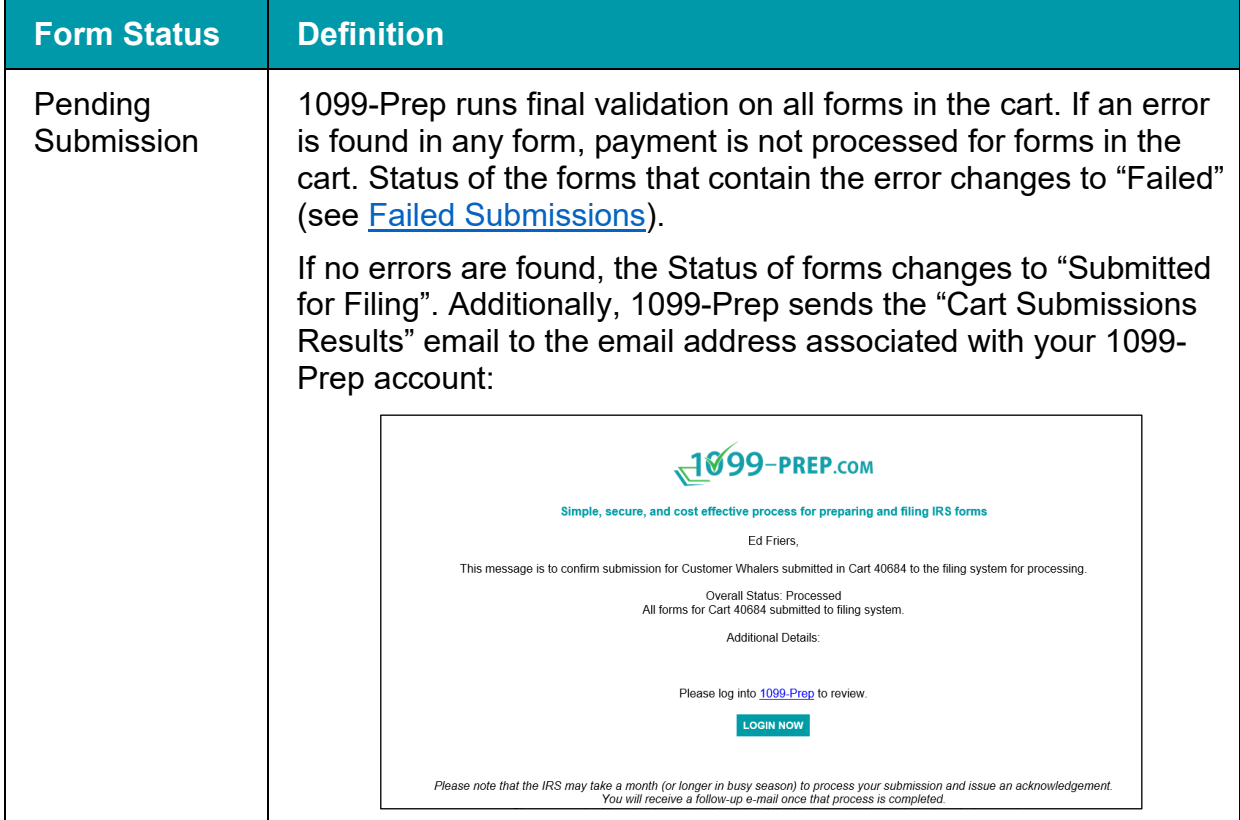

**NOTE:** For tracking state tax form submissions, see [Status of State Submissions.](#page-127-0)

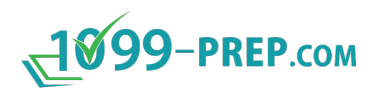

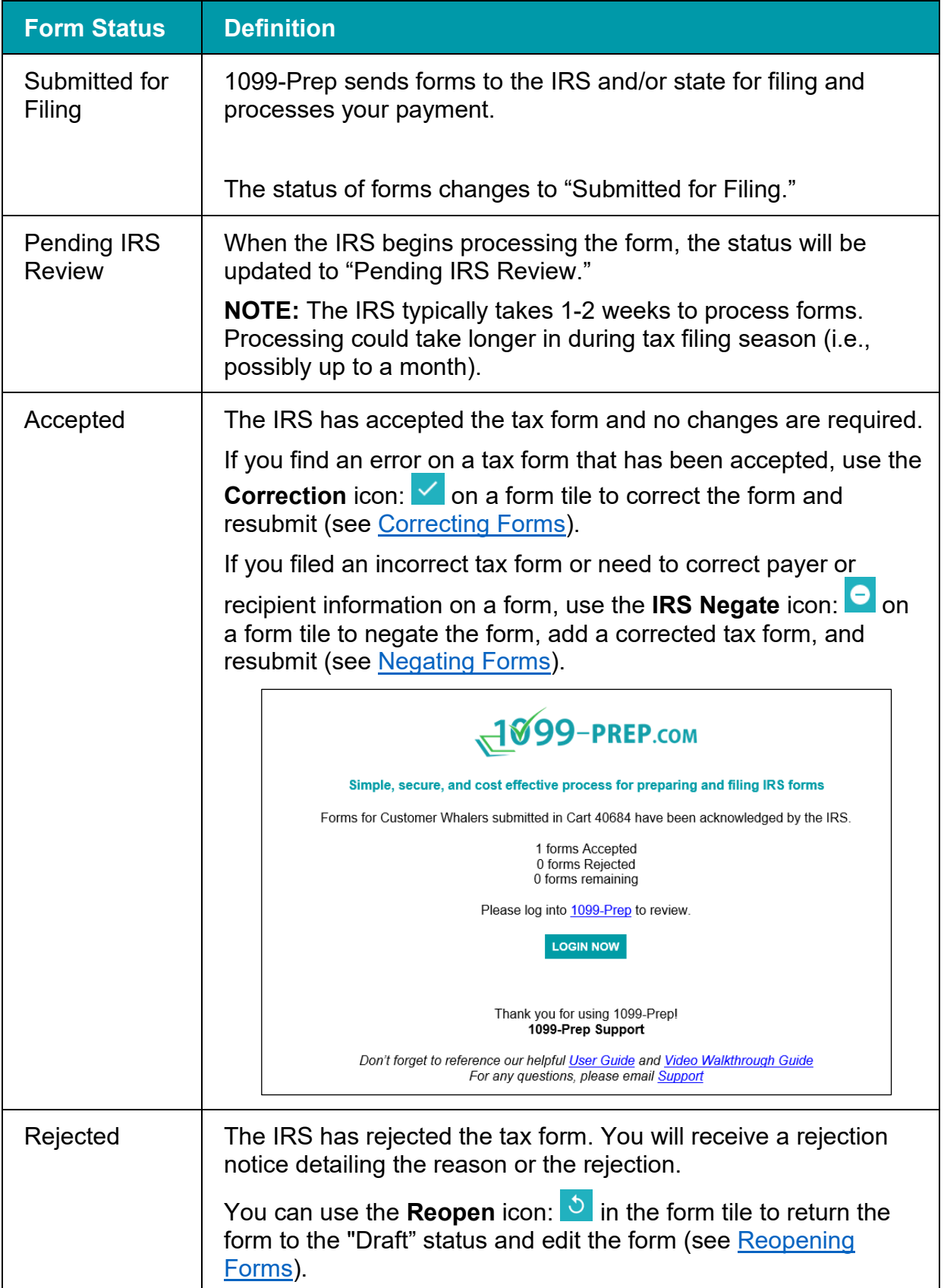

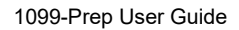

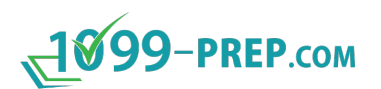

<span id="page-126-0"></span>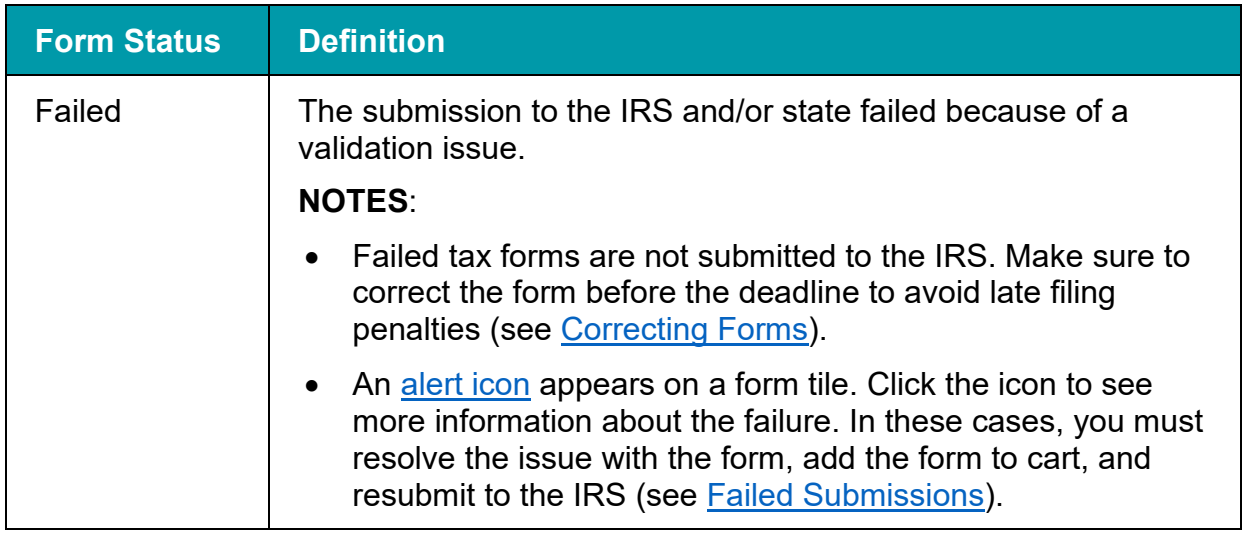

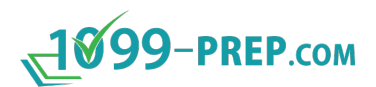

### **11.6.1 Failed Submissions**

If issues are found with any form during the final validation check after payment is submitted, your payment method is NOT charged and the Status of the form(s) with issues changes to "Failed" in the forms section.

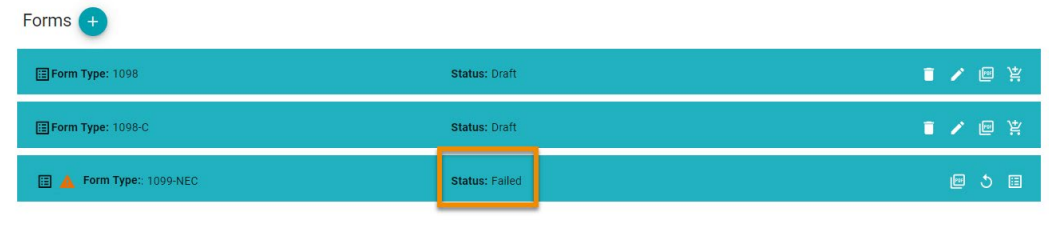

You can click the **Warning** ( $\triangle$ ) or **Error** ( $\triangle$ ) alert icons to see more information about the failure (see [Form Alerts\)](#page-70-0). You may need to contact support for clarification on the message.

In these cases, you must resolve the issue with forms, add them to the cart, and make payment again (see [Common Validation Issues and Resolutions\)](#page-110-0).

### <span id="page-127-0"></span>**11.6.2 Status of State Submissions**

The process or filing state tax forms varies, depending on the state. Forms are marked "Filed to State". To confirm the status of a state submission, contact the state's tax authority.

If a state tax form is rejected, you will receive an email from the state's tax authority, providing details of rejection.

<span id="page-128-0"></span>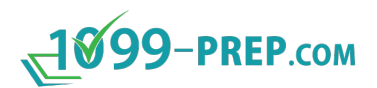

### **11.7Cart History**

Click the **Cart History** icon: in the Customer toolbar to open the Cart History prompt.

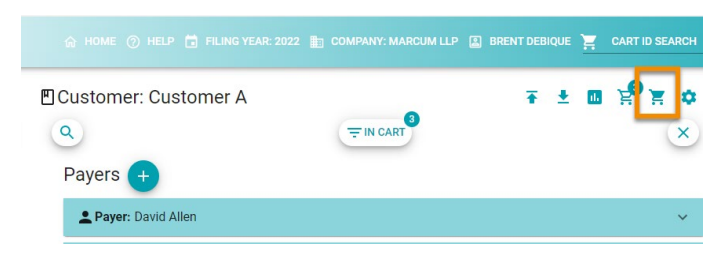

The Cart History prompt shows all previous tax form submissions. Details about the submission display in tiles.

To review the cart, click **View Details.**

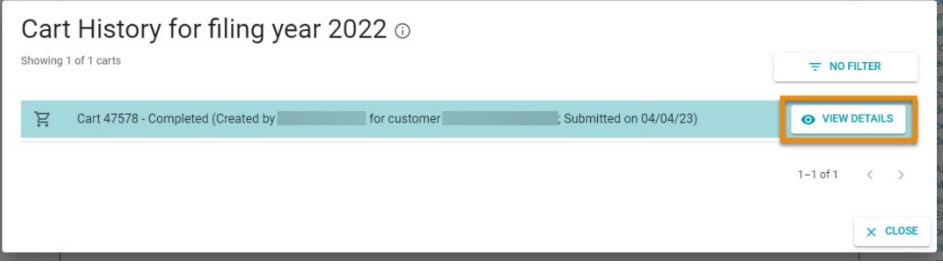

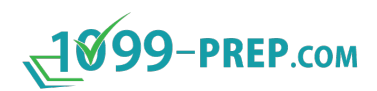

## <span id="page-129-0"></span>**12 Reporting**

The Reports feature allows you to generate various types of reports. Reports available are:

- Copies of tax forms for records or review. Tax forms can be generated by type (draft or submitted tax forms) and by Payer or Recipient.
- A summary of total tax forms drafted or submitted by a Payer. This can be used to account for all tax forms being filed.
- 1096 and W-3 tax documents for tax forms you generate in Reports.

Click the **Reporting** icon: **in** in the Customer toolbar to access the reports feature.

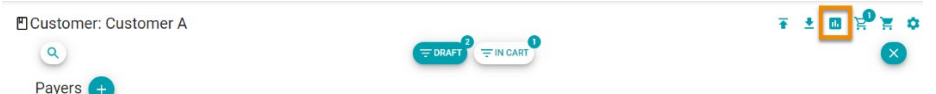

At the bottom of the Reporting prompt is a record of recent reports generated. Click a

**Download** icon:  $\stackrel{\bullet}{\leftarrow}$  to download a report.

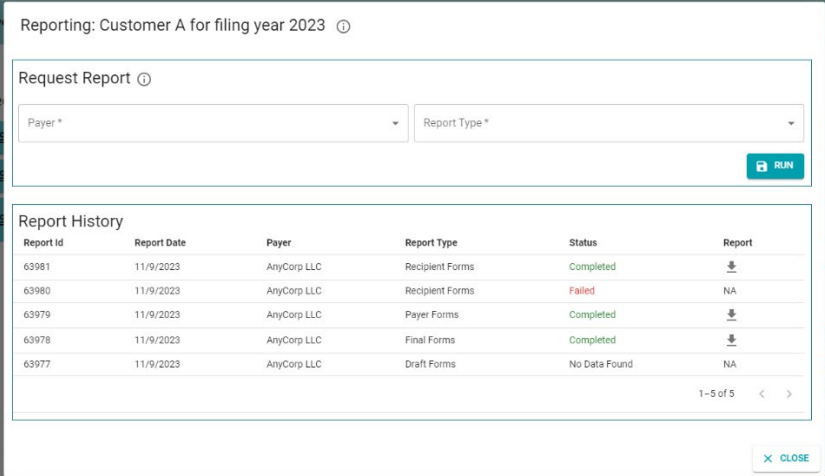

Sub-sections:

- [Report Types](#page-130-0)
- [Generating Draft Forms Reports](#page-130-1)
- [Generating Final Forms Reports](#page-135-0)
- [Generating Payer Forms Reports](#page-139-0)
- [Generating Recipient Forms Reports](#page-142-0)
- [Generating Totals Reports](#page-145-0)
- [Report History](#page-148-0)

# 1099-PREP.com

### <span id="page-130-0"></span>**12.1Report Types**

The **Report Type** drop-down menu displays types of reports you can generate.

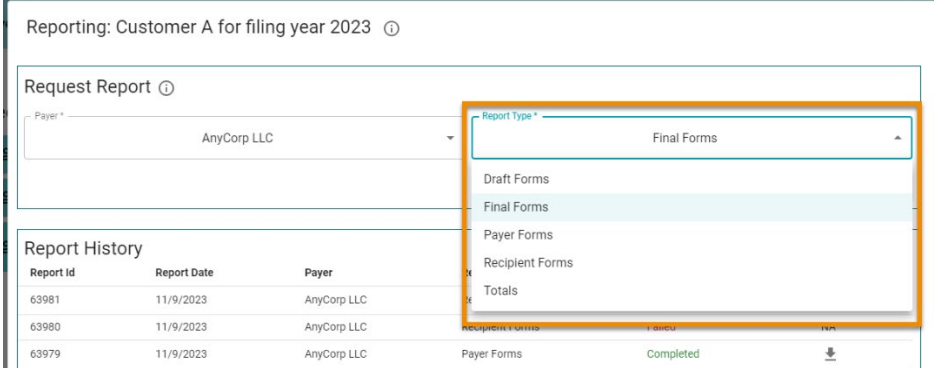

The table below lists Report Types available, a definition, and report options. All reports are generated by Payer.

<span id="page-130-1"></span>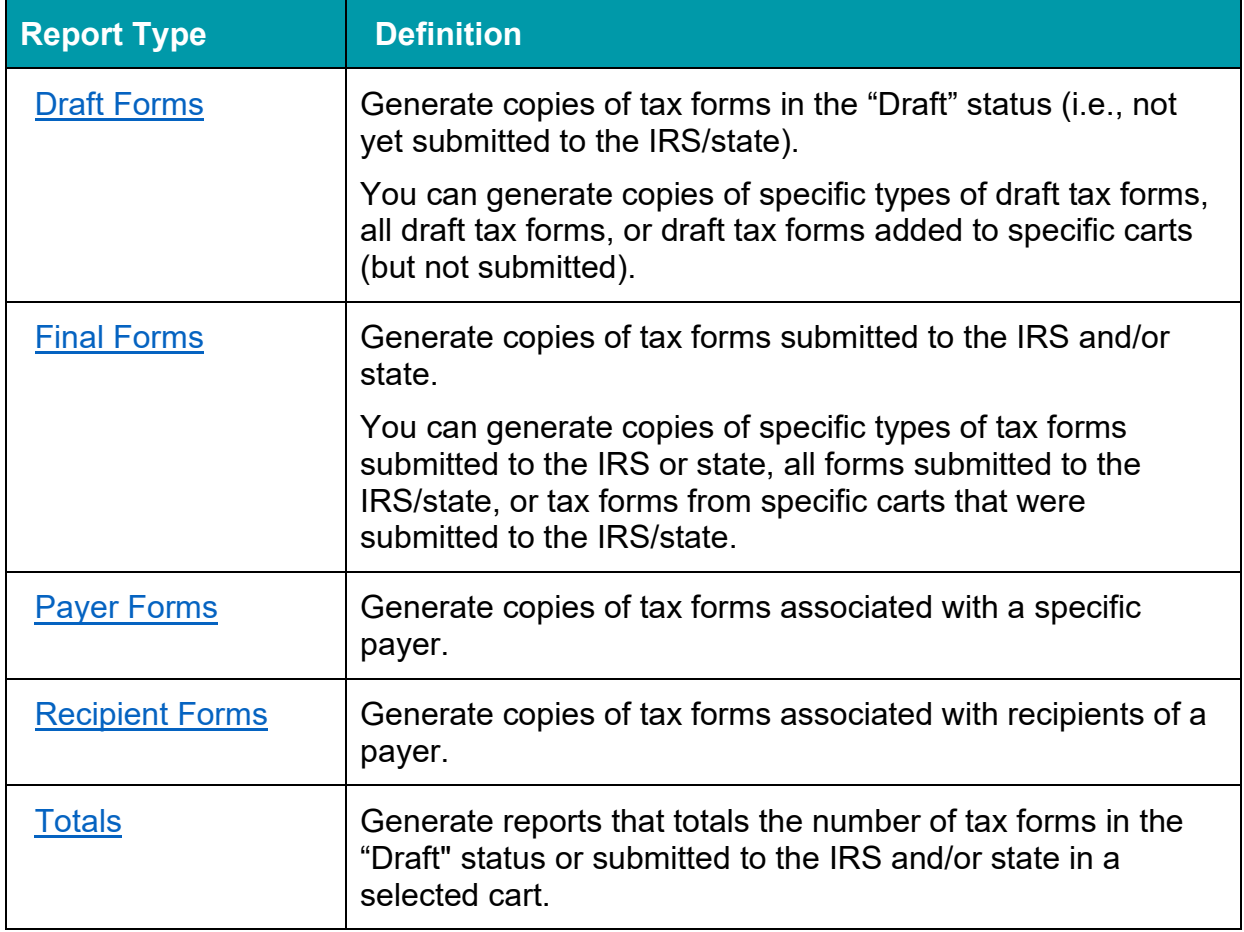

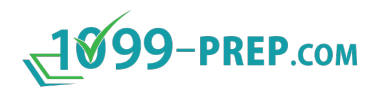

### <span id="page-131-0"></span>**12.2Generating Draft Forms Reports**

You can create a report that contains copies of tax forms you have drafted in 1099- Prep, but not submitted to the IRS and/or state.

You can select specific types of tax forms you drafted and whether you want to include all tax forms of a type or only tax forms added to a specific [cart.](#page-102-0) Additionally, you can choose to remove "DRAFT" watermarks on copies, redact recipient TIN numbers, and generate 1096 and/or W-3 forms based the type of tax forms in the report (i.e., 1099 or W-2 tax forms).

To create draft form reports:

- 1. Use the Customer List to search for the customer that has the tax form data needed for the report (see [Searching Customer List\)](#page-42-0).
- 2. Access **Reports**: in 1099-Prep.

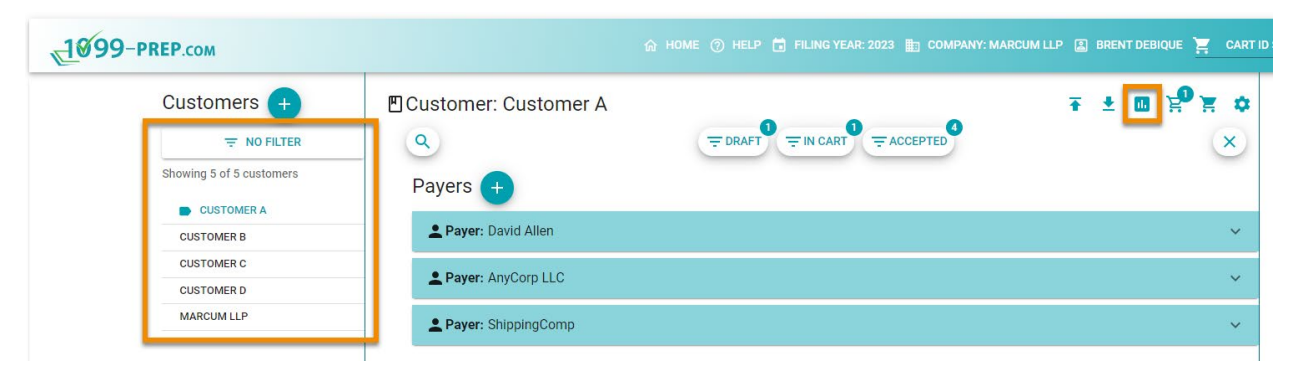

3. Click **Payer** in the Reporting prompt and select a payer associated with the tax forms you need to generate.

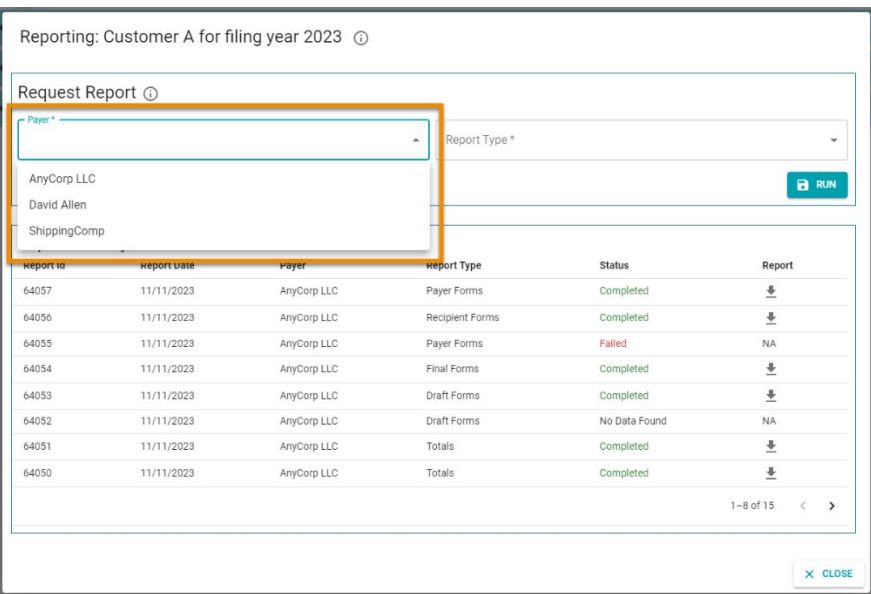

4. Click **Report Type** and select **Draft Forms** from the drop-down menu.

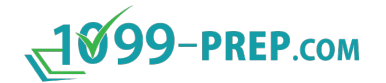

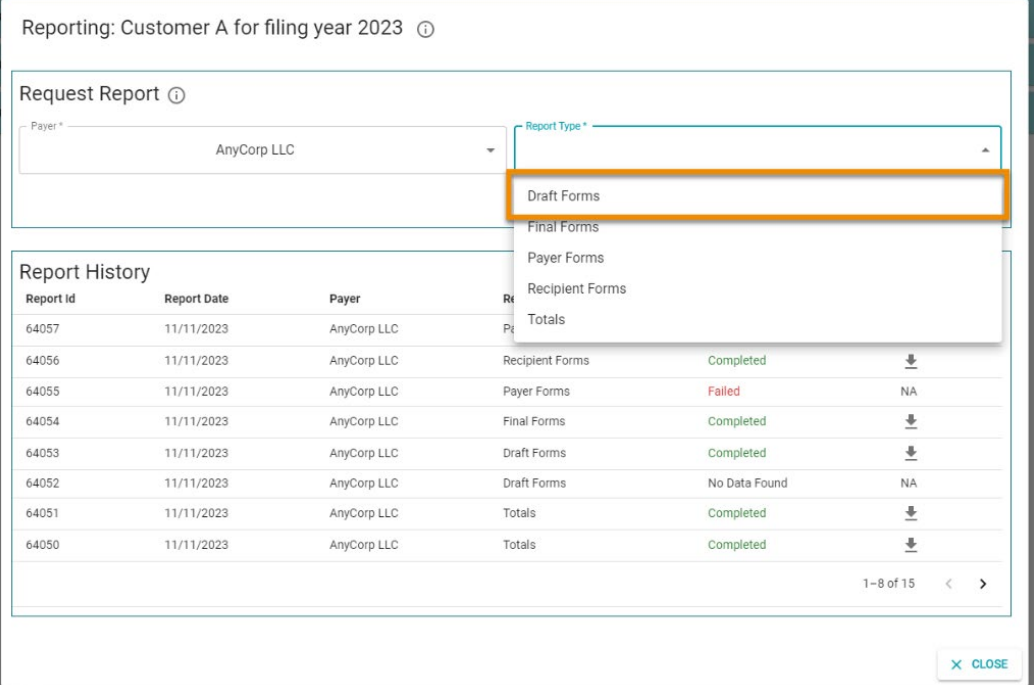

### 5. Click **RUN**.

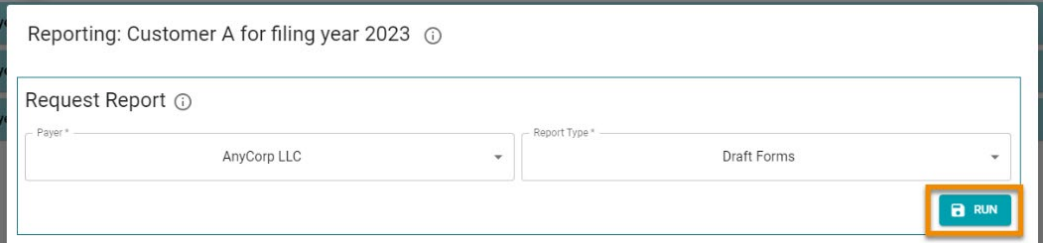

6. Select options in the Additional Information prompt. Use the image and table of definitions below to learn about options in the prompt.

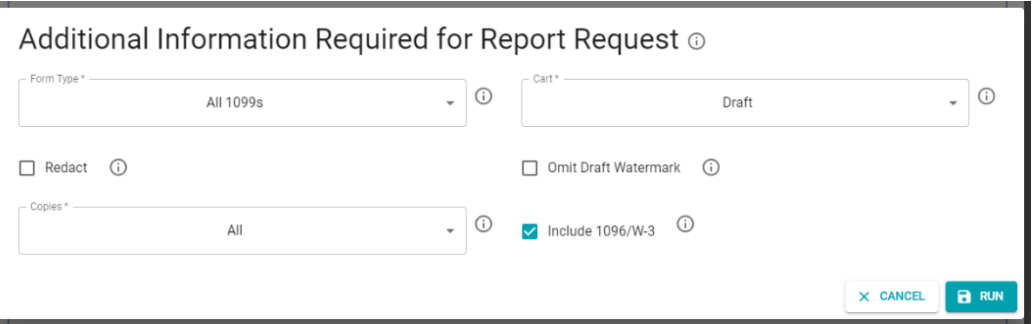

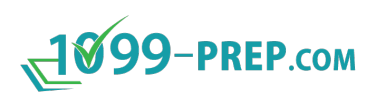

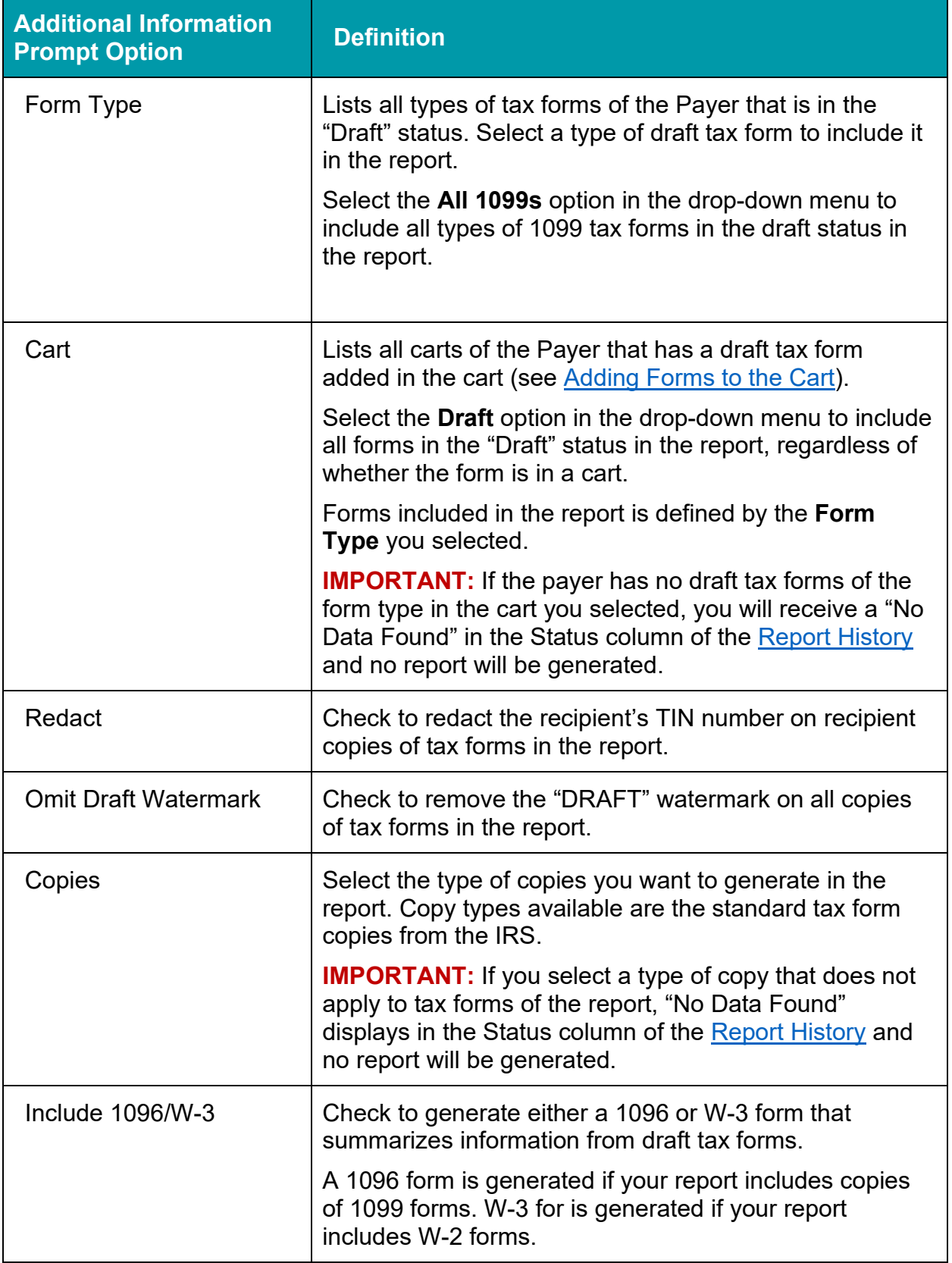

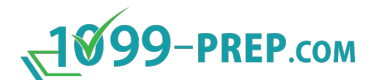

#### 7. Click **RUN** in the Additional Information prompt.

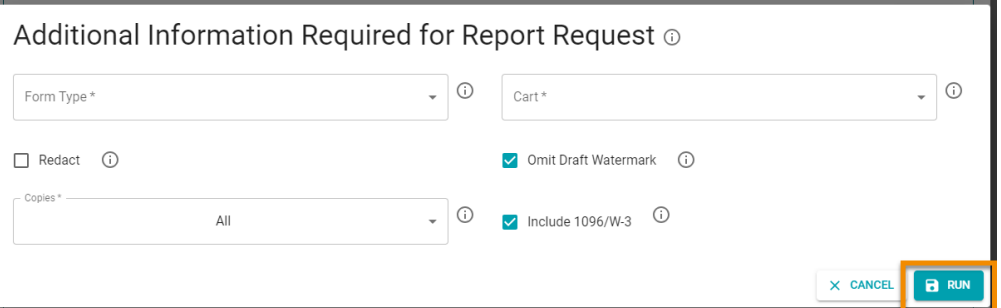

The report is processed. Once it is generated, it displays in the [Report History](#page-148-0) section of the Reporting Prompt.

Click the **Download** icon:  $\stackrel{\blacktriangle}{=}$  to download a PDF version of the report to your computer.

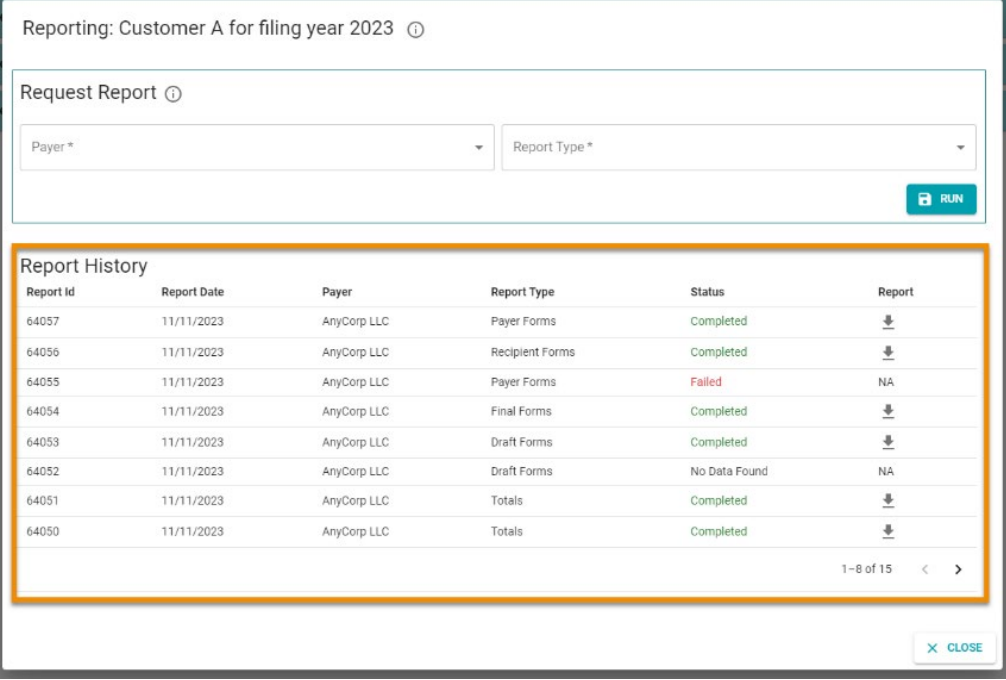

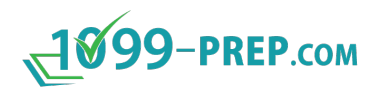

### <span id="page-135-0"></span>**12.3Generating Final Forms Reports**

You can create a report that contains copies of tax forms you have submitted to the IRS and/or state through 1099-Prep.

You can select specific types of tax forms you submitted and whether you want to include all tax forms of a type or only tax forms submitted to the IRS/state from a specific [cart.](#page-102-0) Additionally, you can redact recipient TIN numbers and generate 1096 and/or W-3 forms based the type of tax forms in the report (i.e., 1099 or W-2 tax forms).

**NOTE:** Only the most recent tax forms submitted to the IRS/state are included in the report. If a form was [corrected](#page-66-0) or [negated,](#page-67-0) only the most recent form submitted to the IRS/state is included in the report.

To create final form reports:

- 1. Use the Customer List to search for the customer that has the tax form data needed for the report (see [Searching Customer List\)](#page-42-0).
- 2. Access **Reports**: in 1099-Prep.

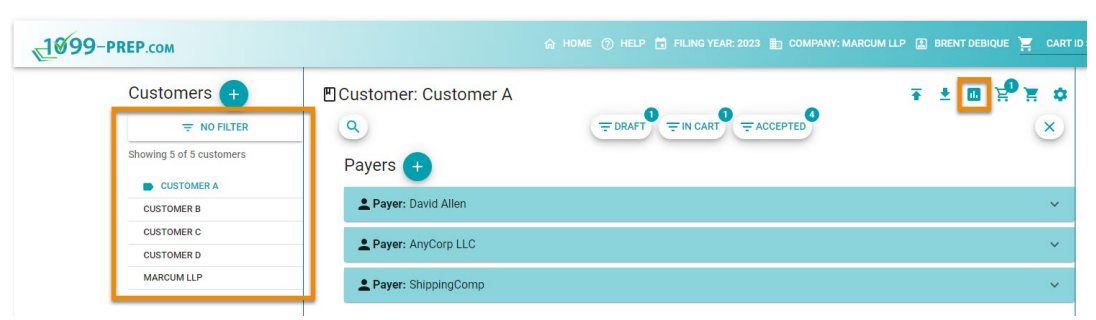

3. Click **Payer** in the Reporting prompt and select a payer associated with the tax forms you need to generate.

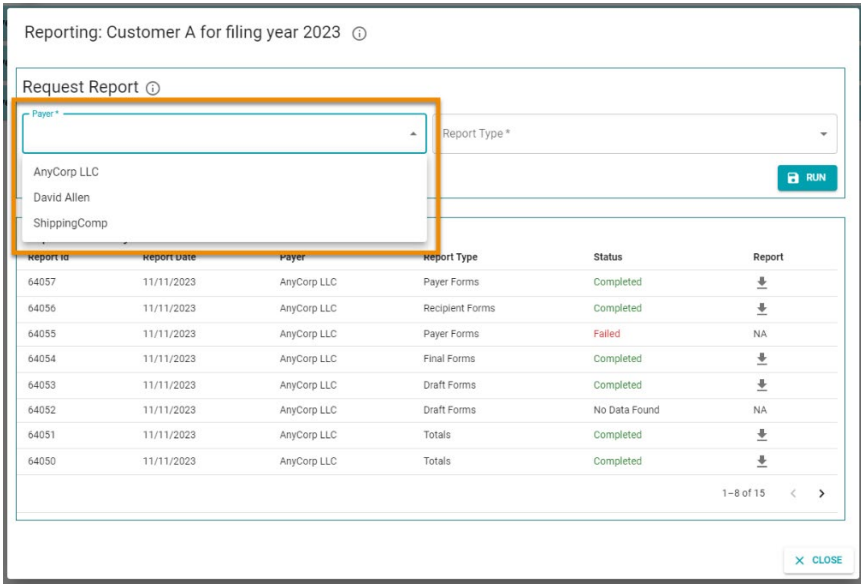

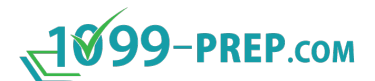

4. Click **Report Type** and select **Final Forms** from the drop-down menu.

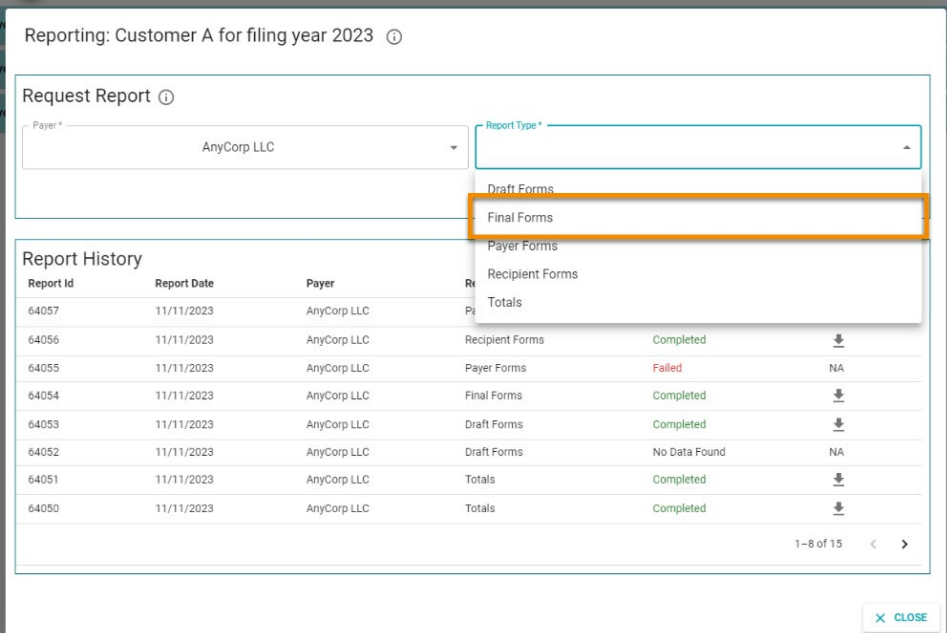

### 5. Click **RUN**.

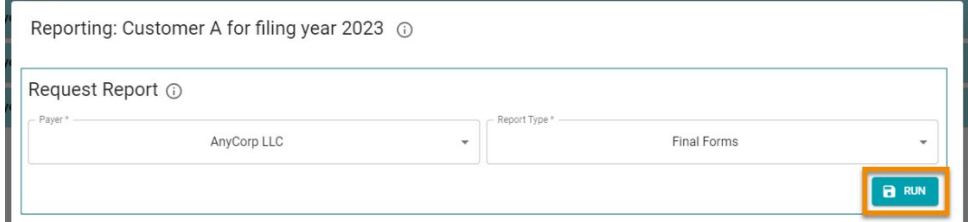

6. Select options in the Additional Information prompt. Use the image and table of definitions below to learn about options in the prompt.

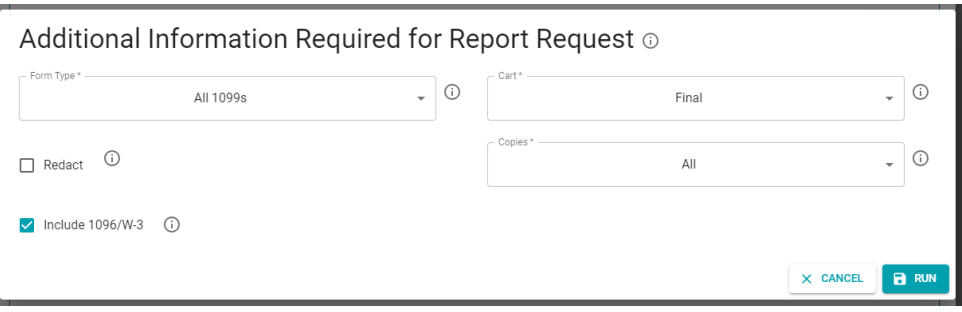

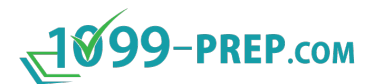

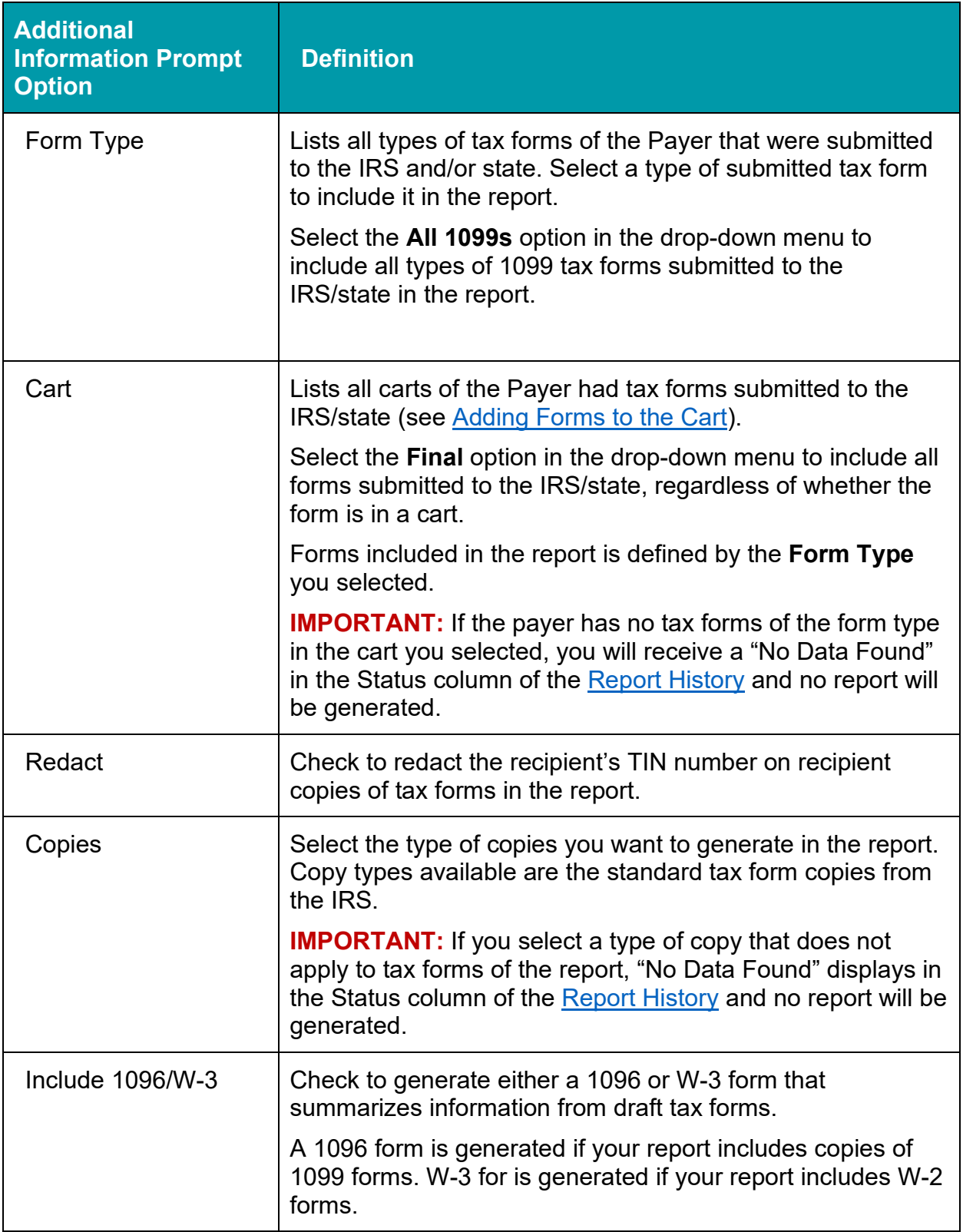

7. Click **RUN** in the Additional Information prompt.

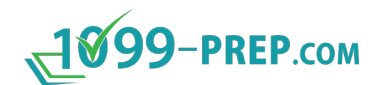

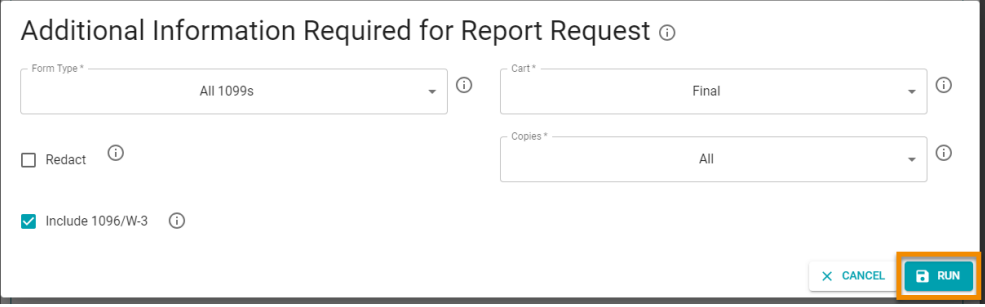

The report is processed. Once it is generated, it displays in the [Report History](#page-148-0) section of the Reporting Prompt.

Click the **Download** icon:  $\overset{\blacktriangle}{\phantom{a}}$  to download a PDF version of the report to your computer.

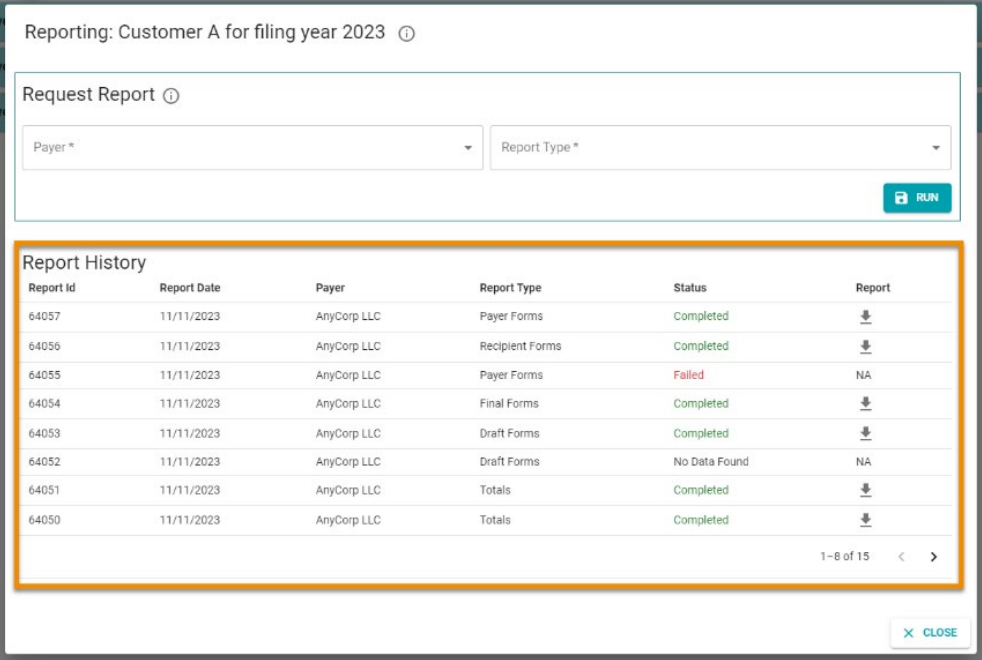

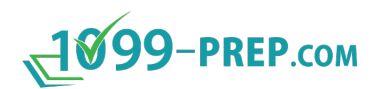

### <span id="page-139-0"></span>**12.4Generating Payer Forms Reports**

You can create a report that contains all copies of tax forms for a select payer submitted to the IRS and/or state through 1099-Prep.

This report provides a way for the payer to review copies based on form type and payer or recipient copies. Copies can be sent directly to payer for their records.

You can select specific types of tax forms you submitted and whether you want to include all tax forms of a type or only tax forms submitted to the IRS/state from a specific [cart.](#page-102-0) Additionally, you can generate 1096 and/or W-3 forms based the type of tax forms in the report (i.e., 1099 or W-2 tax forms).

To create payer form reports:

- 1. Use the Customer List to search for the customer that has the tax form data needed for the report (see [Searching Customer List\)](#page-42-0).
- 2. Access **Reports**: **iii** in 1099-Prep.

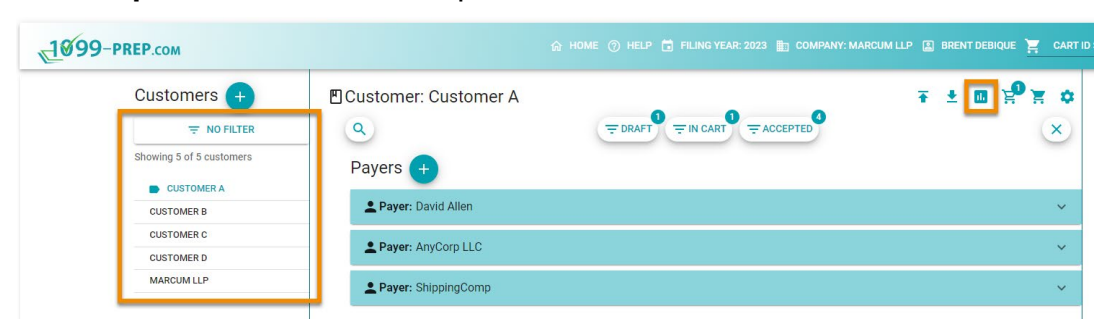

3. Click **Payer** in the Reporting prompt and select a payer associated with the tax forms you need to generate.

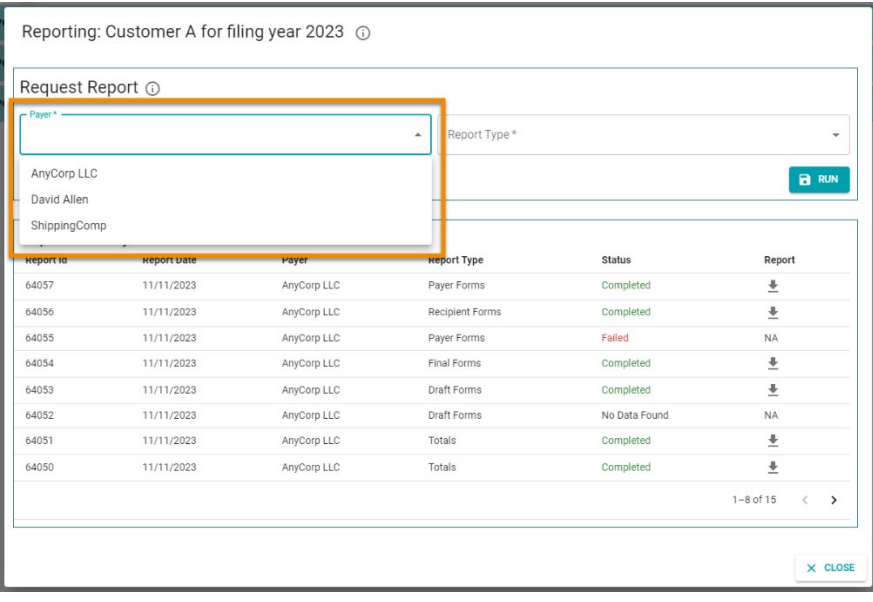

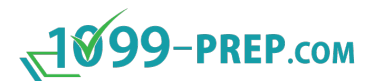

4. Click **Report Type** and select **Payer Forms** from the drop-down menu.

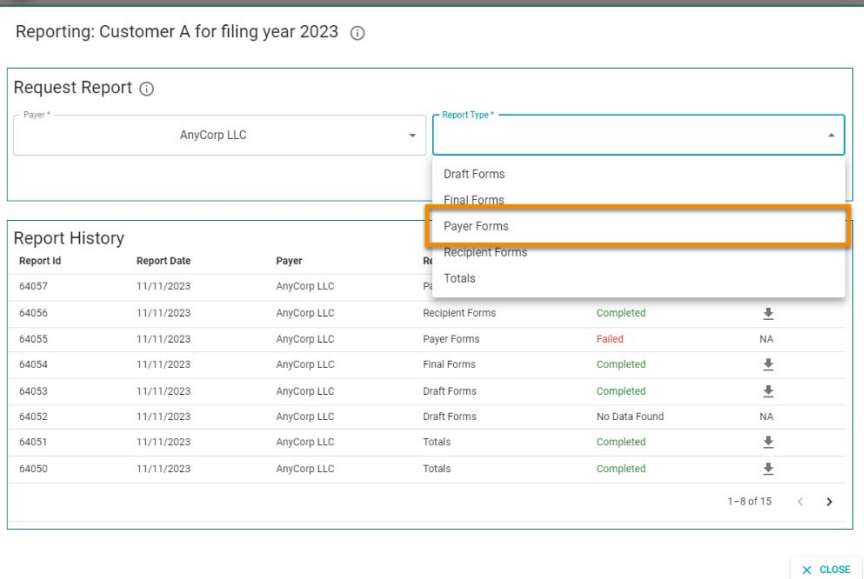

5. Click **RUN**.

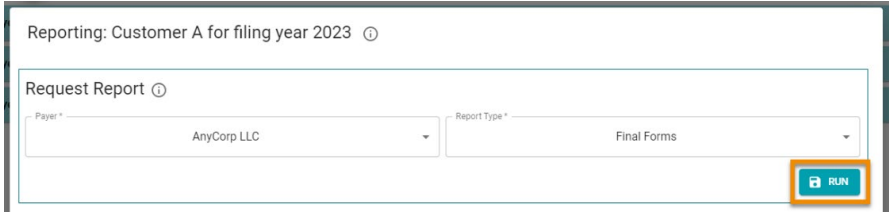

6. Select options in the Additional Information prompt. Use the image and table of definitions below to learn about options in the prompt.

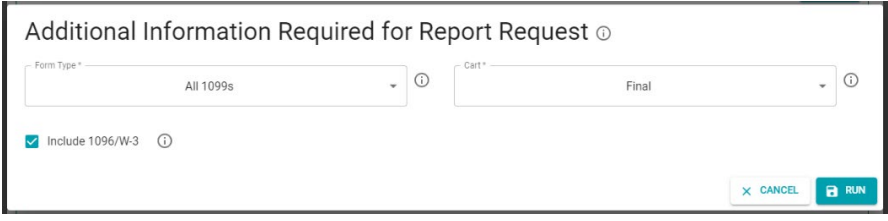

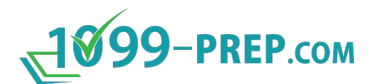

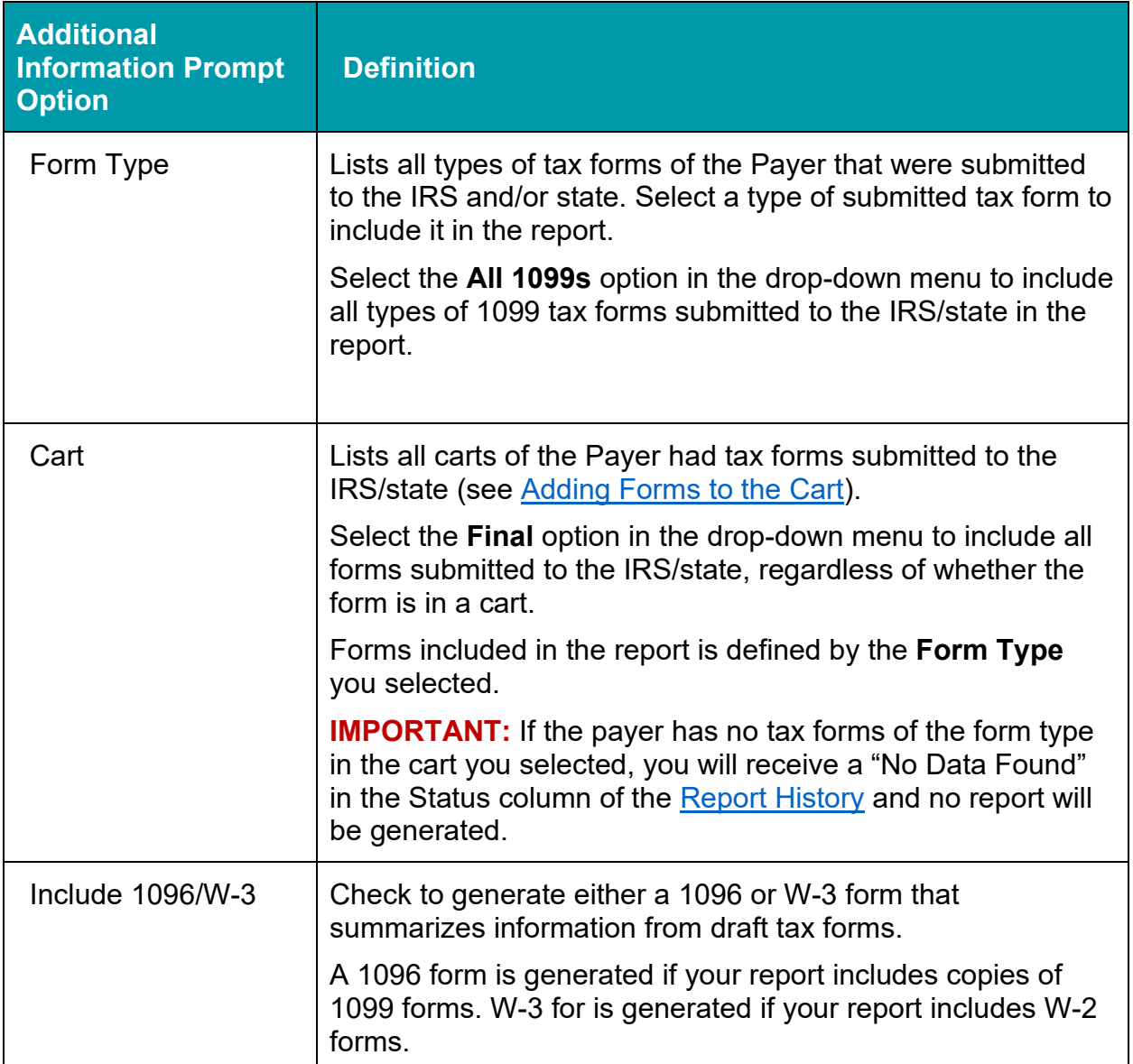

#### 7. Click **RUN** in the Additional Information prompt.

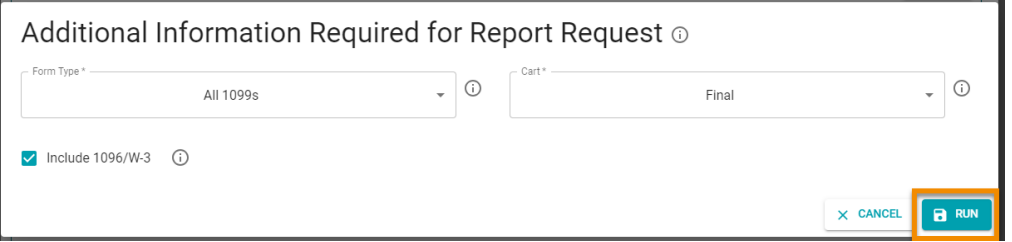

The report is processed. Once it is generated, it displays in the [Report History](#page-148-0) section of the Reporting Prompt.

Click the **Download** icon:  $\overset{\blacktriangle}{=}$  to download a PDF version of the report to your computer.

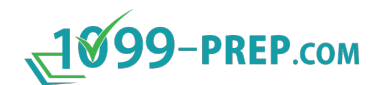

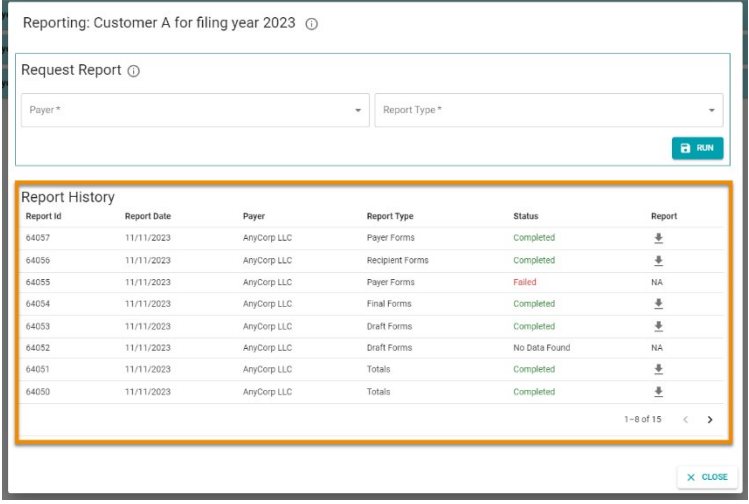

### <span id="page-142-0"></span>**12.5Generating Recipient Forms Reports**

You can create a report that contains all copies of tax forms associated with recipients of a selected payer that were submitted to the IRS and/or state through 1099-Prep.

This report provides a way for the payer to generate copies of tax forms for recipients to review. Copies can be sent directly to recipients for their records.

You can select specific types of tax forms you submitted and whether you want to include all tax forms of a type or only tax forms submitted to the IRS/state from a specific [cart.](#page-102-0) Additionally, you can redact recipient TIN numbers on tax forms and generate PDF or ZIP downloads that can be manually sent to recipients as a statement.

**NOTE**: This feature can be used instead of [Sending Statements to Recipients](#page-114-0) in the [cart.](#page-102-0)

To create recipient form reports:

- 1. Use the Customer List to search for the customer that has the tax form data needed for the report (see [Searching Customer List\)](#page-42-0).
- 2. Access **Reports**: in 1099-Prep.

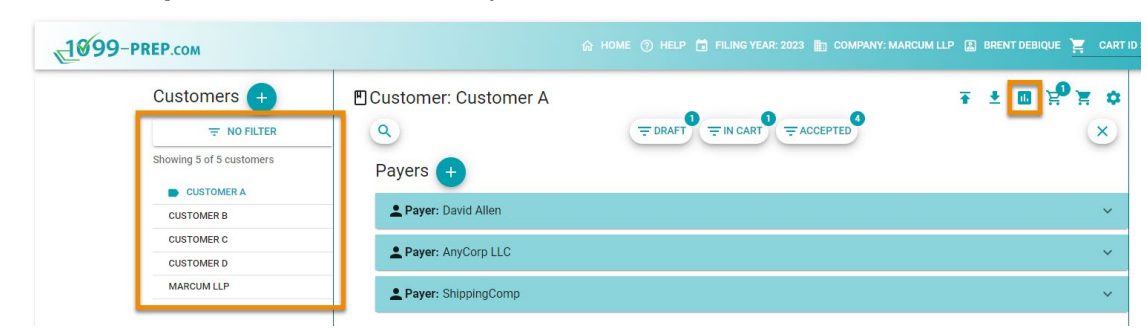

3. Click **Payer** in the Reporting prompt and select a payer associated with the tax forms you need to generate.

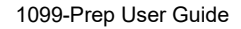

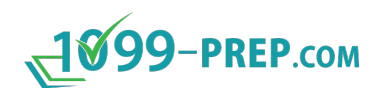

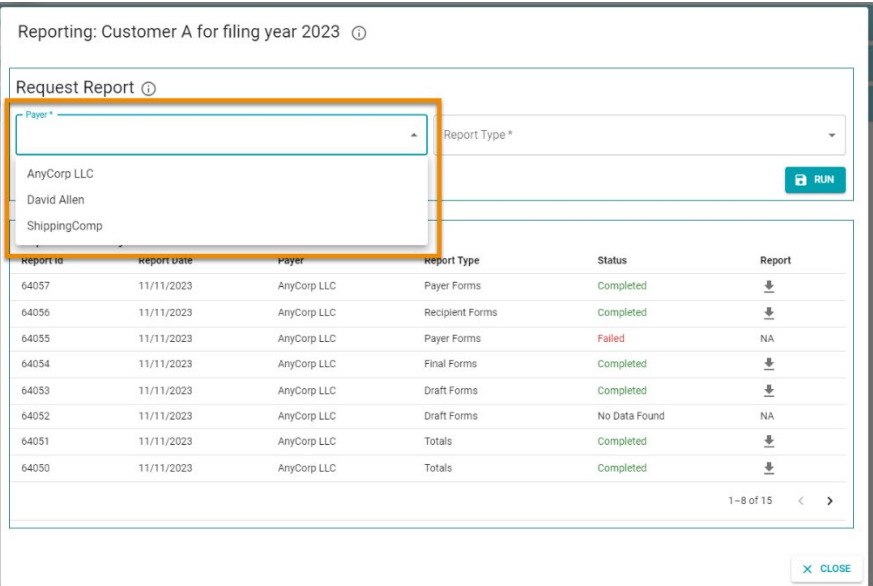

### 4. Click **Report Type** and select **Recipient Forms** from the drop-down menu.

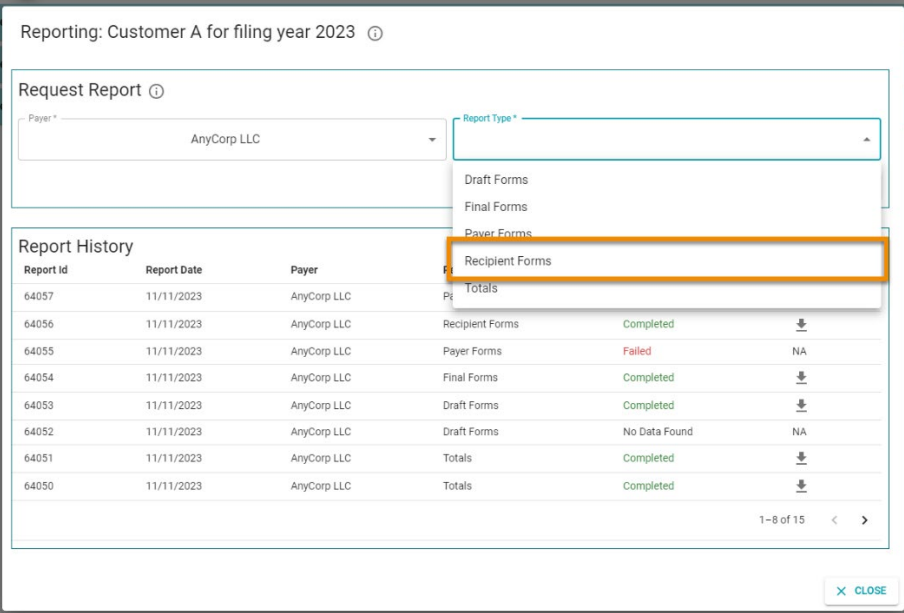

#### 5. Click **RUN**.

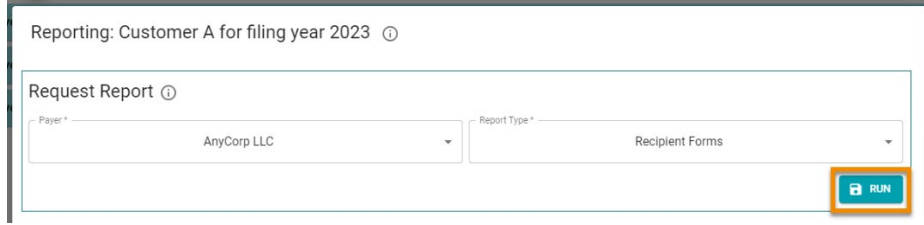

6. Select options in the Additional Information prompt. Use the image and table of definitions below to learn about options in the prompt.
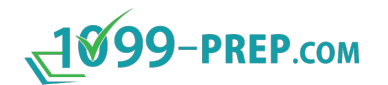

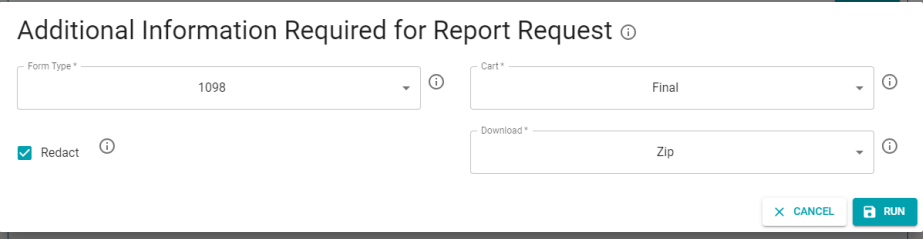

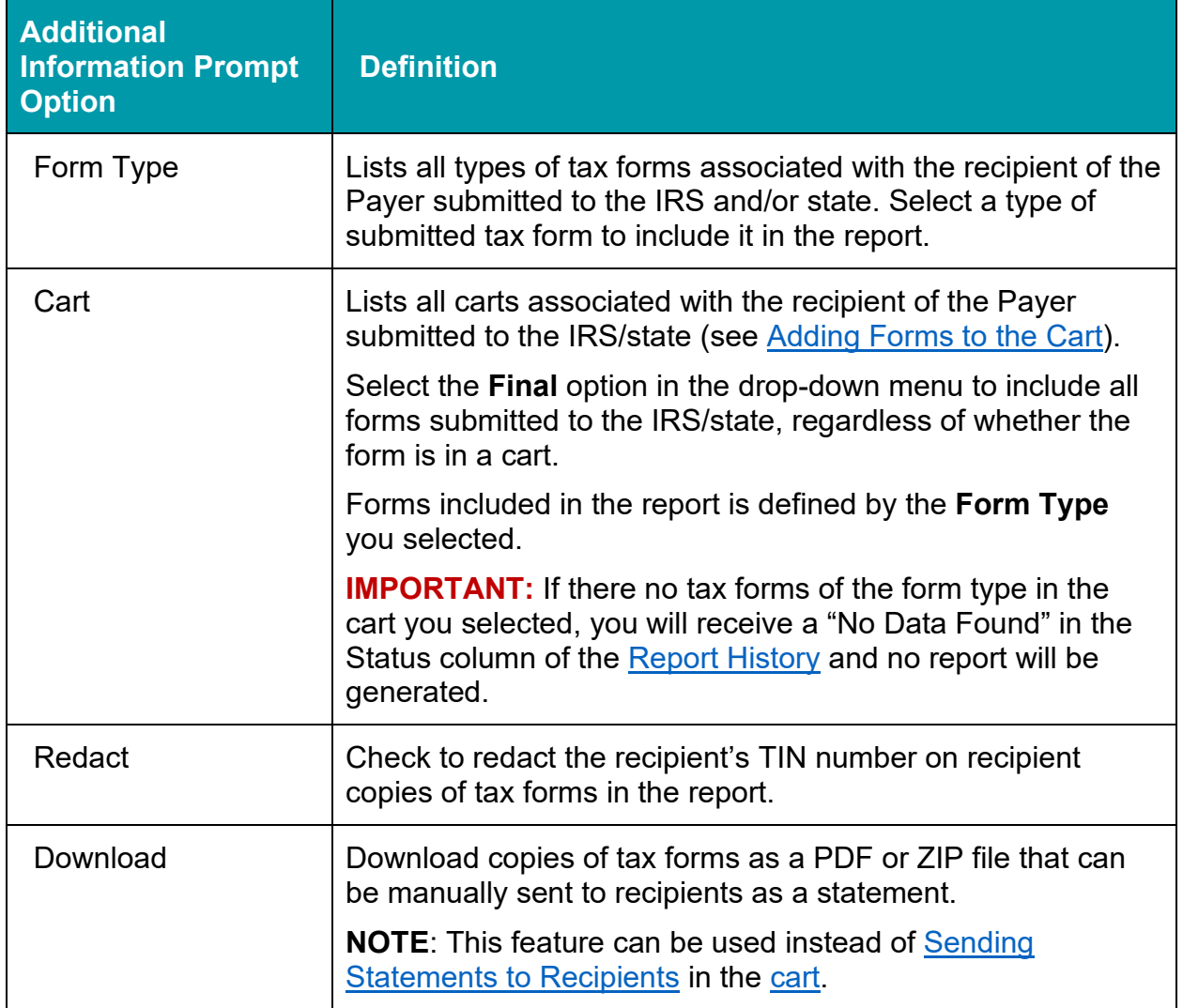

### 7. Click **RUN** in the Additional Information prompt.

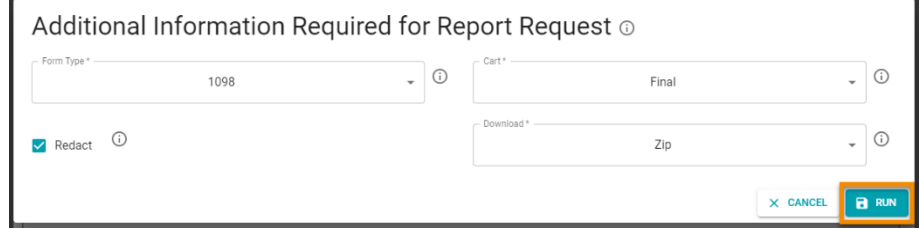

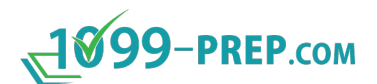

The report is processed. Once it is generated, it displays in the [Report History](#page-148-0) section of the Reporting Prompt.

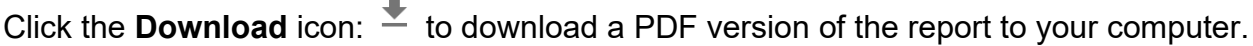

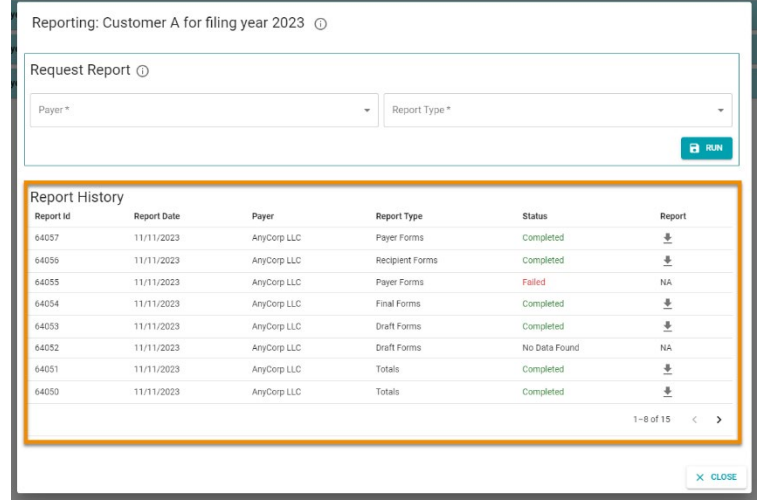

### **12.6Generating Totals Reports**

You can generate reports that totals the number of tax forms in the "Draft" status or submitted to the IRS and/or state in a selected cart.

You can select specific types of tax forms you submitted to the IRS/state from a specific [cart](#page-102-0) or types of tax forms in the "Draft" status. Additionally, you can choose whether to generate a report with a total of all tax forms or breakdown of total tax forms by form type.

To create totals reports:

- 1. Use the Customer List to search for the customer that has the tax form data needed for the report (see [Searching Customer List\)](#page-42-0).
- 2. Access **Reports**: in 1099-Prep.

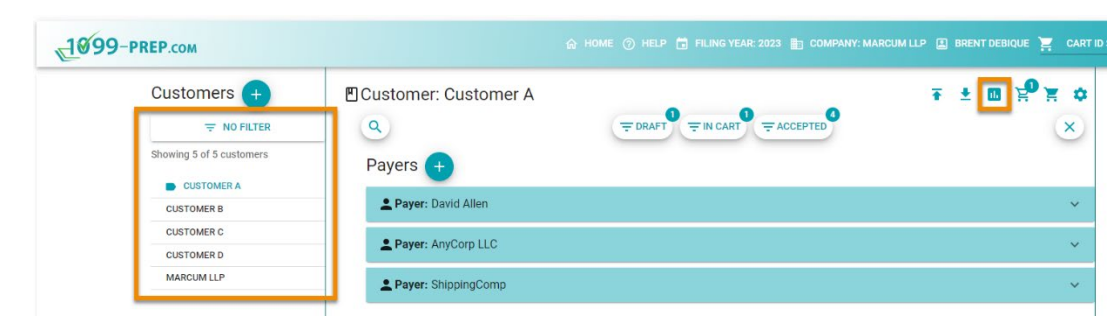

3. Click **Payer** in the Reporting prompt and select a payer associated with the tax forms you need to generate.

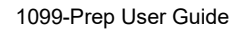

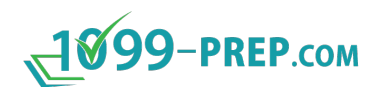

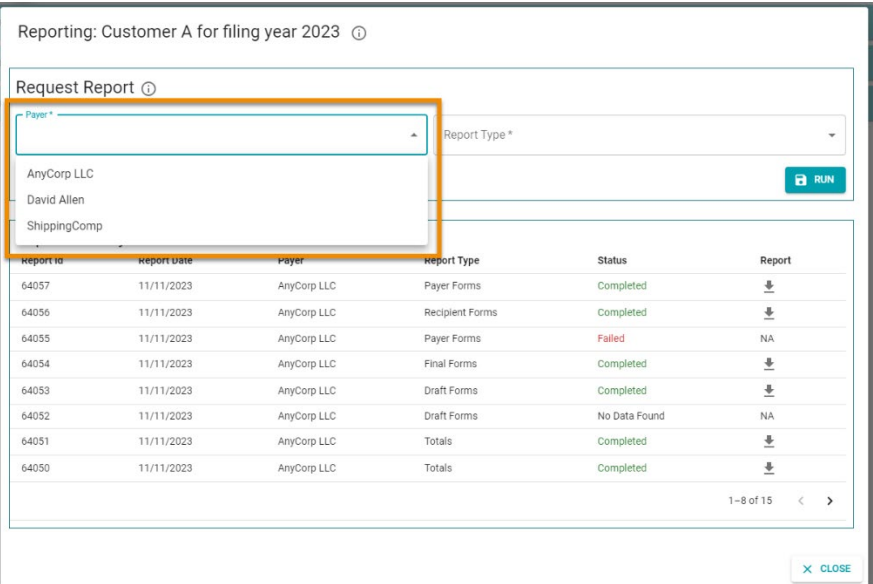

#### 4. Click **Report Type** and select **Totals** from the drop-down menu.

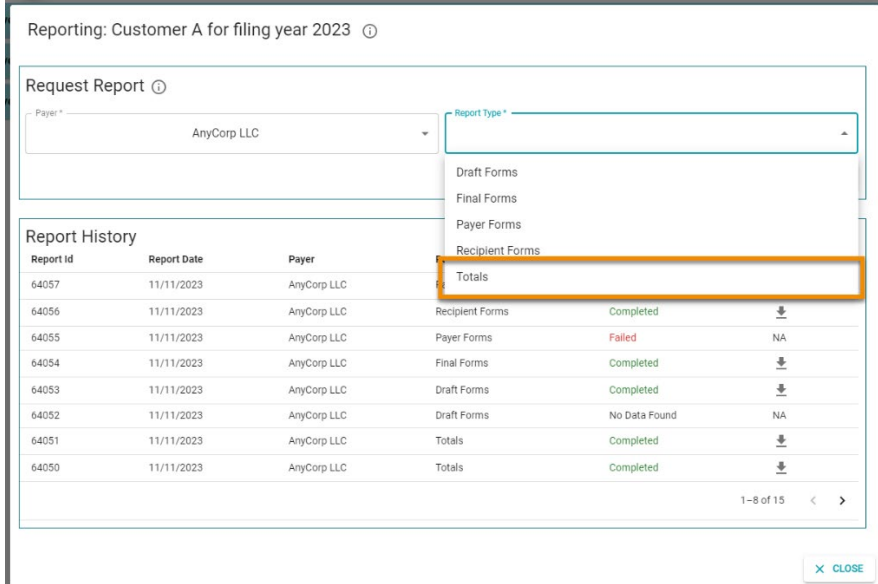

### 5. Click **RUN**.

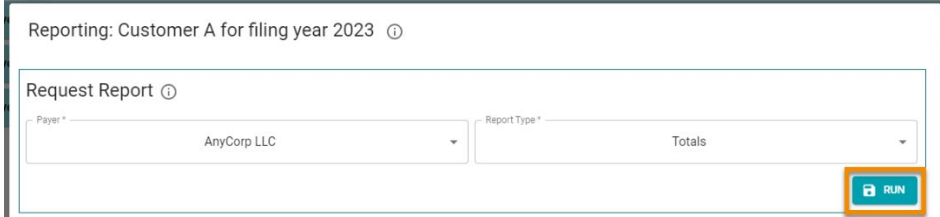

6. Select options in the Additional Information prompt. Use the image and table of definitions below to learn about options in the prompt.

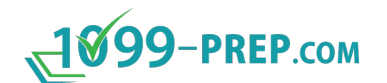

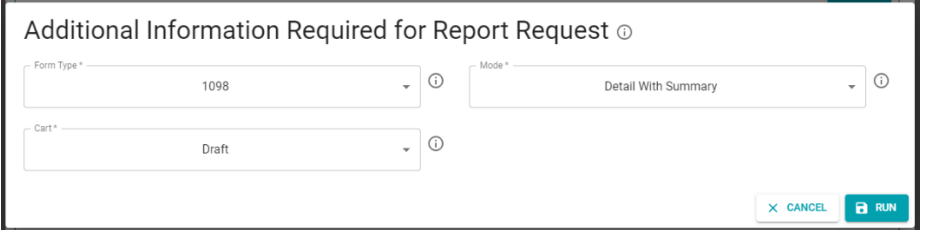

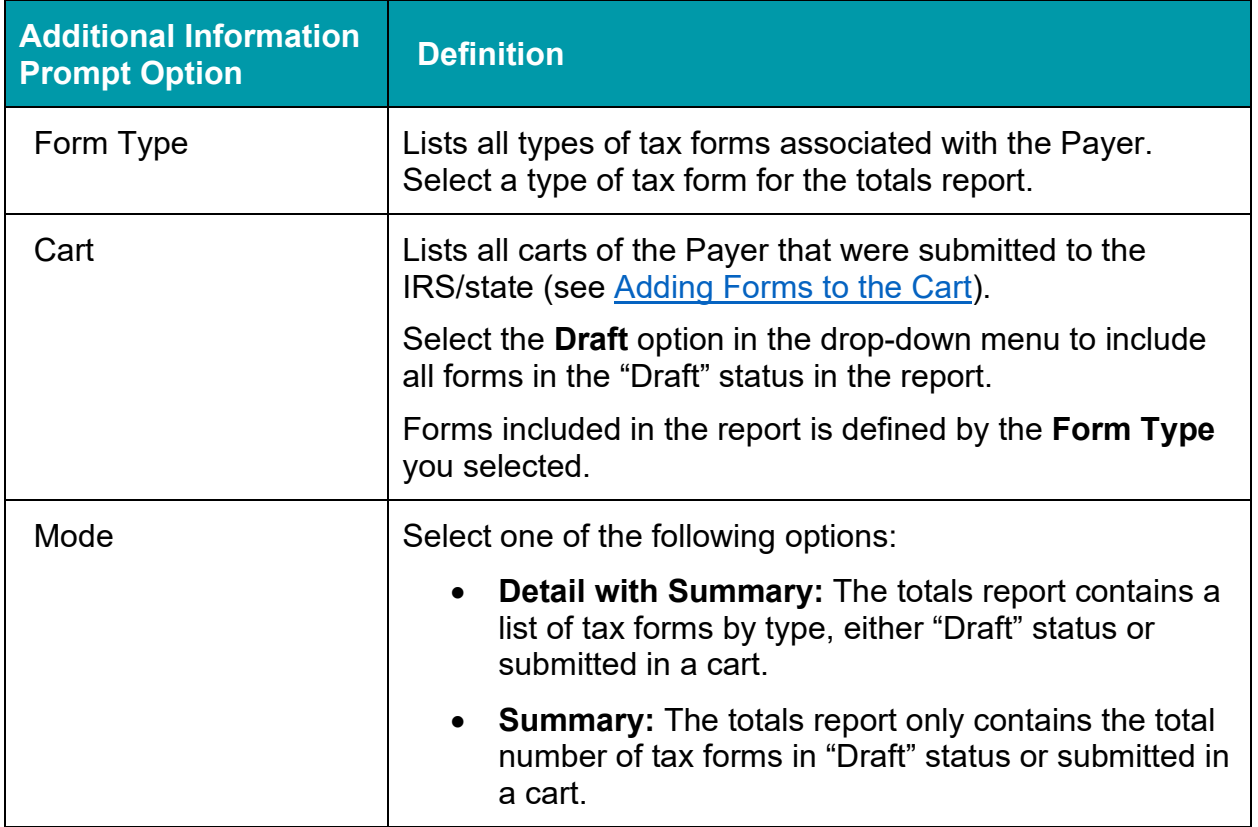

#### 7. Click **RUN** in the Additional Information prompt.

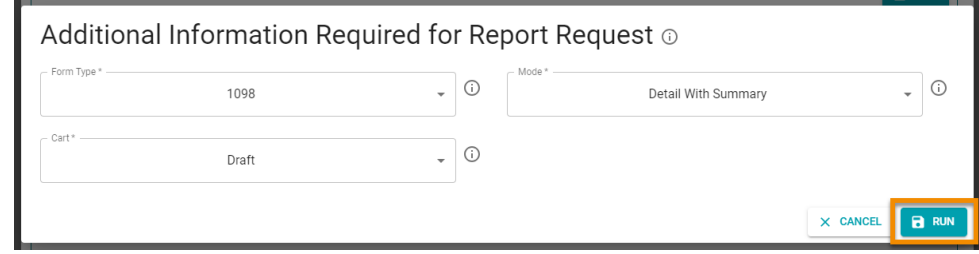

The report is processed. Once it is generated, it displays in the [Report History](#page-148-0) section of the Reporting Prompt.

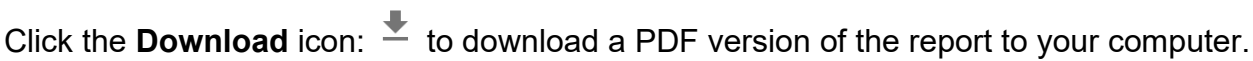

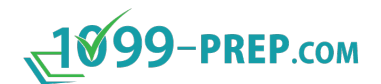

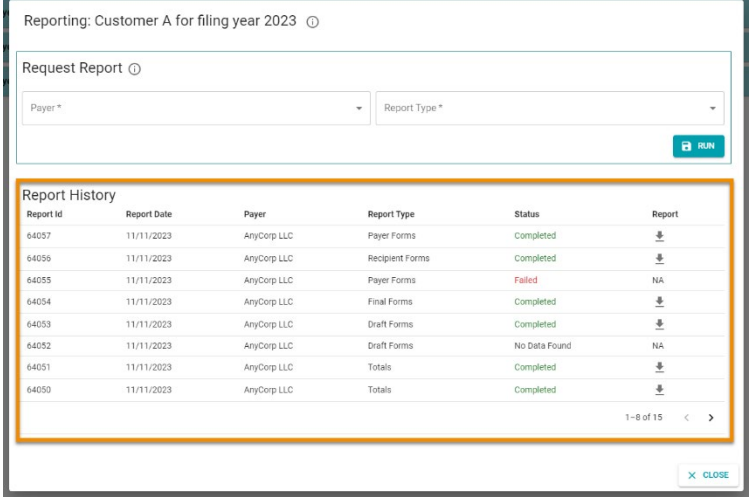

### <span id="page-148-0"></span>**12.7Report History**

To see a history of the most recent reports run in 1099-Prep, click the **Reporting** icon: d. in the Customer toolbar to.

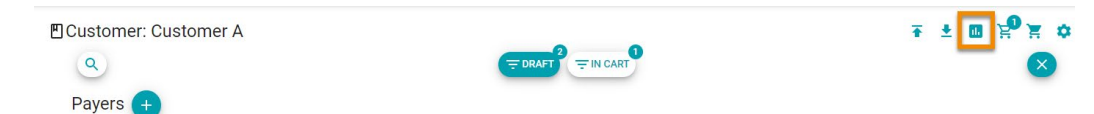

The Report History panel displays at the bottom of the Reporting prompt.

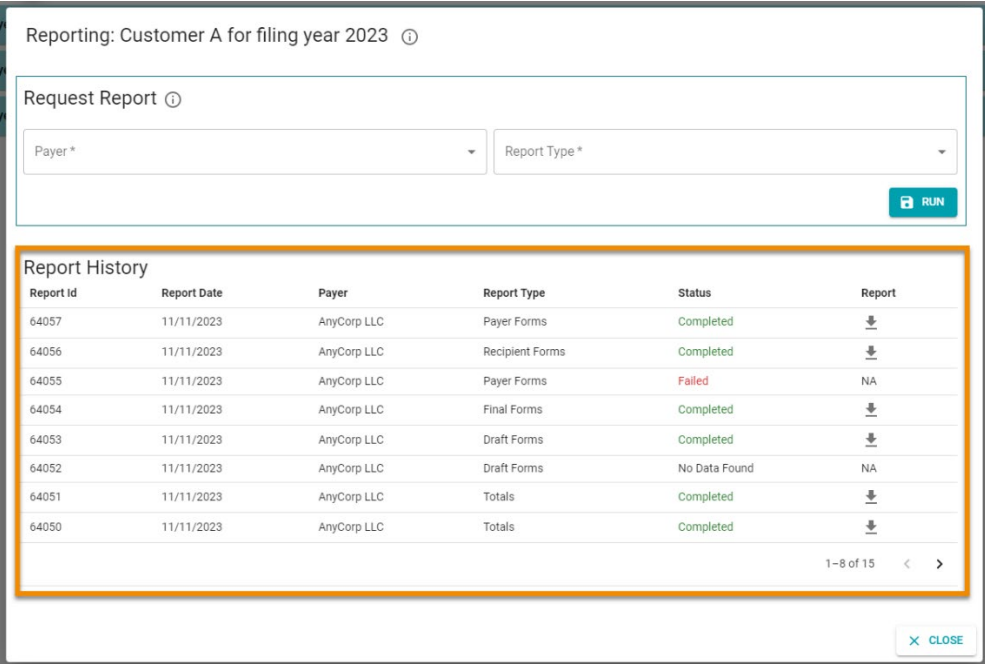

Columns in the Report History provide the following information:

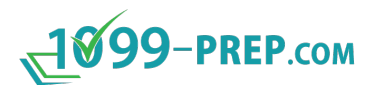

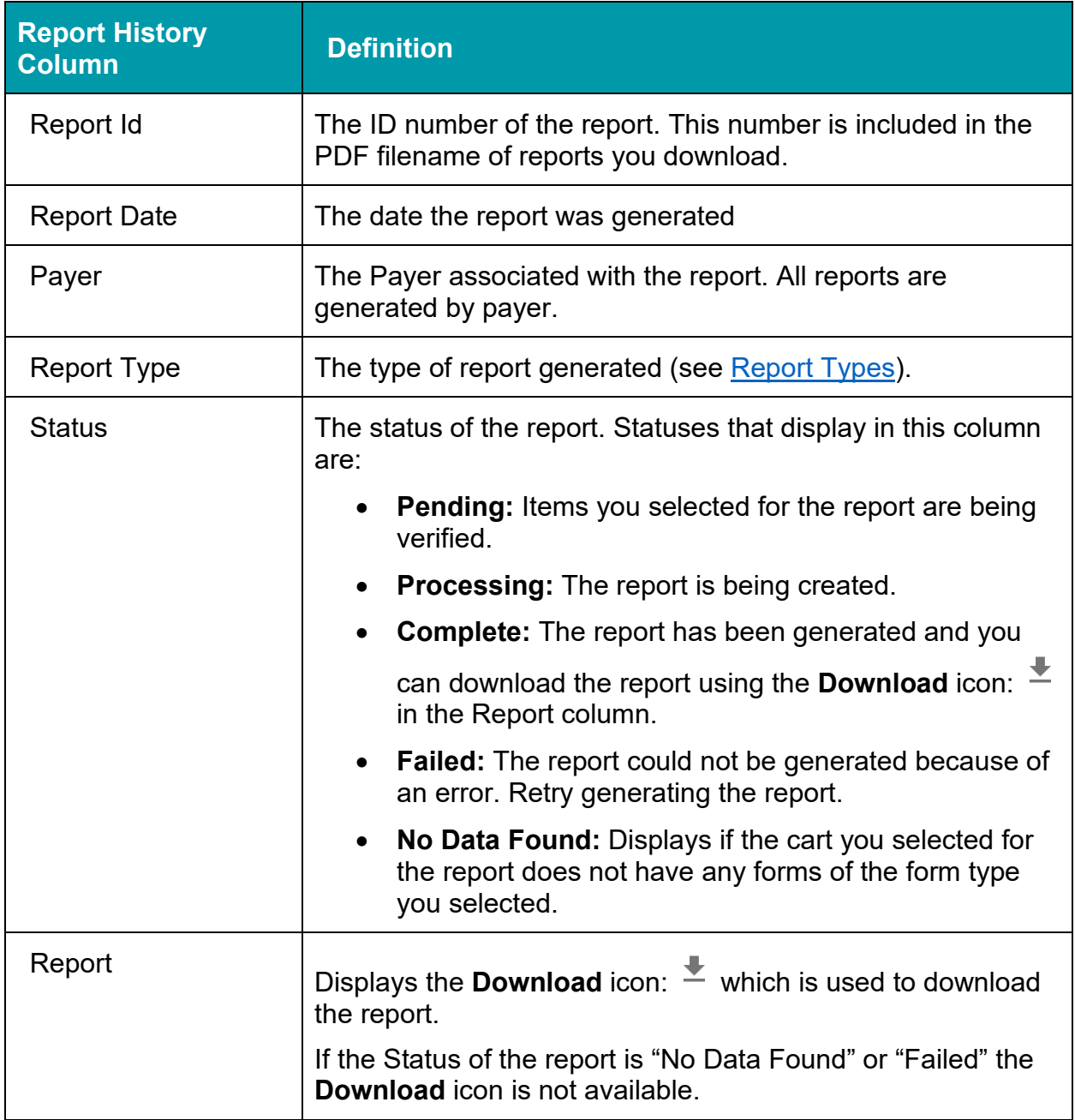

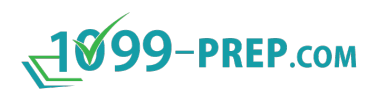

# <span id="page-150-0"></span>**13 User Management**

The User Management Portal allows administrators of 1099-Prep to manage user profiles, customer profiles, customer groups, and user permissions.

**NOTE:** For definitions of features in User Management, see [User Management Portal](#page-27-0) under [1099-Prep Interface and Features.](#page-12-0)

Sub-sections:

- [Accessing User Management](#page-151-0)
- [Users](#page-151-1)
- [Customers](#page-154-0)
- [Customer Groups](#page-155-0)
- [User Groups \(Permissions\)](#page-158-0)

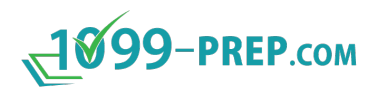

### <span id="page-151-0"></span>**13.1Accessing User Management**

Click **USER MANAGEMENT** in the 1099-Prep toolbar to access User Management.

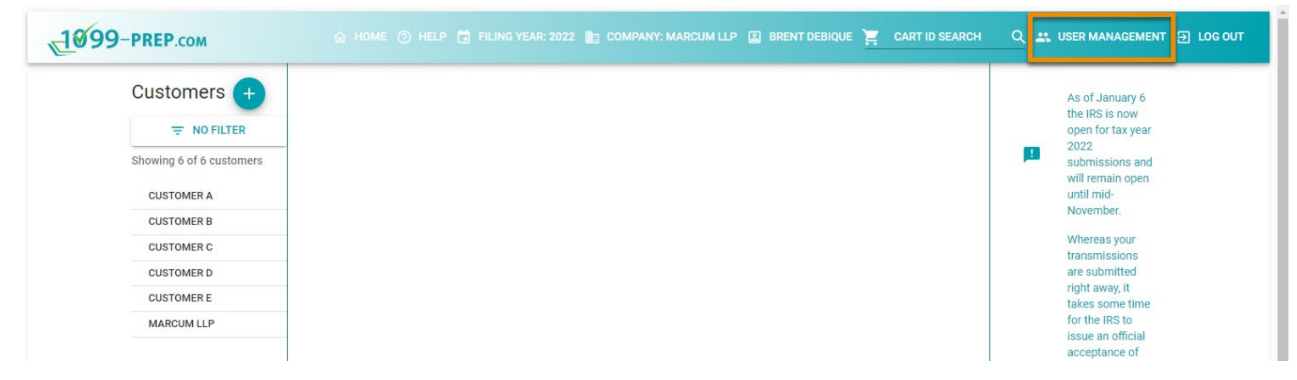

Users with appropriate permissions can access User Management Portal from the 1099-Prep toolbar, anywhere in application.

Users without permissions do not see the **User Management** button in the toolbar and cannot access User Management.

### <span id="page-151-1"></span>**13.2Users**

Users determine access to 1099-Prep and administrative privileges. Users are assigned to user groups. User groups then determine individual user access to [customers,](#page-32-0) [customer groups,](#page-35-0) and features of 1099-Prep (see [User Groups \(Permissions\)\)](#page-158-0).

You can search for user by name and view their details. Actions on user accounts can be performed as necessary.

Sub-sections:

- **[Adding Users](#page-152-0)**
- **[Editing Users](#page-153-0)**
- **[Deactivating Users](#page-153-1)**
- [Searching and Filtering the Users](#page-153-2)

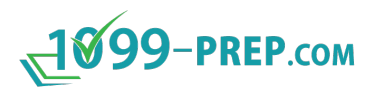

### <span id="page-152-0"></span>**13.2.1 Adding Users**

- 1. Users can be added by clicking the plus icon  $\bigoplus$  next to Company Users on the users tab.
- 2. After clicking the icon, the new user dialog box (shown below) will appear.

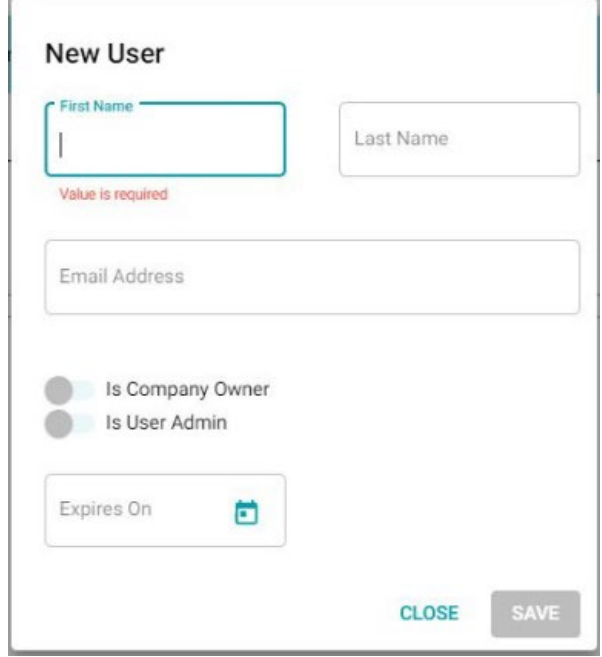

- 3. In this box you will be required to enter the first name, last name, and email address of the new user.
- 4. Toggling the user admin button will give the new user access to the user management module.
- 5. The expiration date dialog box will allow an administrator to make a user inactive on a specific date.
- 6. Click save to add the new user to the User Dashboard.
- 7. The new user will receive an email inviting them to join the company in 1099-Prep. They will need to click the "accept" link in the email to complete the process.

To send another copy of the invitation email, the admin needs to click the resend icon • on the dashboard next to the user's name.

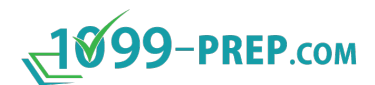

#### <span id="page-153-0"></span>**13.2.2 Editing Users**

To edit a user, click the pencil icon  $\bullet$  on the user dashboard.

#### <span id="page-153-1"></span>**13.2.3 Deactivating Users**

Users can be made inactive from the user management module by clicking the trash icon  $\blacksquare$  next to the user's name.

To reactivate a user, click the checkmark  $\heartsuit$  to the right of the trash icon.

#### <span id="page-153-2"></span>**13.2.4 Searching and Filtering the Users**

To search for users in the system, enter their name or email address in the dialog box at the top right of the page (shown below).

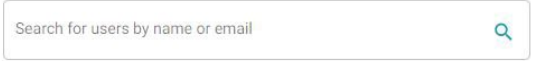

To filter the active and pending users in the system, use the checkbox at the top right of the page (shown below).

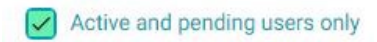

To change the number of users that are shown on the page, select the items per page dropdown below the user list (shown below).

> Items per page: 5  $\mathbf{v}$

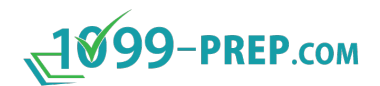

### <span id="page-154-0"></span>**13.3Customers**

Users add payers, recipients, and forms to Customers, for tax filing. Users assigned to a customer account has permission to access the customer in the [Customer Dashboard](#page-15-0) (see [User Permissions\)](#page-38-0).

You can add customers and search for customers and view their details. Actions on customer profiles can be performed as necessary.

Sub-sections:

- [Adding Customers](#page-154-1)
- [Editing Customers](#page-154-2)
- [Deactivating Customers](#page-154-3)
- [Searching and Filtering the Customers](#page-155-1)

#### <span id="page-154-1"></span>**13.3.1 Adding Customers**

- 1. Click the plus icon  $\bigoplus$  next to company Customers on the Customers tab to add a customer.
- 2. After clicking the icon, the New Customer dialog box (shown below) will appear.

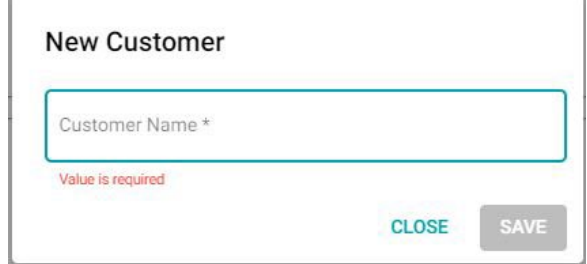

3. Enter the New Customer name and click save to add the New Customer to the system.

#### <span id="page-154-2"></span>**13.3.2 Editing Customers**

To edit a customer, click the pencil icon  $\bullet$  on the Customer dashboard.

#### <span id="page-154-3"></span>**13.3.3 Deactivating Customers**

Deactivate Customers by clicking the trash icon  $\Box$  next to the Customer name on the Customer dashboard.

To reactivate a customer, click the checkmark  $\heartsuit$  to the right of the trash icon.

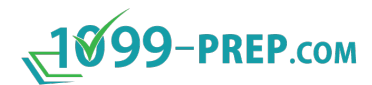

#### <span id="page-155-1"></span>**13.3.4 Searching and Filtering the Customers**

To search for Customers in the system, enter the name of the Customer in the dialog box at the top right of the page (shown below).

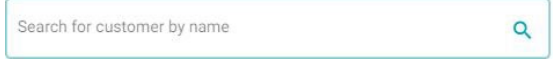

To filter the active Customers in the system, use the checkbox at the top right of the page (shown below).

#### $\sqrt{\phantom{a}}$  Active customers only

To change the number of Customers that are shown on the page, select the items per page dropdown below the user list (shown below).

Items per page: 5

### <span id="page-155-0"></span>**13.4Customer Groups**

Customer groups are groups of customer accounts. Users assigned to customer groups have permission to access all customer accounts in the group from the [Customer](#page-15-0)  [Dashboard](#page-15-0) (see [User Permissions\)](#page-38-0).

You can add customer groups, search for customer groups, and perform actions on customer groups as necessary.

**NOTE:** Using Customer Groups are optional. If you chose to not use Customer Groups, users must be assigned to individual companies (see [Customers](#page-154-0) in [User Management\)](#page-150-0).

Sub-sections:

- [Adding Customer Groups](#page-156-0)
- [Editing Customer Groups](#page-156-1)
- [Deactivating Customer Groups](#page-156-2)
- [Searching and Filtering Customer Groups](#page-156-3)
- [Managing Customer Groups](#page-157-0)

#### <span id="page-156-0"></span>**13.4.1 Adding Customer Groups**

Customer groups can be added by:

- 1. Clicking the plus icon  $\overline{a}$  on the Customer Groups tab.
- 2. After clicking the icon, the new Customer Groups dialog box (shown below) will appear.

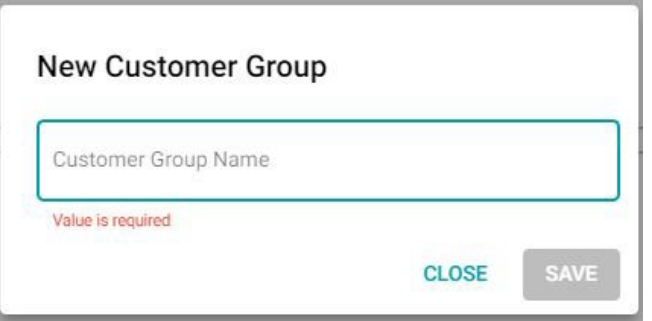

3. Enter the new Customer Group name and click save to add the new Customer Group to the system.

#### <span id="page-156-1"></span>**13.4.2 Editing Customer Groups**

To edit a Customer Group, click the pencil icon  $\bullet$  on the Customer Group dashboard.

#### <span id="page-156-2"></span>**13.4.3 Deactivating Customer Groups**

Customer groups can be made inactive by clicking the trash icon  $\blacksquare$  next to the Customer Group name on the Customer Group dashboard.

To reactivate a Customer Group, click the checkmark  $\heartsuit$  to the right of the trash icon.

#### <span id="page-156-3"></span>**13.4.4 Searching and Filtering Customer Groups**

To search for Customer Groups in the system, enter the name of the Customer Group in the dialog box at the top right of the page (shown below).

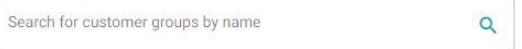

To filter the active Customer Groups in the system, use the checkbox at the top right of the page (shown below).

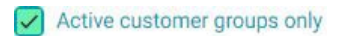

To change the number of Customer Groups that are shown on the page, select the items per page dropdown below the user list (shown below).

Items per page: 5

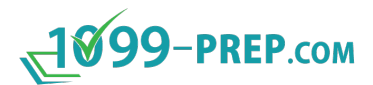

#### <span id="page-157-0"></span>**13.4.5 Managing Customer Groups**

**NOTE:** To add a customer account to a Customer Group, the customer must first be added in the Customer dashboard (see [Adding Customers\)](#page-154-1).

To add the customer to a Customer Group:

- 1. Click the icon  $\triangleq$  next to the Customer Group name on the Customer Group dashboard.
- 2. Click the plus icon  $\bigoplus$  next to Customers on the manage Customer Group tab.
- 3. Enter the Customer name to be added to the Customer Group and select it from the list (shown below).

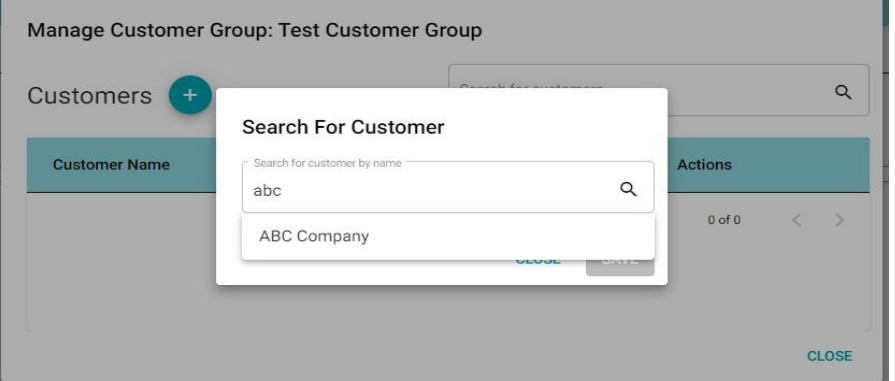

4. Click the save button to add the Customer to the Customer Group.

To remove the Customer from the Customer Group:

1. Click the trash icon in the action's column across from the applicable Customer.

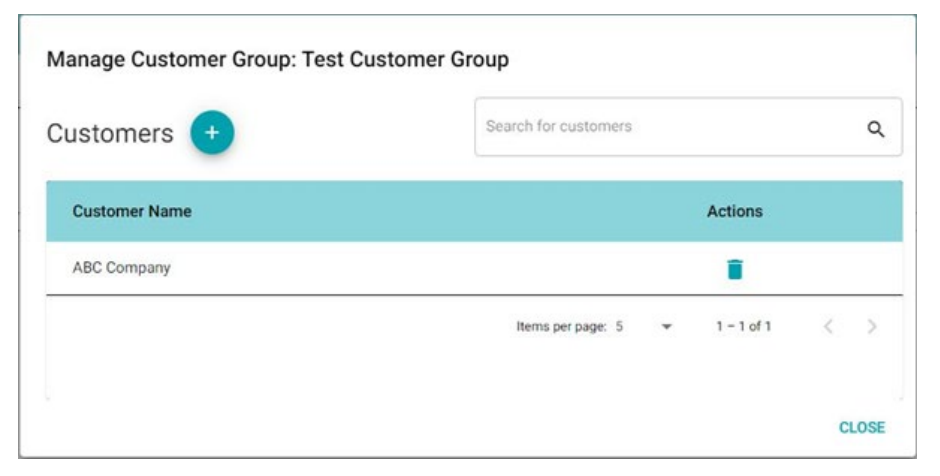

2. To search for Customers in a Customer Group, use the search box in the top right of the manage Customer Groups window (shown below).

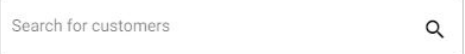

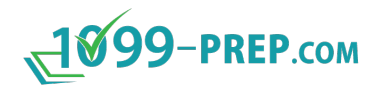

### <span id="page-158-0"></span>**13.5User Groups (Permissions)**

User Groups control the permissions of [user accounts](#page-28-0) to [customers](#page-32-0) and [customer](#page-35-0)  [groups.](#page-35-0) Permissions determine what features users can use in 1099-Prep.

You can add user groups, search for them, and view their details. Actions on user groups can be performed as necessary.

Sub-section:

- [Adding User Groups](#page-158-1)
- [Editing User Groups](#page-159-0)
- [Adding Users to User Groups](#page-159-1)
- [Deleting Users from User Groups](#page-159-2)
- [Deactivating User Groups](#page-160-0)
- [Searching and Filtering User Groups](#page-160-1)
- [Assigning Rights to User Groups](#page-160-2)

#### <span id="page-158-1"></span>**13.5.1 Adding User Groups**

User groups can be added by:

- 1. Clicking the plus icon **b** next to User Groups on the user permissions tab.
- 2. After clicking the icon, the new User Group dialog box (shown below) will appear.

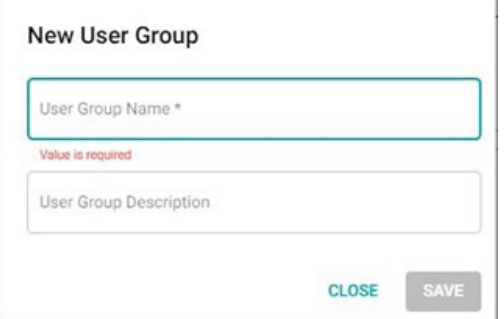

3. Enter the new User Group name and a User Group description (optional) and click save to add the new User Group to the system.

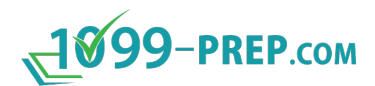

#### <span id="page-159-0"></span>**13.5.2 Editing User Groups**

To edit the name of User Group, click the pencil icon  $\bullet$  on the User Group dashboard.

#### <span id="page-159-1"></span>**13.5.3 Adding Users to User Groups**

**NOTE:** A user must be added in the Users dashboard before adding it to a User Group (see [Adding Users\)](#page-152-0).

To add a user to a User Group:

1. Click the manage permissions icon (shown below) on the user permissions tab for the applicable User Group.

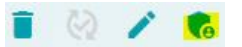

2. Click the plus sign next to users on the left side of the manage user permissions dialog box (shown below).

Manage User Permissions: (Default)

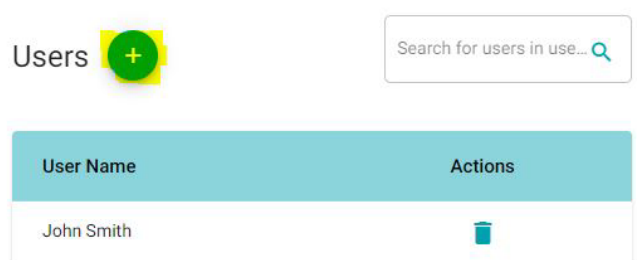

3. Search for the user to add in the next dialog box (shown below) and click save to add the user to the User Group.

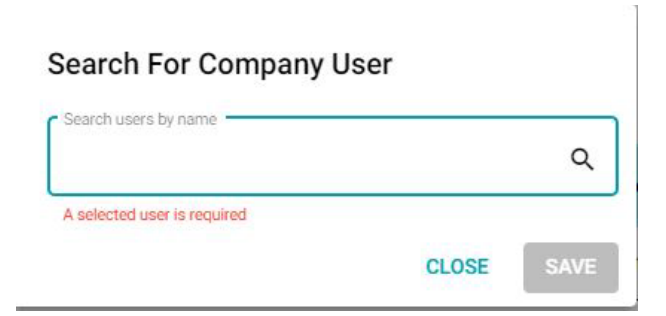

#### <span id="page-159-2"></span>**13.5.4 Deleting Users from User Groups**

To delete a user from a User Group, click the trash icon in the Actions column on the left section of the manage user permissions grid.

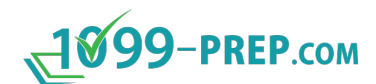

Manage User Permissions: (Default)

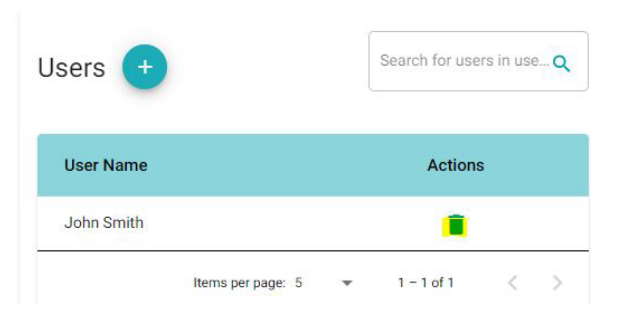

#### <span id="page-160-0"></span>**13.5.5 Deactivating User Groups**

Deactivate a user group by clicking the trash icon  $\blacksquare$  next to the User Group name on the User Group dashboard.

To reactivate a User Group, click the checkmark  $\heartsuit$  to the right of the trash icon.

#### <span id="page-160-1"></span>**13.5.6 Searching and Filtering User Groups**

To search for User Groups in the system, enter the name of the User Group in the dialog box at the top right of the page (shown below).

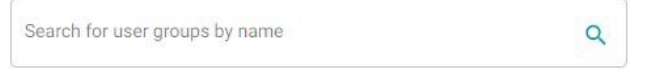

To filter the active User Groups in the system, use the checkbox at the top right of the page (shown below).

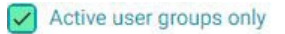

To change the number of Customer Groups that are shown on the page, select the items per page dropdown below the user list (shown below).

Items per page: 5

#### <span id="page-160-2"></span>**13.5.7 Assigning Rights to User Groups**

**IMPORTANT:** A users must be assigned to a User Group to assign permissions. See [Adding Users to User Groups.](#page-159-1)

To assign rights to a User Group, use the following instructions:

- 1. Click the manage permissions icon (shown below) on the user permissions tab for the applicable User Group.
- 2. To assign a User Group to a Customer or a Customer Group, click the Customers or Customer Groups button on the right section of the manage user permissions screen.

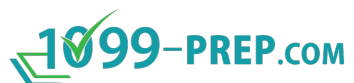

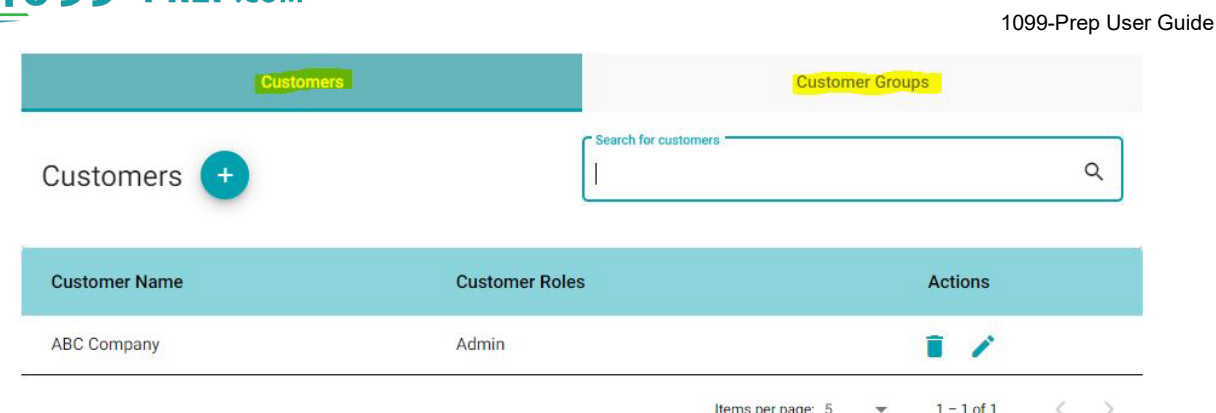

3. To assign permissions, click the plus sign next to Customers or Customer Groups on the right section of the manage permissions screen (shown below).

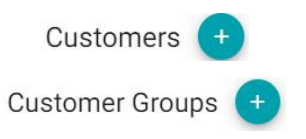

- 4. Enter the Customer name or Customer Group name and choose a permissions level. The permissions are as follows:
	- **Admin** The user has all rights to the Customer (adding payers, recipients, and forms, and submitting data).
	- **Read Only** The user has read-only rights to the Customer. They can open reports and view data, but not add or submit data.
	- **Preparer** The user can add payers, recipients, and forms, but not submit any data.
	- **Submitter** The user can submit data for IRS processing, but not add payers, recipients, and forms.

**NOTE:** When adding an accounting firm user to a customer, the permissions must be set as read only.

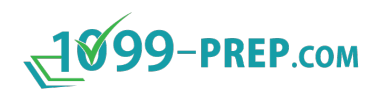

# **14 Support**

Click **HELP** in the 1099-Prep toolbar, then select **Technical** Assistance from the dropdown menu to contact 1099-Prep for additional support.

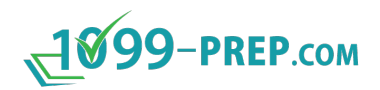

# **Appendices**

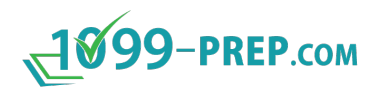

### **Appendix A: Supported Federal Tax Form Definitions**

#### The table below defines tax forms supported in 1099-Prep.

#### See<https://www.irs.gov/forms-instructions> to find definitions of all federal tax forms.

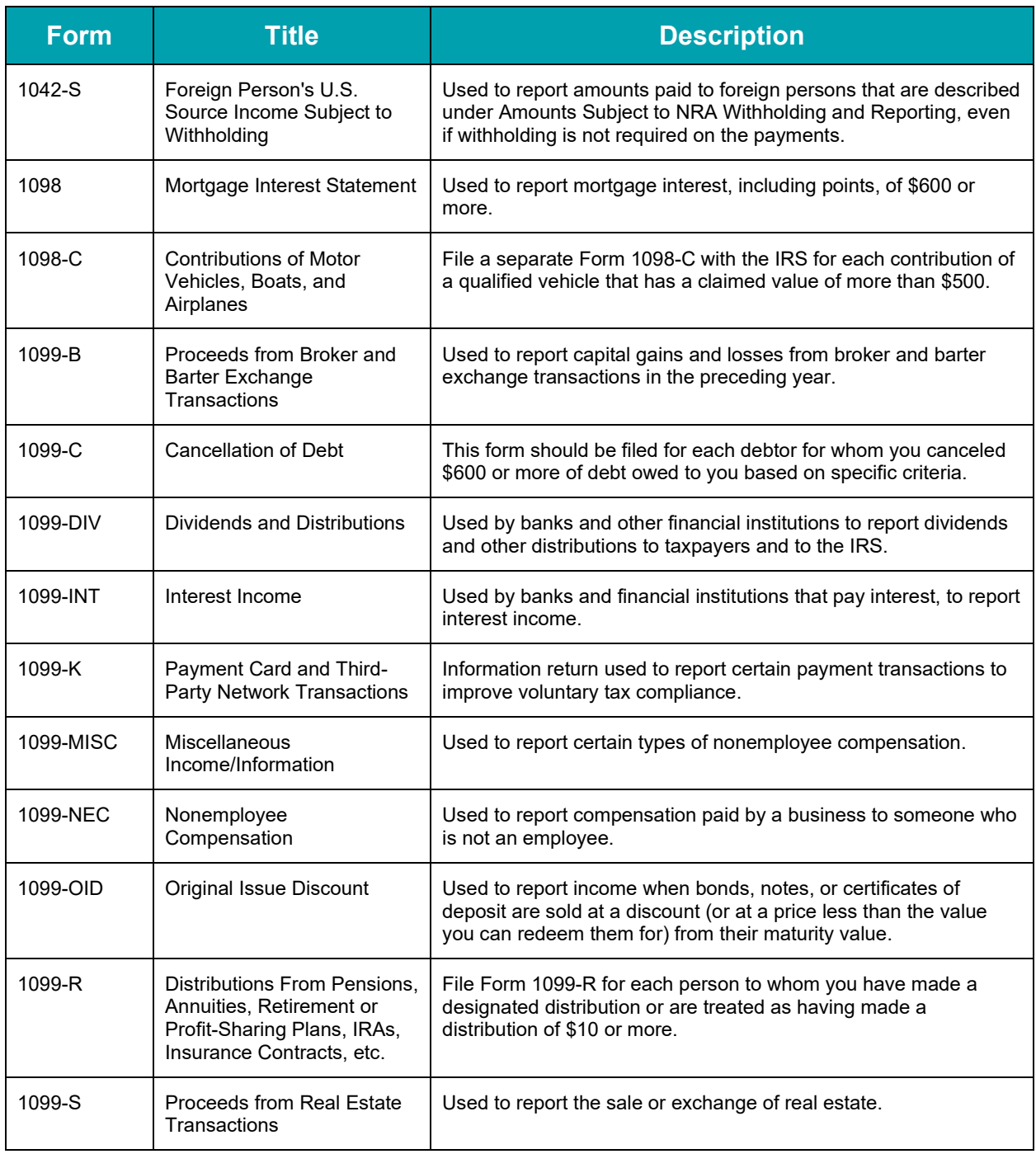

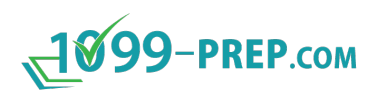

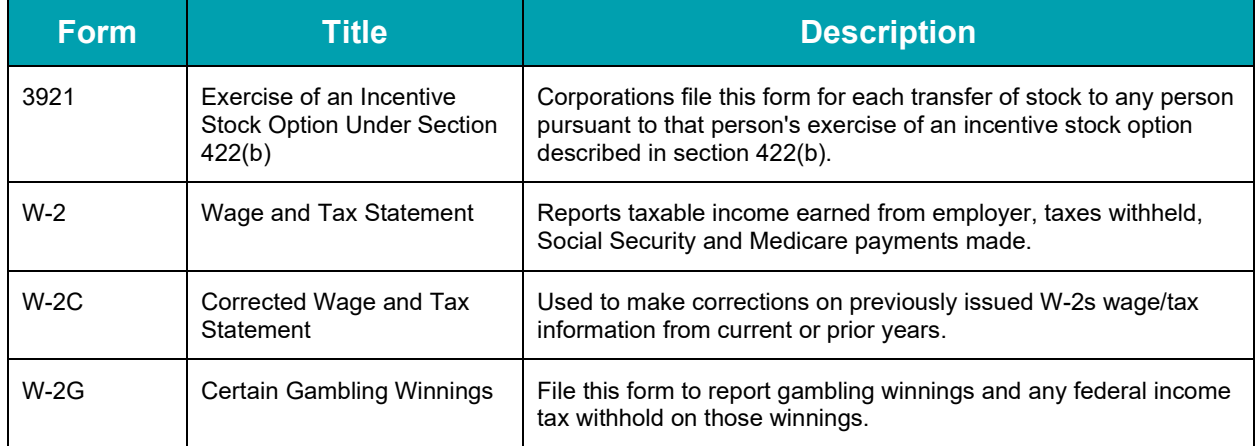

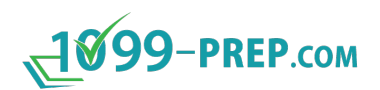

# **Appendix B: Federal Forms for State Submissions**

The table below lists federal tax forms 1099-Prep submits to the states. If a federal form is typically submitted with a state tax form, it is listed in the "Related State Forms" column.

For states that only require submission if there are tax withholdings, 1099-Prep only submits federal forms to those states if your tax forms indicate taxes were withheld.

**WARNING:** For your federal forms to be sent to the applicable state, you must activate the state in 1099-Prep before submitting forms (see [State Filings\)](#page-97-0).

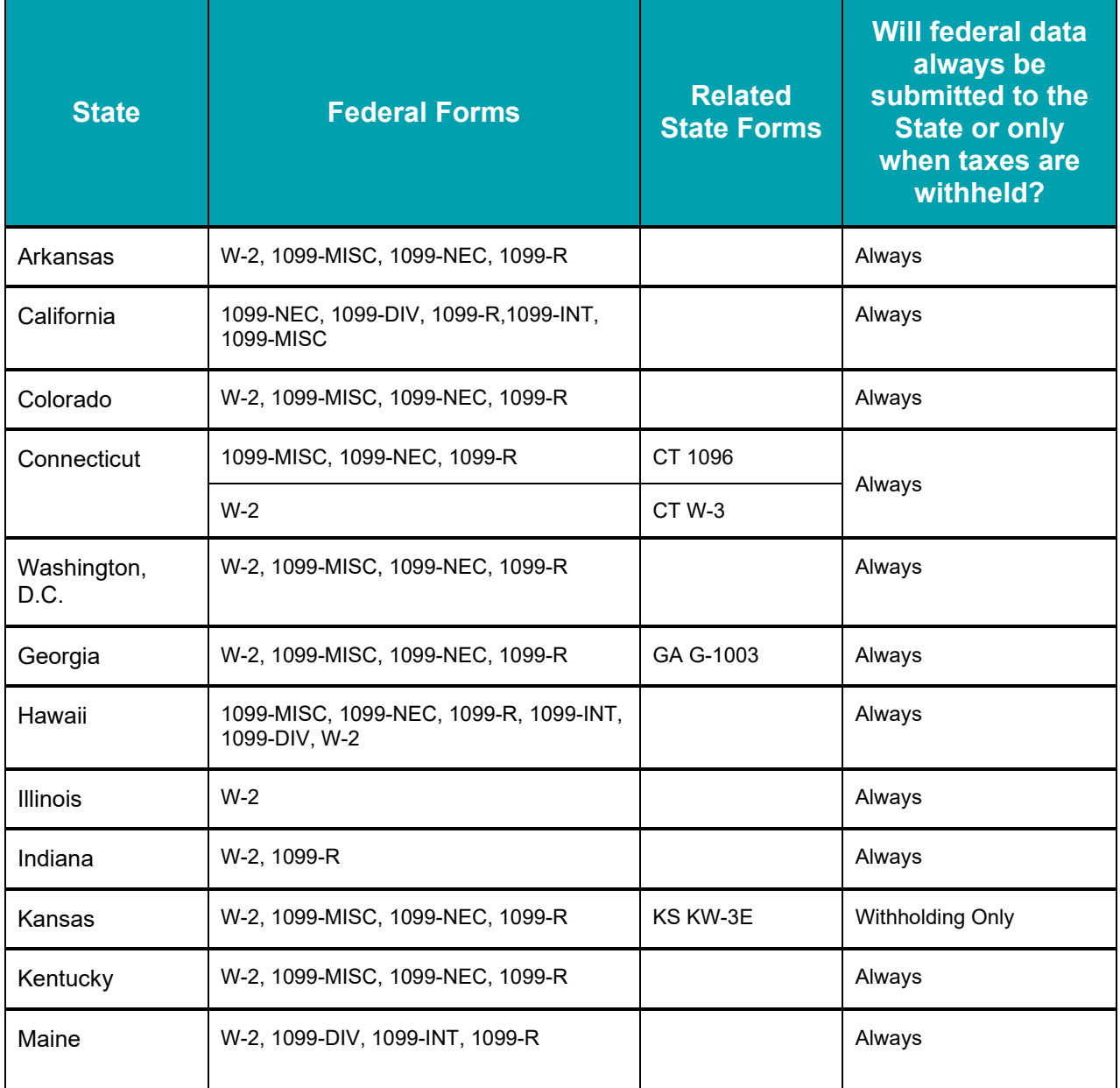

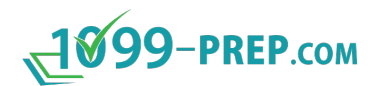

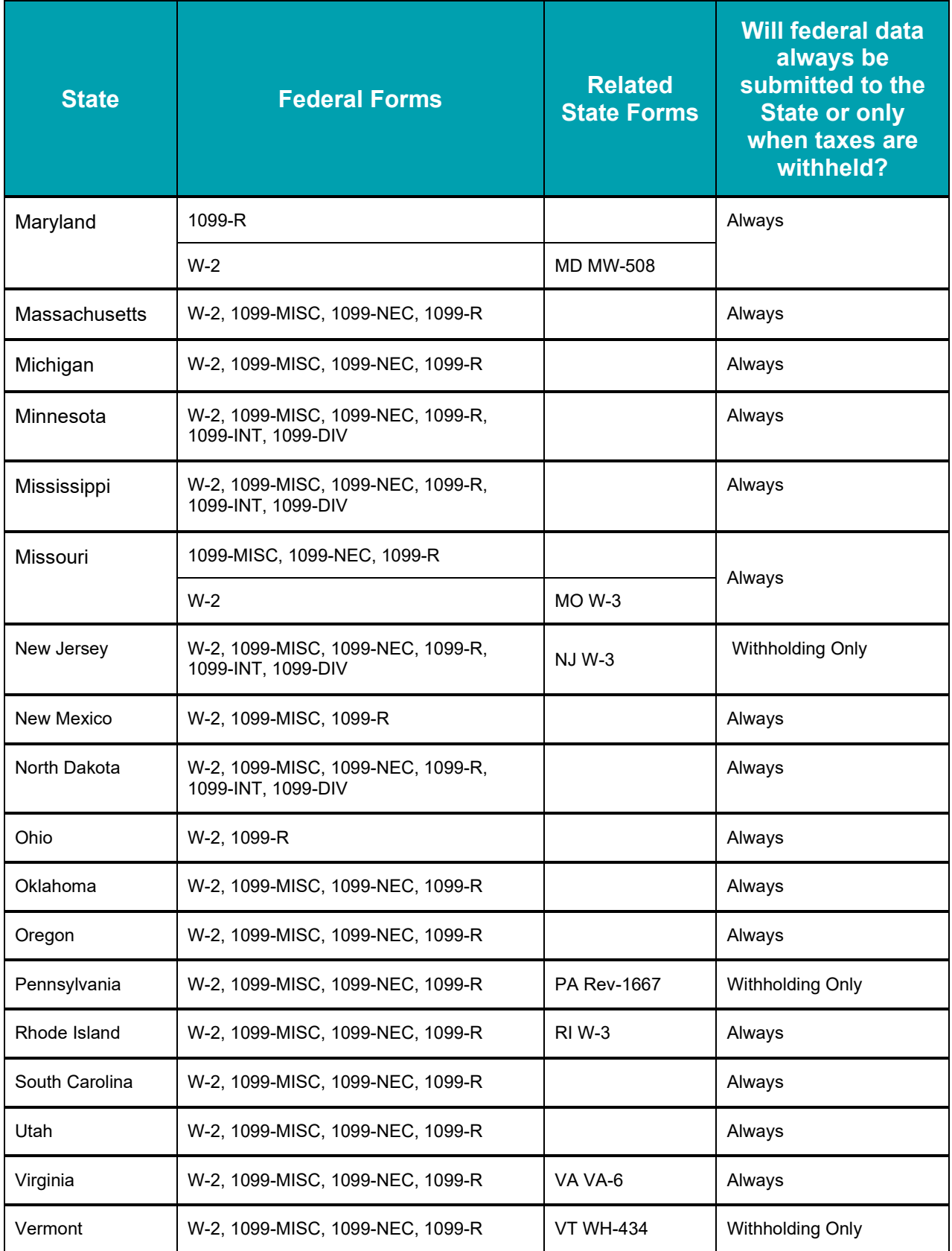

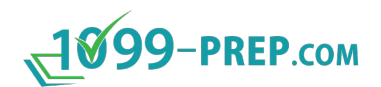

# **Appendix C: Valid State ID Formats**

A State ID is an account number assigned by departments of revenue to businesses that have registered with a state. It is often referred to as a "withholding account number." This number is entered in Box 15 on the W-2, Box 16 on the 1099-MISC, Box 6 on the 1099-NEC or Box 15 on the1099-R.

**NOTE:** For the states that do not require the state ID on 1099 forms, it still must follow the following format:

- Maximum of 15 characters.
- May only contain letters (A Z), numbers (0 9), hyphens, slashes, and spaces.

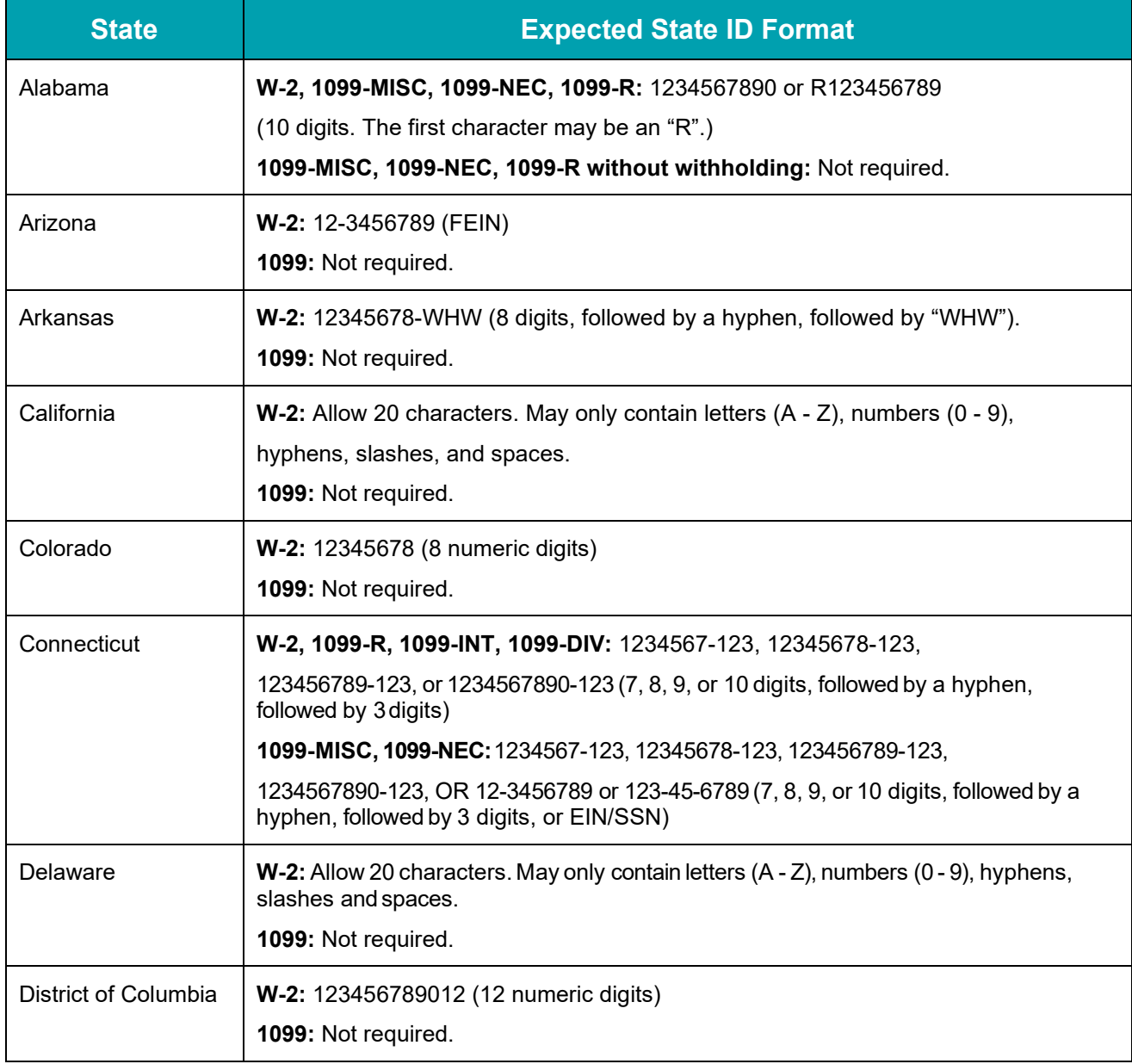

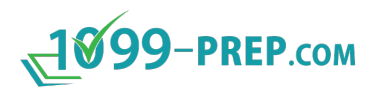

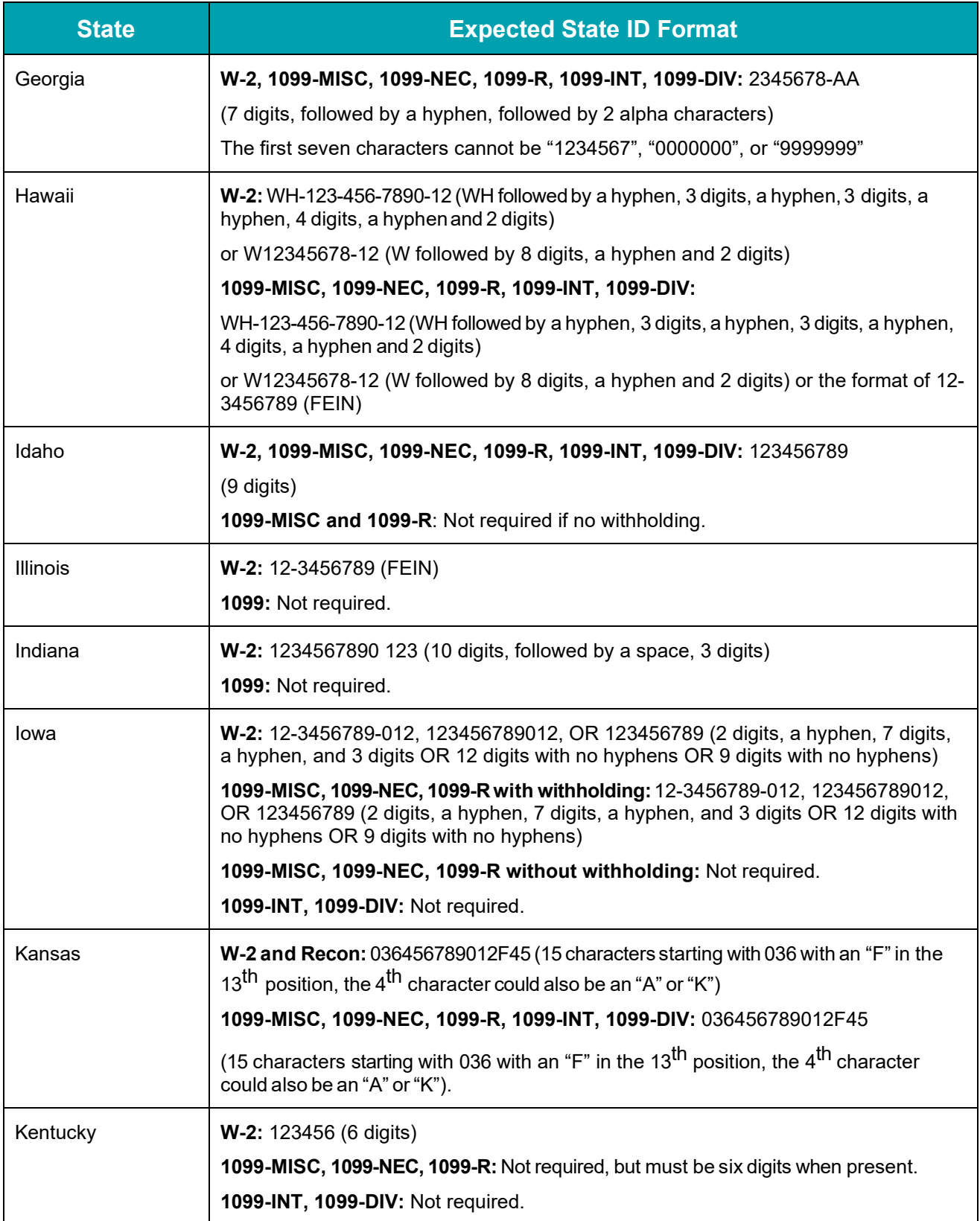

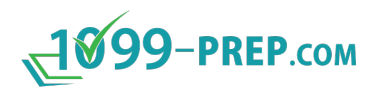

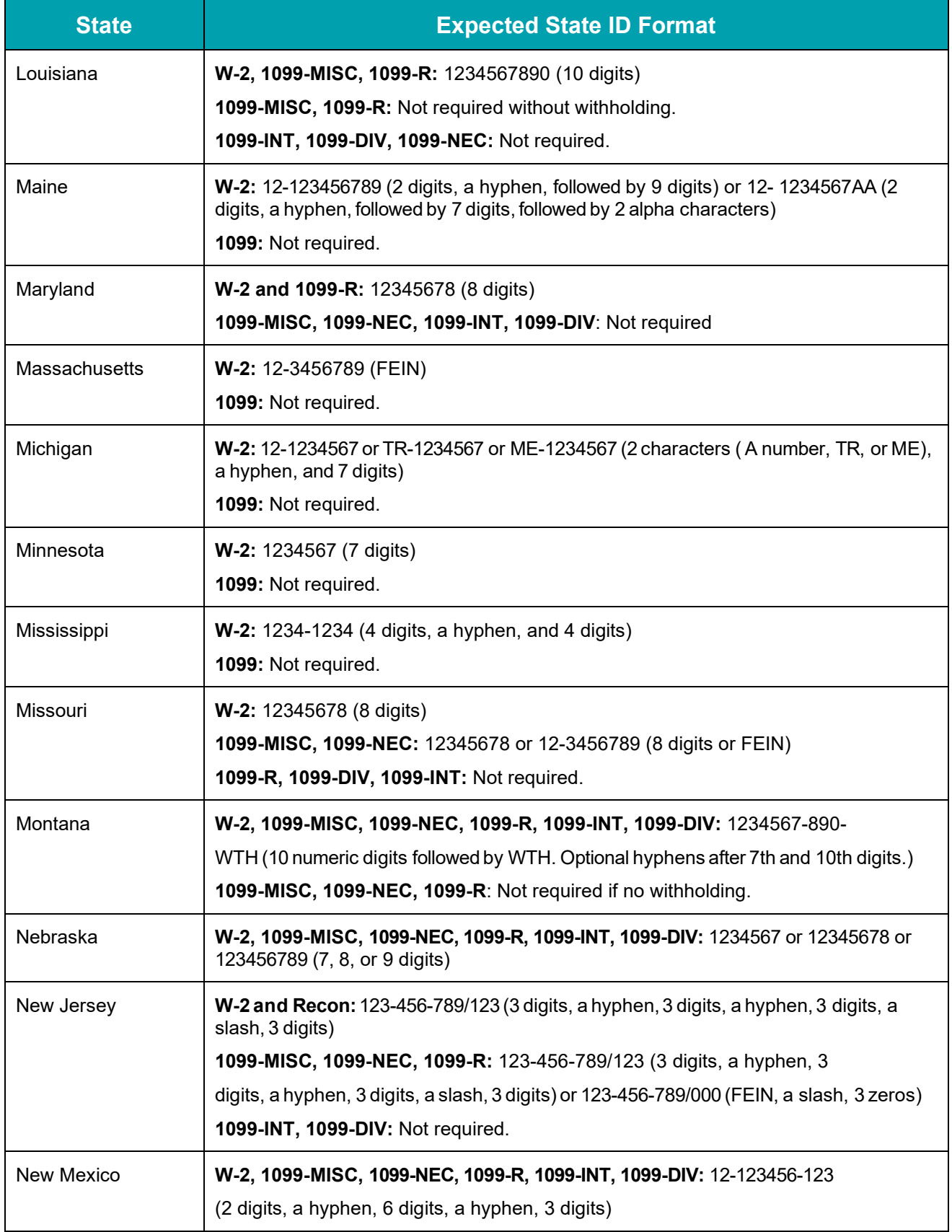

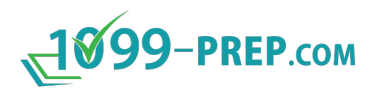

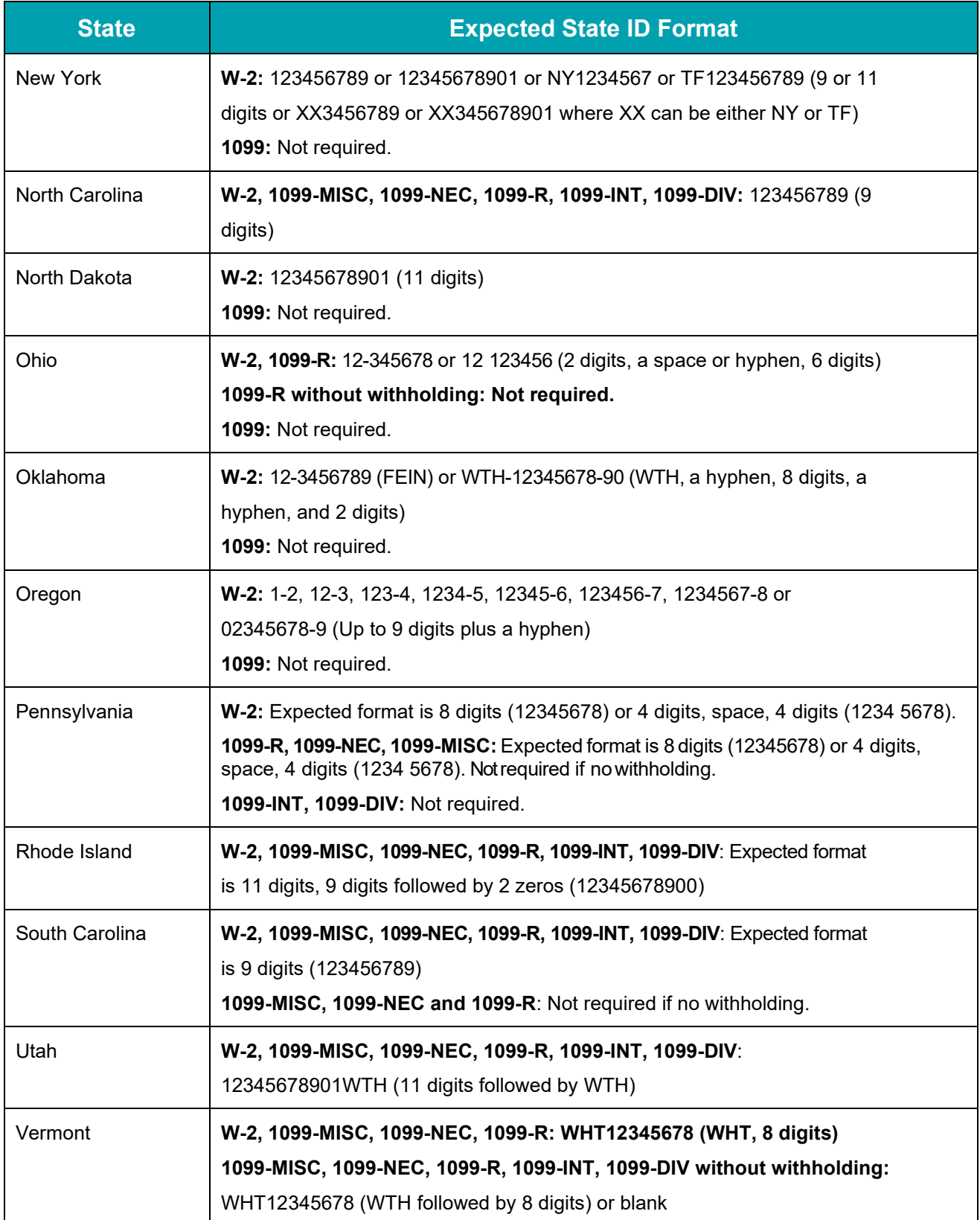

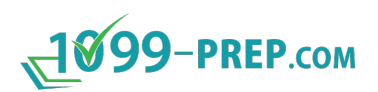

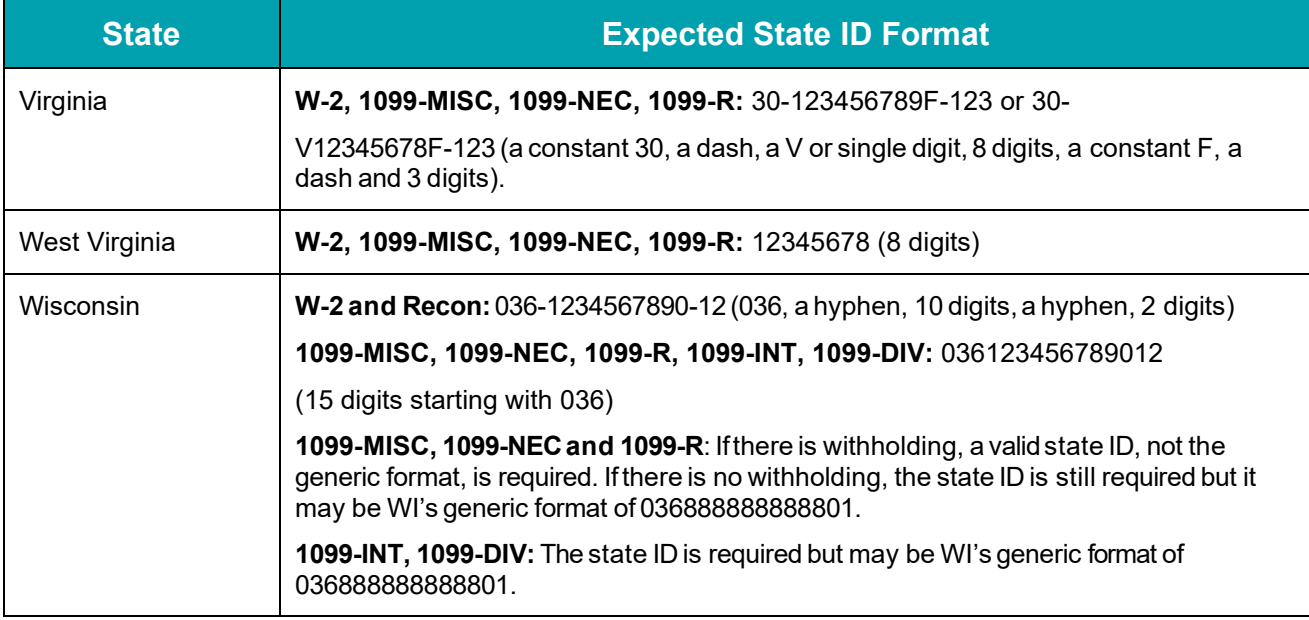

# **Appendix D: Valid TIN Formats**

A TIN is the Tax Identification Number, either a Social Security Number (SSN) for individuals or an Employer Identification Number (EIN) for companies, which identifies the taxpayer to Federal and State taxing agencies. Two TINs – one for the Payer and one for the Recipient – are required on all forms filed using 1099-Prep.com.

TINs entered in 1099-Prep.com must adhere to the following rules:

- Maximum of 9 characters.
- May only contain numbers  $(0 9)$ ; do not enter hyphens/dashes when entering TINs in 1099-Prep.com.

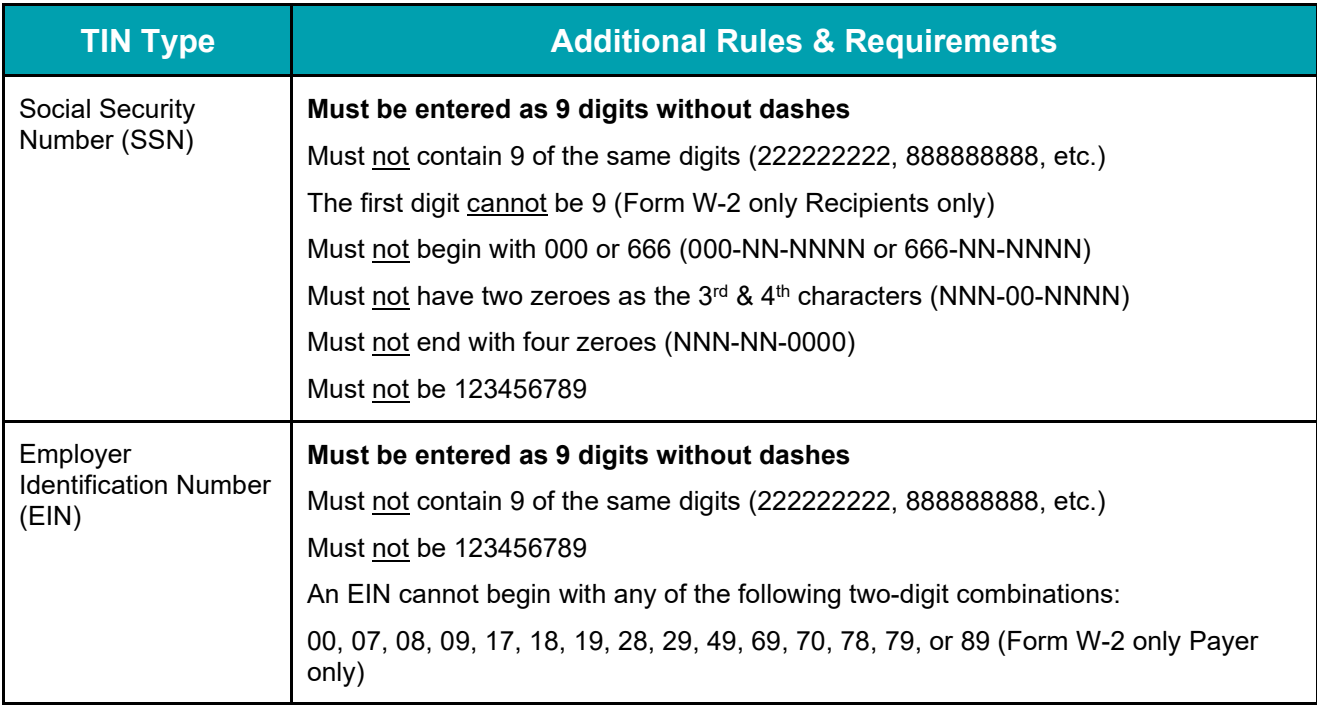

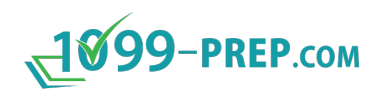

# **Appendix E: Accessing Statements to Recipients**

1099-Prep allows recipients named in tax forms to access copies tax statements emailed to them by the tax payer in 1099-Prep (see [Sending Statements to Recipients\)](#page-114-0).

When payers submit forms to the IRS and/or state, they can select to send an the "Recipient Forms" email to recipients of tax statements. The email contains a link that allows recipients to sign into 1099-Prep using the last 4 digits of their TIN, SSN, or EIN number.

To access tax statement of the recipient, you access the "Recipient Forms" email from the email address you designated for tax correspondence from the payer.

To access 1099-Prep:

1. Open the "Recipients Form" email from your email inbox.

**NOTE:** If you cannot find the email, ensure you check your Junk mail.

2. Click the **Retrieve Document** link in the email.

**IMPORTANT**: Links expire once you access statements. If you need a "Recipient" Forms" email resent with an active link, contact the payer of tax forms. For other issues, use the 1099-Prep support email.

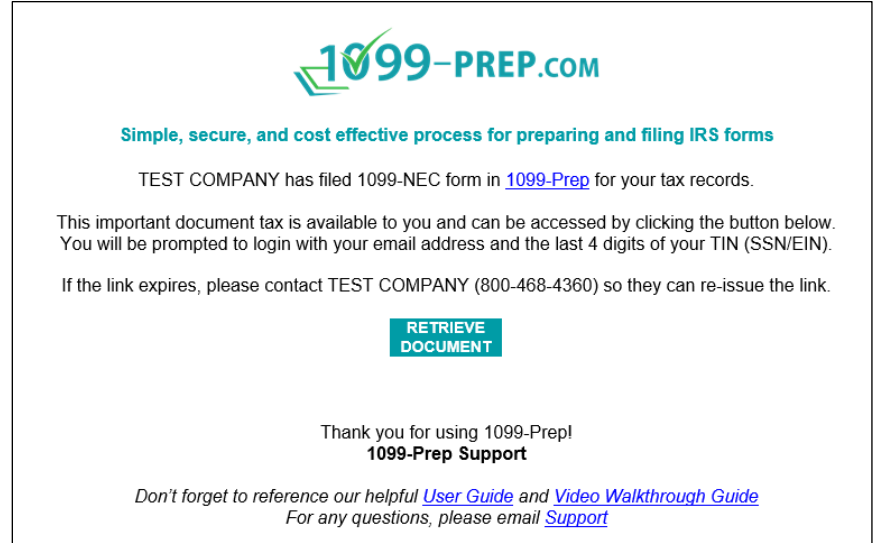

- 3. Enter in the **Email** field the email address you used to access the "Recipient Form" email.
- 4. Enter the in the **Last 4 digits** field the last 4 digits of your TIN, SSN, or EIN number.
- 5. Click **SIGN IN**.

#### **NOTES:**

• If you cannot login, contact the payer to ensure the TIN, SSN, or EIN number is correct on tax forms.

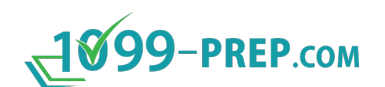

• If you are locked out from logging in, contact the payer of tax forms to an access email to be resent.

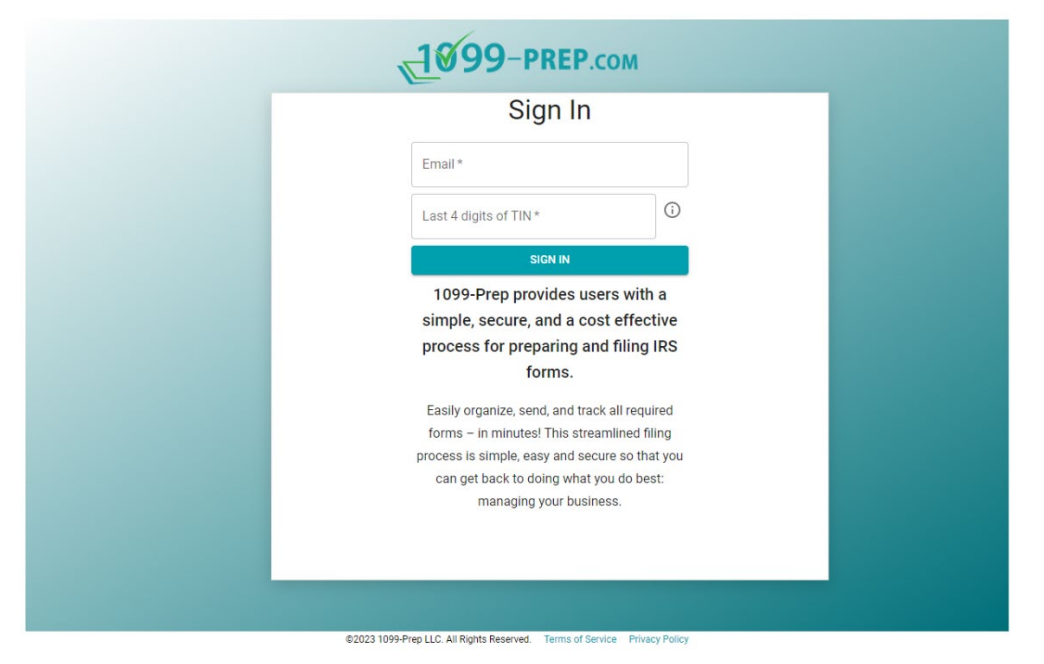

- 6. Leave the Sign In page open and access your email inbox.
- 7. Open the "1099-Prep Security Code" email in the inbox. Note the Security Code in the email.

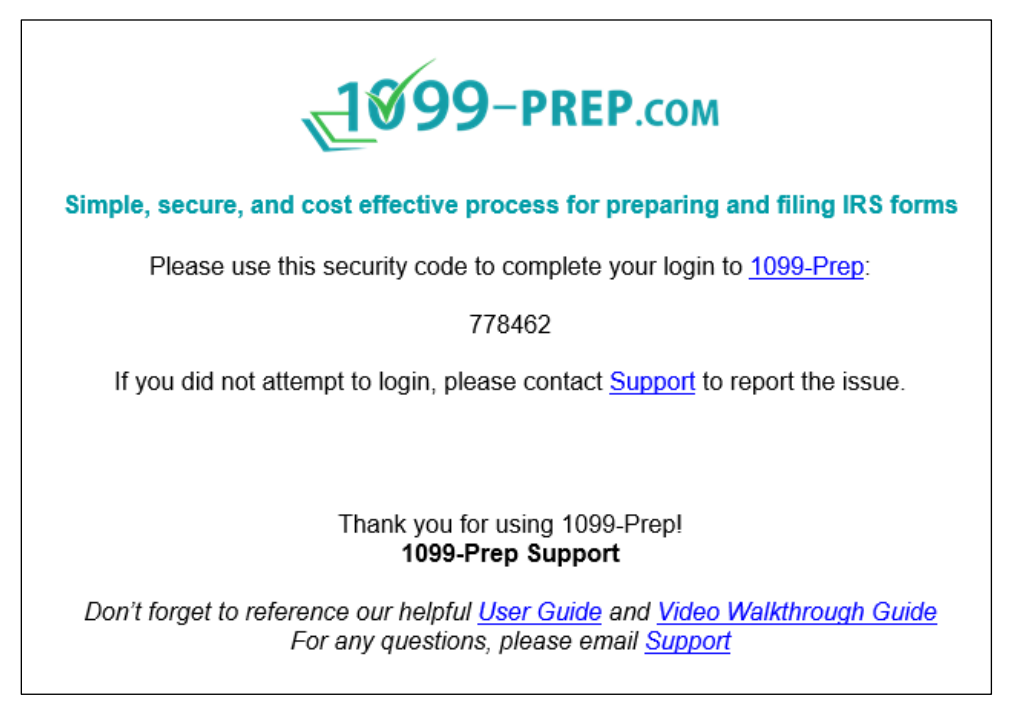

- 8. Return to the Sign In page and enter in the **Security Code** field the code from the "1099-Prep Security Code" email.
- 9. Click **SUBMIT**.

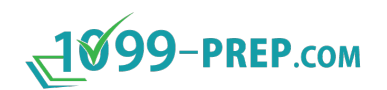

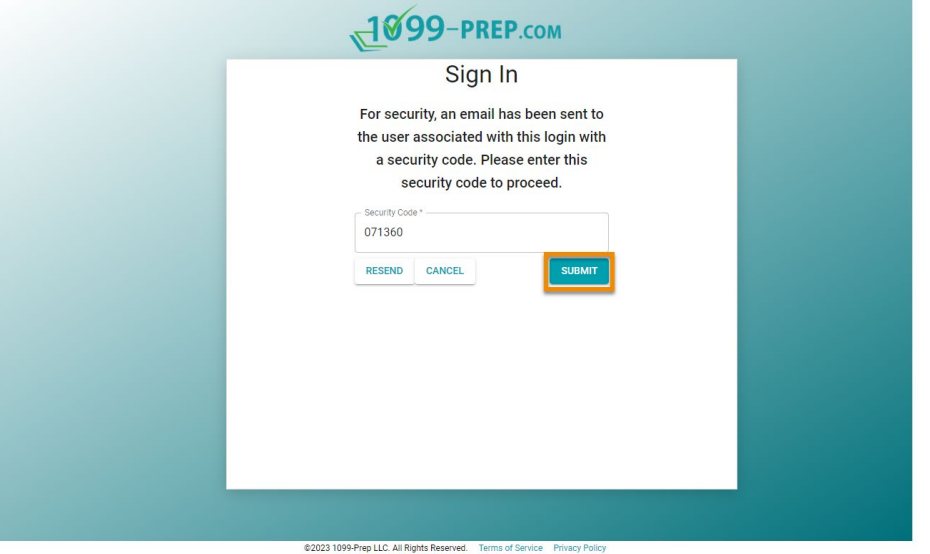

10.Click **ACCEPT** in the EULA Terms prompt.

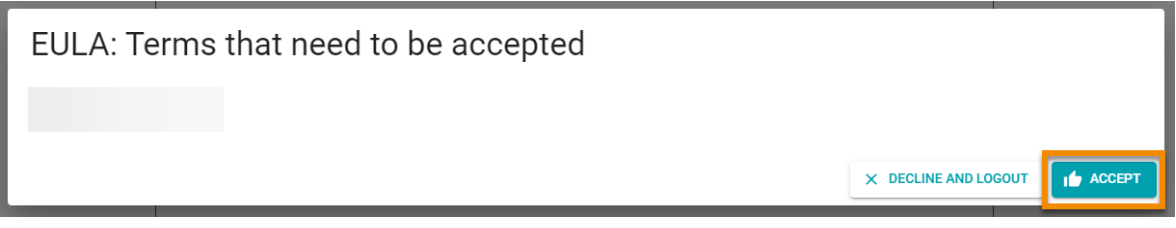

Statements sent to the recipient displays listed in 1099-Prep.

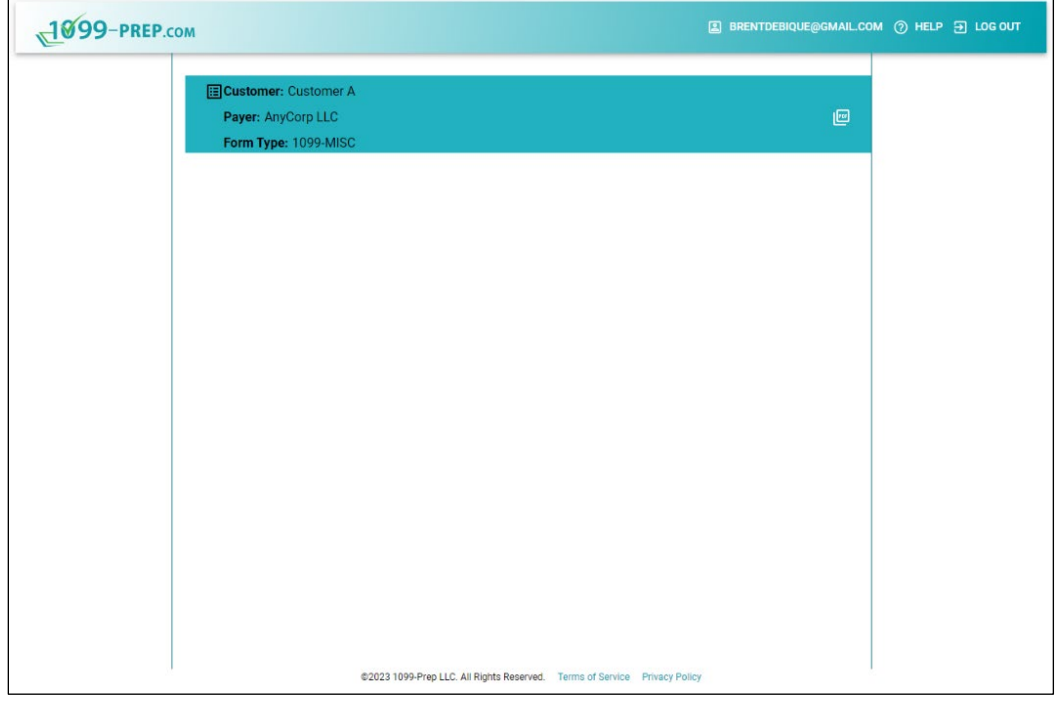

 $\overline{a}$ 

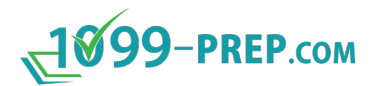

### **Viewing and Downloading Statements**

After **accessing recipient statements** in 1099-prep, you can view and download statements as PDF files by clicking **View Doc** icon: .

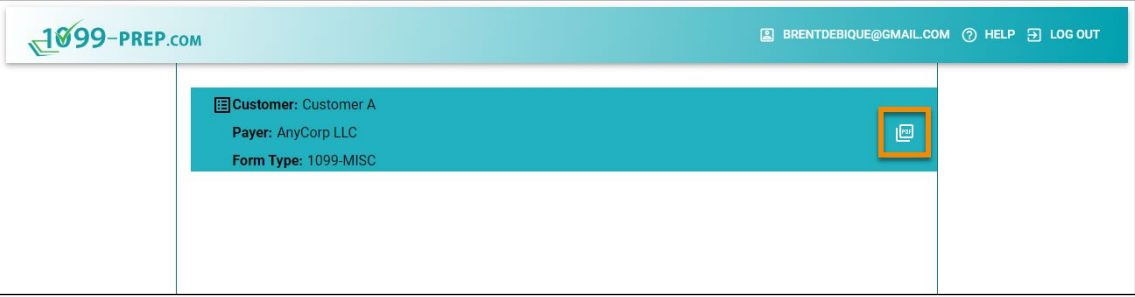